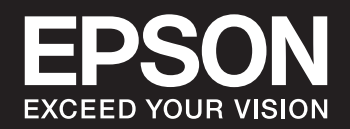

# **SC-P900 Series SC-P700 Series**

# *İçindekiler*

## *[Bu Kılavuza Kılavuz](#page-4-0)*

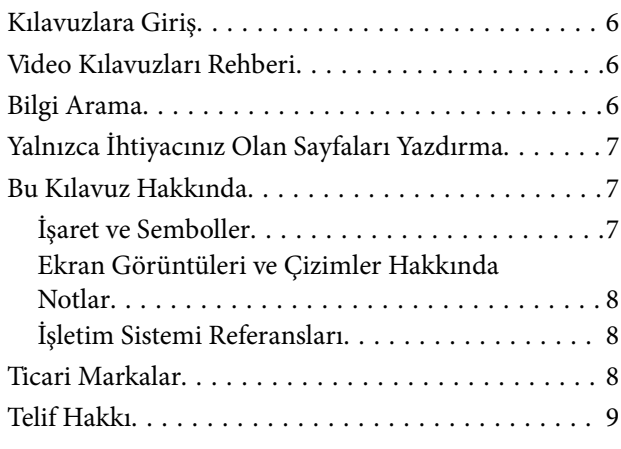

# *[Önemli Yönergeler](#page-9-0)*

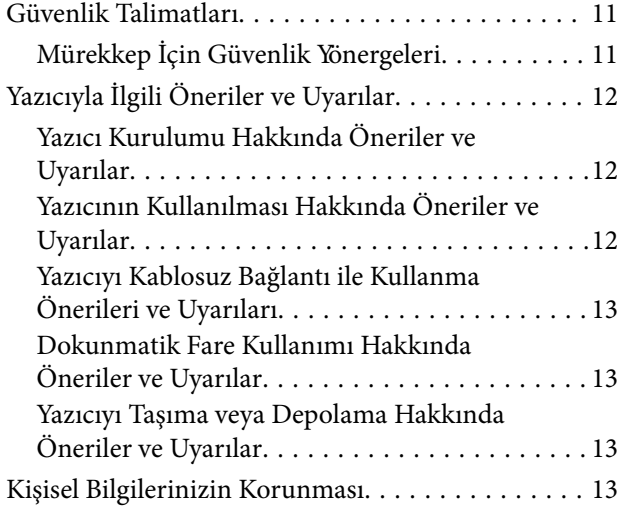

# *[Parça Adları ve İşlevleri](#page-13-0)*

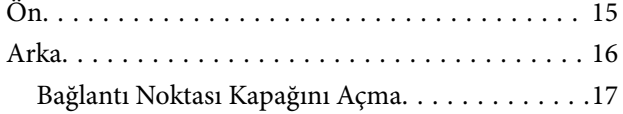

# *[Kontrol Paneli Kılavuzu](#page-17-0)*

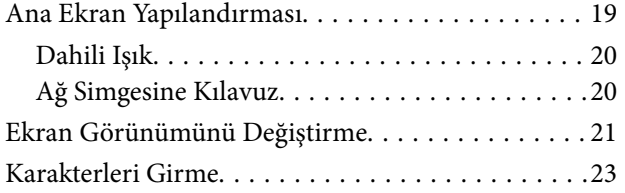

## *[Kağıtları ve CD/DVD'leri Yükleme](#page-23-0)*

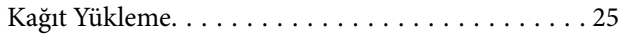

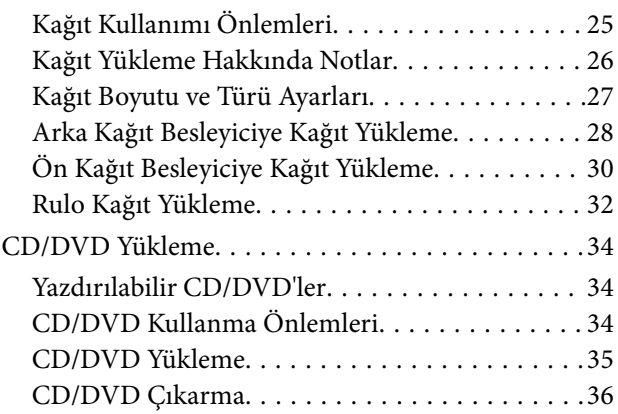

### *[Yazdırma](#page-37-0)*

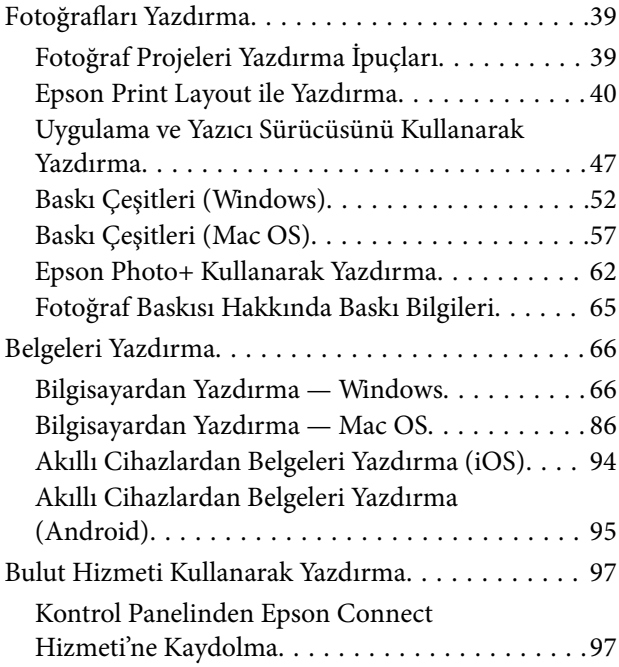

## *[Yazıcının Bakımını Yapma](#page-97-0)*

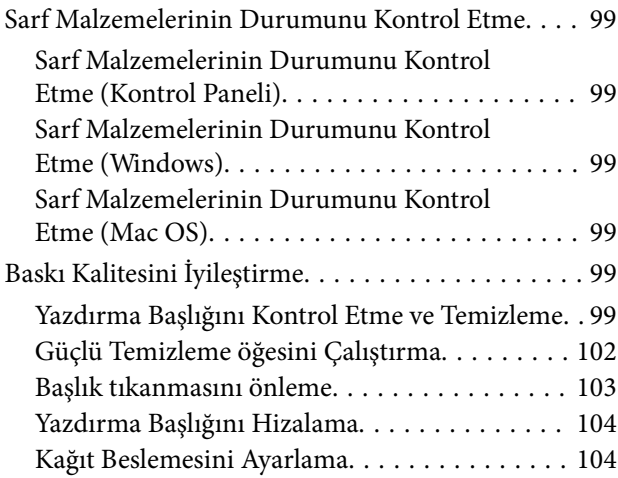

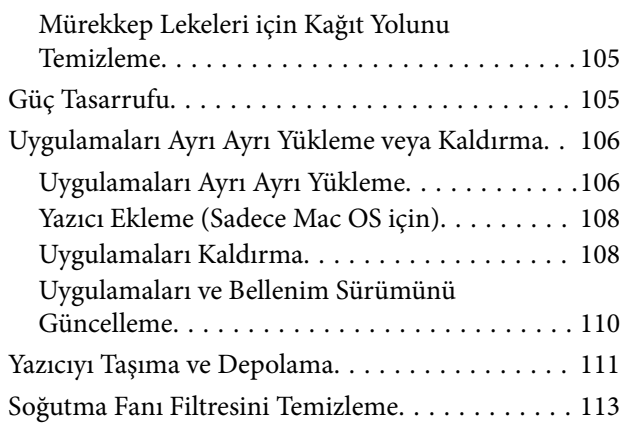

## *[Sorun Çözme](#page-113-0)*

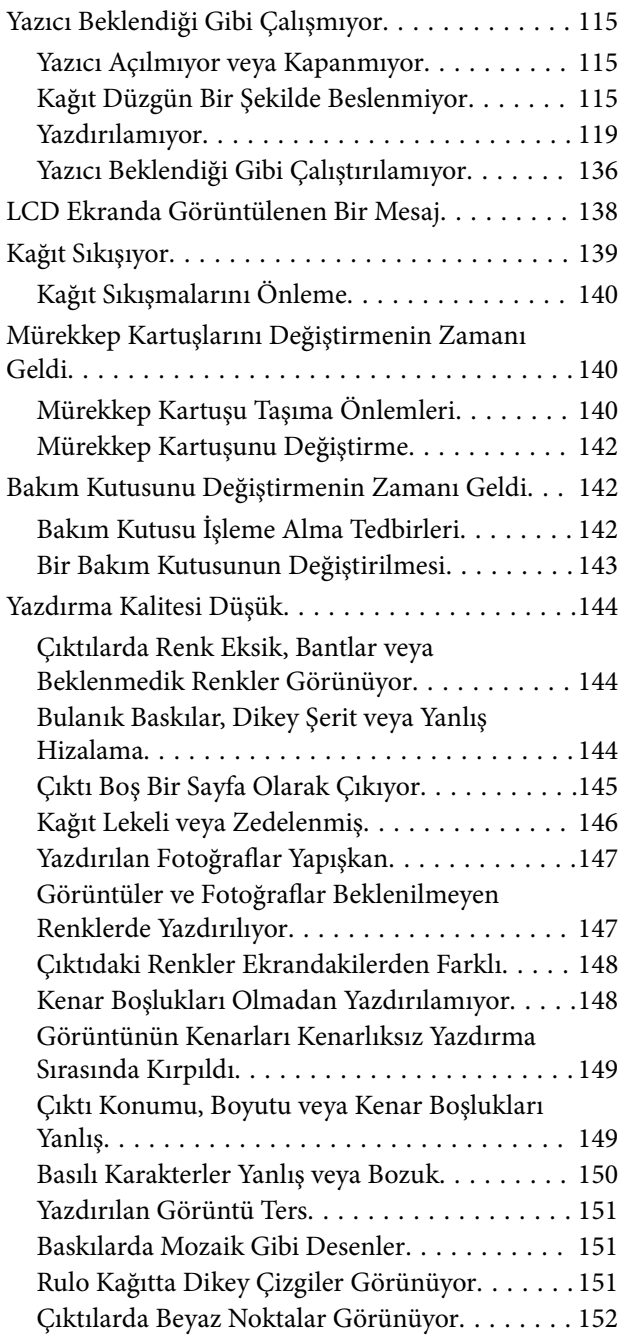

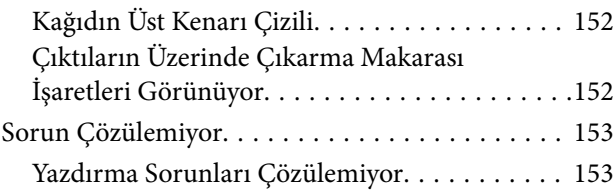

## *[Bilgisayar veya Cihaz Ekleme veya](#page-154-0)  [Değiştirme](#page-154-0)*

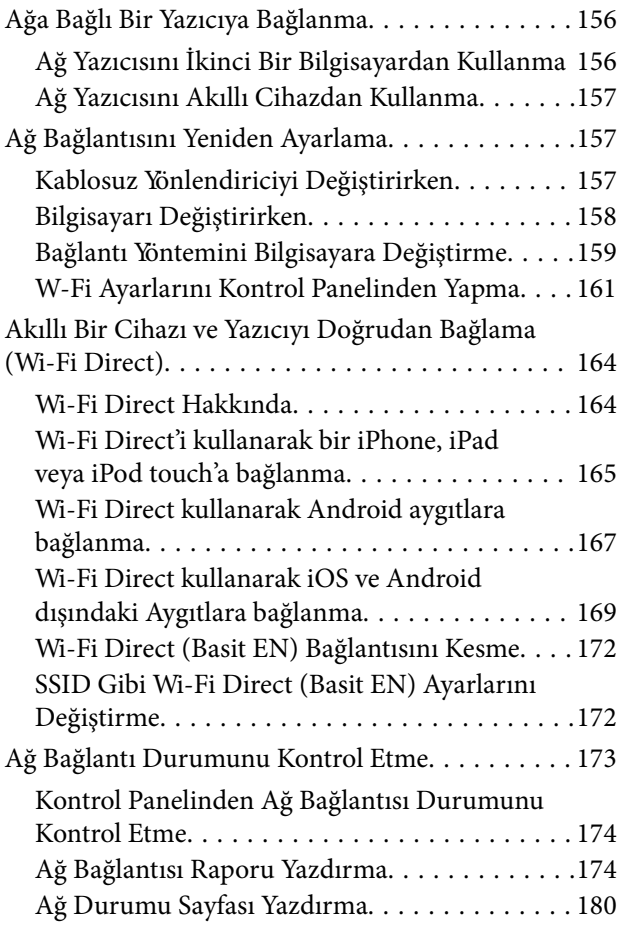

# *[Ürün Bilgileri](#page-180-0)*

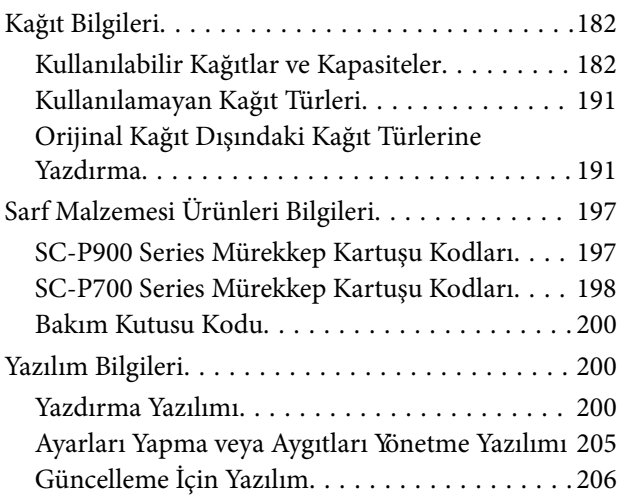

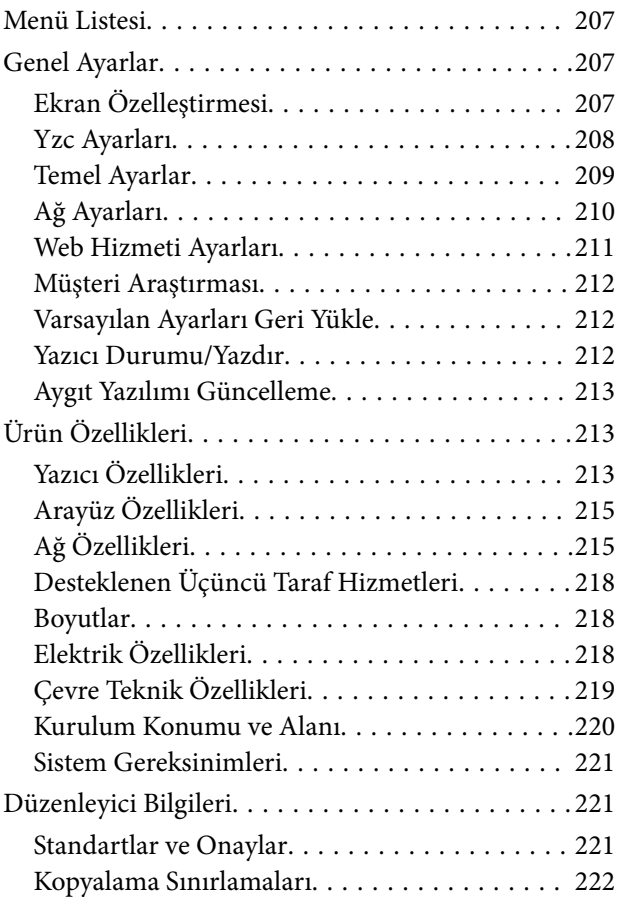

## *[Nereden Yardım Alınır](#page-223-0)*

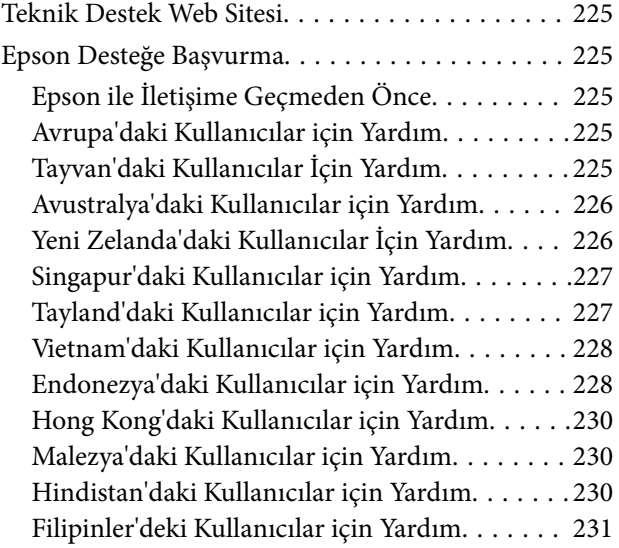

# <span id="page-4-0"></span>**Bu Kılavuza Kılavuz**

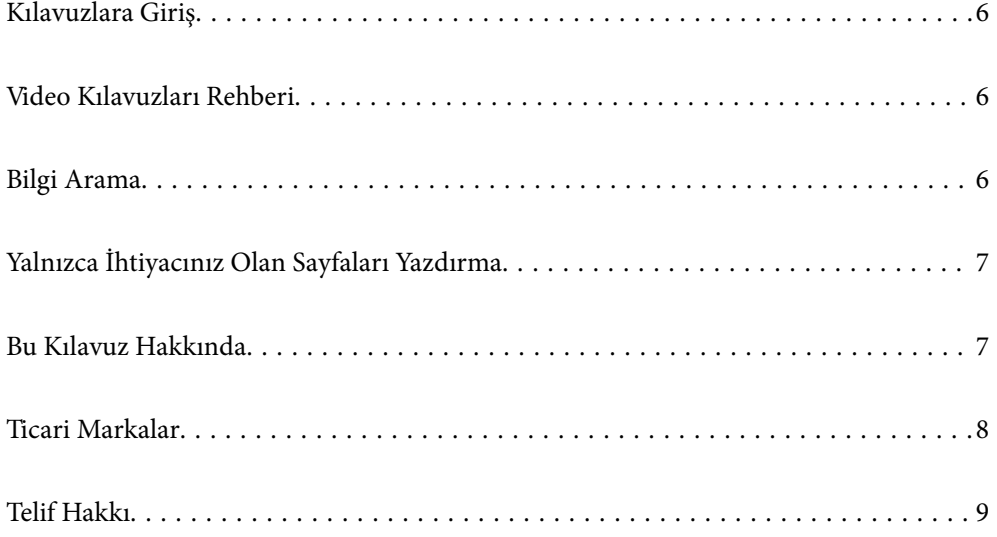

# <span id="page-5-0"></span>**Kılavuzlara Giriş**

Epson yazıcınızla aşağıdaki kılavuzlar verilir. Kılavuzların yanı sıra, yazıcıdan veya Epson yazılım uygulamalardan çeşitli yardım bilgisi türlerini kontrol edebilirsiniz.

❏ Buradan Başlayın (kağıda basılı kılavuz)

Yazıcı ve yazılım kurulumu, temel yazıcı kullanımı, sorun giderme ve buna benzer konular hakkında bilgi edinmek için bu kılavuza başvurabilirsiniz.

En son sürümü edinmek için<http://www.epson.eu/Support> adresindeki Epson Europe destek web sitesini veya <http://support.epson.net/>adresindeki Epson dünya destek web sitesini ziyaret edin.

#### ❏ Kullanım Kılavuzu (dijital kılavuz)

Bu kılavuz. Bu kılavuz PDF ve Web kılavuzları olarak mevcuttur. Yazıcı kullanımı, yazıcıyı ağda kullanırken ağ ayarları ve sorunları çözme hakkında tüm bilgiyi ve talimatları sağlar.

Web kılavuzunu görüntülemek için aşağıdaki web sitesini ziyaret edin, ürün adını girin ve ardından **Destek** kısmına gidin.

<http://epson.sn>

# **Video Kılavuzları Rehberi**

Yazıcıya Wi-Fi üzerinden nasıl bağlanılacağını veya yazılımı nasıl kullanacağınızı öğrenmek için video kılavuzlarını görüntüleyebilirsiniz. Aşağıdaki web sitesine erişin. Video kılavuzlarının içeriği önceden bildirilmeksizin değiştirilebilir.

SC-P900 Series: [https://support.epson.net/p\\_doc/785/](https://support.epson.net/p_doc/785/)

SC-P700 Series: [https://support.epson.net/p\\_doc/784/](https://support.epson.net/p_doc/784/)

# **Bilgi Arama**

PDF kılavuz, anahtar sözcüğe göre bulmak istediğiniz bilgiyi aramanızı veya yer işaretlerini kullanarak doğrudan belirli kısımlara atlamanızı sağlar. Bu bölümde bilgisayarınızda Adobe Reader X'te açılmış bir PDF kılavuzun nasıl kullanılacağı açıklanmaktadır.

#### **Anahtar sözcüğe göre arama**

**Düzen** > **Gelişmiş Arama**'ya tıklayın. Arama penceresinde bulmak istediğiniz bilgi için anahtar sözcüğü (metin) girin ve sonra **Ara** öğesine tıklayın. İsabetler bir liste olarak görüntülenir. O sayfaya gitmek için görüntülenen isabetlerden birine tıklayın.

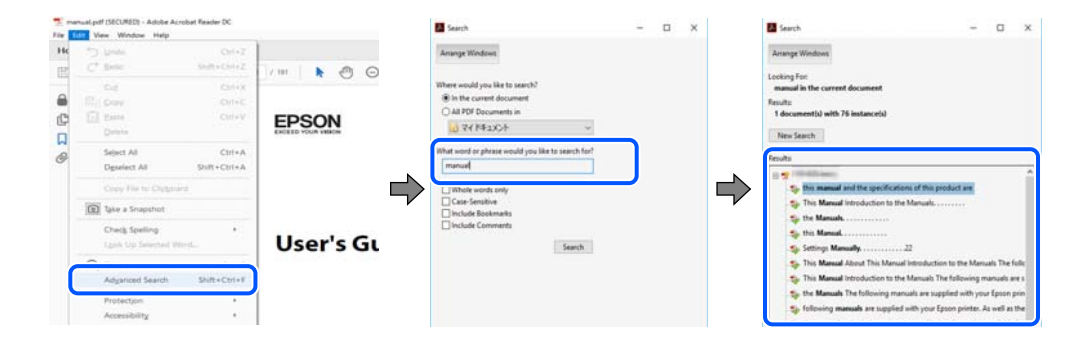

#### <span id="page-6-0"></span>**Doğrudan yer işaretlerinden atlama**

O sayfaya atlamak için bir başlığa tıklayın. O bölümdeki alt düzey başlıkları görüntülemek için + veya > öğesine tıklayın. Önceki sayfaya dönmek için klavyenizde aşağıdaki işlemi gerçekleştirin.

- ❏ Windows: **Alt** tuşunu basılı tutun ve sonra **←** öğesine basın.
- ❏ Mac OS: bir komut tuşunu basılı tutun ve sonra **←** öğesine basın.

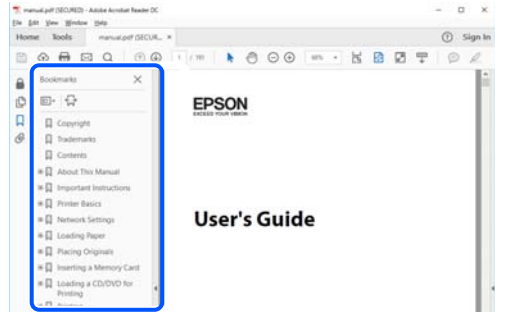

# **Yalnızca İhtiyacınız Olan Sayfaları Yazdırma**

Yalnızca gereken sayfaları çıkarabilir ve yazdırabilirsiniz. **Dosya** menüsünde **Yazdır** öğesine tıklayın ve sonra **Yazdırılacak Sayfalar** içindeki **Sayfalar** içinde yazdırmak istediğiniz sayfaları belirtin.

- ❏ Sayfa serisi belirtmek için başlangıç sayfası ve bitiş sayfası arasına bir tire girin. Örnek: 20-25
- ❏ Seri olmayan sayfaları belirtmek için sayfaları virgüllerle ayırın.

Örnek: 5, 10, 15

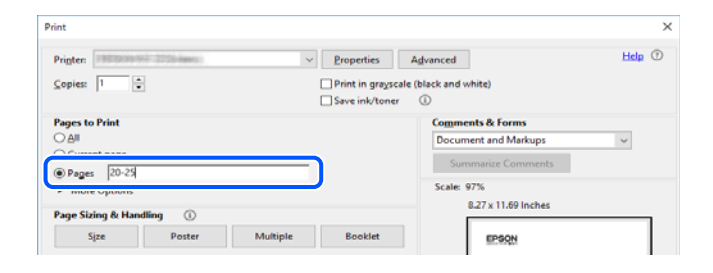

# **Bu Kılavuz Hakkında**

Bu kısımda işaret ve sembollerin anlamı, açıklamalar hakkında notlar ve bu kılavuzda kullanılan işletim sistemi referansı bilgileri açıklanmaktadır.

### **İşaret ve Semboller**

### !*Dikkat:*

Kendinize bir zarar gelmemesi için uyulması gereken talimatlar.

<span id="page-7-0"></span>c*Önemli:*

Aygıtınıza bir zarar gelmemesi için uyulması gereken talimatlar.

#### *Not:*

Tamamlayıcı ve referans bilgiler sağlar.

#### **İlgili Bilgi**

& İlgili bölümlere bağlantılar.

## **Ekran Görüntüleri ve Çizimler Hakkında Notlar**

- ❏ Yazıcı sürücüsü ekran görüntüleri Windows 10 veya macOS High Sierra'dan alınmıştır. Ekranlarda görüntülenen içerik, model ve duruma göre değişir.
- ❏ Bu kılavuzda kullanılan çizimler sadece örnek amaçlıdır. Kullanılan modele bağlı olarak küçük farklılıklar gözlemlenmesine rağmen çalışma yöntemi aynıdır.
- ❏ LCD ekranında görüntülenen bazı menü öğeleri modele ve ayarlara göre farklılık gösterir.
- ❏ Özel uygulamayı kullanarak QR kodunu okuyabilirsiniz.

## **İşletim Sistemi Referansları**

#### **Windows**

Bu kılavuzda, " Windows 10 "," Windows 8.1 "," Windows 8 " ve " Windows 7 " gibi ifadeler aşağıdaki işletim sistemlerini belirtir. Ayrıca "Windows" ile tüm sürümler ifade edilmektedir.

- ❏ Microsoft® Windows® 10 işletim sistemi
- ❏ Microsoft® Windows® 8.1 işletim sistemi
- ❏ Microsoft® Windows® 8 işletim sistemi
- ❏ Microsoft® Windows® 7 işletim sistemi

#### **Mac OS**

Bu kılavuzda, "Mac OS" macOS Catalina, macOS Mojave, macOS High Sierra, macOS Sierra, OS X El Capitan, OS X Yosemite ve OS X Mavericks'i ifade etmek için kullanılır.

# **Ticari Markalar**

- ❏ EPSON®, Seiko Epson Corporation'ın tescilli ticari markası, EPSON EXCEED YOUR VISION veya EXCEED YOUR VISION ise Seiko Epson Corporation'ın ticari markalarıdır.
- ❏ QR Code is a registered trademark of DENSO WAVE INCORPORATED in Japan and other countries.
- ❏ Microsoft®, Windows®, and Windows Vista® are registered trademarks of Microsoft Corporation.
- ❏ Apple, Mac, macOS, OS X, Bonjour, ColorSync, Safari, AirPrint, iPad, iPhone, iPod touch, and iTunes are trademarks of Apple Inc., registered in the U.S. and other countries.
- <span id="page-8-0"></span>❏ Use of the Works with Apple badge means that an accessory has been designed to work specifically with the technology identified in the badge and has been certified by the developer to meet Apple performance standards.
- ❏ Chrome, Google Play, and Android are trademarks of Google LLC.
- ❏ Adobe, Adobe RGB, Lightroom, Photoshop, and Photoshop Elements are either registered trademarks or trademarks of Adobe Systems Incorporated in the United States and/or other countries.
- ❏ The SuperSpeed USB Trident Logo is a registered trademark of USB Implementers Forum, Inc.
- ❏ Firefox is a trademark of the Mozilla Foundation in the U.S. and other countries.
- ❏ Mopria® and the Mopria® Logo are registered and/or unregistered trademarks and service marks of Mopria Alliance, Inc. in the United States and other countries. Unauthorized use is strictly prohibited.
- ❏ Genel Bildirim: Bu belgede geçen diğer ürün adları sadece tanımlama amaçlıdır ve bu ürünlerle ilgili ticari marka hakları ilgili sahiplerine aittir.Epson bu markalarla ilgili olarak hiçbir hak talep etmemektedir.

# **Telif Hakkı**

Bu belgenin herhangi bir kısmı, Seiko Epson Corporation'ın yazılı izni olmadan kısmen veya bütün olarak çoğaltılamaz, bilgi erişim sistemlerinde saklanamaz veya elektronik, mekanik yöntemlerle, fotokopi, kayıt yöntemleriyle veya diğer yöntemlerle başka ortamlara aktarılamaz. Burada bulunan bilgilerin kullanımı konusunda herhangi bir patent yükümlülüğü olduğu varsayılmamıştır. Buradaki bilgilerin kullanılması sonucu oluşan zararlar için de herhangi bir sorumluluk kabul edilmez. Burada bulunan bilgiler yalnızca bu Epson ürünü ile kullanılmak üzere tasarlanmıştır. Epson, bu bilgilerin diğer ürünlerle ilgili olarak herhangi bir şekilde kullanılmasından sorumlu değildir.

Seiko Epson Corporation ve bağlı kuruluşları ürünü satın alanın veya üçüncü kişilerin kaza, ürünün yanlış veya kötü amaçla kullanılması, ürün üzerinde yetkisiz kişilerce yapılan değişiklikler, onarımlar veya tadilatlar veya (ABD hariç olmak üzere) Seiko Epson Corporation'ın çalıştırma ve bakım talimatlarına aykırı hareketler nedeniyle uğradıkları zarar, kayıp, maliyet veya gider konusunda ürünü satın alana ve üçüncü kişilere karşı kesinlikle yükümlü olmayacaktır.

Seiko Epson Corporation tarafından Orijinal Epson Ürünü veya Epson Tarafından Onaylanmış Ürün olarak tanımlananlar dışında herhangi bir opsiyonun veya sarf malzemesi ürünün kullanılmasından kaynaklanan herhangi bir zarar veya sorun için Seiko Epson Corporation ve yan kuruluşları sorumlu tutulamaz.

Seiko Epson Corporation tarafından Epson Tarafından Onaylanmış Ürün olarak tanımlananlar dışında herhangi bir arayüz kablosu kullanıldığında oluşan elektromanyetik parazitlerden kaynaklanan herhangi bir hasar için Seiko Epson Corporation sorumlu tutulamaz.

#### © 2020 Seiko Epson Corporation

Bu kılavuzun içeriği ve bu ürünün teknik özellikleri önceden haber verilmeksizin değiştirilebilir.

# <span id="page-9-0"></span>**Önemli Yönergeler**

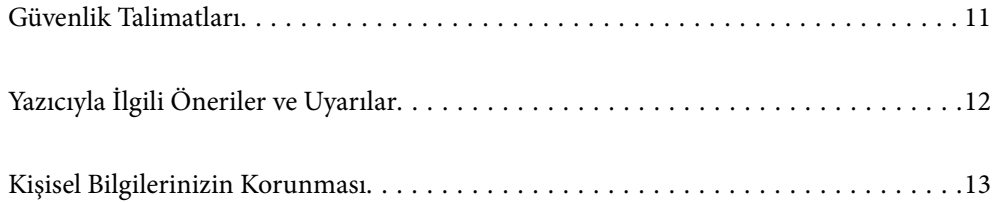

# <span id="page-10-0"></span>**Güvenlik Talimatları**

Ürünü güvenli bir şekilde kullanabilmek için bu talimatlara uyun.İleride başvurmak üzere bu kılavuzu saklayın.Ayrıca, yazıcı üzerinde belirtilen tüm uyarılara ve talimatlara uymaya özen gösterin.

❏ Yazıcınızda kullanılan sembollerden bazıları güvenliği ve yazıcının düzgün kullanımını sağlamak içindir. Sembollerin anlamlarını öğrenmek için aşağıdaki siteyi ziyaret edin.

<http://support.epson.net/symbols>

- ❏ Yalnızca yazıcıyla verilen güç kablosunu kullanın ve kabloyu başka bir ekipmanla kullanmayın. Bu yazıcıyla başka kabloların kullanımı veya ekipmanla ürünle verilen güç kablosunun kullanımı yangına veya elektrik çarpmasına neden olabilir.
- ❏ AC güç kablonuzun ilgili yerel güvenlik standardına uygun olmasına dikkat edin.
- ❏ Yazıcı kılavuzunda özellikle belirtilmedikçe elektrik kablosunu, fişini, yazıcı ünitesini veya çevresel üniteleri kendi başınıza hiçbir zaman sökmeyin, değiştirmeyin veya tamir etmeye çalışmayın.
- ❏ Aşağıdaki durumlarda yazıcının fişini çıkarın ve servis için yetkili bir servis personeline başvurun:

Güç kablosu veya fiş hasar görmüş, yazıcının içine su girmiş, yazıcı yere düşürülmüş veya kasası zarar görmüş, yazıcı normal biçimde çalışmıyor veya çalışması eskisinden farklı. Çalıştırma talimatlarında belirtilmemiş kumanda parçalarını ayarlamayın.

- ❏ Yazıcıyı, fişinin kolayca çıkarılabileceği bir prizin yakınına yerleştirin.
- ❏ Yazıcıyı açık alanlara, aşırı kir veya toz, su, ısı kaynaklarının yanına veya şok, titreme, yüksek sıcaklık veya neme maruz kalabileceği yerlere yerleştirmeyin veya bu tarz alanlarda depolamayın.
- ❏ Yazıcının üzerine sıvı sıçratmamaya ve yazıcıyı ıslak ellerle kullanmamaya dikkat edin.
- ❏ Yazıcıyı, kalp pillerinden en az 22 cm uzakta tutun. Yazıcının yaydığı radyo dalgaları, kalp pillerinin çalışmasını olumsuz yönde etkileyebilir.
- ❏ LCD ekranın zarar görmesi durumunda satıcınızla irtibata geçin. Likit kristal solüsyonun ellerinize bulaşması durumunda su ve sabunla iyice yıkayın. Likid kristal solüsyonun gözlerinize teması durumunda derhal suyla yıkayın. Bol suyla yıkadıktan sonra rahatsızlık duyarsanız veya görüş sorunları olursa hemen bir doktora başvurun.

## **Mürekkep İçin Güvenlik Yönergeleri**

- ❏ Mürekkep cildinize, gözlerinize veya ağzınıza temas ederse, aşağıdaki işlemleri yapın.
	- ❏ Cildinize mürekkep bulaşırsa söz konusu yeri su ve sabunla iyice yıkayın.
	- ❏ Mürekkep gözünüze kaçarsa gözünüzü hemen bol suyla yıkayın. Gözünüzü bol suyla yıkadıktan sonra, yine de bir rahatsızlık hissederseniz veya görmenizde bir sorun olursa, hemen bir doktora başvurun.
	- ❏ Ağzınıza mürekkep kaçarsa, hemen bir doktora başvurun.
- ❏ Mürekkep kartuşunu ve bakım kutusunu açmayın; aksi halde gözlerinize veya cildinize mürekkep bulaşabilir.
- ❏ Mürekkep kartuşlarını çok şiddetli sallamayın; aksi halde mürekkep kartuştan sızabilir.
- ❏ Mürekkep kartuşları ve bakım kutusunu küçük çocukların ulaşamayacağı yerlerde saklayın.

# <span id="page-11-0"></span>**Yazıcıyla İlgili Öneriler ve Uyarılar**

Yazıcıya veya malınıza zarar vermeyi önlemek için şu yönergeleri okuyun ve izleyin. Bu kılavuzu daha sonra başvurmak üzere saklayın.

## **Yazıcı Kurulumu Hakkında Öneriler ve Uyarılar**

- ❏ Yazıcı üzerindeki hava deliklerini ve aralıkları tıkamayın ya da örtmeyin.
- ❏ Yazıcıyı kolayca çizilebilen bir masaya yerleştirirken, yazıcıyı yerleştirmeden önce masanın üzerine masa örtüsü veya benzeri bir nesne yerleştirin.
- ❏ Yalnızca, yazıcının etiketinde belirtilen türde güç kaynağı kullanın.
- ❏ Düzenli olarak açılıp kapatılan fotokopi makineleri ya da hava kontrol sistemleri gibi cihazlarla aynı prize takmaktan kaçının.
- ❏ Duvar üzerinde bulunan düğmelerle veya otomatik zaman ayarlayıcılarla kontrol edilen elektrik prizleri kullanmayın.
- ❏ Tüm bilgisayar sistemini, hoparlörler ya da kablosuz telefonların yuvaları gibi elektromanyetik parazite neden olabilecek kaynaklardan uzak tutun.
- ❏ Elektrik kabloları, sürtünme, kesilme, yıpranma, kıvrılma ve düğümlenme olmayacak şekilde yerleştirilmelidir. Elektrik kabloları üzerine herhangi bir nesne koymayın ve elektrik kabloları üzerine basılmasına veya üzerinden geçilmesine izin vermeyin. Özellikle tüm elektrik kablolarının transformatöre girdiği ve transformatörden çıktığı noktalarda düz bir biçimde bulunmalarına dikkat edin.
- ❏ Yazıcıyla birlikte bir uzatma kablosu kullanırsanız, uzatma kablosuna takılan cihazların toplam amper değerinin kablonun amper değerini geçmediğinden emin olun. Ayrıca, elektrik prizine bağlı aygıtların toplam amper değerinin de elektrik prizinin amper değerini aşmadığından emin olun.
- ❏ Bu yazıcıyı Almanya'da kullanmayı düşünüyorsanız, kısa devre durumunda veya bu yazıcının fazla akım çekmesi durumunda gerekli korumayı sağlamak için bina tesisatında 10 veya 16 amperlik devre kesiciler kullanılmalıdır.
- ❏ Yazıcıyı kablo ile bilgisayara veya başka bir aygıta bağlarken, konektör yönlerinin doğru olmasına dikkat edin. Her konektör için yalnızca bir doğru yön vardır. Bir konektörü yanlış yönde takmak, kabloya bağlı iki aygıta da zarar verebilir.
- ❏ Yazıcıyı düz, sağlam ve yazıcının tabanından her yöne doğru daha geniş bir zemine yerleştirin. Yazıcı, eğimli bir zeminde düzgün çalışmaz.
- ❏ Yazıcı üzerinde yazıcı kapağını tamamen kaldırabileceğiniz kadar boşluk olmasını sağlayın.
- ❏ Yazıcının önünde kağıdın tam olarak çıkartılabilmesi için yeterli yer bırakın.
- ❏ Ani ısı ve nem değişikliklerinin olduğu yerleri seçmeyin. Ayrıca yazıcıyı, doğrudan güneş ışığı alan yerlerden, güçlü ışık ya da ısı kaynaklarından uzak tutun.

## **Yazıcının Kullanılması Hakkında Öneriler ve Uyarılar**

- ❏ Yazıcının üzerindeki yuvalara herhangi bir cisim sokmayın.
- ❏ Yazıcı çalışır durumdayken, elinizi yazıcının içine sokmayın.
- ❏ Yazıcının içinde bulunan beyaz düz kabloya dokunmayın.
- ❏ Yazıcının içinde ya da çevresinde yanıcı gazlar içeren aerosol ürünler kullanmayın. Bu, yangına neden olabilir.
- <span id="page-12-0"></span>❏ Yazdırma başlığını elinizle hareket ettirmeyin; aksi takdirde yazıcı hasar görebilir.
- $\Box$  Yazıcıyı her zaman  $\Theta$  düğmesini kullanarak kapatın.  $\Theta$  ışığının yanıp sönmesi duruncaya kadar yazıcının fişini çıkarmayın veya prizden gücünü kapatmayın.
- ❏ Yazıcıyı uzun bir süre kullanmayacaksanız elektrik kablosunu prizden çektiğinizden emin olun.

## **Yazıcıyı Kablosuz Bağlantı ile Kullanma Önerileri ve Uyarıları**

- ❏ Bu yazıcıdan gelen radyo dalgaları tıbbi cihazların çalışmasını bozarak arızalara neden olabilir.Bu yazıcıyı tıbbi tesisler içinde ya da tıbbi cihaz yanında kullanırken, tıbbi tesisin ilgili sorumlularının talimatlarına ve tıbbi cihaza ilişkin tüm ilgili uyarı ve yönetmeliklere uyun.
- ❏ Bu yazıcıdan gelen radyo dalgaları otomatik kapılar ya da yangın alarmları gibi otomatik kumandalı cihazların çalışmasını olumsuz etkileyebilir ve arızadan ötürü kazalara neden olabilir.Bu yazıcıyı otomatik kumandalı cihazlar yanında kullanırken bu cihazlardaki tüm ilgili uyarı ve talimatları takip edin.

## **Dokunmatik Fare Kullanımı Hakkında Öneriler ve Uyarılar**

- ❏ Dokunmatik yüzey yalnızca doğrudan parmağınızla dokunulduğunda yanıt verir.
- ❏ Parmaklarınız ıslaksa, eldiven giyiyorsanız veya dokunmatik yüzeyde koruyucu bir tabaka veya çıkartma varsa dokunmatik yüzey yanıt vermeyebilir.
- ❏ İşlemleri gerçekleştirmek için tükenmez kalem veya mekanik kurşun kalem gibi keskin cisimler kullanmayın. Dokunmatik yüzey hasar görebilir.
- ❏ Dokunmatik yüzey kirlenirse, yumuşak bir bezle silin. Çok kirliyse, yumuşak bir bezi nötr deterjanla seyreltilmiş bir çözeltiye daldırın, iyice sıkın, kiri silin ve yumuşak kuru bir bezle temizleyin. Tiner, benzen veya alkol gibi uçucu kimyasallar kullanmayın. Dokunmatik yüzeyin yüzeyi hasar görebilir.
- ❏ Hızlı sıcaklık ve nem değişikliklerine maruz kalan yerlerden kaçının. Dokunmatik yüzeyin içinde buğulanma oluşur ve performansın düşmesine neden olabilir.
- ❏ LCD ekran birkaç küçük parlak veya koyu noktanın yanı sıra kendi özellikleri nedeniyle eşit olmayan bir parlaklığa sahip olabilir. Bunlar normaldir ve herhangi bir şekilde hasar görmüş olduğu anlamına gelmez.
- ❏ Dokunmatik yüzeye çok fazla kuvvet uygulamayın veya ağır darbelere maruz bırakmayın. Dokunmatik yüzey kırılabilir. Dokunmatik yüzeyin yüzeyi çatlarsa veya çentik oluşursa bayinize başvurun ve kırılan parçalara dokunmayın veya çıkarmaya çalışmayın.

## **Yazıcıyı Taşıma veya Depolama Hakkında Öneriler ve Uyarılar**

- ❏ Yazıcıyı depolarken veya taşırken sarsmayın, dikey olarak veya baş aşağı koymayın; aksi takdirde mürekkep akabilir.
- ❏ Yazıcıyı bir yere taşımadan önce, yazdırma kafasının yuvasında (en sağ) olduğundan emin olun.

# **Kişisel Bilgilerinizin Korunması**

Yazıcıyı başka birine verdiğinizde veya elden çıkardığınızda, kontrol panelinde > **Genel Ayarlar** > **Varsayılan Ayarları Geri Yükle** > **Tüm Vrlri ve Ayarları Tmzle** öğelerini seçerek yazıcının belleğinde saklanan tüm kişisel bilgileri silin.

# <span id="page-13-0"></span>Parça Adları ve İşlevleri

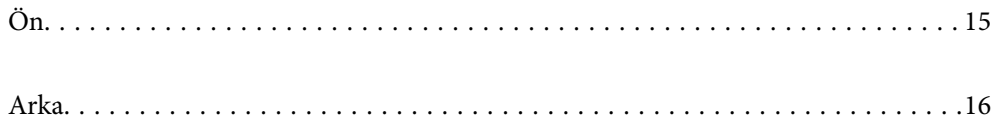

<span id="page-14-0"></span>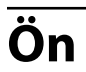

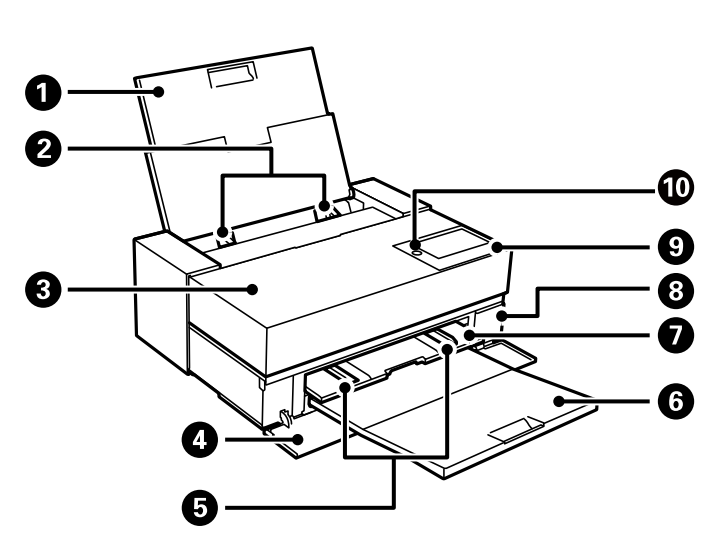

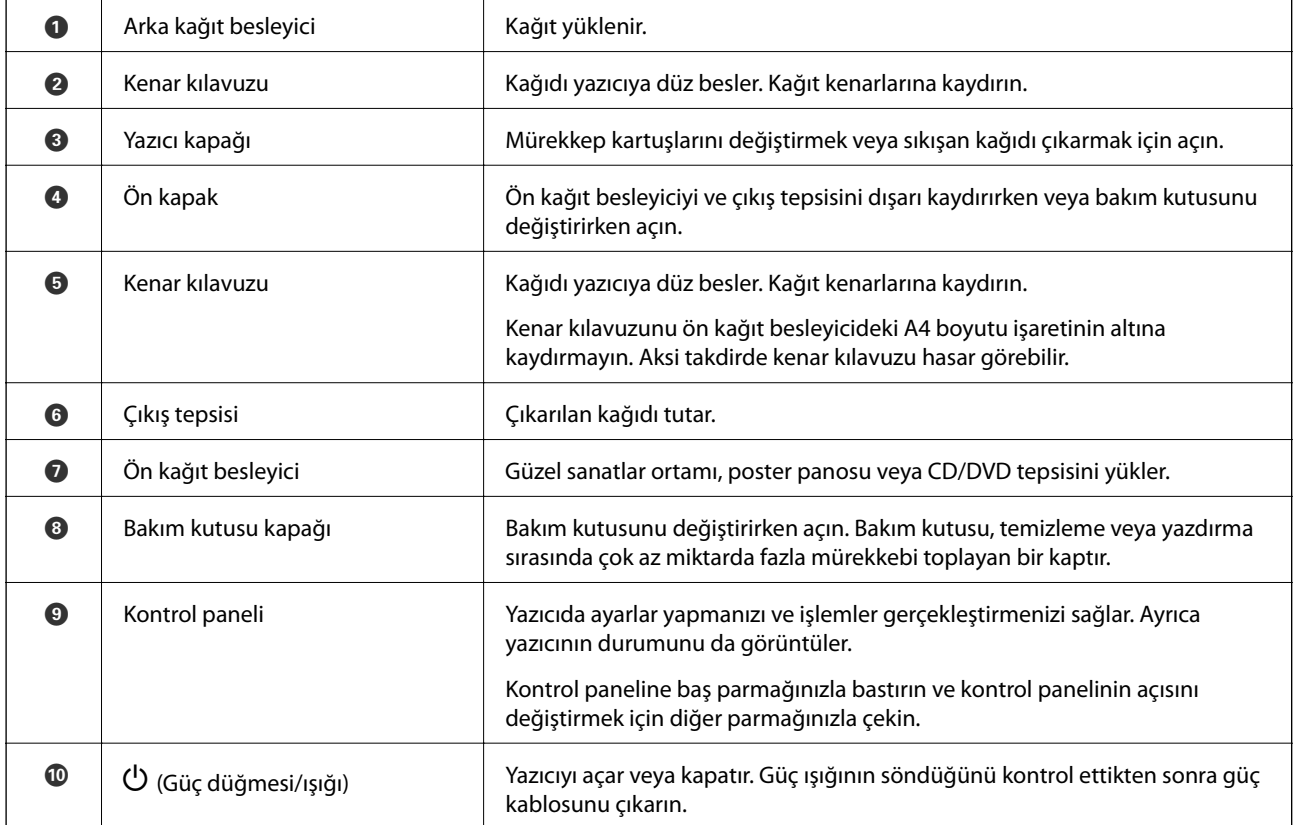

# <span id="page-15-0"></span>**Arka**

SC-P900 Series

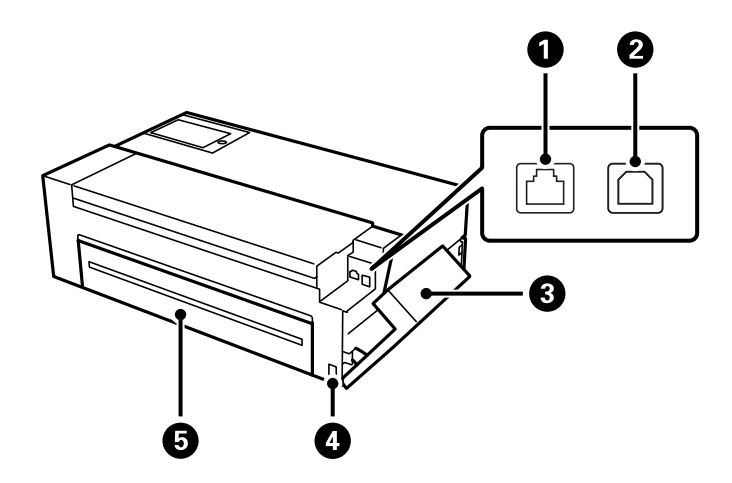

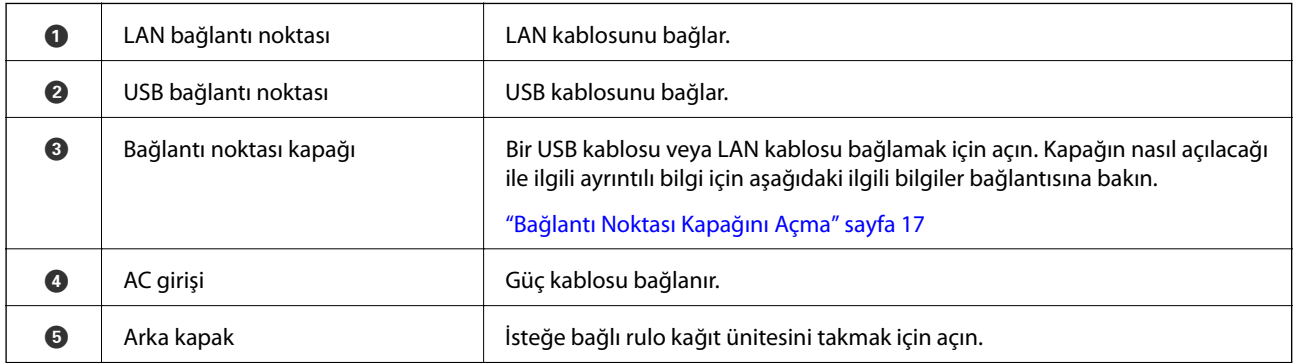

#### SC-P700 Series

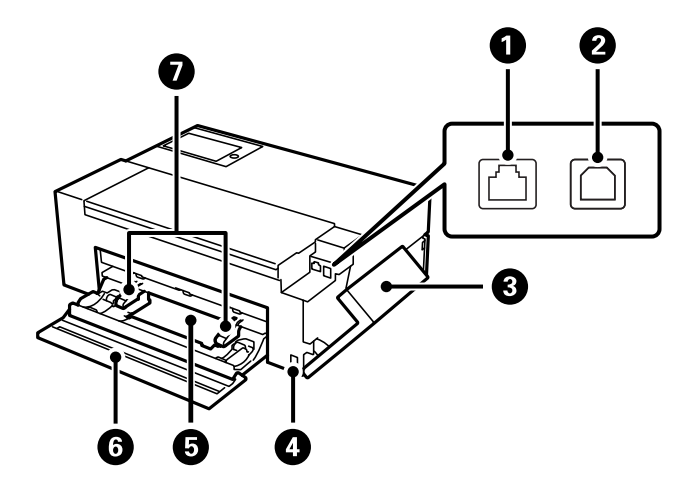

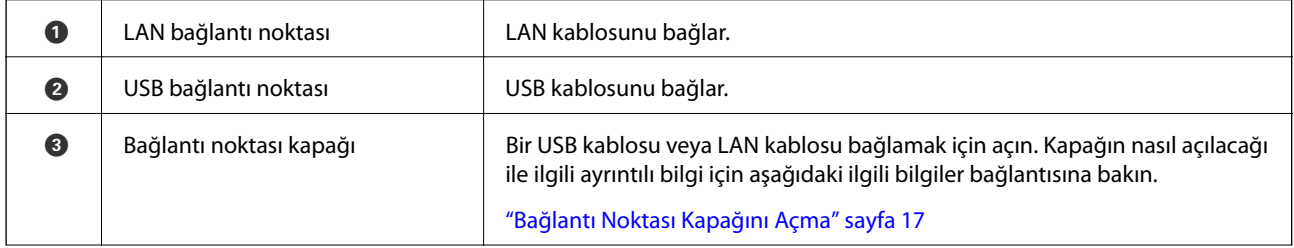

<span id="page-16-0"></span>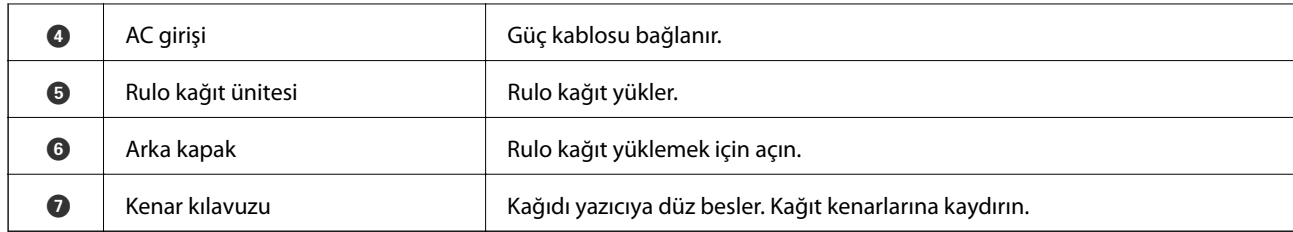

# **Bağlantı Noktası Kapağını Açma**

Arka kağıt besleyiciyi ve bağlantı noktası kapağını açın.

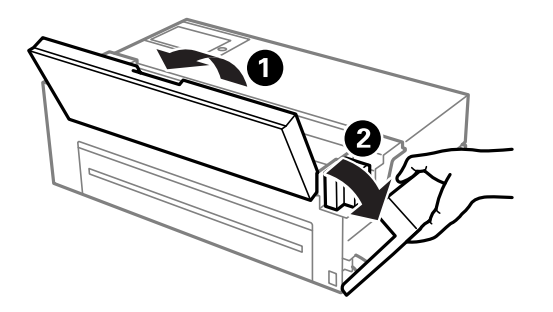

# <span id="page-17-0"></span>**Kontrol Paneli Kılavuzu**

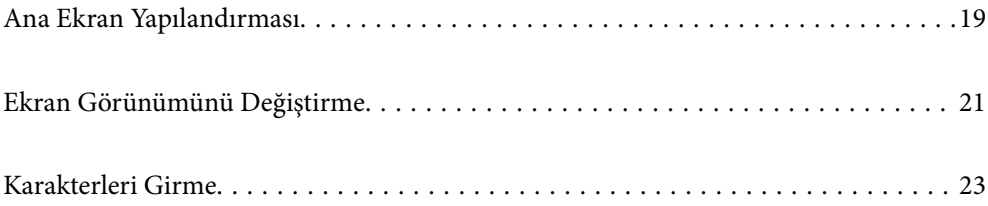

<span id="page-18-0"></span>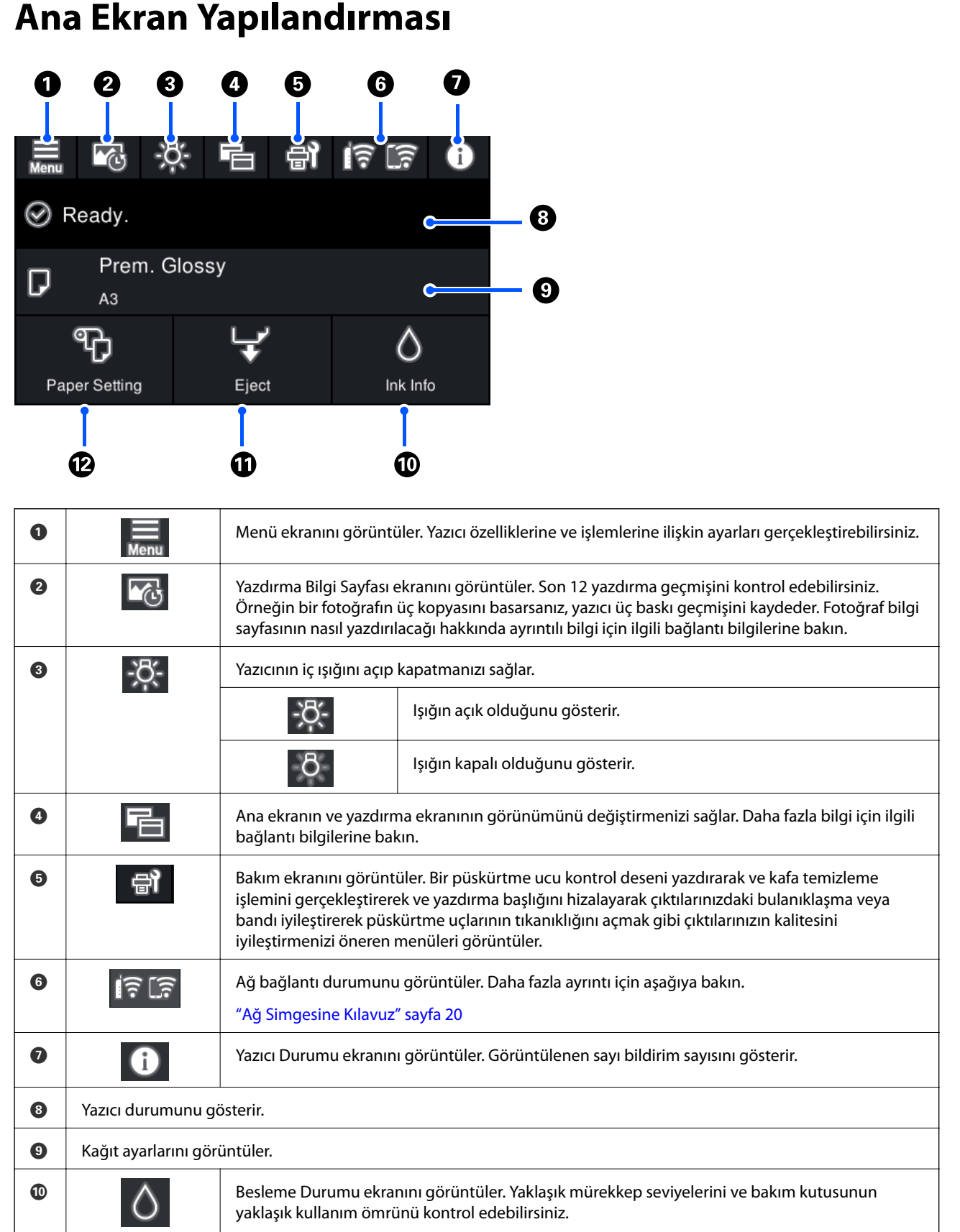

<span id="page-19-0"></span>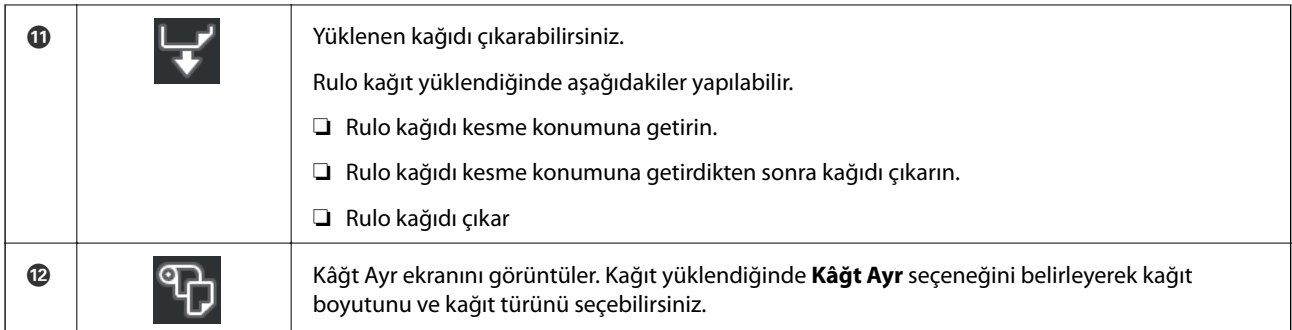

#### **İlgili Bilgi**

- & ["Ekran Görünümünü Değiştirme" sayfa 21](#page-20-0)
- & ["Fotoğraf Baskısı Hakkında Baskı Bilgileri" sayfa 65](#page-64-0)

# **Dahili Işık**

Yazdırma başladığında, dahili ışık yanarak yazdırmayı yazıcı kapağından görmenizi sağlar. Işığı kapatmak için, ana ekrandan aşağıda açıklandığı gibi ayarları yapın.

# > **Genel Ayarlar** > **Temel Ayarlar** > **İç Işık** > **Manuel**

Ayrıca ana ekranda  $\frac{10.5}{10.5}$  öğesini seçerek de ışığı açabilir veya kapatabilirsiniz.

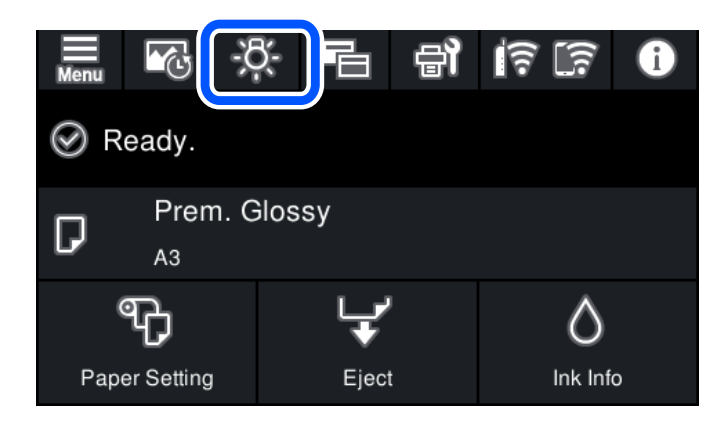

# **Ağ Simgesine Kılavuz**

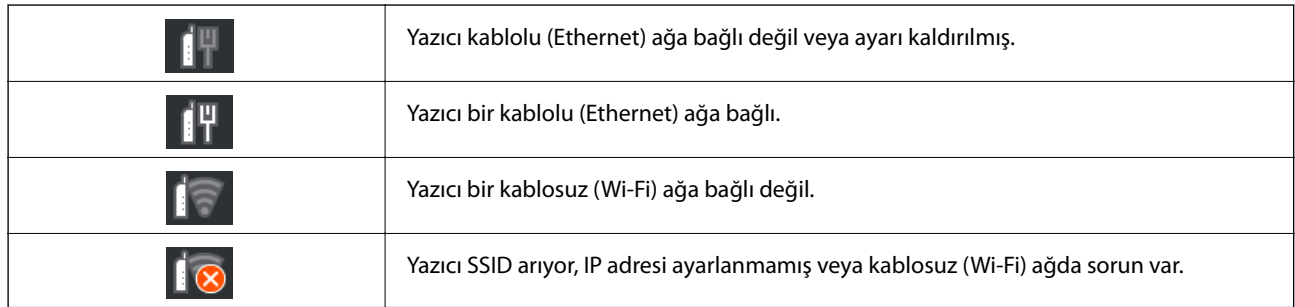

<span id="page-20-0"></span>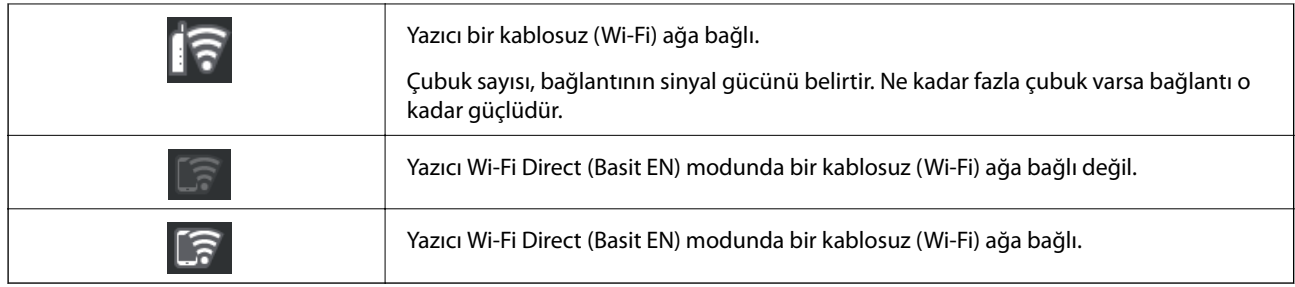

# **Ekran Görünümünü Değiştirme**

Ana ekran veya baskı ekranı görüntülenirken $\overline{\Xi}$  seçerseniz ekran görünümü değişir.

#### **Ana ekran**

Standart mod

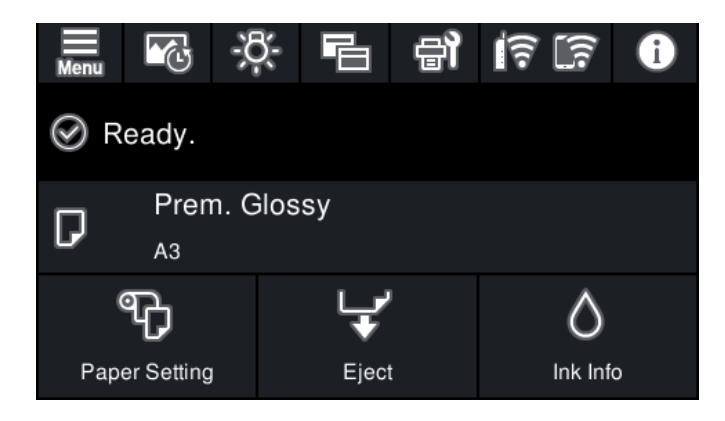

Sarf malzemesi bilgi modu

Yaklaşık mürekkep seviyelerini ve bakım kutusunun yaklaşık kullanım ömrünü kontrol edebilirsiniz.

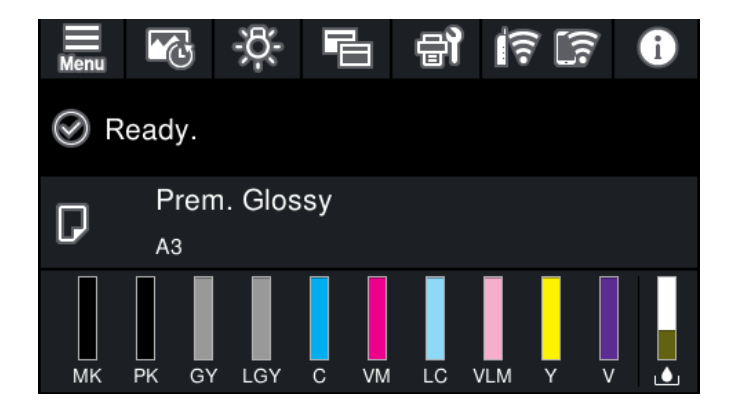

#### **Baskı ekranı**

Fotoğraf görüntüleme modu

Yazıcı sürücüsünü veEpson Print Layout kullanarak yazdırırken görüntülerin küçük resimlerini görüntüler.

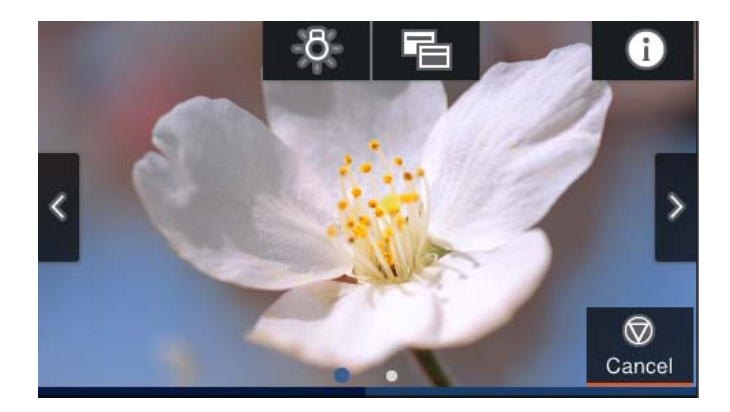

Yazdırma durumu görüntüleme modu

Yazdırma sırasında mürekkep düzeylerini ve bir ilerleme çubuğu görüntüler.

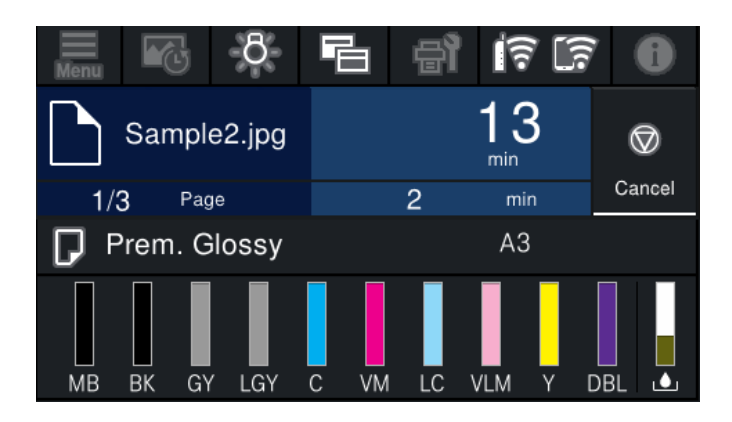

Yazdırma ayarı görüntüleme modu

Yazıcı sürücüsü ve Epson Print Layout için yazdırma ayarlarını görüntüler.

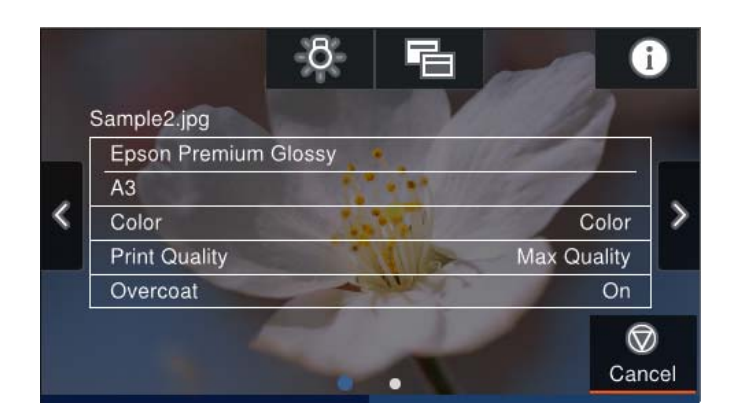

# <span id="page-22-0"></span>**Karakterleri Girme**

Ağ ayarlarını yaptığınızda vb. ekrandaki klavyeyi kullanarak karakter ve sembolleri girebilirsiniz.

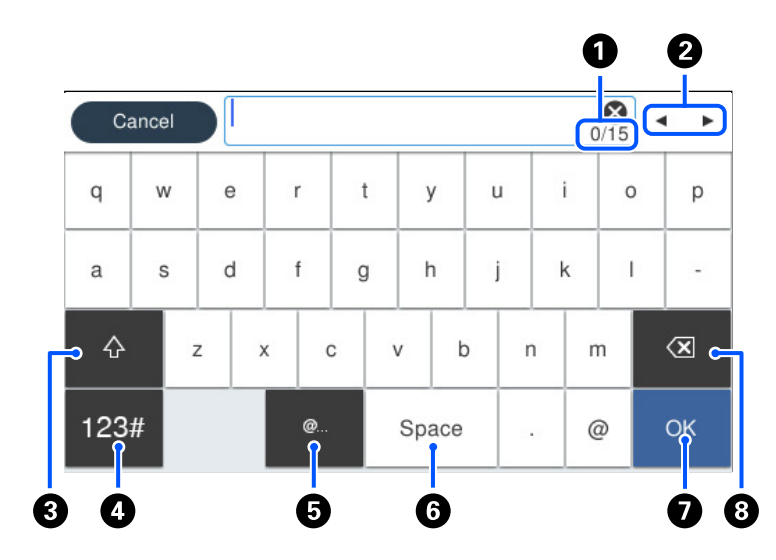

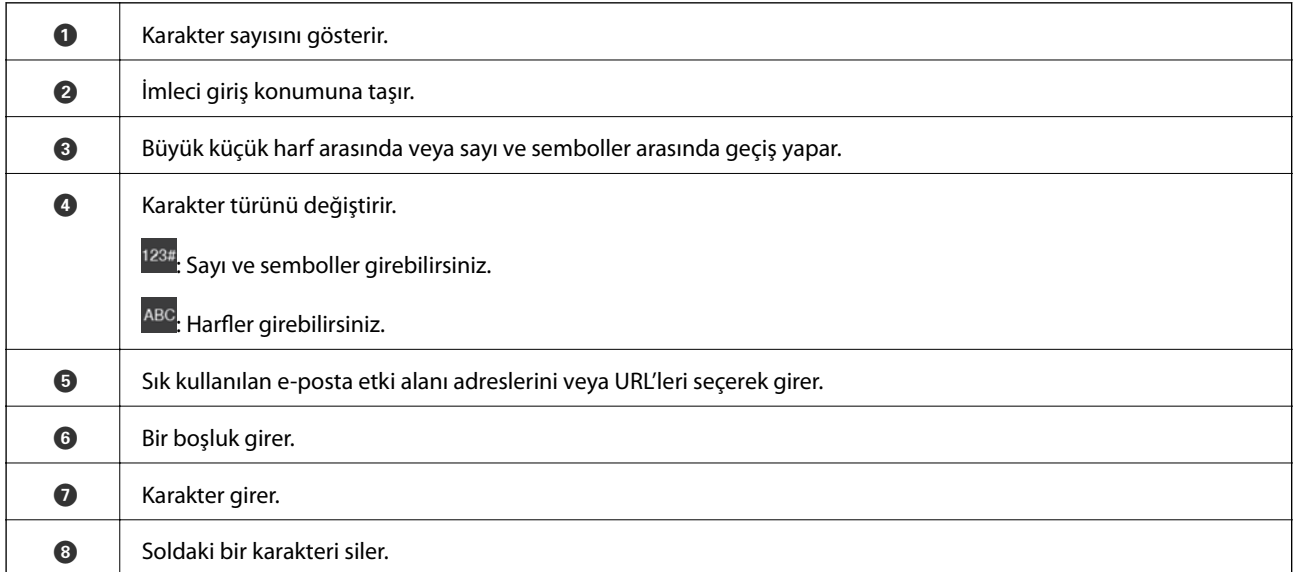

# <span id="page-23-0"></span>**Kağıtları ve CD/DVD'leri Yükleme**

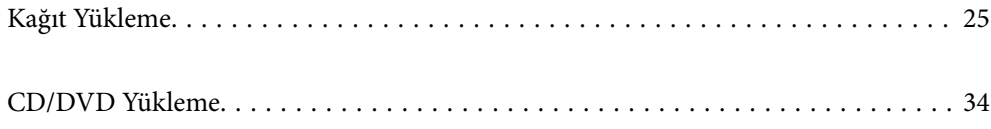

# <span id="page-24-0"></span>**Kağıt Yükleme**

# **Kağıt Kullanımı Önlemleri**

Kağıdı tutarken ve saklarken aşağıdaki noktalara dikkat edin. Kağıt iyi durumda değilse, baskı kalitesi düşebilir. Her bir kağıtla birlikte verilen kılavuzlara bakın.

### **İşleme Tedbirleri**

- ❏ Epson özel ortamını normal oda koşullarında kullanın (sıcaklık: 15 ila 25˚C; nem:%40 ila 60).
- ❏ Kağıdı katlamayın veya kağıdın yüzeyini çizmeyin.
- ❏ Kağıdın yazdırılabilir yüzeyine çıplak elle dokunmaktan kaçının. Ellerinizdeki nem ve yağlar baskı kalitesini etkileyebilir.
- ❏ Sıcaklık ve nem değişirse kağıt dalgalı veya gevşek olabilir. Kağıdı çizmemeye veya kirletmemeye dikkat edin ve yazıcıya yüklemeden önce düzeltin.
- ❏ Kağıdı ıslatmayın.
- ❏ Kağıdı saklamak için kullanabileceğinizden, kağıt ambalajını atmayın.
- ❏ Doğrudan güneş ışığına, aşırı sıcaklığa veya neme maruz kalan yerlerden kaçının.
- ❏ Açtıktan sonra kağıdı orijinal ambalajında tutun ve düz bir yerde saklayın.

## **Basılı Kağıt Kullanım Önlemleri**

Uzun ömürlü, yüksek kaliteli baskı sonuçları elde etmek için aşağıdaki noktalara dikkat edin.

- ❏ Yazdırılan yüzeyi ovalamayın veya çizmeyin. Ovalanırsa veya çizilirse, mürekkep soyulabilir.
- ❏ Yazdırılan yüzeye dokunmayın; aksi takdirde mürekkep soyulabilir.
- ❏ Yığını katlamadan önce çıktıların tamamen kuru olduğundan emin olun; aksi takdirde dokundukları yerde renk değişebilir (bir iz bırakır). Sayfalar hemen ayrılır ve kurutulursa bu izler kaybolacaktır; ancak ayrılmazsa kaybolmazlar.
- ❏ Çıktıları tamamen kurumadan bir albüme koyarsanız bulanık olabilirler.
- ❏ Çıktıları kurutmak için kurutucu kullanmayın.
- ❏ Doğrudan güneş ışığından kaçının.
- ❏ Çıktıları kağıt kılavuzundaki talimatları izleyerek görüntülerken veya saklarken renk bozulmasını önleyin.
- ❏ Çıktılarınızın renginin solmasını önlemek için, yüksek sıcaklıklardan, yüksek nemden ve doğrudan güneş ışığından uzak karanlık bir yerde saklayın.

<span id="page-25-0"></span>*Not:*

Genellikle, ışığın ve havadaki çeşitli bileşenlerin etkileri nedeniyle çıktılar ve fotoğraflar zamanla solar (renk bozulması). Bu, Epson özel ortamları için de geçerlidir. Bununla birlikte, doğru saklama yöntemiyle renk bozulmasının derecesi en aza indirilebilir.

- ❏ Yazdırma sonrasında kağıda nasıl muamele edileceği hakkında ayrıntılı bilgi için Epson özel ortamlarıyla birlikte verilen el kitaplarına bakın.
- $\Box$  Fotoğrafların, posterlerin ve diğer basılı malzemelerin renkleri farklı aydınlatma koşullarında (ışık kaynakları  $^*$ ) farklı görünür. Bu yazıcıdan çıkan baskıların renkleri de farklı ışık kaynakları altında farklı görünebilir.
- Işık kaynakları güneş ışığı, floresan ışık, akkor ışık ve diğer türleri içerir.

# **Kağıt Yükleme Hakkında Notlar**

Bu yazıcıda üç kağıt kaynağı bulunur. Yazdırma ihtiyaçlarınıza uygun boyut ve türde kağıt yükleyin.

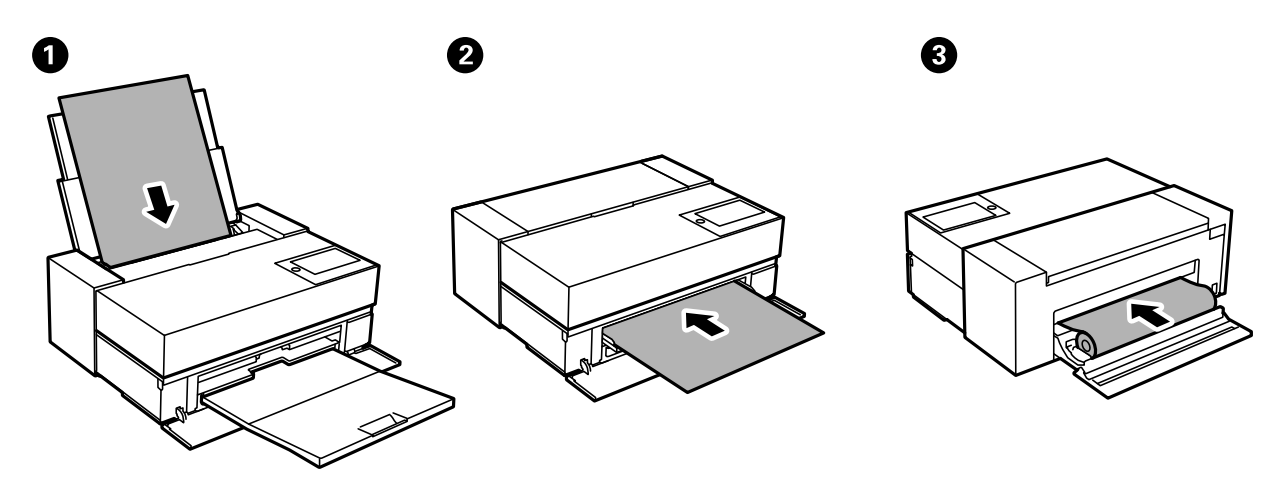

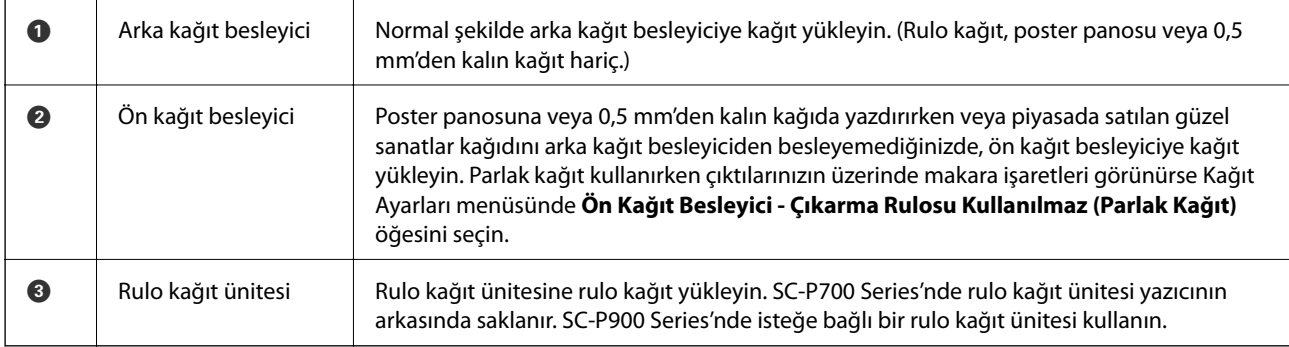

## <span id="page-26-0"></span>**Kağıt Boyutu ve Türü Ayarları**

Kağıdı yüklerken görüntülenen ekranda kağıt boyutu ve türünü kaydederseniz, yazıcı, kayıtlı bilgiler ve yazdırma ayarları farklı olduğunda size bildirir. Bu, kağıt türüyle eşleşmeyen ayarlar kullanma nedeniyle yanlış kağıt boyutuna yazdırmamanızı sağlayarak kağıt ve mürekkep israfı yapmanızı veya yanlış renkte yazdırmanızı önler.

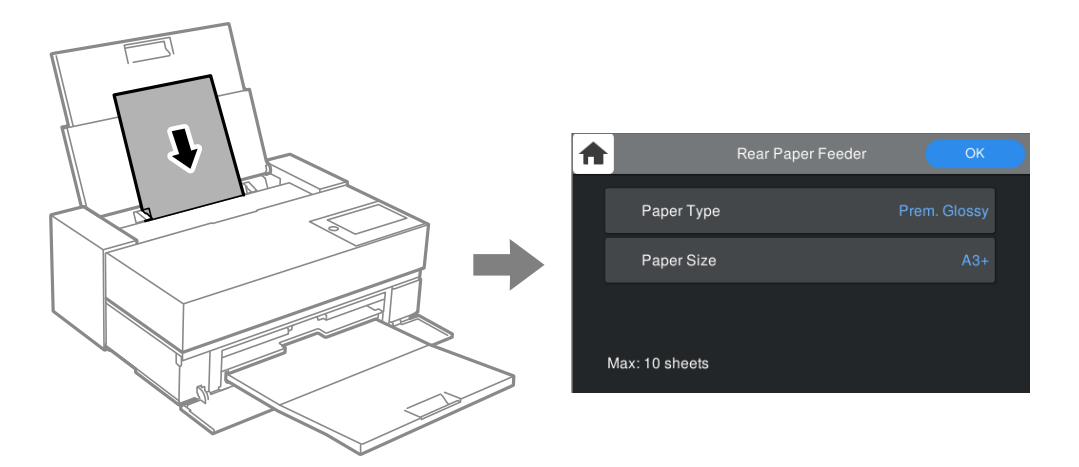

Görüntülenen kağıt boyutu ve türü yüklenen kağıttan farklı ise değiştirilecek öğeyi seçin. Ayarlar yüklenen kağıtla eşleşiyorsa ekranı kapatın.

### **Kağıt Türlerinin Listesi**

Optimum baskı sonuçları elde etmek için kağıda uygun kağıt türünü seçin. Orijinal Epson kağıt dışında piyasada satılan kağıtları kullanırken, bu kağıda en yakın kağıt türünü seçin.

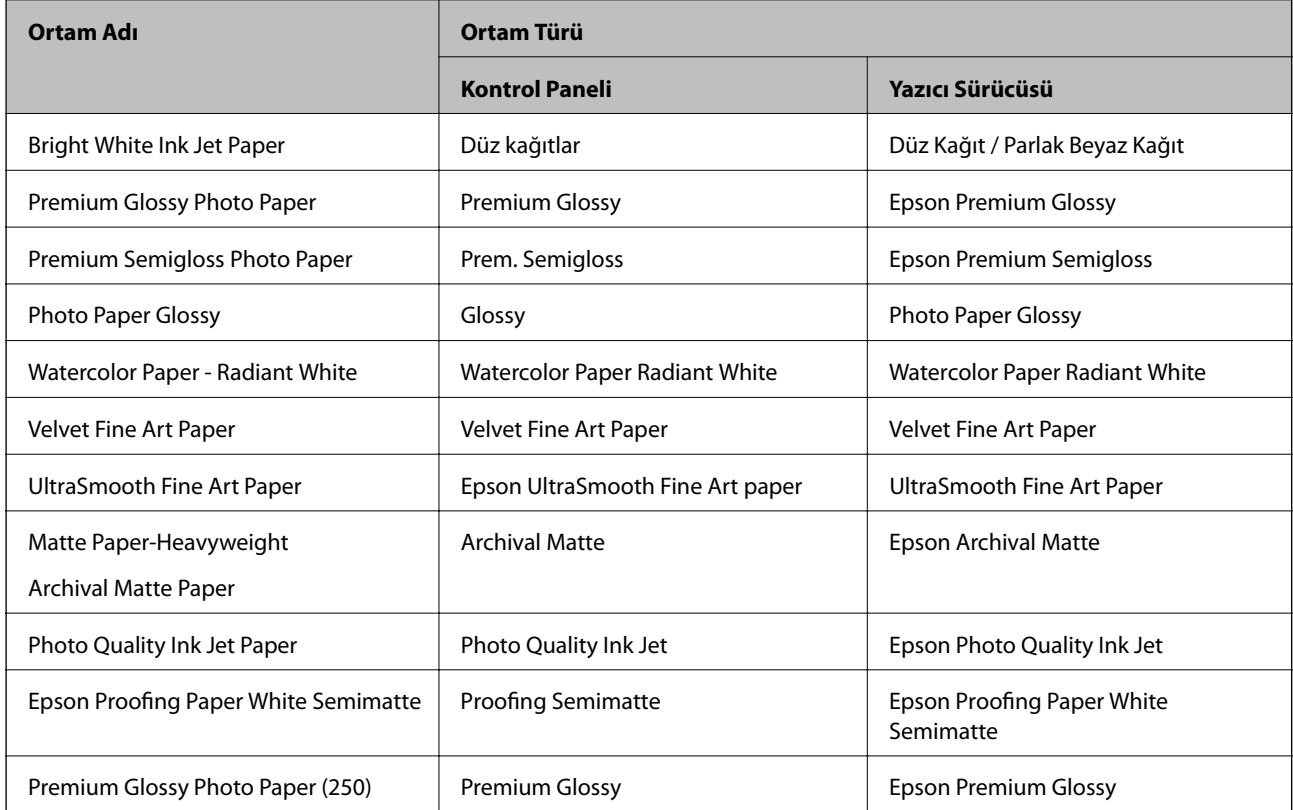

<span id="page-27-0"></span>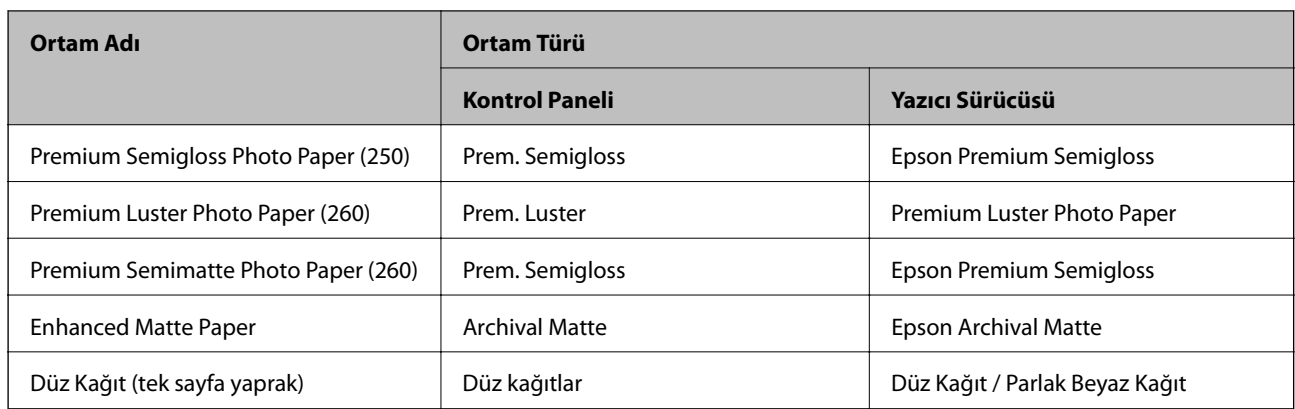

# **Arka Kağıt Besleyiciye Kağıt Yükleme**

1. Arka kağıt besleyiciyi açın ve maksimum konumuna kaydırın.

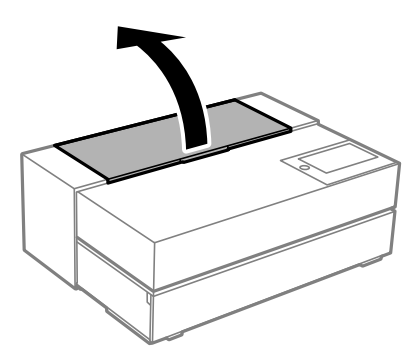

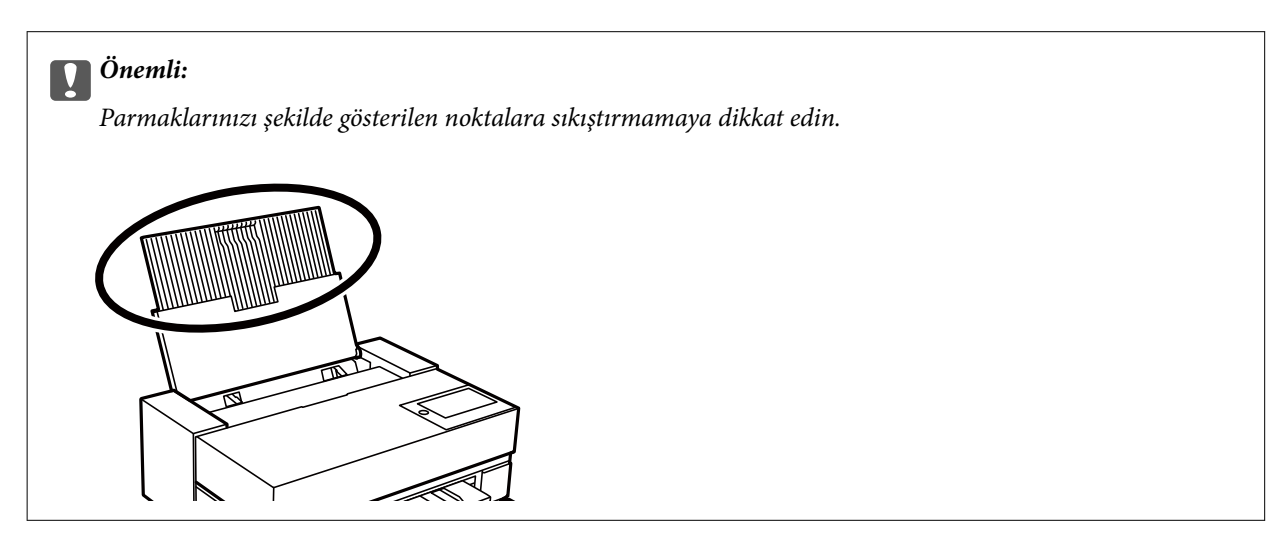

2. Kenar kılavuzlarını dışa kaydırın.

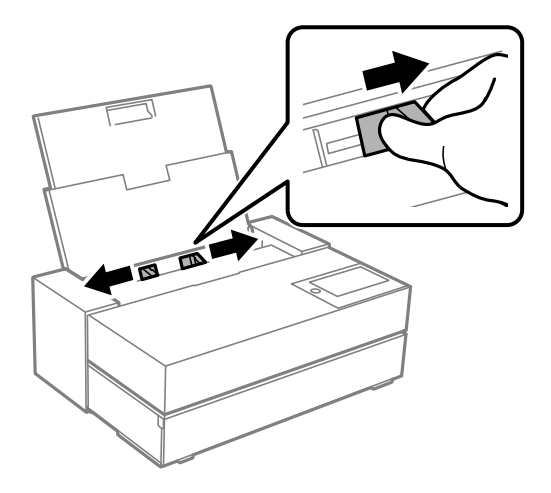

3. Kağıdı, yazdırılacak yüzü yukarı bakacak şekilde yükleyin.

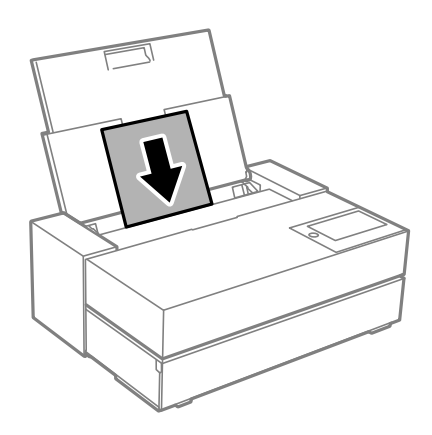

4. Kenar kılavuzlarının (a) ile gösterilen kısımlarını kağıdın kenarlarına kaydırın.

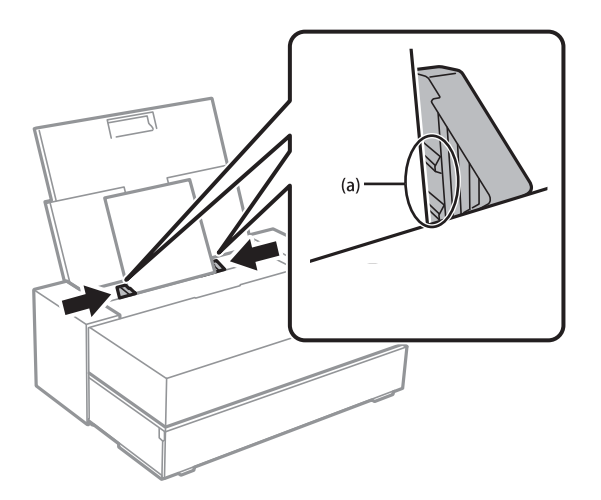

5. Kağıt ayarı ekranı yazıcının kontrol panelinde görüntülenir.

Kağıt boyutunu ve kağıt türünü, ardından **Tamam**'ı seçin. Orijinal Epson kağıt dışında piyasada satılan kağıtları kullanırken, bu kağıda en yakın kağıt türünü seçin.

<span id="page-29-0"></span>*Not:*

Yazıcınıza kağıt bilgileri kaydettiyseniz, kayıtlı bilgilerin ve yazdırma ayarlarının farklı olup olmadığını yazıcı size bildirir. Bu hatalı baskılar yapmanızı önler.

Kayıt işlevini kullanmadıysanız, > *Genel Ayarlar* > *Yzc Ayarları* öğelerini seçip *Kâğıt Ayarı Otomatik Görüntüle* ayarını devre dışı bırakın. Bu ayarı devre dışı bırakırsanız, bazı işlevler kullanılamaz. Daha fazla bilgi için İlgili Bilgilere bakın.

6. Ön kapağı açın.

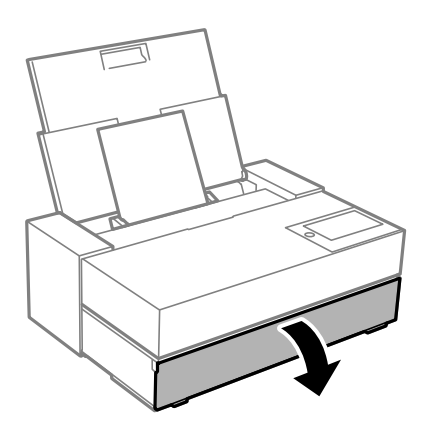

7. Çıkış tepsisini maksimum konumuna kaydırın.

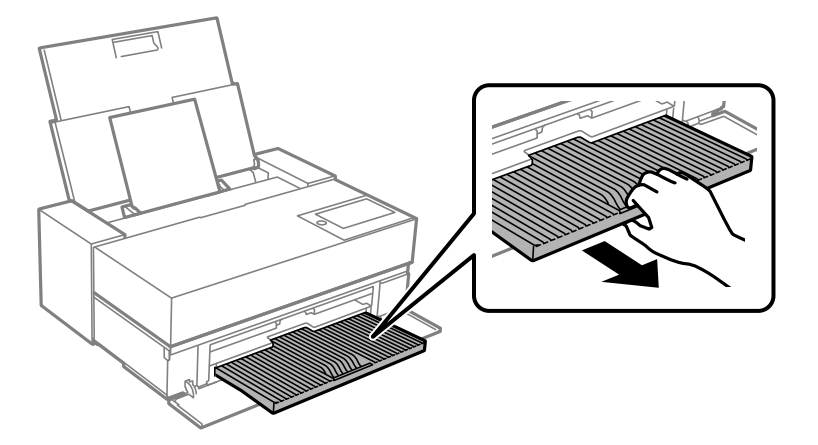

#### c*Önemli:*

Kağıt sıkışmalarını önlemek için, yazdırmadan önce ön kağıt besleyiciyi açtığınızdan ve çıktı tepsisini uzattığınızdan emin olun.

#### **İlgili Bilgi**

- & ["Kâğıt Ayarı Otomatik Görüntüle:" sayfa 208](#page-207-0)
- & ["Kullanılabilir Kağıtlar ve Kapasiteler" sayfa 182](#page-181-0)
- & ["Kağıt Boyutu ve Türü Ayarları" sayfa 27](#page-26-0)

## **Ön Kağıt Besleyiciye Kağıt Yükleme**

Yazıcının kontrol panelinde görüntülenen animasyonlara başvurarak ön kağıt besleyiciye kağıt yükleyebilirsiniz.

Ön kağıt besleyiciye yüklendiğinde, yazıcının arkasından kağıt çıkıyor. Şekilde gösterildiği gibi, yazıcının arkası ile en yakın duvar arasında bir boşluk (A) bırakın.

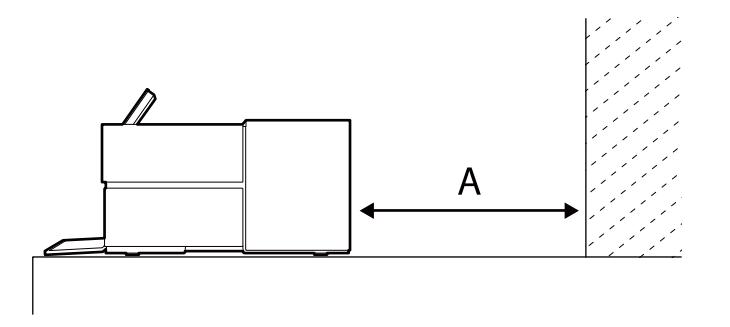

SC-P900 Series: 405 mm veya üzer

SC-P700 Series: 330 mm veya üzeri

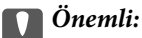

- ❏ Başlatma hareketi sırasında aşağıdaki işlemleri gerçekleştirirseniz bir hata oluşabilir.
	- Ön kağıt besleyiciyi uzatma.
	- Poster panosunu yükleme.
- ❏ Kağıdı arkadan yerleştirmek arızaya veya hataya neden olabilir.
- 1. Yazıcının kontrol panelinde **Kâğt Ayr** öğesini seçin.

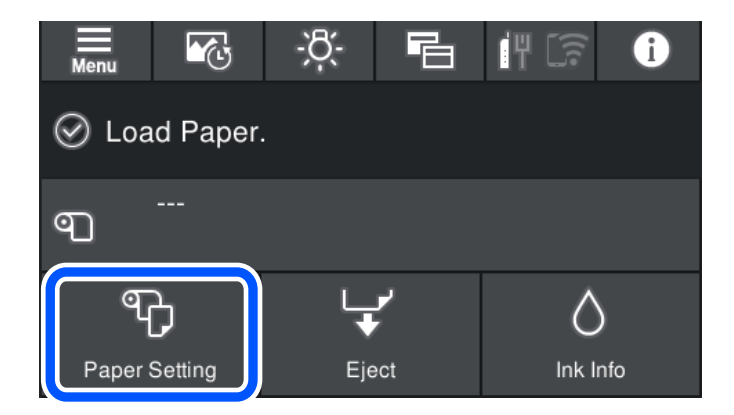

2. **Ön Kağıt Besleyici - Güzel Sanatlar (Kalın)** veya **Ön Kağıt Besleyici - Poster Pano** öğesini seçin.

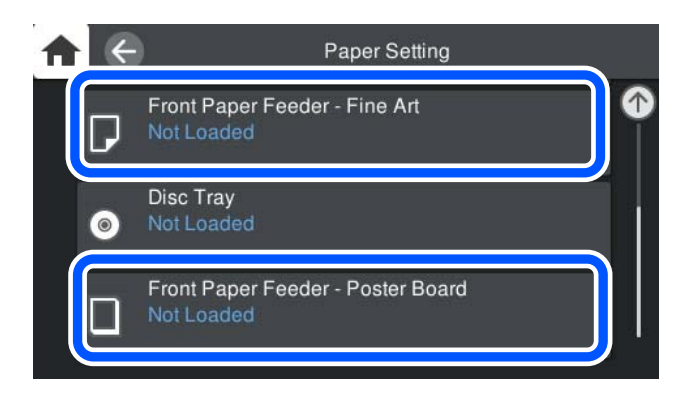

<span id="page-31-0"></span>3. Ekranda görüntülenen animasyonlara bakarak ön kağıt besleyiciyi dışarı çekin.

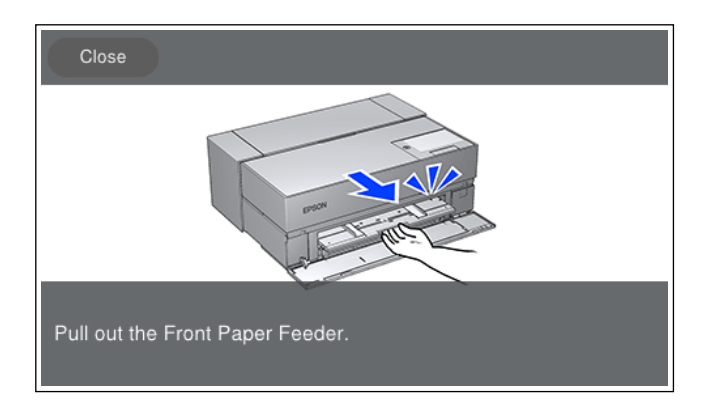

Ekranda görüntülenen animasyonlara bakarak kağıt yükleyin.

4. Kağıt ayarı ekranı yazıcının kontrol panelinde görüntülenir.

Kağıt boyutunu ve kağıt türünü, ardından **Tamam**'ı seçin. Orijinal Epson kağıt dışında piyasada satılan kağıtları kullanırken, bu kağıda en yakın kağıt türünü seçin.

#### *Not:*

Yazıcınıza kağıt bilgileri kaydettiyseniz, kayıtlı bilgilerin ve yazdırma ayarlarının farklı olup olmadığını yazıcı size bildirir. Bu hatalı baskılar yapmanızı önler.

Kayıt işlevini kullanmadıysanız, > *Genel Ayarlar* > *Yzc Ayarları* öğelerini seçip *Kâğıt Ayarı Otomatik Görüntüle* ayarını devre dışı bırakın. Bu ayarı devre dışı bırakırsanız, bazı işlevler kullanılamaz. Daha fazla bilgi için İlgili Bilgilere bakın.

#### **İlgili Bilgi**

- & ["Kâğıt Ayarı Otomatik Görüntüle:" sayfa 208](#page-207-0)
- & ["Kullanılabilir Kağıtlar ve Kapasiteler" sayfa 182](#page-181-0)
- & ["Kağıt Boyutu ve Türü Ayarları" sayfa 27](#page-26-0)

### **Rulo Kağıt Yükleme**

Yazıcının kontrol panelinde görüntülenen animasyonlara bakarak bir rulo kağıt yükleyebilirsiniz.

1. Yazıcının kontrol panelinde **Kâğt Ayr** öğesini seçin.

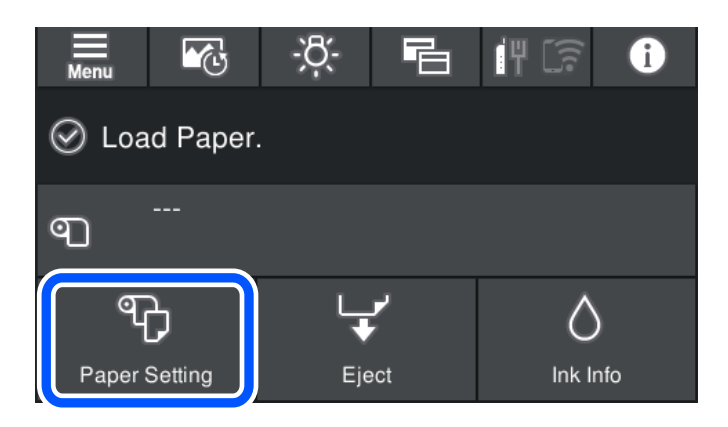

2. **Rulo Kağıt** öğesini seçin.

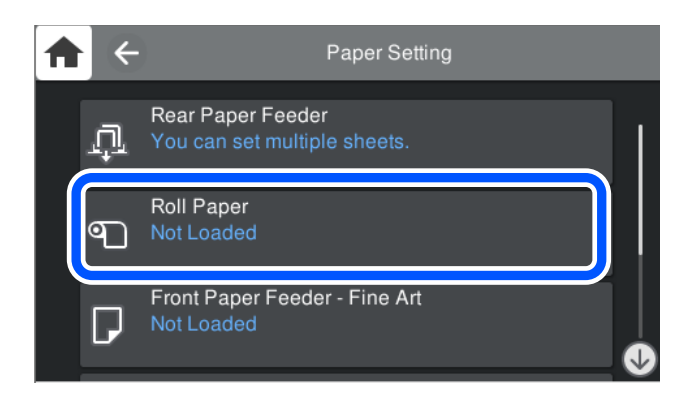

3. Ekranda görüntülenen animasyonlara bakarak rulo kağıdı yükleyin.

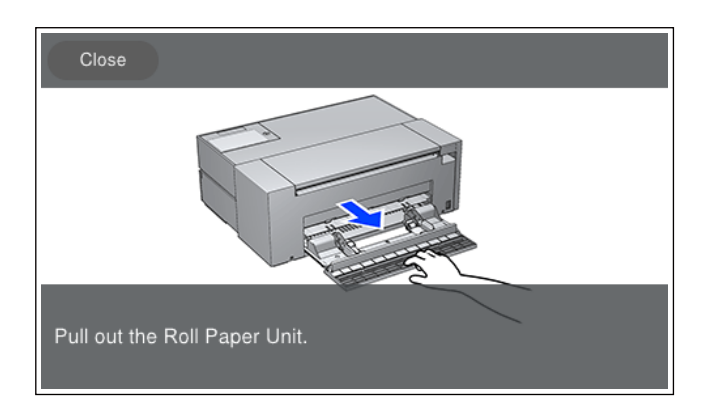

#### c*Önemli:*

- ❏ Rulo kağıt ünitesi içine yerleştirmeden önce rulo kağıttaki gevşeklikleri giderin. Rulo kağıtta gevşeklik varsa düzgün beslenmeyebilir.
- ❏ Rulo kağıdı rulo kağıt ünitesi içinde depolamayın. Rulo kağıdın yüzeyi çizilebilir veya kirlenebilir.

#### 4. Kağıt ayarı ekranı yazıcının kontrol panelinde görüntülenir.

Kağıt boyutunu ve kağıt türünü, ardından **Tamam**'ı seçin. Orijinal Epson kağıt dışında piyasada satılan kağıtları kullanırken, bu kağıda en yakın kağıt türünü seçin.

#### *Not:*

Yazıcınıza kağıt bilgileri kaydettiyseniz, kayıtlı bilgilerin ve yazdırma ayarlarının farklı olup olmadığını yazıcı size bildirir. Bu hatalı baskılar yapmanızı önler.

Kayıt işlevini kullanmadıysanız, > *Genel Ayarlar* > *Yzc Ayarları* öğelerini seçip *Kâğıt Ayarı Otomatik Görüntüle* ayarını devre dışı bırakın. Bu ayarı devre dışı bırakırsanız, bazı işlevler kullanılamaz. Daha fazla bilgi için İlgili Bilgilere bakın.

#### **İlgili Bilgi**

- & ["Kâğıt Ayarı Otomatik Görüntüle:" sayfa 208](#page-207-0)
- & ["Kullanılabilir Kağıtlar ve Kapasiteler" sayfa 182](#page-181-0)
- & ["Kağıt Boyutu ve Türü Ayarları" sayfa 27](#page-26-0)

#### <span id="page-33-0"></span>**Rulo Kağıdı Kesme ve Çıkarma**

Rulo kağıda yazdırdıktan sonra, rulo kağıdı çıkarmak için aşağıdaki adımları izleyin.

- 1. Yazıcının kontrol panelinde **Kes/Çıkar** öğesini seçin.
- 2. **Kes ve Çıkar** öğesini seçin. Rulo kağıt kesme konumuna getirilir.
- 3. Çıkarılan kağıdı makas kullanarak kesin.
- 4. **Bitti** öğesini seçin.
- 5. Rulo kağıt ünitesini açın. (Yalnız SC-P900 Series kullanıcıları)

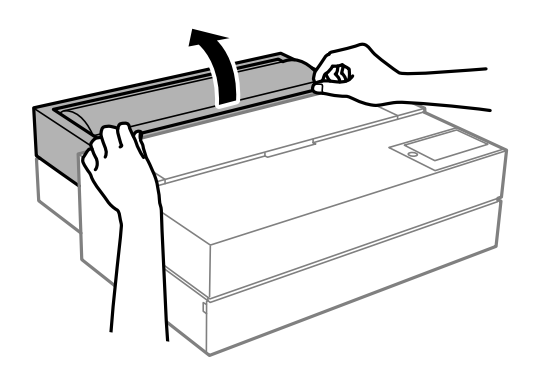

6. Rulo kağıdı çıkarın.

# **CD/DVD Yükleme**

## **Yazdırılabilir CD/DVD'ler**

Örnek olarak "etiket yüzeyine baskı için uygun" veya "mürekkep püskürtmeli yazıcılar ile yazdırılabilir" şeklinde etiket ile işaretlenmiş dairesel bir 12 cm'lik CD/DVD üzerine yazdırabilirsiniz.

Blu-ray Disc™'ler üzerine de yazdırabilirsiniz.

# **CD/DVD Kullanma Önlemleri**

- ❏ CD/DVD kullanımı veya veri yazma hakkında daha fazla bilgi edinmek için CD/DVD'niz ile birlikte verilen dokümantasyona bakın.
- ❏ Verilerinizi yazmadan önce CD/DVD üzerine yazdırma işlemi gerçekleştirmeyin. Bunu yaparsanız, yüzeydeki parmak izleri, kir birikimleri veya çizikler veri yazımı sırasında hatalara neden olabilir.
- ❏ CD/DVD tipine ve renk yazdırma verisine bağlı olarak lekelenme ortaya çıkabilir. Boş bir CD/DVD üzerinde test yazdırması gerçekleştirin. Tam bir gün bekledikten sonra basılı yüzeyi kontrol edin.
- <span id="page-34-0"></span>❏ Gerçek Epson kağıdı üzerinde gerçekleştirilen yazdırma işlemleri ile karşılaştırıldığında mürekkebin CD/DVD üzerinde lekelenmelere neden olmaması için yazdırma yoğunluğu düşürülür. Yazdırma yoğunluğunu uygun şekilde ayarlayın.
- ❏ Üzerine yazdırılan CD/DVD'yi doğrudan güneş ışığına maruz bırakmadan en az 24 saat boyunca kurumaya bırakın. CD/DVD'leriniz tamamen kurumadan önce onları aygıtınıza yerleştirmeyin veya takmayın.
- ❏ Yazdırılan yüzey kuruduktan sonra da yapışkan ise, yazdırma yoğunluğunu düşürün.
- ❏ Aynı CD/DVD üzerine yazdırma işlemi gerçekleştirmek baskı kalitesini iyileştirmeyebilir.
- ❏ Disk tepsisi veya iç şeffaf bölmeye yanlışlıkla baskı yapılırsa, mürekkebi hemen silin.
- ❏ Yazdırma alanı ayarına bağlı olarak CD/DVD veya disk tepsisi kirlenebilir. Yazdırılabilir alana yazdırmak için ayarlar yapın.
- ❏ CD/DVD yazdırma aralığını minimum 18 mm'lik bir iç çap ve maksimum 120 mm'lik bir dış çap sunacak şekilde ayarlayabilirsiniz. Ayarlara bağlı olarak CD/DVD veya disk tepsisine mürekkep bulaşmış olabilir. Yazdırmak istediğiniz CD/DVD yazdırma aralığında ayarlayın.

## **CD/DVD Yükleme**

CD/DVD'yi yazıcının kontrol panelinde görüntülenen animasyonlara bakarak yükleyebilirsiniz.

- c*Önemli:*
	- ❏ Tepsi takılıyken yazıcıyı açmayın veya kapatmayın. Bu arızaya neden olabilir.
	- ❏ Tepsiyi düz bir şekilde saklayın. Tepsi kıvrılmış veya deforme olmuşsa arıza meydana gelebilir.
	- ❏ Yazdırma sırasında aşağıdaki işlemleri gerçekleştirirseniz hata oluşabilir.
		- Ön kağıt besleyiciyi uzatma.
		- Poster panosunu yükleme.
	- ❏ Yazıcıyla birlikte verilen disk tepsisini kullanın. Farklı bir tepsi kullanmak yazıcıya, tepsiye veya diske zarar verebilir veya yazıcının arızalanmasına neden olabilir.
	- ❏ Disk tepsisini arkadan yerleştirmek arızaya veya hataya neden olabilir.
- 1. Yazıcının kontrol panelinde **Kâğt Ayr** öğesini seçin.

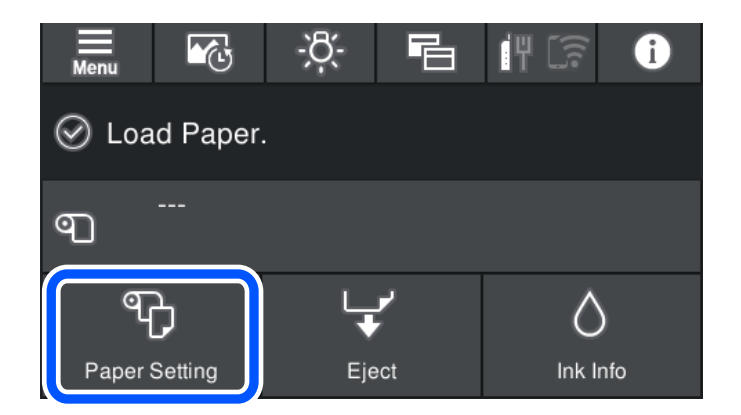

<span id="page-35-0"></span>2. **Disk Tepsisi** öğesini seçin.

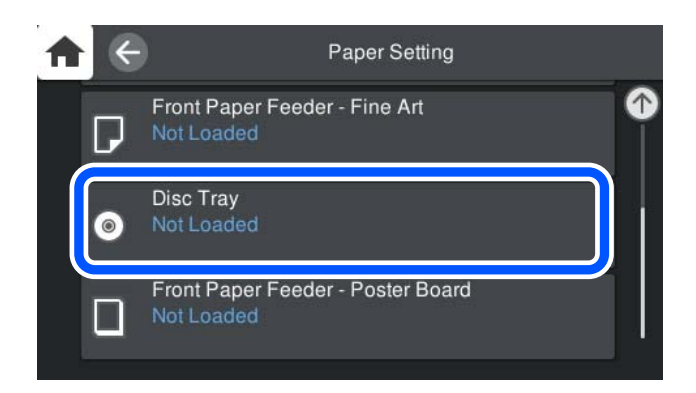

3. Ekranda görüntülenen animasyonlara bakarak ön kağıt besleyiciyi dışarı çekin.

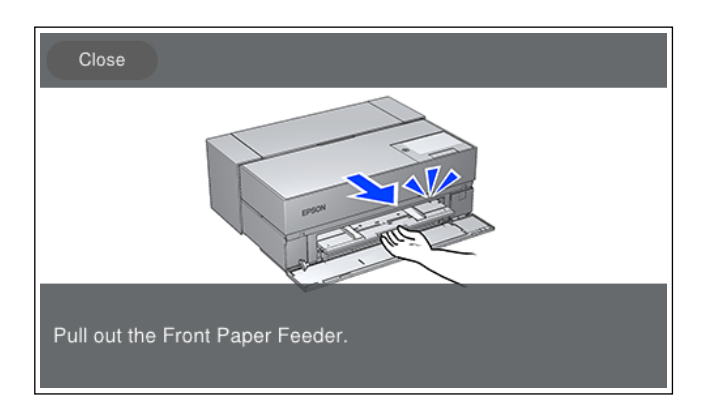

Ekranda görüntülenen animasyonlara bakarak CD/DVD'yi yükleyin.

#### **İlgili Bilgi**

& ["Kullanılabilir Kağıtlar ve Kapasiteler" sayfa 182](#page-181-0)

## **CD/DVD Çıkarma**

1. Baskıdan sonra disk tepsisi çıkarıldığında, tepsinin ucunu tutun ve doğruca dışarı çekin.

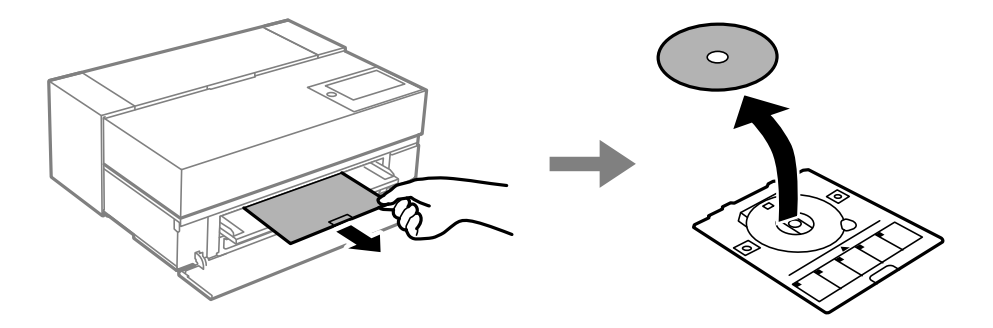
2. Ön kağıt besleyiciyi saklayın.

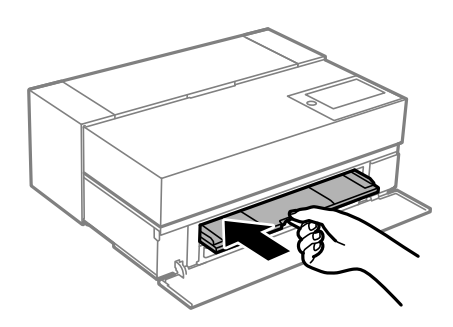

3. Ön kapağı kapatın.

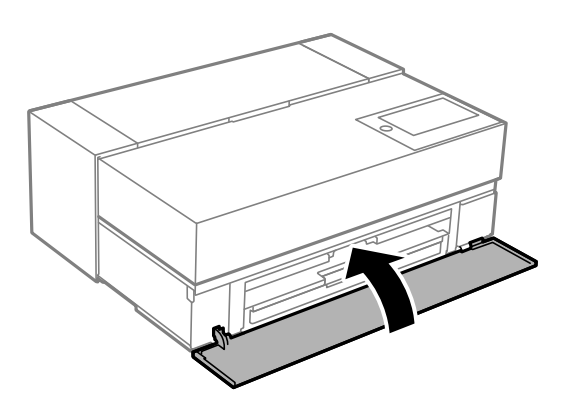

# c*Önemli:*

Yazdırma işlemi tamamlandıktan sonra disk tepsisini çıkardığınızdan emin olun. Tepsiyi çıkarmaz ve yazıcıyı açmaz veya kapatmaz ya da başlık temizleme işlemini çalıştırmazsanız, disk tepsisi yazdırma başlığına çarpar ve yazıcının arızalanmasına neden olabilir.

# *Not:*

Yazdırmadan disk tepsisini çıkarmak için yazıcının kontrol panelinde *Kaldır* öğesini seçin.

# <span id="page-37-0"></span>**Yazdırma**

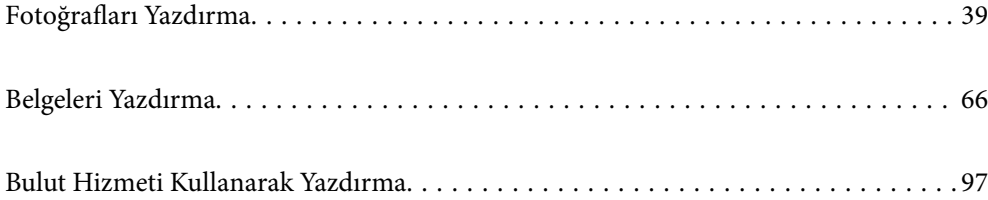

# <span id="page-38-0"></span>**Fotoğrafları Yazdırma**

# **Fotoğraf Projeleri Yazdırma İpuçları**

Bu bölümde fotoğraf projeleri oluştururken dikkat edilmesi gereken önemli noktalar açıklanmaktadır.

# **Çekim (Fotoğraf Makinesi Ayarları)**

Fotoğraf projesi oluşturmak çekim ile başlar. Veri depolama biçimi ve boyutu (çözünürlük) de önemli noktalardır. Bazı öğelerin yalnızca bir kez ayarlanması gerekirken, bazı öğelerin konuya göre her seferinde ayarlanması gerekir.

# **Yalnızca bir kez ayarlanması gereken öğeler**

- ❏ Renk alanları: Emin değilseniz sRGB'yi seçin.
- ❏ Saklama boyutu: Aşağıdaki tabloyu rehber olarak kullanarak, yazdırma için kullanacağınız kağıt boyutuna uygun bir çözünürlükte kaydetmenizi öneririz.

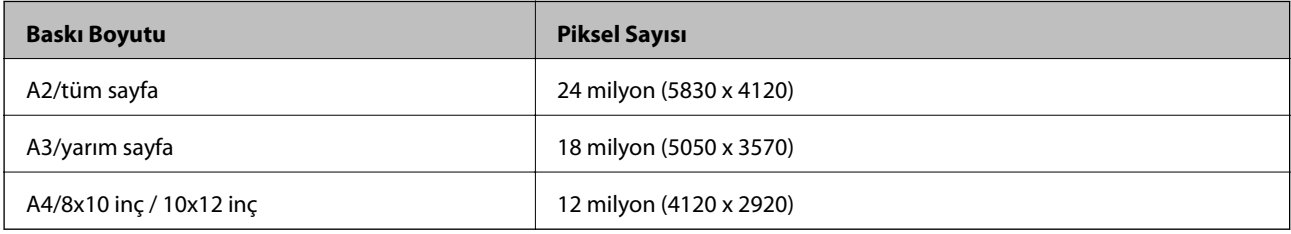

❏ Veri formatı: Fotoğraf verilerini düzenlerken ve yazdırırken RAW seçeneğini veya yalnızca yazdırırken JPEG seçeneğini seçmenizi öneririz.

# **Her seferinde ayarlanması gereken öğeler**

Aşağıdakileri konuya uygun şekilde ayarlayın.

- ❏ Çekim modundan A modunu (diyafram öncelikli otomatik) seçin ve bulanıklık miktarını ayarlamak için F değerini (diyafram) kontrol edin.
- ❏ Pozlama: Hale oluşumunu veya siyah kusurları önlemek için yaklaşık bir değer ayarlayın.
- ❏ Obtüratör hızı: Hızı bulanıklığı önleyecek şekilde ayarlayın.
- ❏ ISO hızı: Bunu mümkün olduğunca düşük ayarlamanızı öneririz.
- ❏ Beyaz dengesi: Konuya göre yaklaşık bir ayar yapın.

# **Raw Geliştirme ve Düzenleme (Basılı Çıktı)**

Bu süreç, fotoğraf projelerini tamamlamak için çekim kadar önemlidir.

Bu, Adobe Photoshop veya Lightroom gibi uygulamalarla \* fotoğrafları düzenlemenize (veya renk düzeltme, tonlama düzeltme, kırpma vb.) ve bunları JPEG veya TIFF biçiminde kaydetmenize olanak tanır.

\*Kamera yazılımını kullanarak RAW geliştirme de yapabilirsiniz.

- ❏ Renk sıcaklığını konuya veya sahneye uyacak şekilde ayarlayın.
- ❏ Zengin bir tonlamayı sürdürün ve kırmızı ve sarı yoğunluğunu artırmayın.

<span id="page-39-0"></span>❏ Siyah seviyesini ayarlayın ve net bir fotoğraf oluşturun.

# **Yazdırma (Kağıt ve Yazdırma Ayarlarını Doğru Seçme)**

Fotoğrafın konusuna uygun kağıdı seçerek daha çekici fotoğraflar oluşturabilirsiniz.

Çoğu insan parlak kağıdın tüm fotoğrafları basmak için en iyisi olduğunu düşünür, ancak yarı parlak ve mat kağıt gibi başka dokular da vardır. Bunlar çok çeşitli bitmiş fotoğraflar sağlar.

Ayrıca, güzel sanatlar kağıdının yumuşak dokusu, resimlere benzeyen fotoğraflar basmanızı sağlar.

Aşağıdaki sayfalarda tipik Orijinal Epson kağıtların özellikleri ve önerilen kullanımları açıklanmaktadır.

["Kullanılabilir Kağıtlar ve Kapasiteler" sayfa 182](#page-181-0)

Fotoğraf basarken, fotoğraf bastırma bilginize ve amacınıza bağlı olarak aşağıdaki üç yöntemden birini seçin.

- ❏ Bir uygulamada düzenlenmiş (renk düzeltme vb.) fotoğrafları kolayca basmak istiyorsanız. "Epson Print Layout ile Yazdırma" sayfa 40
- ❏ Bir uygulama veya yazıcı sürücüsü kullanarak yazdırmak istiyorsanız. ["Uygulama ve Yazıcı Sürücüsünü Kullanarak Yazdırma" sayfa 47](#page-46-0)
- ❏ Fotoğrafları hızlı bir şekilde basmak ve renk reprodüksiyonunu yazıcıya bırakmak istiyorsanız. ["Epson Photo+ Kullanarak Yazdırma" sayfa 62](#page-61-0)

### **Ekran rengini yazdırılan malzemenin rengine yaklaştırmak için**

Ekrandaki görüntü ışığın üç ana rengi (RGB) ile ifade edilir ve yazıcı tarafından yazdırılan çıktı üç ana renk (CMY) + K ile ifade edilir. Bu nedenle, tamamen aynı rengi üretmek zordur.

Aşağıdaki üç nokta renkleri mümkün olduğunca yaklaştırmaya yardımcı olabilir.

- ❏ Kalibre edilmiş bir ekran kullanın
- ❏ Fotoğrafın doğru rengini görmenizi sağlayan bir ışık altında kontrol edin
- $\Box$  Renk yönetimi ayarlarını $^*$  ve yazdırma ayarlarını doğru yapın

\*Ekranlar, dijital kameralar ve yazıcılar gibi farklı cihazlarda görüntülenen renklerle eşleşen ayarlar. Dijital fotoğraf makinesi ile çekilen fotoğrafları yazıcıya veya ekrana aktardığınızda, her renk biraz farklı görünebilir. Bunun nedeni, renk özelliklerinin cihazdan cihaza farklılık göstermesidir.

#### **Ticari kağıt kullanarak yazdırırken**

Sıradan ticari kağıda renk uyumu kullanarak kolayca yazdırmak istediğinizde, kağıt bilgilerini ekleyin.

["Orijinal Kağıt Dışındaki Kağıt Türlerine Yazdırma" sayfa 191](#page-190-0)

# **Epson Print Layout ile Yazdırma**

Epson Print Layout yazdırma ayarlarını uygulama ve yazıcı sürücüsü tarafından tek bir ekranda yapmanızı sağlar.

# **Epson Print Layout Özeti**

Epson Print Layout rötuşlanmış veya geliştirilmiş fotoğrafları birkaç kolay adımda basmanızı sağlayan bir uygulamadır. Ayrıca Adobe Photoshop, Adobe Lightroom, Nikon ViewNX-i ve SILKYPIX için eklenti olarak da kullanılabilir. Desteklenen uygulamalar ve veri biçimleri hakkında ayrıntılı bilgi için Epson Print Layout kılavuzuna bakın.

Epson Print Layout yazılımını Epson Web sitesinden indirebilirsiniz.

# *Not:*

App Store içinden iPad/iPhone için Epson Print Layout için kılavuzu indirebilirsiniz.

# **Ekran Birleşimi**

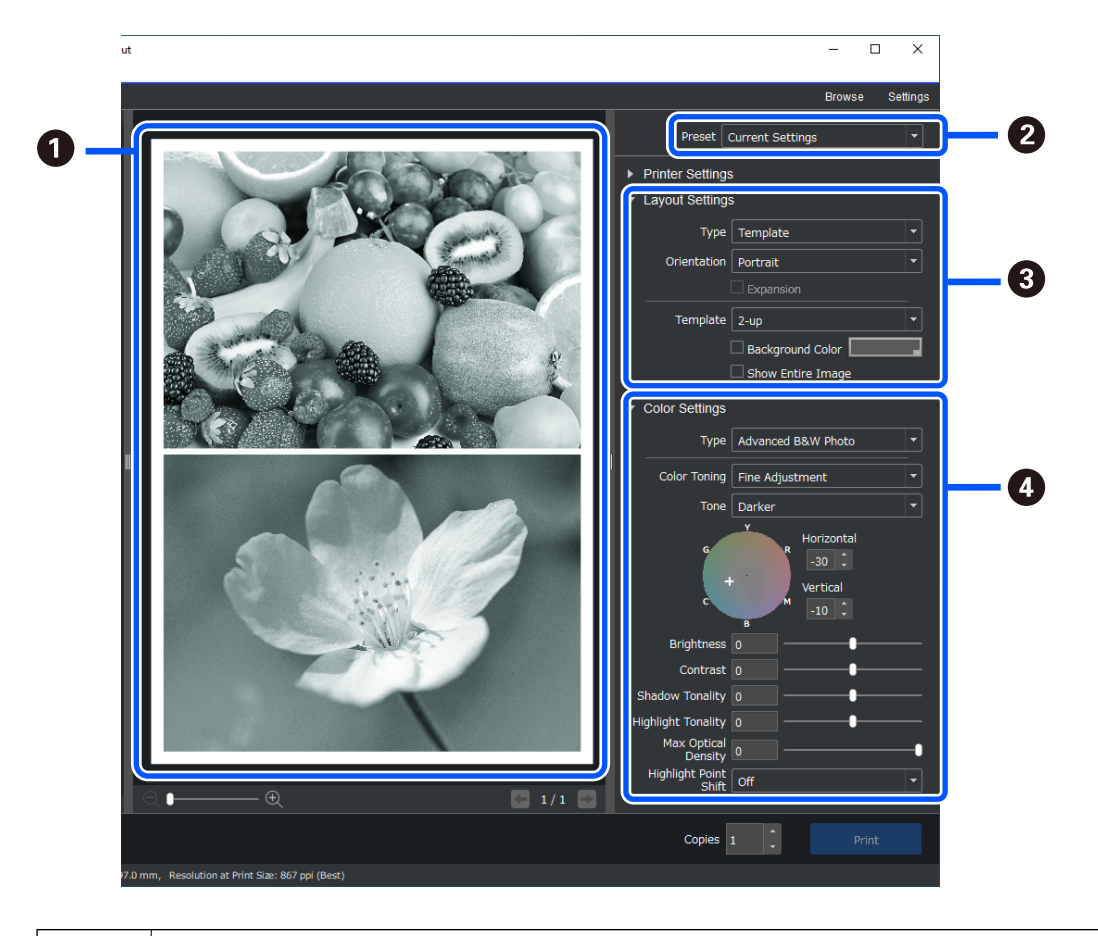

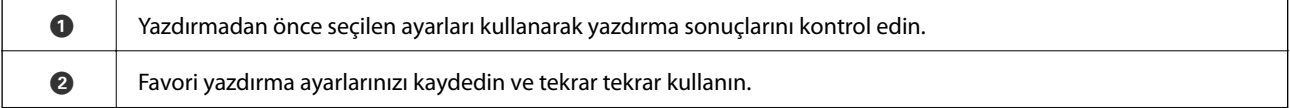

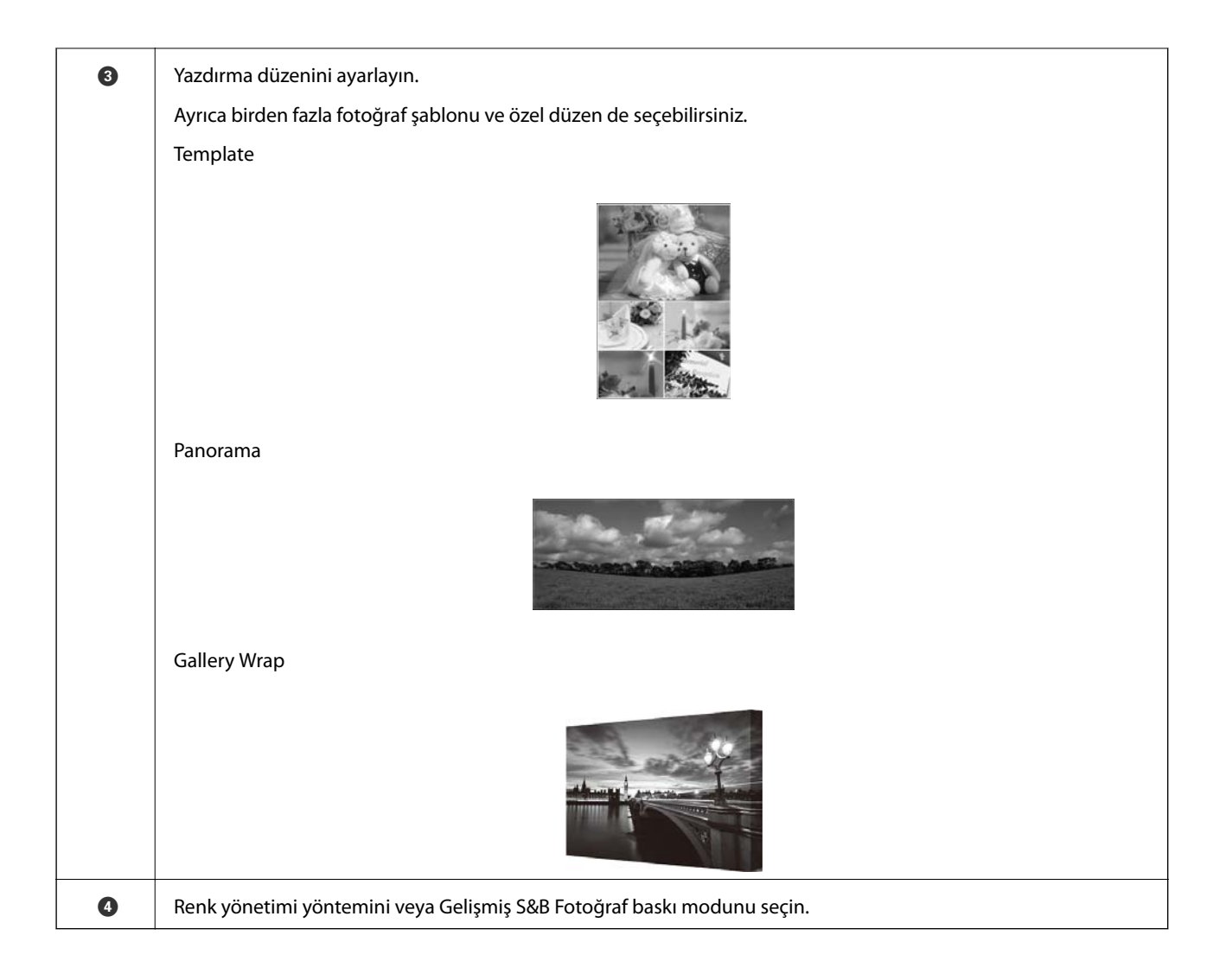

# **Yazdırma Ayarlarını Yapma**

Bu bölümde standart bir düzen kullanarak bir fotoğraf yazdırma prosedürü açıklanmaktadır.

1. Epson Print Layout programını başlatın.

Bu bölümde doğrudan basılacak fotoğraftan başlama prosedürü açıklanmaktadır.

Uygulamalarınızdan nasıl başlayacağınızla ilgili ayrıntılı bilgi için Epson Print Layout kılavuzuna bakın.

# ❏ Windows

Fotoğrafa sağ tıklayın ve **Gönder** > **Epson Print Layout** öğelerini seçin.

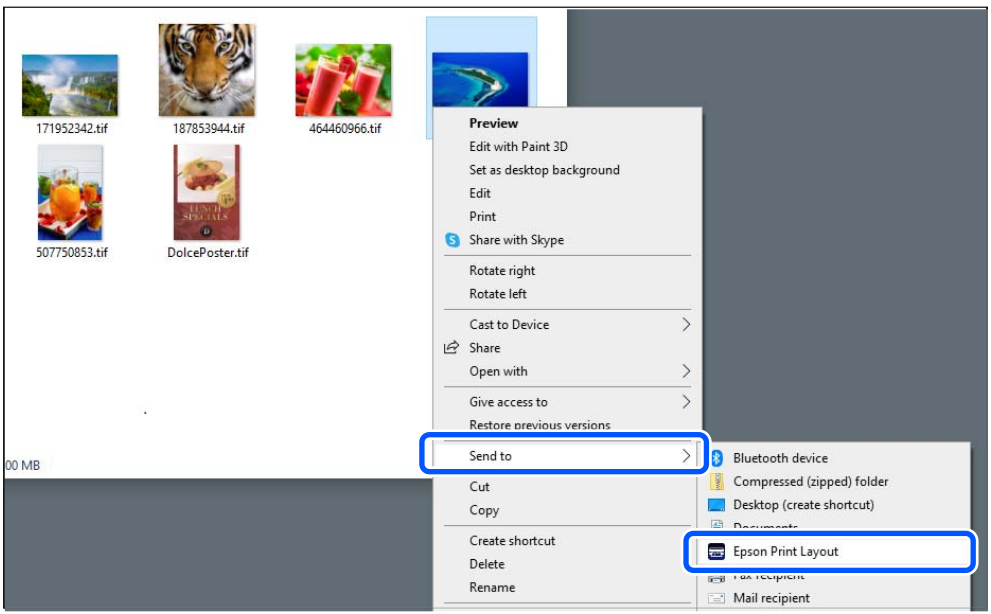

# ❏ Mac OS

**Ctrl** tuşunu basılı tutarak yazdırılacak fotoğrafa tıklayın ve ardından **Birlikte Aç** > **Epson Print Layout** öğelerini seçin.

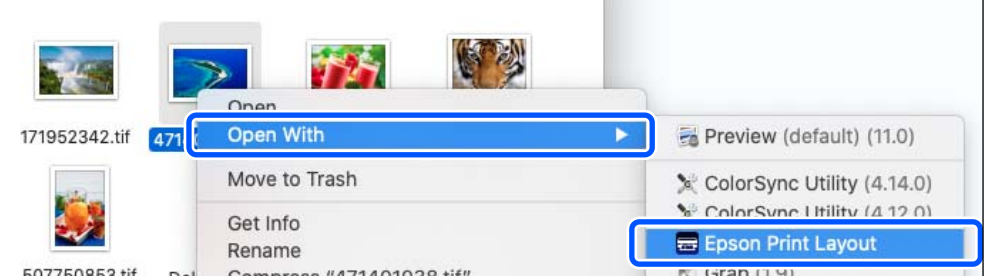

2. **Printer Settings**'den kağıt bilgilerini ve baskı kalitesini ayarlayın.

Yazıcınızın seçili olduğundan emin olun ve doğru kağıt türünü, boyutunu ve kağıt kaynağını seçin.

Bazı ticari kağıtlar dışında (orijinal Epson kağıt dışındaki kağıtlar) **Arka Kağıt Besleyici**'ye güzel sanatlar kağıdı yükleyin.

Baskı kalitesi olarak **Standard** öğesini seçin. **Standard** görüntü kalitesi ve hız arasındaki en iyi dengeye sahip moddur.

Kenarlıksız yazdırma için Borderless seçeneği ile bir **Paper Source** ayarı seçin (Örneğin: **arka kağıt beslemesi (Borderless)**).

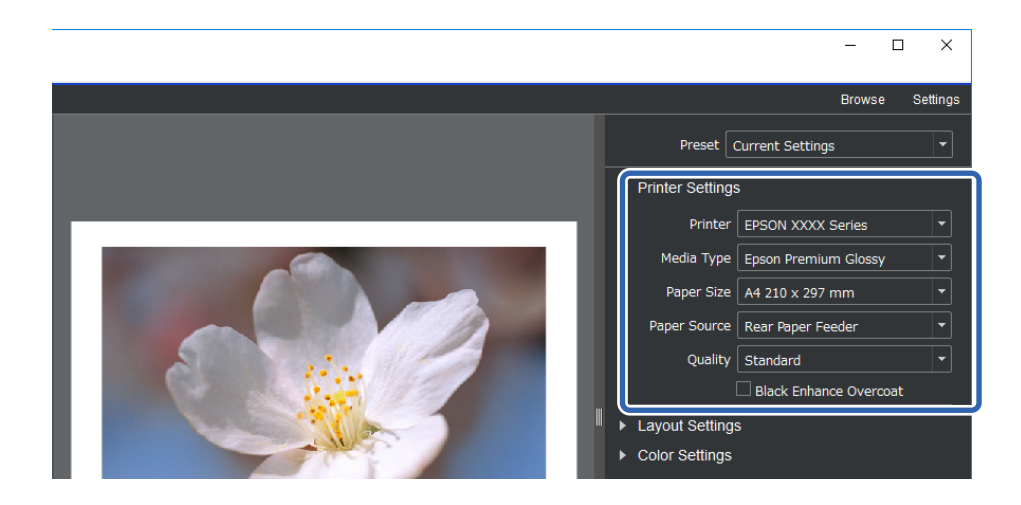

3. Yazdırma düzenini **Layout Settings** kısmından ayarlayın.

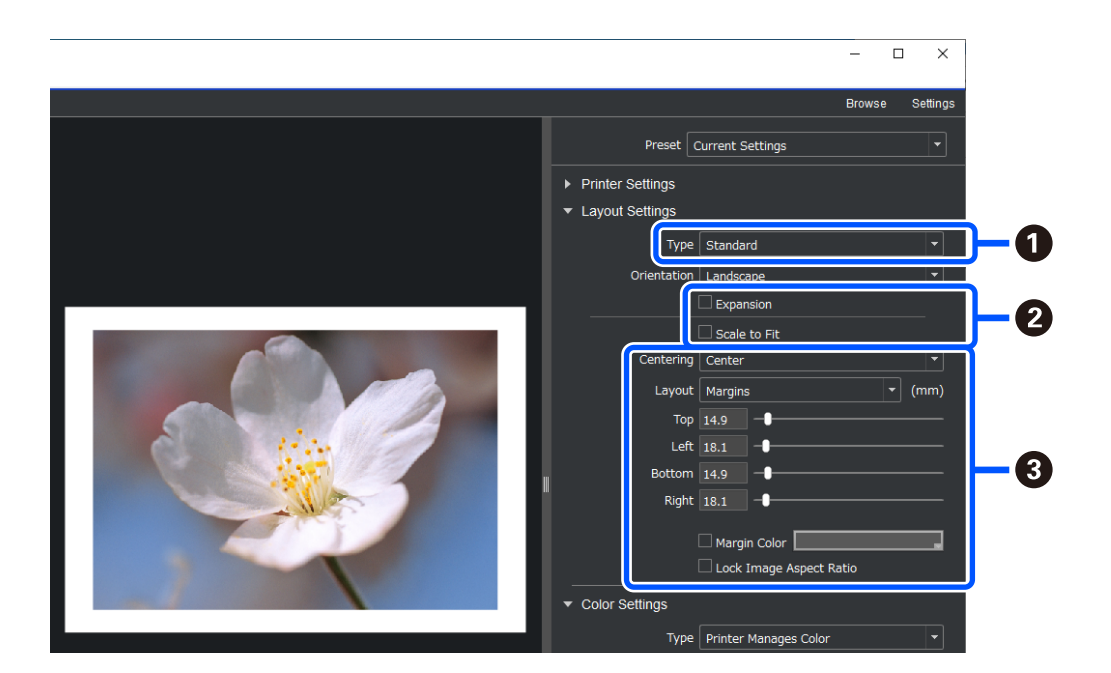

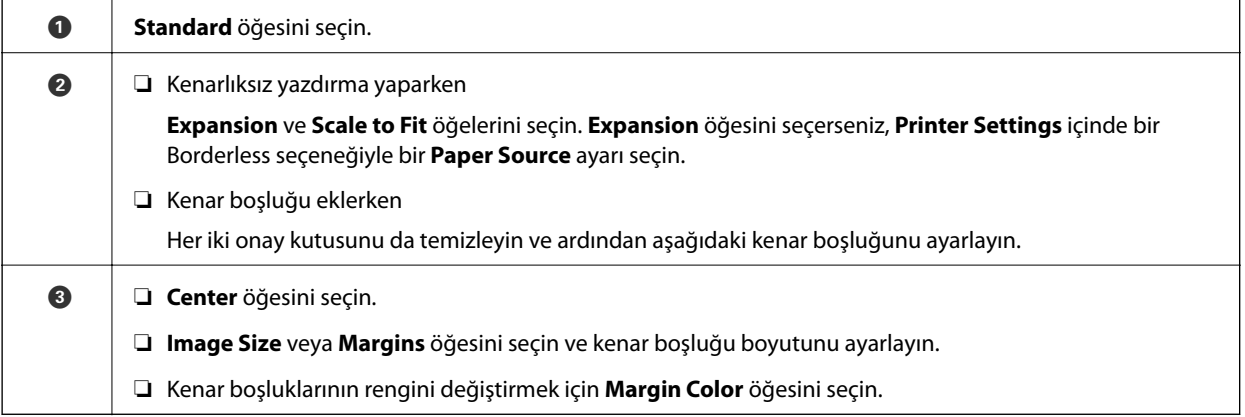

4. **Color Settings** kısmından renk yönetimi yöntemini seçin.

Aşağıdaki yöntemlerden birini ayarlayın ve **Print** öğesine tıklayın.

❏ Yazıcı sürücüsünü kullanarak rengi yönet (bu seçenek, yazıcı renk gamından en iyi şekilde yararlanmak için önerilen ayarı kullanır\* )

\* Epson Media Installer'a eklenen kağıdı kullanırken şu ayar yöntemini kullanın: bir uygulama kullanarak rengi yönet.

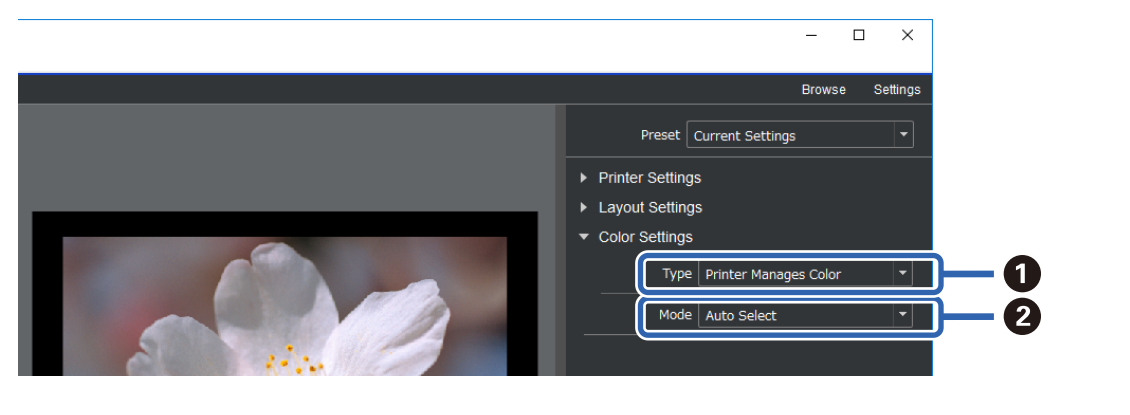

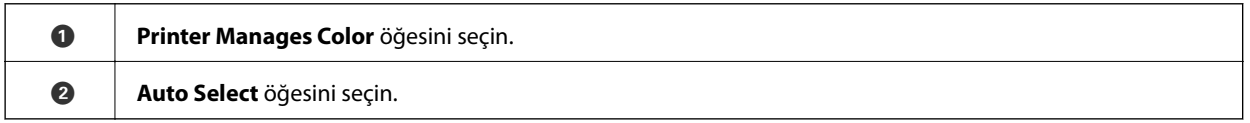

❏ Bir uygulamayı kullanarak rengi yönet (Renk yönetimi ve özel ekipman bilgisi olan kullanıcılar için)

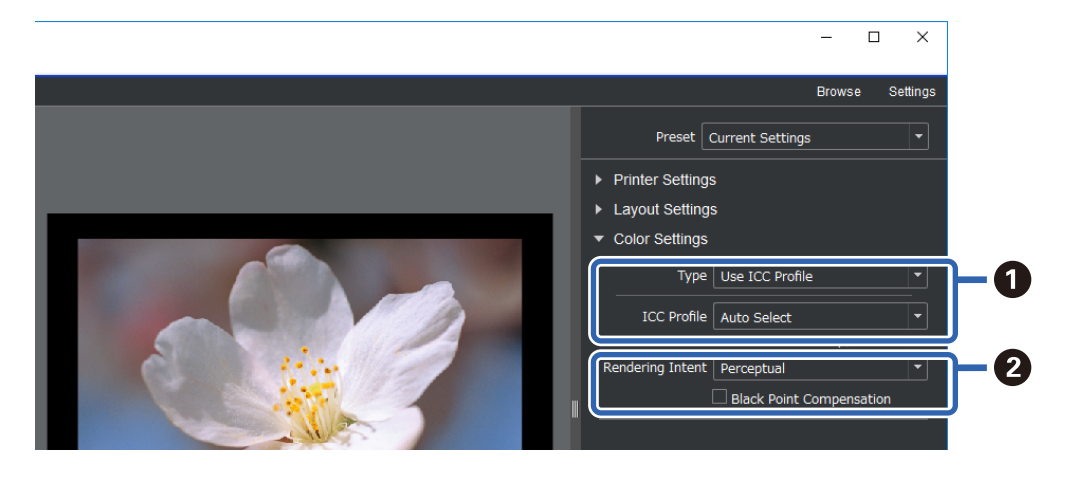

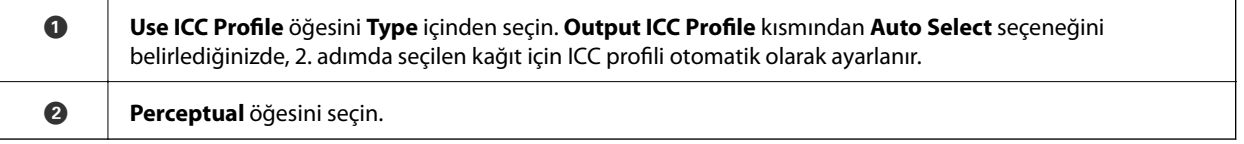

# **Siyah Beyaz Fotoğrafları Kolayca Yazdırma**

**Advanced B&W Photo** kısmında, güzel siyah beyaz baskı çıktıları oluşturmak için önizleme alanındaki sonuçları kontrol ederken ayarlamalar yapabilirsiniz. Fotoğraf verilerinin kendileri renkli veya siyah beyaz olabilir.

**Printer Settings** bölümünde **Media Type** kısmında seçilen kağıda bağlı olarak **Advanced B&W Photo** görüntülenmeyebilir.

1. **Color Settings** içindeki **Type** kısmından **Advanced B&W Photo** öğesini seçin.

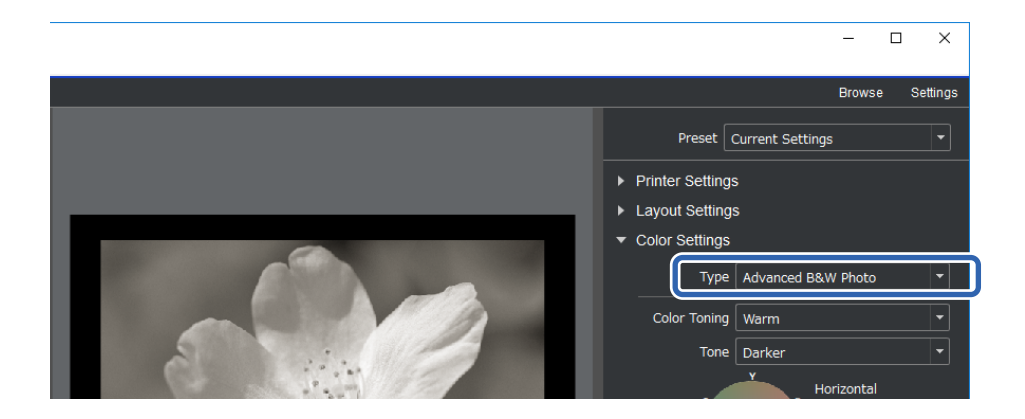

2. Gerekli ayrıntılı ayarları yapın ve ardından **Print**'ı tıklatın.

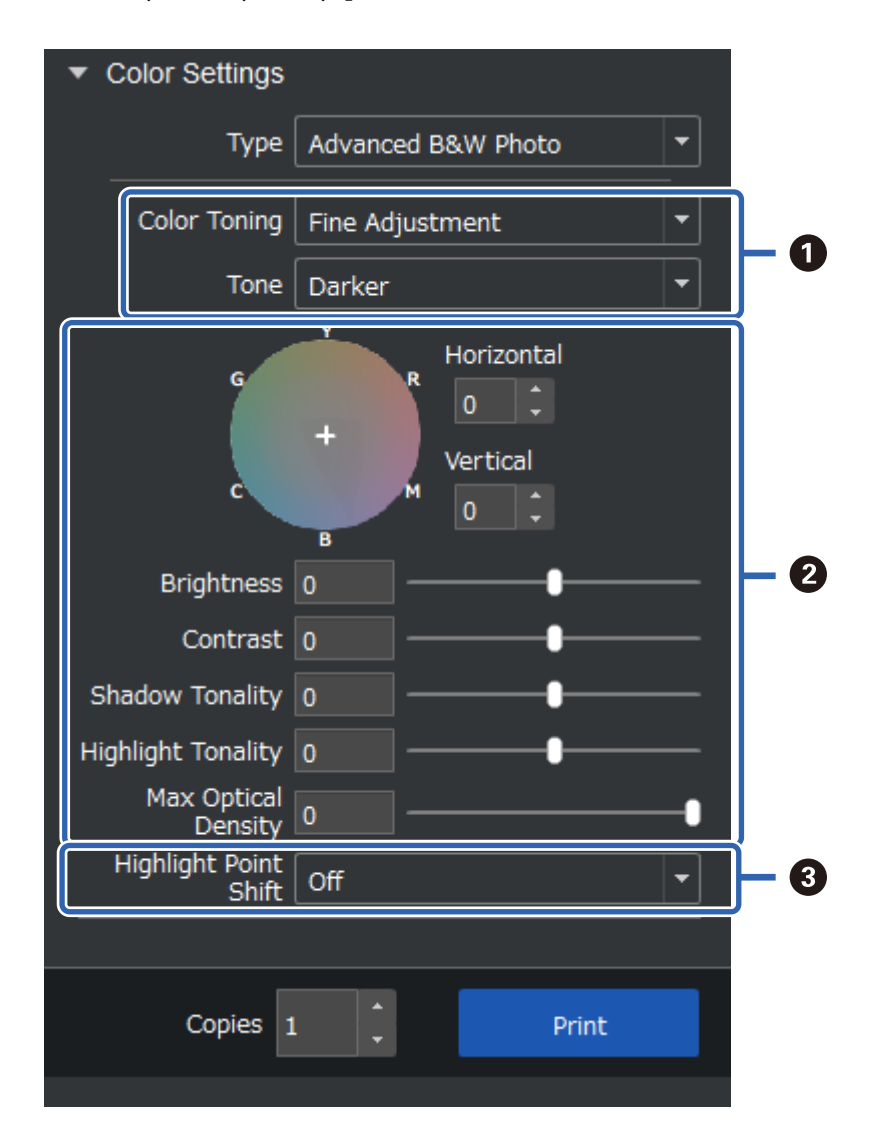

<span id="page-46-0"></span>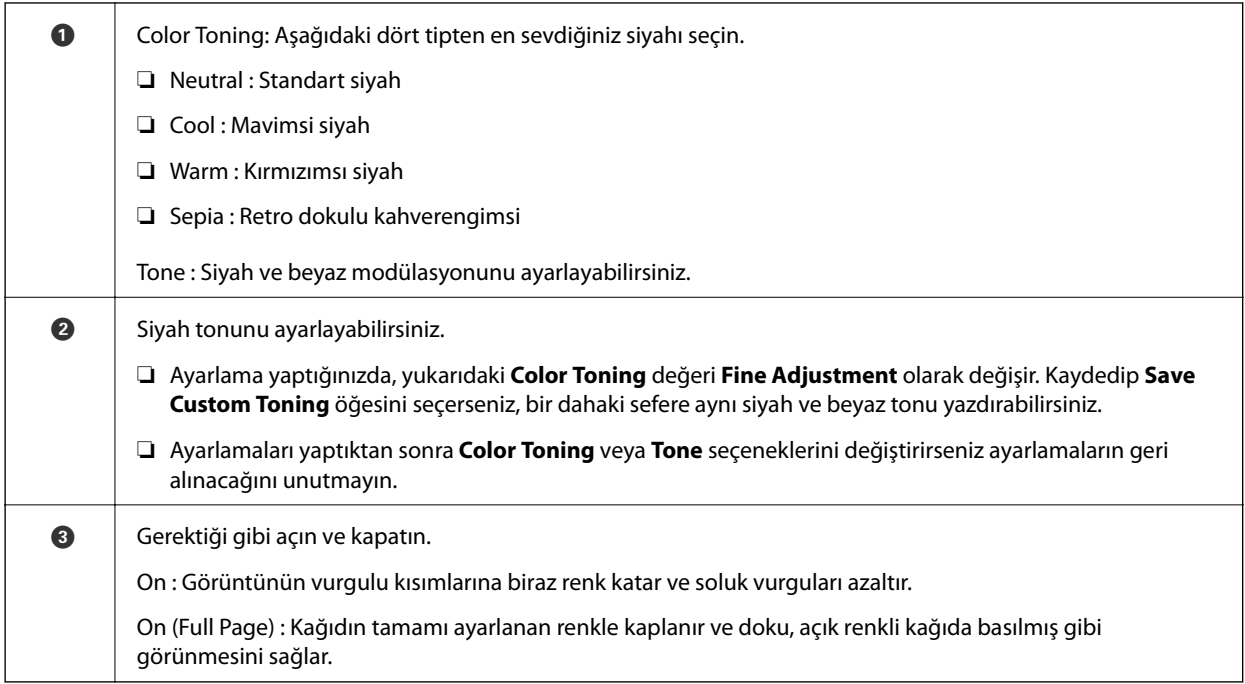

# **Uygulama ve Yazıcı Sürücüsünü Kullanarak Yazdırma**

Adobe Photoshop'taki çeşitli yerleşimler gibi bazı özellikler ve yazıcı sürücüsündeki gelişmiş ayarlar Epson Print Layout ile kullanılamaz. Bu durumda, ayarları uygulamada ve yazıcı sürücüsünde ayrı ayrı yapabilirsiniz. Bu bölümde, bu gibi durumlarda renk yönetimi ayarlarının nasıl yapılacağı açıklanmaktadır.

# **Uygulamalarda Renk Yönetimini Kullanarak Yazdırma (Windows)**

Bu, ekrandaki renkleri doğru yazdırmak istediğinizde önerilir. Doğru baskı renklerini görüntülemek için ekran kalibrasyonu ve çevre aydınlatması gibi doğru çevre koşullarına ihtiyacınız vardır. Aşağıdaki iki nokta renk yönetimi ayarları için önemlidir.

- ❏ Uygulamada renk yönetimi ayarlarını etkinleştirin ve yazıcı sürücüsünde olanları devre dışı bırakın.
- ❏ Uygulamada kağıt için ICC profilini seçin ve yazıcı sürücüsünde ilgili kağıt adını seçin.

Orijinal Epson kağıdının kağıt adları ve bunlara karşılık gelen ICC profilleri için aşağıya bakın. ["Kullanılabilir Kağıtlar ve Kapasiteler" sayfa 182](#page-181-0)

1. Uygulamada ayarları yapın.

Adobe Photoshop Elements 2020 için ayar örneği

Baskı ekranında **Diğer Seçenekler**'e tıklayın.

**Renk Yönetimi**'ni ve ardından **Renk İşleme** kısmından **Photoshop Renkleri Yönetir**'i seçin. Kağıdın ICC profilini **Yazıcı Profili**'nden seçin ve **Yazıcı Tercihleri**'ni tıklatın.

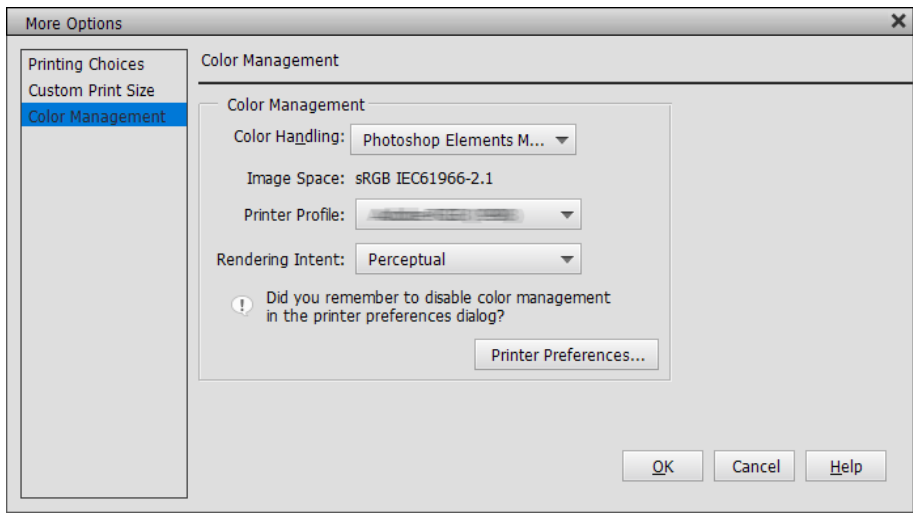

- 2. Yazıcı sürücüsünün ayar ekranını görüntüleyin.
- 3. **Ana** sekmesinde aşağıdaki ayarları yapın.

❏ Ortam Türü: 1. adımda **Yazıcı Profili** olarak seçilen ICC profiline karşılık gelen kağıt adını seçin.

❏ Mod: **Kapalı (Renk Ayarı Kullanma)** öğesini seçin.

*Not:* Windows 7'de otomatik olarak , *Kapalı (Renk Ayarı Kullanma)* seçilir.

4. Diğer ayarları kontrol edin ve yazdırmaya başlayın.

# **Yazıcı Sürücüsünde Renk Yönetimini Kullanarak Yazdırma ( Windows )**

Geniş renk alanlarından ve yazıcının tonlamasından en iyi şekilde yararlanmak istediğinizde bu önerilir. Bu, ekrandaki eşleşen renkleri azaltır. Yazıcı sürücüsünde ayarlanan renk yönetimi görüntü verilerine kaydedilmez.

Aşağıdaki iki nokta renk yönetimi ayarları için önemlidir.

- ❏ Uygulamadaki renk yönetimi ayarlarını devre dışı bırakın ve yazıcı sürücüsünde olanları etkinleştirin.
- ❏ Yazıcı sürücüsünde yazdırmak için **Mod** seçeneğini görüntünün renk alanına (sRGB/Adobe RGB) uygun şekilde ayarlayın.
- 1. Renk yönetimi işlevine sahip uygulamaları kullanırken, bu uygulamalardan renklerin nasıl ayarlanacağını belirtin.

Renk yönetimi işlevi olmayan uygulamaları kullanırken, 2. adımdan başlayın.

Uygulamanın türüne bağlı olarak, aşağıdaki tabloyu izleyerek ayarları yapın.

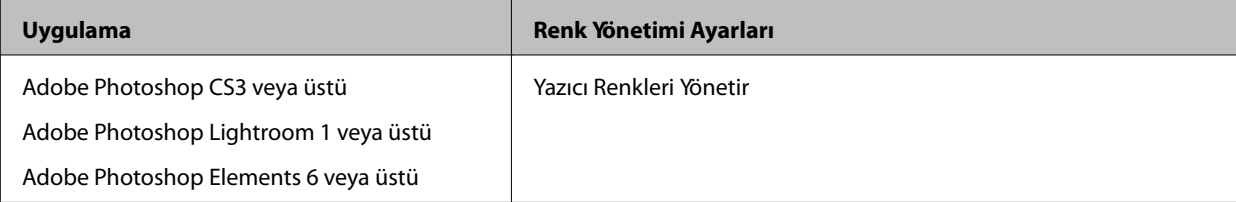

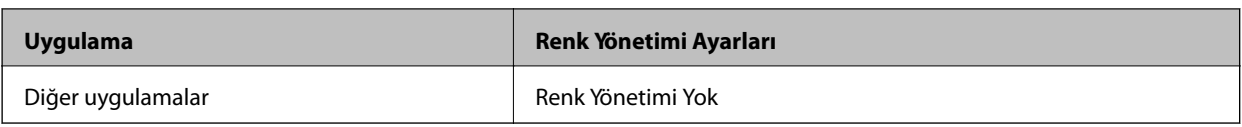

*Not:*

Her uygulamanın desteklediği işletim sistemleri hakkında bilgi için distribütörün web sitesini ziyaret edin.

Adobe Photoshop Elements 2020 için ayar örneği

Baskı ekranında **Diğer Seçenekler**'e tıklayın.

**Renk Yönetimi**'ni ve ardından **Renk İşleme**'den. **Yazıcı Renkleri Yönetir**'i seçin. **Görüntü Alanında** nelerin görüntülendiğini not edin ve ardından **Yazıcı Tercihleri'ni** tıklatın.

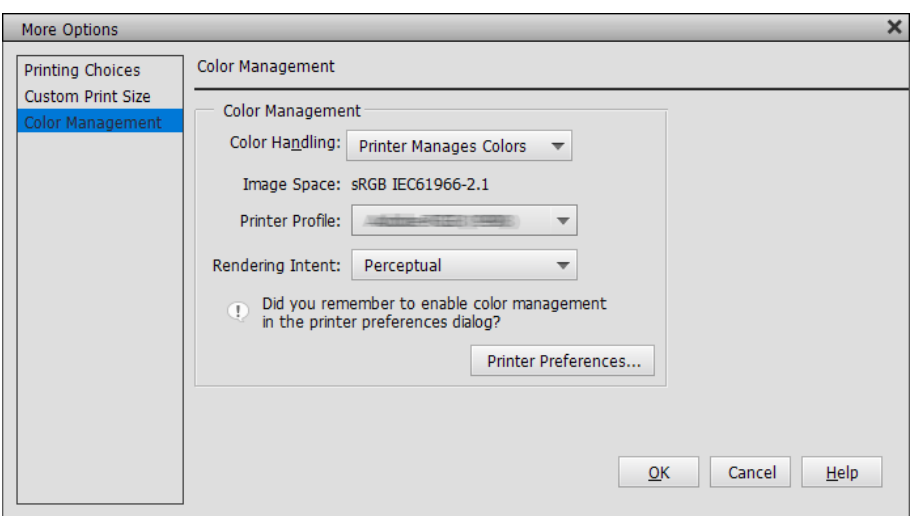

2. Yazıcı sürücüsünün **Ana** sekmesinde **Ortam Türü** ve **Mod** seçeneğini seçin.

**Mod** için, 1. adımda not ettiğiniz bilgilere bağlı olarak aşağıdakilerden birini seçin.

❏ sRGB: EPSON Standardı (sRGB)

❏ Adobe RGB: Adobe RGB

Manuel olarak ayarlamak için **Gelişmiş** öğesine tıklayarak **Renk Denetimleri** ekranını görüntüleyin.

3. 2. adımda **Renk Denetimleri** görüntülediyseniz, her öğe için ayarları yapın. Her bir öğe hakkında daha fazla bilgi için yazıcı sürücüsü yardımına bakın.

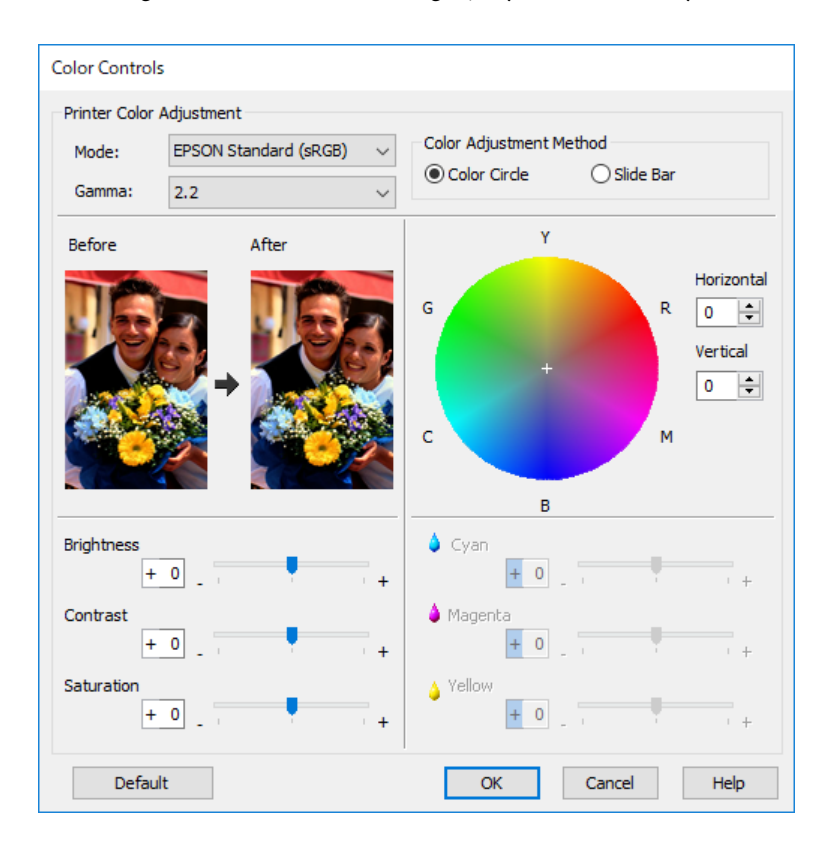

### *Not:*

Ekranın solundaki örnek görüntüyü kontrol ederken değerleri ayarlayabilirsiniz. Renk çemberini kullanarak renk dengesinde de ince ayarlamalar yapabilirsiniz.

4. Diğer ayarları kontrol edin ve yazdırmaya başlayın.

# **Uygulamalarda Renk Yönetimini Kullanarak Yazdırma (Mac OS)**

Bu, ekrandaki renkleri doğru yazdırmak istediğinizde önerilir. Doğru baskı renklerini görüntülemek için ekran kalibrasyonu ve çevre aydınlatması gibi doğru çevre koşullarına ihtiyacınız vardır. Aşağıdaki iki nokta renk yönetimi ayarları için önemlidir.

❏ Uygulamada renk yönetimi ayarlarını etkinleştirin ve yazıcı sürücüsünde olanları devre dışı bırakın.

❏ Uygulamada kağıt için ICC profilini seçin ve yazıcı sürücüsünde ilgili kağıt adını seçin. Orijinal Epson kağıdının kağıt adları ve bunlara karşılık gelen ICC profilleri için aşağıya bakın. ["Kullanılabilir Kağıtlar ve Kapasiteler" sayfa 182](#page-181-0)

1. Uygulamada ayarları yapın.

Adobe Photoshop Elements 2020 için ayar örneği

Baskı ekranında **Diğer Seçenekler**'e tıklayın.

**Renk Yönetimi**'ni ve ardından **Renk İşleme** kısmından **Photoshop Renkleri Yönetir**'i seçin. Kağıdın ICC profilini **Yazıcı Profili**'nden seçin, **Tamam**'ı tıklatın ve sonra yazdırma ekranında **Yazdır**'ı seçin.

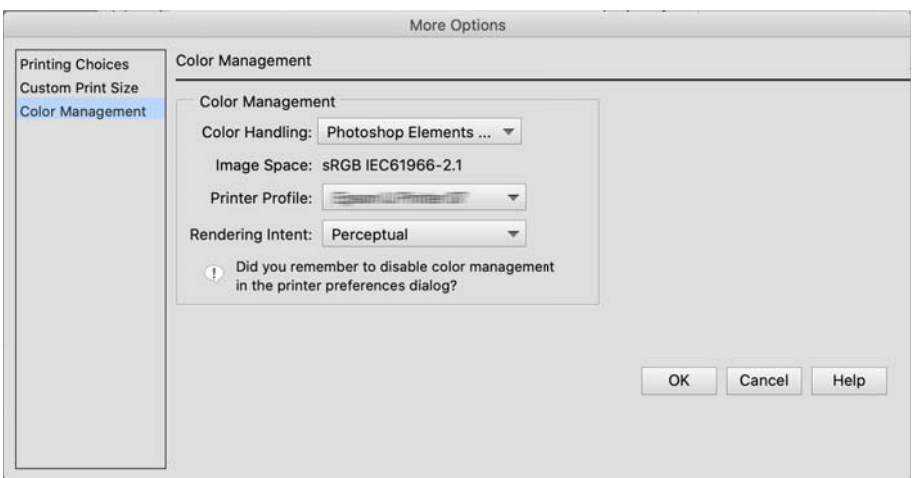

- 2. Yazıcı sürücüsünün yazdırma iletişim kutusunda açılır menüden **Yazdırma Ayarları** öğesini seçin.
- 3. Aşağıdaki ayarları yapın.

❏ Ortam Türü : 1. Adımda **Yazıcı Profili** olarak seçilen ICC profiline karşılık gelen kağıt adını seçin

❏ Renk Ayarları: **Kapalı (Renk Ayarı Kullanma)** öğesini seçin.

4. Diğer ayarları kontrol edin ve yazdırmaya başlayın.

# **Yazıcı Sürücüsünde Renk Yönetimini Kullanarak Yazdırma ( Mac OS )**

Geniş renk alanlarından ve yazıcının tonlamasından en iyi şekilde yararlanmak istediğinizde bu önerilir. Bu, ekrandaki eşleşen renkleri azaltır. Yazıcı sürücüsünde ayarlanan renk yönetimi görüntü verilerine kaydedilmez.

Aşağıdaki iki nokta renk yönetimi ayarları için önemlidir.

- ❏ Uygulamadaki renk yönetimi ayarlarını devre dışı bırakın ve yazıcı sürücüsünde olanları etkinleştirin.
- ❏ Yazıcı sürücüsünde yazdırmak için, ayarlanan **Renk Ayarları** görüntünün renk alanına (sRGB/Adobe RGB) uygun olmalıdır.
- 1. Renk yönetimi işlevine sahip uygulamaları kullanırken, bu uygulamalardan renklerin nasıl ayarlanacağını belirtin.

Renk yönetimi işlevi olmayan uygulamaları kullanırken, 2. adımdan başlayın.

Uygulamanın türüne bağlı olarak, aşağıdaki tabloyu izleyerek ayarları yapın.

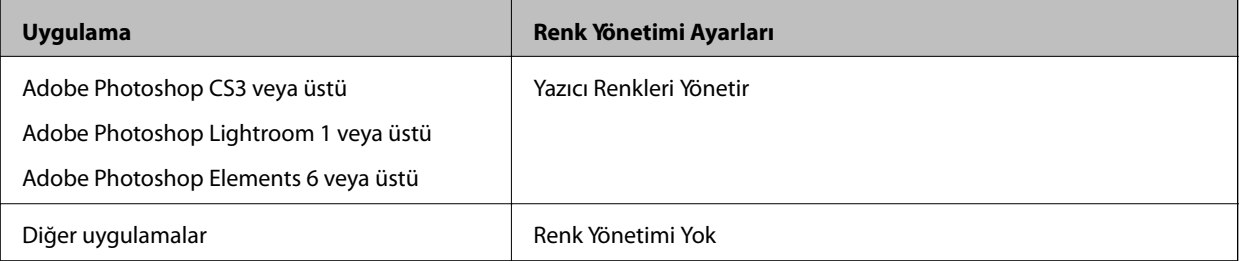

#### <span id="page-51-0"></span>*Not:*

Her uygulamanın desteklediği işletim sistemleri hakkında bilgi için distribütörün web sitesini ziyaret edin.

Adobe Photoshop Elements 2020 için ayar örneği

Baskı ekranında **Diğer Seçenekler**'e tıklayın.

**Renk Yönetimi**'ni ve ardından **Renk İşleme**'den. **Yazıcı Renkleri Yönetir**'i seçin. **Görüntü Alanı**'nda nelerin görüntülendiğini not edin, **Tamam**'ı tıklatın ve yazdırma ekranında **Yazdır**'ı tıklatın.

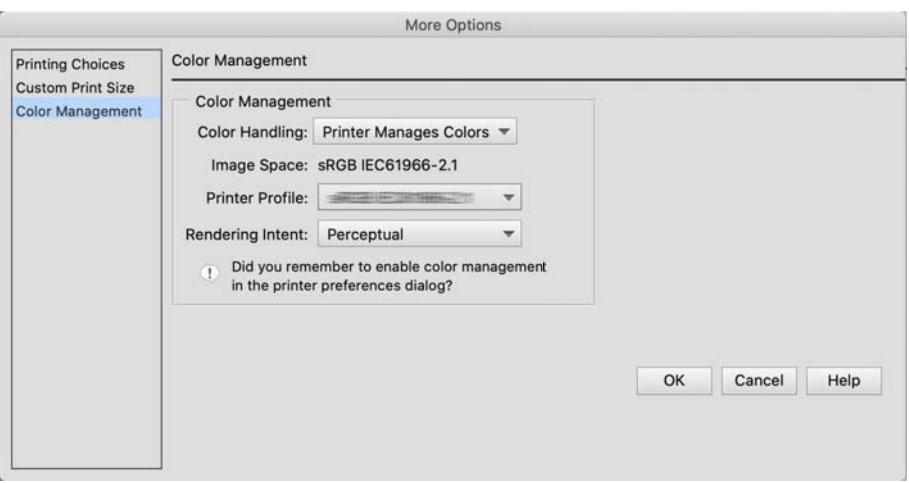

2. Yazıcı sürücüsünün yazdırma iletişim kutusunda, açılır menüden **Renk Eşleme**'yi seçin ve **EPSON Renk Kontrolleri** öğesine tıklayın.

*Not:*

Aşağıdaki uygulamalar için, *EPSON Renk Kontrolleri*'u seçmek için 1. adımda ayarları yapmanız gerekir.

- ❏ Adobe Photoshop CS3 veya üstü
- ❏ Adobe Photoshop Lightroom 1 veya üstü
- ❏ Adobe Photoshop Elements 6 veya üstü
- 3. açılır menüden **Yazdırma Ayarları**'i ve ardından **Renk Ayarları** seçeneğini seçin.

**Renk Ayarları** için, 1. adımda not ettiğiniz bilgilere bağlı olarak aşağıdakilerden birini seçin.

- ❏ sRGB: EPSON Standardı (sRGB)
- ❏ Adobe RGB: Adobe RGB

Değeri manuel olarak ayarlamak için, **Gelişmiş Renk Ayarları** öğesine tıklayın.

- 4. Temel ayarlarda her öğeyi ayarlayın.
- 5. Diğer ayarları kontrol edin ve yazdırmaya başlayın.

# **Baskı Çeşitleri (Windows)**

# **Siyah Beyaz Fotoğrafları Yazdırma**

Yazıcı sürücüsü ile görüntü verisi rengini ayarlayarak zengin tonlamalı siyah beyaz fotoğraflar basabilirsiniz.

Orijinal veriler etkilenmez.

Uygulamalardaki verileri işlemeden görüntü yazdırırken görüntü verilerini düzeltebilirsiniz.

*Not:*

sRGB renk boşluğuna sahip görüntüler kullanmanız önerilir.

1. Renk yönetimi işlevine sahip uygulamaları kullanırken, bu uygulamalardan renklerin nasıl ayarlanacağını belirtin.

Renk yönetimi işlevi olmayan uygulamaları kullanırken, 2. adımdan başlayın.

Uygulamanın türüne bağlı olarak, aşağıdaki tabloyu izleyerek ayarları yapın.

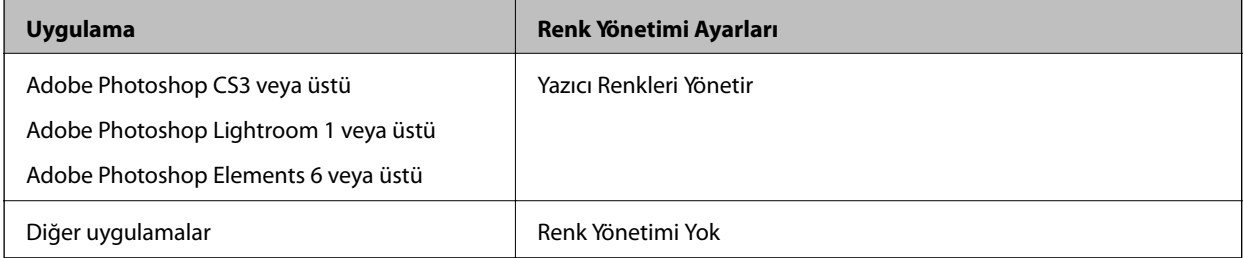

# *Not:*

Her uygulamanın desteklediği işletim sistemleri hakkında bilgi için distribütörün web sitesini ziyaret edin.

Adobe Photoshop Elements 2020 için ayar örneği

Baskı ekranında **Diğer Seçenekler**'e tıklayın.

**Renk Yönetimi**'ni ve ardından **Renk İşleme**'den. **Yazıcı Renkleri Yönetir**'i seçin. **Yazıcı Tercihleri**'ni tıklatın.

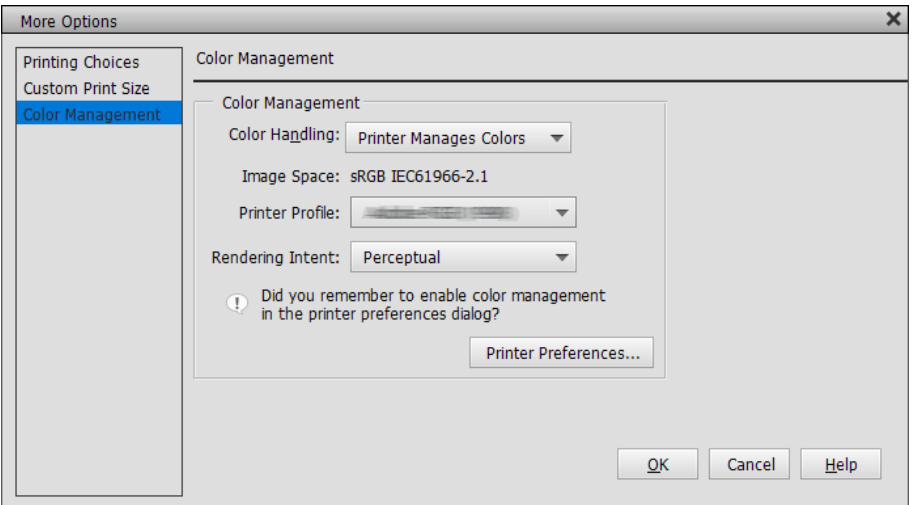

- 2. Yazıcı sürücüsünün **Ana** sekmesini görüntüleyip **Renk** olarak **Gelişmiş SB Fotoğraf** öğesini seçin.
- 3. **Mod** için **Gelişmiş** öğesine tıklayın.
- 4. **Renk Denetimleri** ekranındaki her öğe için ayarları yapın.

Her bir öğe hakkında daha fazla bilgi için yazıcı sürücüsü yardımına bakın.

5. Diğer ayarları kontrol edin ve yazdırmaya başlayın.

# **Otomatik Renk Düzeltme ile Yazdırma**

Bu yazıcının yazıcı sürücüsü, renk çoğaltma alanını en verimli şekilde kullanan Epson'a özel PhotoEnhance işleviyle birlikte gelir ve yazdırmadan önce renkleri iyileştirmek için görüntü verilerini düzeltir.

PhotoEnhance'yi kullanarak fotoğraf renklerini kişiler, manzara veya gece görünümü gibi konu türlerine uygun şekilde düzeltebilirsiniz. Renk verilerini sepya veya siyah beyaz yazdırabilirsiniz. Renkler, baskı modu seçilerek otomatik olarak düzeltilir.

*Not:*

sRGB renk boşluğuna sahip görüntüler kullanmanız önerilir.

1. Renk yönetimi işlevine sahip uygulamaları kullanırken, bu uygulamalardan renklerin nasıl ayarlanacağını belirtin.

Renk yönetimi işlevi olmayan uygulamaları kullanırken, 2. adımdan başlayın.

Uygulamanın türüne bağlı olarak, aşağıdaki tabloyu izleyerek ayarları yapın.

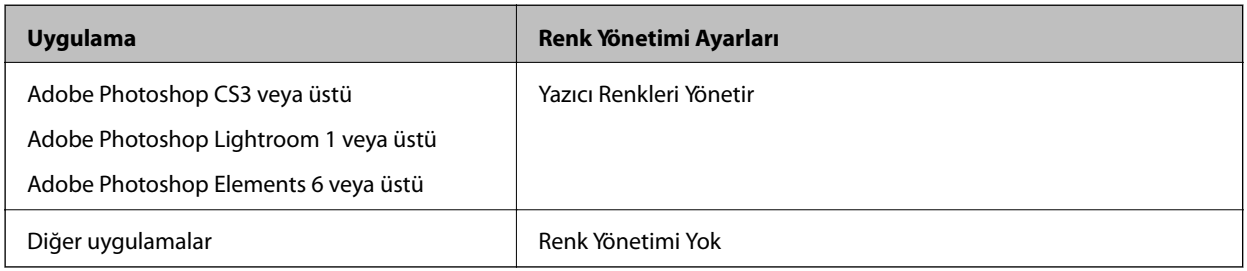

*Not:*

Her uygulamanın desteklediği işletim sistemleri hakkında bilgi için distribütörün web sitesini ziyaret edin.

Adobe Photoshop Elements 2020 için ayar örneği

Baskı ekranında **Diğer Seçenekler**'e tıklayın.

**Renk Yönetimi**'ni ve ardından **Renk İşleme**'den. **Yazıcı Renkleri Yönetir**'i seçin. **Yazıcı Tercihleri**'ni tıklatın.

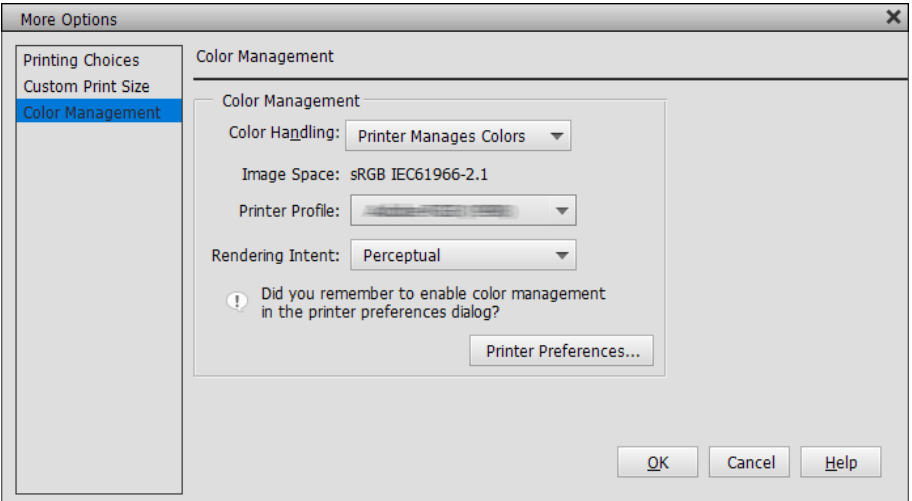

2. Yazıcı sürücüsünde **Ana** sekmesini görüntüleyin, **Mod** olarak **PhotoEnhance** seçin ve **Gelişmiş** öğesine tıklayın.

- 3. **PhotoEnhance** ekranında, yazdırma verilerine uygulanacak efektleri ayarlayabilirsiniz. Her bir öğe hakkında daha fazla bilgi için yazıcı sürücüsü yardımına bakın.
- 4. Diğer ayarları kontrol edin ve yazdırmaya başlayın.

# **Afiş Yazdırma**

Uygulamanızda afiş yazdırmak üzere yazdırma verileri oluşturup ayarlarsanız, afiş ve panoramik resimler yazdırabilirsiniz. Belge hazırlama yazılımı, görüntü düzenleme yazılımı vb. kullanarak yazdırırken, yazdırma verilerini yazdırmak istediğiniz boyutla aynı uzunluk ve genişlik oranında oluşturun.

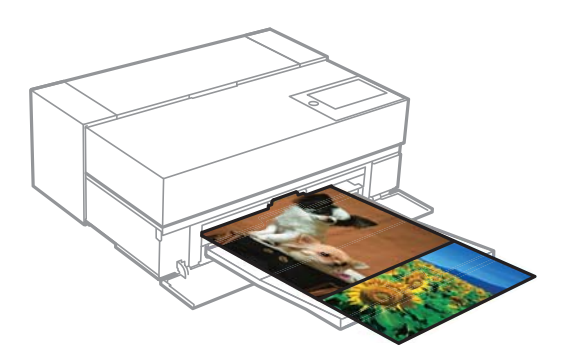

Aşağıdaki yazdırma boyutları kullanılabilir.

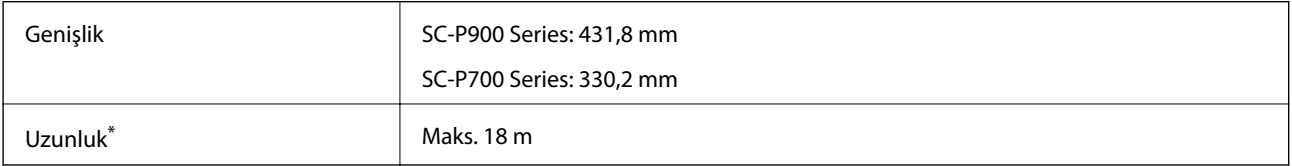

\*: Afiş yazdırmayı destekleyen uygulamalar kullanılıyorsa kağıt uzunluğu daha uzun olabilir. Ancak gerçek baskı boyutu uygulamaya, yazıcıya yüklenen kağıt boyutuna ve bilgisayar ortamına bağlıdır.

- 1. Yazıcı sürücüsünün **Ana** sekmesinde, **Ortam Türü** öğesini seçin.
- 2. **Rulo Kağıt**'nu **Kaynak** listesinden seçin.
- 3. **Kullanıcı Tanımlı** seçeneğine tıklayın ve gerekirse kağıt boyutunu verilerin boyutuyla eşleştirin.
- 4. **Düzen** sekmesinde **Büyütmeyi Optimize Et** onay kutusunun seçildiğinden emin olun.
- 5. Diğer ayarları kontrol edin ve yazdırmayı başlatın.

# **Siyah Yoğunluğu Artırarak Yazdırma**

Siyah yoğunluğunu artırarak yazdırmak için, yazıcı sürücüsünde siyah geliştirme katmanı kullanın. Bu özellik, maksimum siyah yoğunluğunu ve dinamik aralığı artırmak için çıktıların koyu kısımlarını açık gri mürekkeple kaplar.

Siyah geliştirme katmanı sadece parlak kağıtlarda kullanılabilir. Tüm parlak kağıt türlerinde kullanılabilir olmadığını da unutmayın.

Siyah geliştirme katmanı için görüntü efektleri

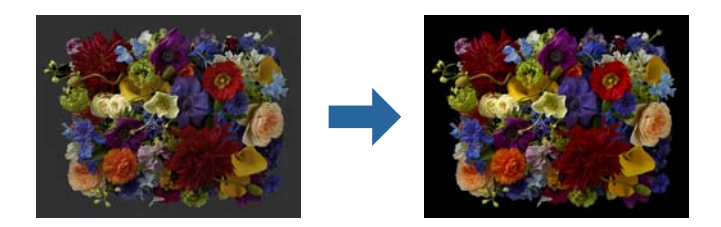

# *Not:*

Siyah geliştirme katmanının etkinleştirilmesi siyah yoğunluğunu artırır, devre dışı bırakılması ise yazdırma hızını artırır.

1. Renk yönetimi işlevine sahip uygulamaları kullanırken, bu uygulamalardan renklerin nasıl ayarlanacağını belirtin.

Renk yönetimi işlevi olmayan uygulamaları kullanırken, 2. adımdan başlayın.

Uygulamanın türüne bağlı olarak, aşağıdaki tabloyu izleyerek ayarları yapın.

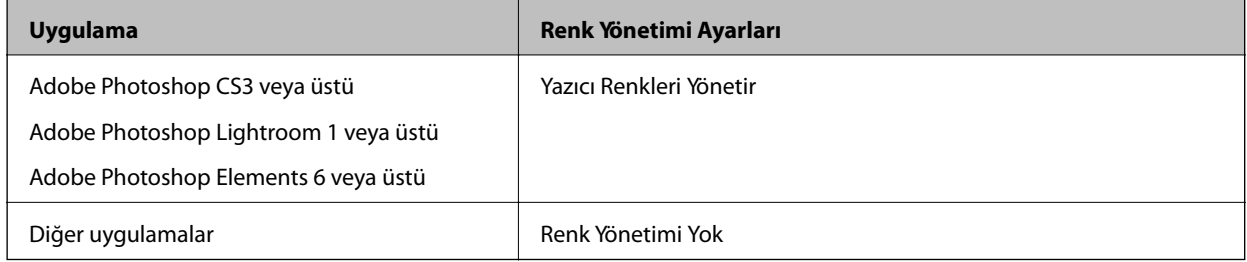

# *Not:*

Her uygulamanın desteklediği işletim sistemleri hakkında bilgi için distribütörün web sitesini ziyaret edin.

Adobe Photoshop Elements 2020 için ayar örneği

Baskı ekranında **Diğer Seçenekler**'e tıklayın.

**Renk Yönetimi**'ni ve ardından **Renk İşleme**'den. **Yazıcı Renkleri Yönetir**'i seçin. **Yazıcı Tercihleri**'ni tıklatın.

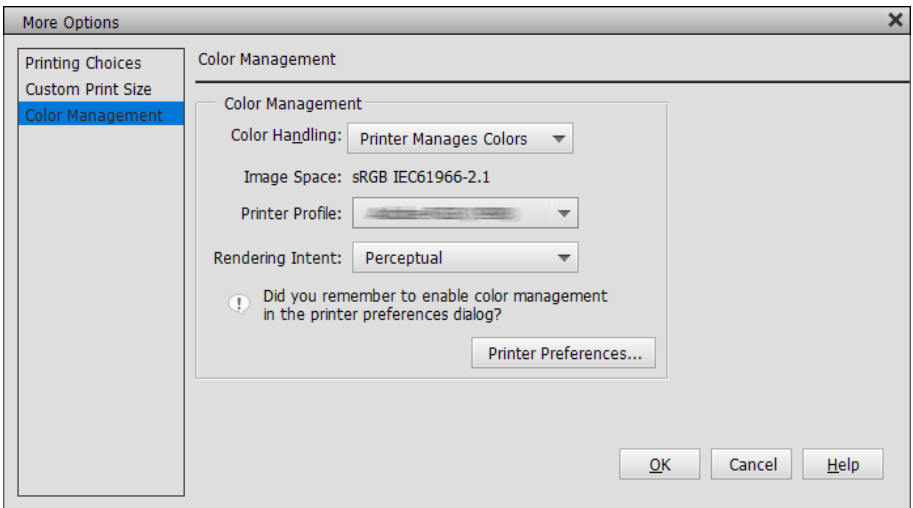

<span id="page-56-0"></span>2. Yazıcı sürücüsünün **Ana** sekmesinde **Seviye** olarak **Siyah Geliştirme Katmanı** seçildiğinden emin olun.

**Seviye** olarak **Standart** dışında herhangi bir seçenek belirlendiğinde **Siyah Geliştirme Katmanı** otomatik olarak etkinleştirilir.

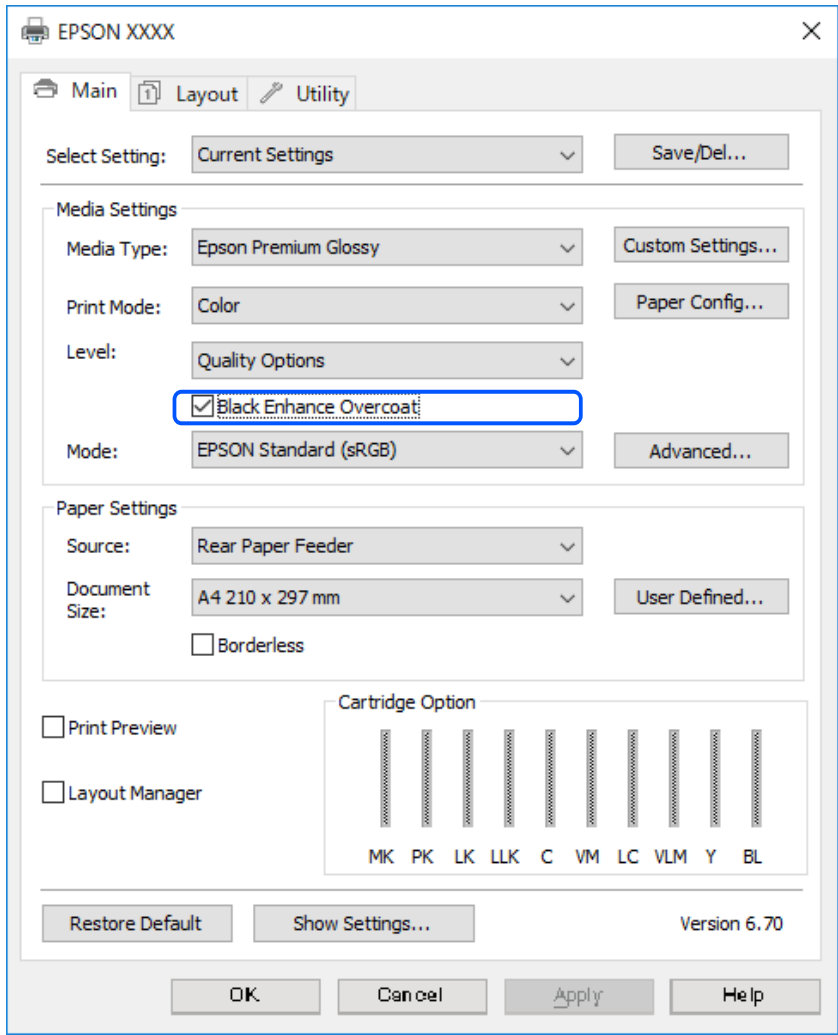

- 3. Siyah yoğunluğunu daha da artırmak istiyorsanız, **Seviye** olarak **Maksimum Kalite (Karbon Siyahı)** seçin.
- 4. Diğer ayarları kontrol edin ve yazdırmaya başlayın.

# **Baskı Çeşitleri (Mac OS)**

# **Siyah Beyaz Fotoğrafları Yazdırma**

Yazıcı sürücüsü ile görüntü verisi rengini ayarlayarak zengin tonlamalı siyah beyaz fotoğraflar basabilirsiniz.

Orijinal veriler etkilenmez.

Uygulamalardaki verileri işlemeden görüntü yazdırırken görüntü verilerini düzeltebilirsiniz.

*Not:* sRGB renk boşluğuna sahip görüntüler kullanmanız önerilir. 1. Renk yönetimi işlevine sahip uygulamaları kullanırken, bu uygulamalardan renklerin nasıl ayarlanacağını belirtin.

Renk yönetimi işlevi olmayan uygulamaları kullanırken, 2. adımdan başlayın.

Uygulamanın türüne bağlı olarak, aşağıdaki tabloyu izleyerek ayarları yapın.

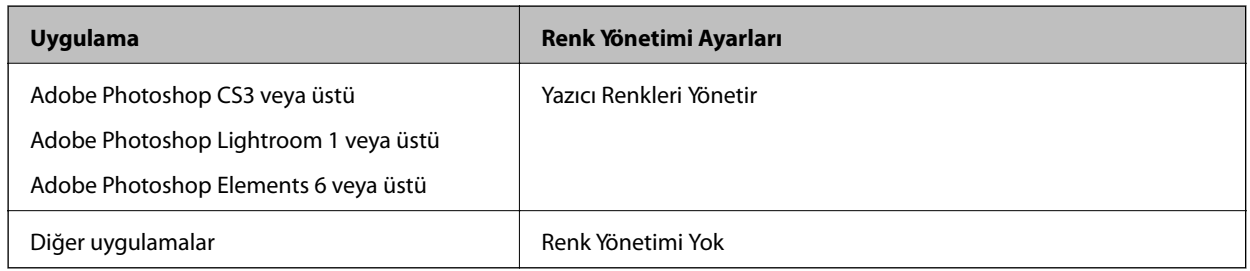

# *Not:*

Her uygulamanın desteklediği işletim sistemleri hakkında bilgi için distribütörün web sitesini ziyaret edin.

Adobe Photoshop Elements 2020 için ayar örneği

Baskı ekranında **Diğer Seçenekler**'e tıklayın.

**Renk Yönetimi**'ni ve ardından **Renk İşleme**'den. **Yazıcı Renkleri Yönetir**'i seçin. **Tamam**'ı ve ardından yazdırma ekranında **Yazdır**'ı tıklatın.

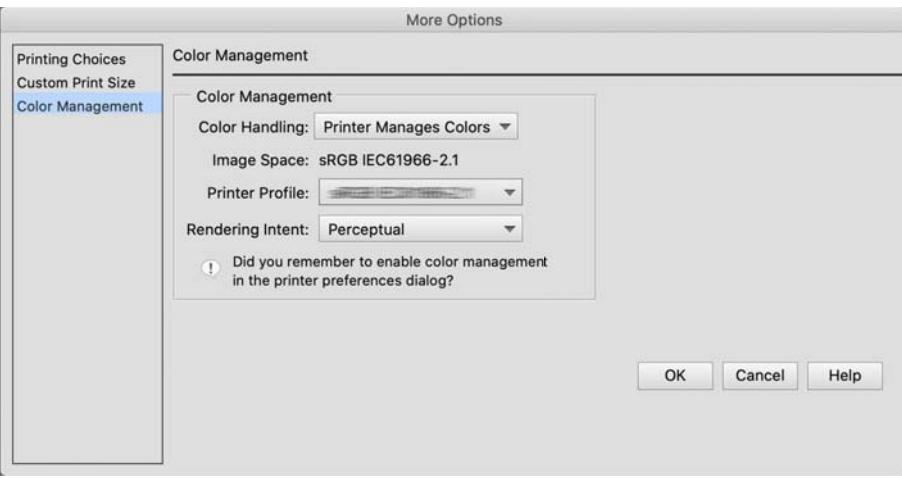

- 2. Yazıcı sürücüsünün yazdırma iletişim kutusunda açılır menüden **Yazdırma Ayarları** öğesini seçin ve **Renk** ayarı olarak **Gelişmiş SB Fotoğraf** seçeneğini belirleyin.
- 3. **Gelişmiş Renk Ayarları** öğesini tıklatın.
- 4. Diğer ayarları kontrol edin ve yazdırmaya başlayın.

# **Otomatik Renk Düzeltme ile Yazdırma**

Bu yazıcının yazıcı sürücüsü, renk çoğaltma alanını en verimli şekilde kullanan Epson'a özel PhotoEnhance işleviyle birlikte gelir ve yazdırmadan önce renkleri iyileştirmek için görüntü verilerini düzeltir.

PhotoEnhance'yi kullanarak fotoğraf renklerini kişiler, manzara veya gece görünümü gibi konu türlerine uygun şekilde düzeltebilirsiniz. Renk verilerini sepya veya siyah beyaz yazdırabilirsiniz. Renkler, baskı modu seçilerek otomatik olarak düzeltilir.

# *Not:*

sRGB renk boşluğuna sahip görüntüler kullanmanız önerilir.

1. Renk yönetimi işlevine sahip uygulamaları kullanırken, bu uygulamalardan renklerin nasıl ayarlanacağını belirtin.

Renk yönetimi işlevi olmayan uygulamaları kullanırken, 2. adımdan başlayın.

Uygulamanın türüne bağlı olarak, aşağıdaki tabloyu izleyerek ayarları yapın.

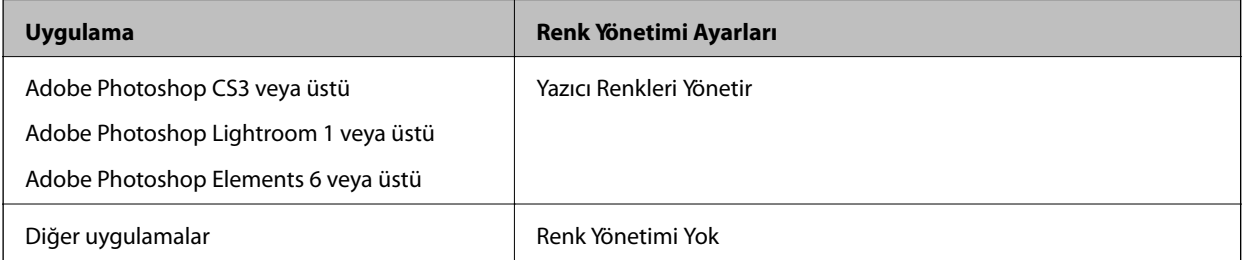

Adobe Photoshop Elements 2020 için ayar örneği

Baskı ekranında **Diğer Seçenekler**'e tıklayın.

**Renk Yönetimi**'ni ve ardından **Renk İşleme**'den. **Yazıcı Renkleri Yönetir**'i seçin. **Tamam**'ı ve ardından yazdırma ekranında **Yazdır**'ı tıklatın.

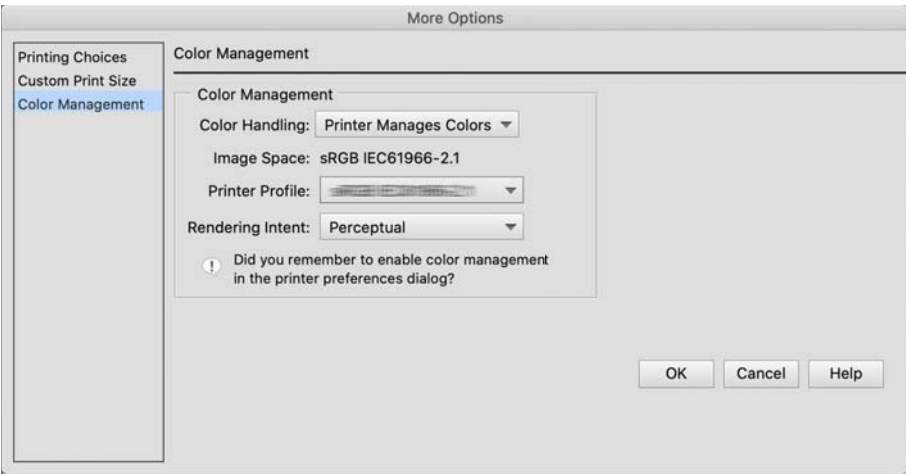

2. Yazıcı sürücüsünün yazdırma iletişim kutusunda, açılır menüden **Renk Eşleme**'yi seçin ve **EPSON Renk Kontrolleri** öğesine tıklayın.

*Not:*

Adım 1'deki ayar yapılmadıkça, *EPSON Renk Kontrolleri*, Adobe Photoshop CS3 veya sonraki sürümlerinde, Adobe Photoshop Lightroom 1 veya sonraki sürümlerinde ve Adobe Photoshop Elements 6 veya sonraki sürümlerinde kullanılamaz.

- 3. Açılır menüden **Yazdırma Ayarları** seçeneğini, **Renk Ayarları** kısmından **PhotoEnhance** seçeneğini seçin ve **Gelişmiş Renk Ayarları**'e tıklayın.
- 4. **Gelişmiş Renk Ayarları** ekranından yazdırma verisine uygulanacak efektleri seçin.

5. Diğer ayarları kontrol edin ve yazdırmaya başlayın.

# **Afiş Yazdırma**

Uygulamanızda afiş yazdırmak üzere yazdırma verileri oluşturup ayarlarsanız, afiş ve panoramik resimler yazdırabilirsiniz.

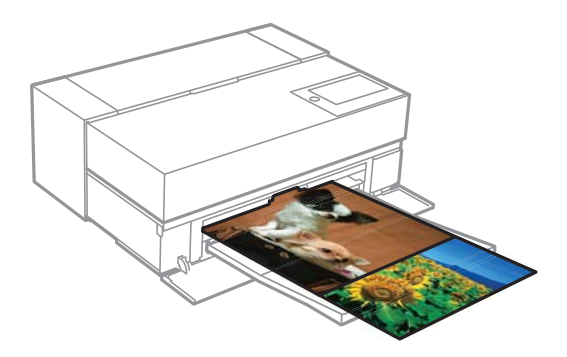

Afiş yazdırmak için, yazıcı sürücüsünde **Kağıt Kaynağı** olarak **Rulo Kağıt** seçin.

Belge hazırlama yazılımı, görüntü düzenleme yazılımı vb. tarafından oluşturulan verileri yazdırabilirsiniz. Görüntü düzenleme yazılımı kullanıyorsanız, yazdırma uzunluğu ve genişliği oranını korurken belirli uygulama tarafından desteklenen boyutta yazdırma verileri oluşturun.

Aşağıdaki yazdırma boyutları kullanılabilir.

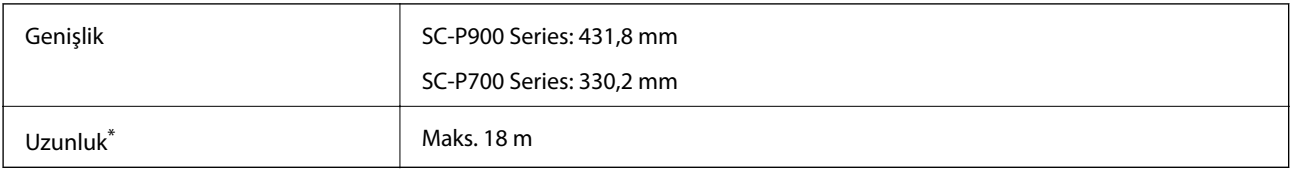

\*: Afiş yazdırmayı destekleyen uygulamalar kullanılıyorsa kağıt uzunluğu daha uzun olabilir. Ancak gerçek baskı boyutu uygulamaya, yazıcıya yüklenen kağıt boyutuna ve bilgisayar ortamına bağlıdır.

1. Yazıcı sürücüsünün yazdırma iletişim kutusunda, **Kağıt Boyutu** kısmında uygulama ile oluşturulan verilerin kağıt boyutunu seçin.

Kullanılan uygulamaya bağlı olarak **Sayfa Yapısı** ekranında görüntülenen öğeler **Yazdır** ekranında görüntülenmiyorsa, **Sayfa Yapısı** ekranını görüntüleyip ayarları yapın.

2. Diğer ayarları kontrol edin ve yazdırmayı başlatın.

# **Siyah Yoğunluğu Artırarak Yazdırma**

Siyah yoğunluğunu artırarak yazdırmak için, yazıcı sürücüsünde siyah geliştirme katmanı kullanın. Bu özellik, maksimum siyah yoğunluğunu ve dinamik aralığı artırmak için çıktıların koyu kısımlarını açık gri mürekkeple kaplar.

Siyah geliştirme katmanı sadece parlak kağıtlarda kullanılabilir. Tüm parlak kağıt türlerinde kullanılabilir olmadığını da unutmayın.

Siyah geliştirme katmanı için görüntü efektleri

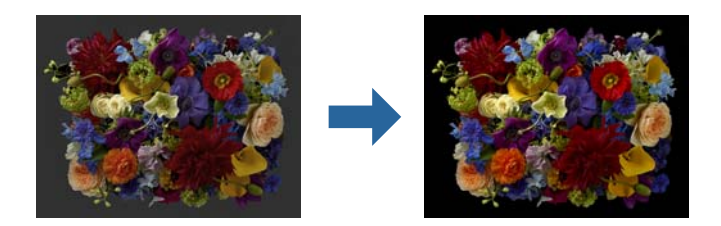

# *Not:*

Siyah geliştirme katmanının etkinleştirilmesi siyah yoğunluğunu artırır, devre dışı bırakılması ise yazdırma hızını artırır.

1. Renk yönetimi işlevine sahip uygulamaları kullanırken, bu uygulamalardan renklerin nasıl ayarlanacağını belirtin.

Renk yönetimi işlevi olmayan uygulamaları kullanırken, 2. adımdan başlayın.

Uygulamanın türüne bağlı olarak, aşağıdaki tabloyu izleyerek ayarları yapın.

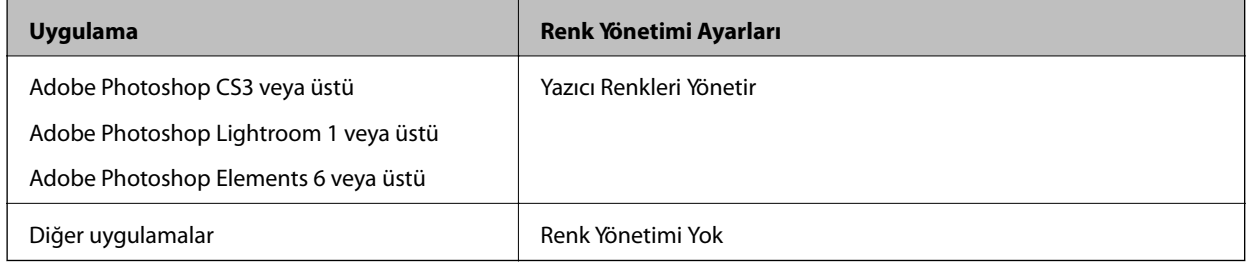

# *Not:*

Her uygulamanın desteklediği işletim sistemleri hakkında bilgi için distribütörün web sitesini ziyaret edin.

Adobe Photoshop Elements 2020 için ayar örneği

Baskı ekranında **Diğer Seçenekler**'e tıklayın.

**Renk Yönetimi**'ni ve ardından **Renk İşleme**'den. **Yazıcı Renkleri Yönetir**'i seçin. **Tamam**'ı ve ardından yazdırma ekranında **Yazdır**'ı tıklatın.

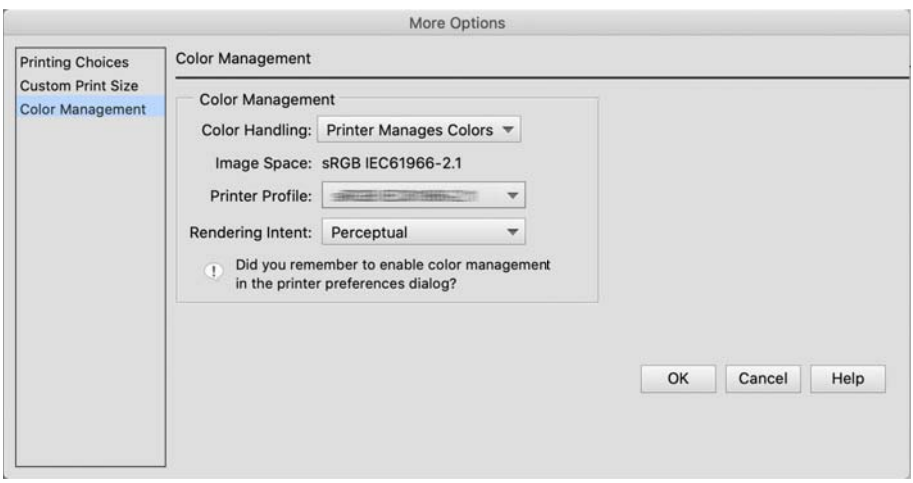

2. Yazıcı sürücüsünün yazdırma iletişim kutusunda açılır menüden **Yazdırma Ayarları** öğesini seçin ve **Baskı Kalitesi** ayarı olarak **Kalite Seçenekleri** seçeneğini belirleyin.

<span id="page-61-0"></span>3. **Black Enhance Overcoat** öğesini seçin.

Onay kutusu gri renkteyse, onay kutusunu etkinleştirmek üzere kalite düzeyi için kaydırıcıyı **Speed**'e kaydırın.

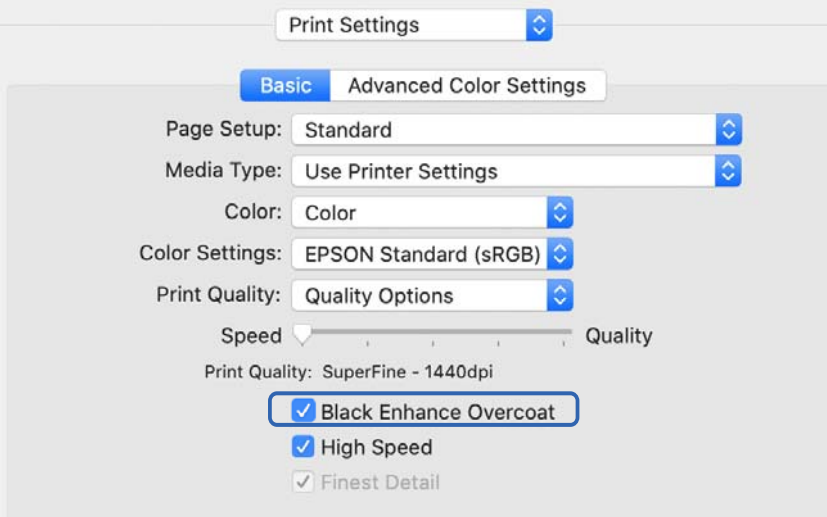

- 4. Siyah yoğunluğunu daha da artırmak istiyorsanız, **Baskı Kalitesi** olarak **Maksimum Kalite (Karbon Siyahı)** seçin.
- 5. Diğer ayarları kontrol edin ve yazdırmaya başlayın.

# **Epson Photo+ Kullanarak Yazdırma**

Epson Photo+ otomatik renk düzeltmesi gibi kolay düzenlemeleri gerçekleştirmenin yanında manuel düzeltmeler de yapmanıza veya yerleşimi ayarlamanıza olanak tanıyan bir uygulamadır.

Epson Photo+ yazılımını Epson Web sitesinden indirebilirsiniz.

Epson Photo+ arka ışığı ve belli belirsiz ten renklerini otomatik olarak düzelterek kolayca güzel fotoğraflar basmanızı sağlar. İsterseniz otomatik düzeltmeyi (PhotoEnhance) kapatabilirsiniz.

Aşağıdaki dört adım ana işlemlerdir. Her bir işlemle ilgili ayrıntılar için Epson Photo+ ekranının sağ üst köşesindeki düğmeden Yardım'a gidin. (Aşağıdaki örneklerde kullanılan ekran görüntüleri Windows 10'dan alınmıştır.)

1. İhtiyaçlarınıza göre bir menü seçin.

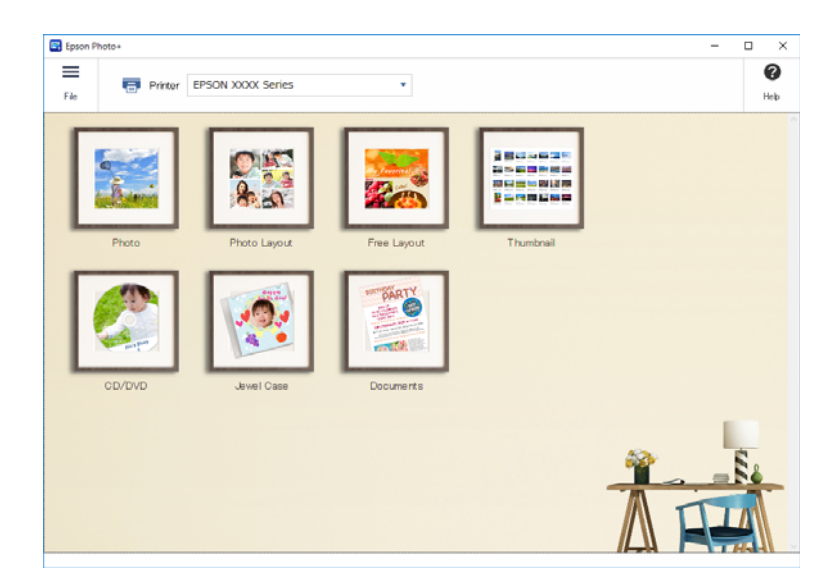

2. Seçilen menüye bağlı olarak şablonu veya kağıt boyutunu seçin.

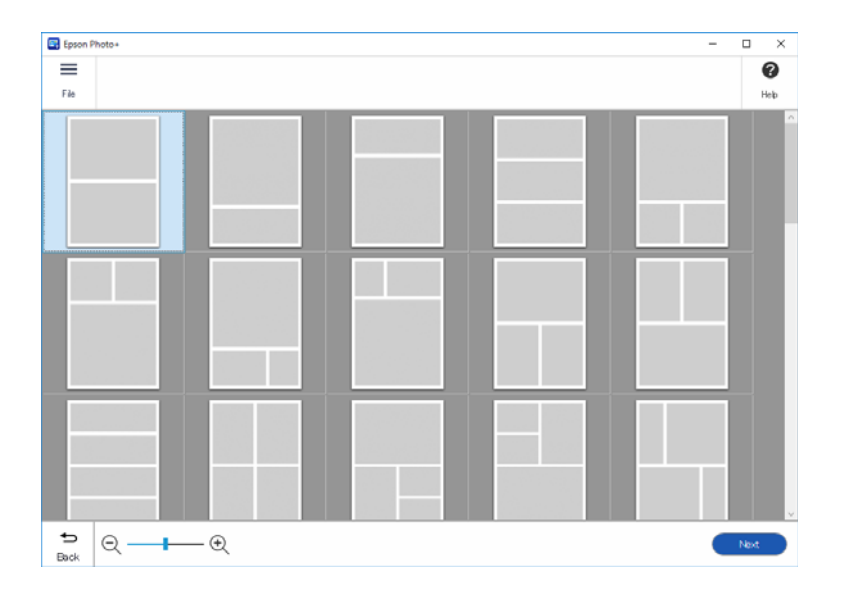

3. Yazdırmak istediğiniz fotoğrafı seçin.

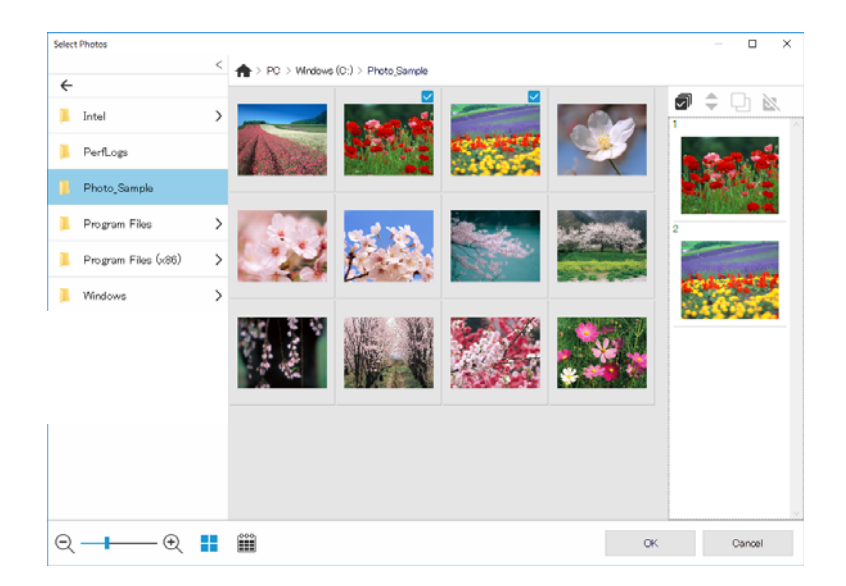

4. Düzenleyin ve yazdırın.

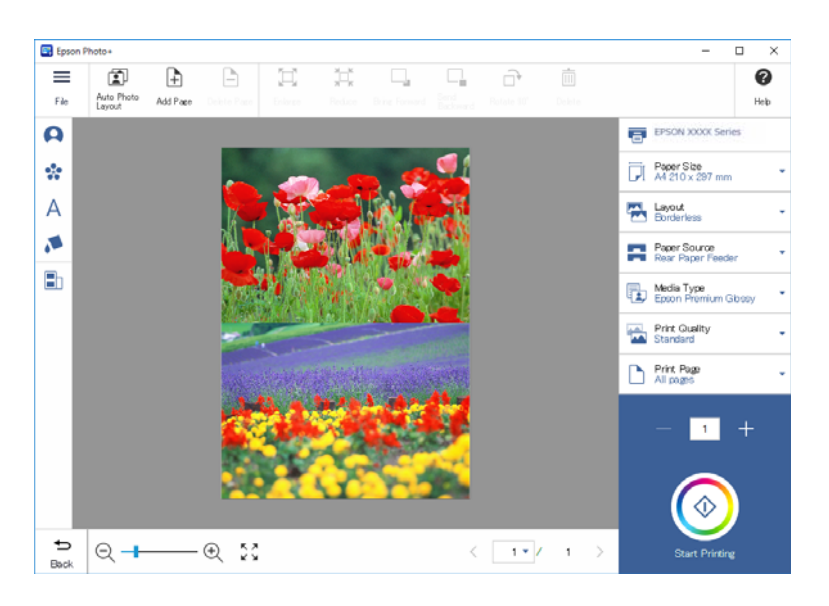

Aşağıdaki düzenlemeleri gerçekleştirebilirsiniz.

- ❏ Renk düzeltme (ışık, kontrast, yoğunluk)
- ❏ Yerleşimi ayarlama
- ❏ Ekrana ekleme/ekranı kırpma
- ❏ Metin girme
- ❏ Damga ekleme (Piktograflar, ifadeler, bazı LINE damgaları)

# **Fotoğraf Baskısı Hakkında Baskı Bilgileri**

Son 12 sayfalık fotoğraf baskı bilgileri yazıcıya kaydedilir. Örneğin bir fotoğrafın üç kopyasını basarsanız, yazıcı üç baskı geçmişini kaydeder. Yazdırmak istediğiniz bilgileri seçerek fotoğraf bilgilerini yazdırabilirsiniz. Ancak fotoğraf yazdırma hakkındaki bilgiler yazıcı kapatıldığında silinir.

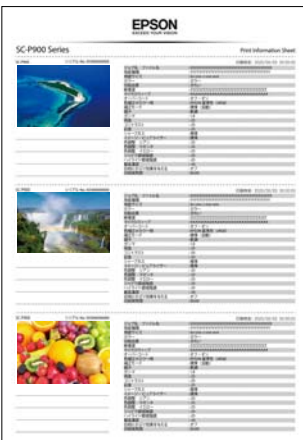

Her bir fotoğraf için küçük resim ve baskı ayarları yazdırılır. Bunları kesip yazdırma işi hakkında notlar olarak kaydedebilirsiniz.

1. Yazıcıya A4 boyutlu kağıt yükleyin.

Üç fotoğrafla ilgili bilgiler bir A4 boyutlu kağıda yazdırılır. 12 bilgi kümesi yazdırmak için dört sayfa kağıt yükleyin.

- 2. Ana ekranda öğesini seçin.
- 3. Yazdırma Bilgi Sayfası ekranına yazdırmak istediğiniz fotoğrafların küçük resimlerini kontrol edin.

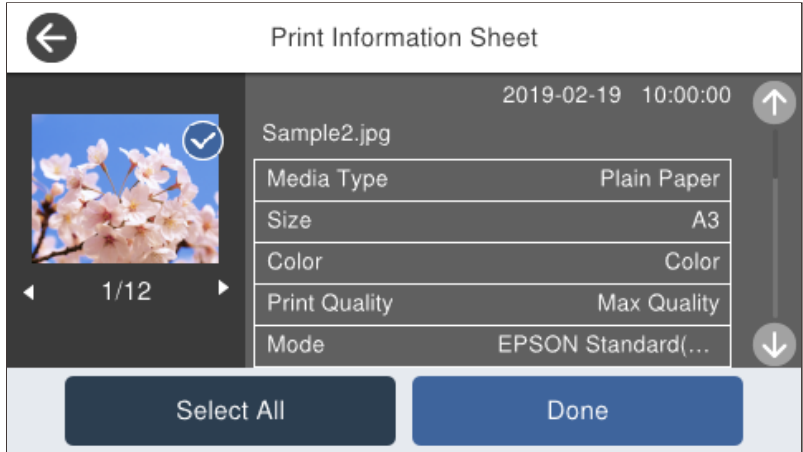

4. **Bitti** öğesini seçip sonraki ekranda yazdırmaya başlayın.

# <span id="page-65-0"></span>**Belgeleri Yazdırma**

# **Bilgisayardan Yazdırma — Windows**

# **Kolay Ayarları Kullanarak Yazdırma**

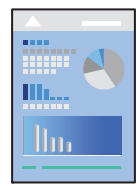

*Not:*

Uygulamaya bağlı olarak işlemler farklılık gösterebilir. Ayrıntılar için uygulamanın yardımına bakın.

- 1. Yazıcıya kağıt yükleyin.
- 2. Yazdırmak istediğiniz dosyayı açın.
- 3. **Dosya** menüsünden **Yazdır** veya **Yazdırma Ayarı** öğesini seçin.
- 4. Yazıcınızı seçin.

5. Yazıcı sürücüsü penceresine erişim için **Tercihler** veya **Özellikler** öğesini seçin.

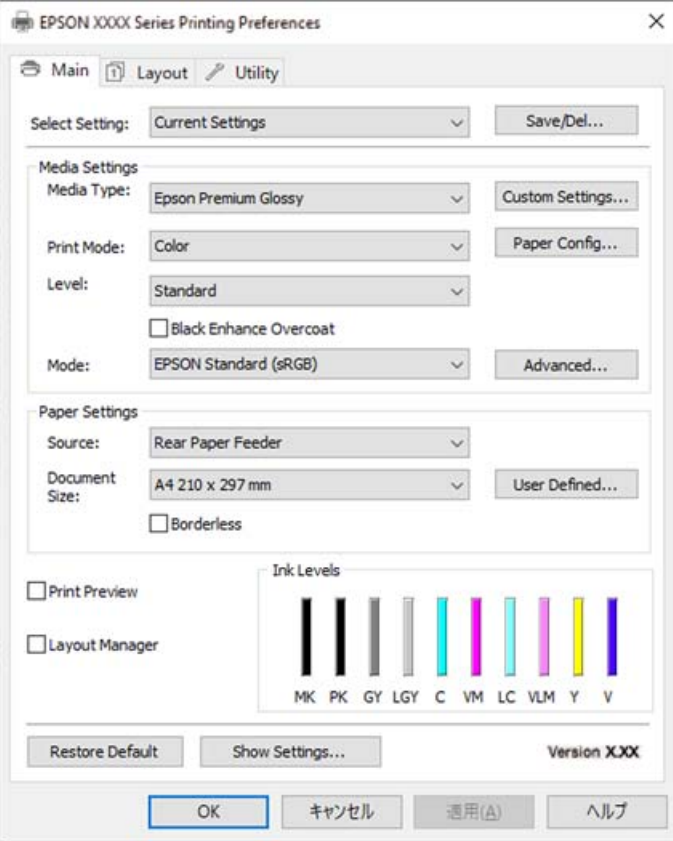

6. Ayarları gerektiği gibi değiştirin.

Ayrıntılar için yazıcı sürücüsünün menü seçeneklerine bakın.

*Not:*

- ❏ Ayar öğelerinin açıklamaları için çevrimiçi yardımı da görebilirsiniz. Bir öğe sağ tıklatıldığında *Yardım* görüntülenir.
- ❏ *Baskı Önizleme* öğesini seçtiğinizde, yazdırmadan önce belgenizin bir önizlemesini görebilirsiniz.
- 7. Yazıcı sürücüsü penceresini kapatmak için **OK** öğesine tıklayın.
- 8. **Yazdır** öğesini tıklatın.

*Not:*

- ❏ *Baskı Önizleme* öğesini seçtiğinizde, bir önizleme penceresi görüntülenir. Ayarları değiştirmek için *İptal* öğesini tıklatın ve sonra prosedürü adım 3'ten itibaren tekrarlayın.
- ❏ Yazdırmayı iptal etmek istiyorsanız, bilgisayarınızda *Aygıtlar ve Yazıcılar*, *Yazıcı* içinde veya *Yazıcılar ve Fakslar* içinde yazıcınızı sağ tıklatın. *Ne yazdırıldığını gör*'ü tıklatın, iptal etmek istediğiniz işi sağ tıklatın ve sonra *İptal*'i seçin. Ancak, bir yazdırma işini tamamen yazıcıya gönderildikten sonra bilgisayardan iptal edemezsiniz. Bu durumda, yazıcının kontrol panelini kullanarak yazdırma işini iptal edin.

# **İlgili Bilgi**

- & ["Kullanılabilir Kağıtlar ve Kapasiteler" sayfa 182](#page-181-0)
- & ["Yazıcı Sürücüsü İçin Menü Seçenekleri" sayfa 68](#page-67-0)

# <span id="page-67-0"></span>*Yazıcı Sürücüsü İçin Menü Seçenekleri*

Bir uygulamada yazdırma penceresini açın, yazıcıyı seçin ve sonra yazıcı sürücüsü penceresine erişin.

#### *Not:*

Menüler seçtiğiniz seçeneğe göre değişir.

# **Ana Sekmesi**

# Ayar Seç:

### Kaydet/Sil:

Sık kullanılan yazdırma ayarları için kendi ön ayarlarınızı ekleyebilir veya kaldırabilirsiniz. Listeden kullanmak istediğiniz ön ayarı seçin.

# Ortam Türü:

Yazdırdığınız kağıt türünü seçin.

### Renk:

Renkli veya tek renk yazdırmayı seçin.

### Seviye:

Yazdırmak için kullanmak istediğiniz yazdırma kalitesini seçin. Kullanılabilir ayarlar seçtiğiniz kağıt türüne bağlıdır. Daha yüksek kalite seçerken yazdırma hızı daha yavaş olabilir. **Kalite Seçenekleri** seçeneğini belirlerseniz ayrıntılı ayarlar yapabilirsiniz.

# Parlak Yüzey:

Siyah alanlardan yansıyan ışık miktarını azaltmak ve daha pürüzsüz bir parlaklık elde etmek için fotoğraf kağıdına yazdırırken bu seçeneği belirleyin. Ancak siyah yoğunluk azalabilir. **Parlak Yüzey** seçeneği **Ortam Türü** olarak Fotoğraf Kağıdı'i seçtiğinizde kullanılabilir. Baskı kalitesi ayarlarına bağlı olarak bu seçenek kullanılamayabilir.

# Siyah Geliştirme Katmanı:

Gelişmiş görüntü kontrastı ve siyah tonlarıyla yazdırmayı seçin. Bu seçenek yalnızca desteklenen kağıtlarda seçilebilir.

### Mod:

Baskılar için renk tonu ayarlarını yapın. Kullanılabilir seçenekler Renk ayarına bağlıdır.

**Gelişmiş** öğesine tıklandığında, ayrıntılı bir renk düzeltme yöntemi seçebileceğiniz **Renk Denetimleri** ekranı açılır.

### Kaynak:

Kağıdın beslendiği kağıt kaynağını seçin.

### Document Size:

Uygulamada ayarlanan yazdırma dosyasının boyutunu seçin. Önceden tanımlanmış bir kağıt boyutu yoksa, kendi kağıt boyutunuzu ayarlamak için **Kullanıcı Tanımlı** öğesine tıklayın.

# Kenarlıksız:

Kağıdın kenarlarında boşluk kalmaması amacıyla yazdırma verisi kağıt boyutunu biraz aşacak şekilde büyütülür. Büyütme miktarını seçmek için **Genişleme** öğesine tıklayın.

# <span id="page-68-0"></span>Baskı Önizleme:

Yazdırmadan önce belgenizin bir ön izlemesini görüntüler.

#### Düzen Yöneticisi:

Bu kutuyu işaretlediğinizde ve yazdırmaya başladığınızda, yazdırma işleri düzenlenir ve Düzen Yöneticisi iletişim kutusunda görüntülenir. Farklı uygulamalar tarafından oluşturulan verileri tercih sırasına göre düzenleyebilir ve bunları tek bir yazdırma işinde birleştirebilirsiniz.

#### *Not:*

*Düzen Yöneticisi* işaretliyse *Document Size* dışında bir ayar yapamazsınız. Düzen Yöneticisi iletişim kutusunda ayrıntılı yazdırma ayarlarını yapın.

### Mürekkep Seviyeleri:

Yaklaşık mürekkep düzeyini görüntüler.

### Varsayılanları Geri Yükle:

Tüm ayarları fabrika varsayılan değerlerine döndürün. **Düzen** sekmesindeki ayarlar da varsayılanlarına sıfırlanır.

# Ayarları Göster:

**Ana** ve **Düzen** sekmelerinde geçerli olarak ayarlanan öğe listesini görüntüler. Geçerli ayarlar listesi ekranını gösterebilir veya gizleyebilirsiniz.

### **Düzen Sekmesi**

#### Ayar Seç:

## Kaydet/Sil:

Sık kullanılan yazdırma ayarları için kendi ön ayarlarınızı ekleyebilir veya kaldırabilirsiniz. Listeden kullanmak istediğiniz ön ayarı seçin.

#### Yön:

Yazdırmak için kullanmak istediğiniz yönü seçin.

### 180° Döndür:

Yazdırma öncesinde sayfaları 180 derece döndürür.

#### Ayna Yansıması:

Görüntüyü ayna görüntüsü şeklinde yazdırmak için çevirir.

#### Kopya Sayısı:

Yazdırmak istediğiniz kopya sayısını ayarlayın.

#### Harmanla:

Sırayla toplanan ve setler halinde sıralanan çok sayfalı belgeleri yazdırır.

# Ters Sırada:

Sayfaların yazdırma işlemi sonrasında doğru sırada yığınlanması için yazdırma işlemini son sayfadan başlatabilmenizi sağlar.

# Kağıt Boyutu:

Uygulamada ayarlanan yazdırma dosyasının boyutunu seçin.

### Output Size:

Üzerine yazdırmak istediğiniz kağıt boyutunu seçin. **Kağıt Boyutu** öğesi **Output Size** ayarından farklı olduğunda, **Küçült/Büyüt** otomatik olarak seçilir. Belgenin boyutunu küçültmeden veya büyütmeden yazdırma işlemi yapacağınızda bunu seçmeniz gerekmez.

# Küçült/Büyüt:

Belgenin boyutunu küçültmenizi veya büyütmenizi sağlar.

### Çıktı Boyutuna Sığdır:

**Output Size** içinde seçili kağıt boyutuna uyması için belgeyi otomatik olarak küçültün veya büyütün.

# Rulo Kağıdı Genişliğine SığdırÇıktı Boyutuna Sığdır:

Belgeyi, **Output Size** kısmında seçilen rulo kağıt boyutuna sığacak şekilde otomatik olarak küçültür veya büyütür. Bu seçenek **Kaynak** olarak **Rulo Kağıt** seçildiğinde kullanılabilir.

# Boyut Belirtin:

Belirli bir yüzdeyle yazdırır.

# Sayfa Yapısı:

Bir yaprağa birçok sayfa yazdırmanızı veya poster yazdırma işlemi gerçekleştirmenizi sağlar. Sayfaların yazdırılacağı sırayı belirtmek için **Ayarlar** öğesini tıklatın.

# 2- taraflı yazdırma:

2 taraflı yazdırma yapmanızı sağlar.

### Kenar Boşlukları:

Ciltleme kenarını ve ciltleme kenar boşluklarını belirleyebilirsiniz.

# Katlı Kitapçık:

Tek katlı kitapçık yazdırmak istiyorsanız bu onay kutusunu seçin.

# Büyütmeyi Optimize Et:

Belirli bir uygulama kullanmadan uzun poster veya panoramik baskı elde etmek üzere büyütmeyi optimize etmek için bu onay kutusunu seçin. Metin veya grafikler bozuksa bu onay kutusunun işaretini kaldırın; ancak çıkış uzunluğu uygulamaya bağlı olarak sınırlandırılabilir.

#### Arkaplan Rengini Yazdır:

Arka plan rengini yazdırmak için bu onay kutusunu seçin. bir arka plan rengi seçmek için **Renk Ayarları** öğesine tıklayın.

# İş Ayarları:

Ayar öğelerini yazdırmak için bu onay kutusunu seçin. Yazdırılacak ayar öğelerini seçmek üzere İş Ayarları iletişim kutusunu açmak için **Ayrıntılar**'e tıklayın.

### Varsayılanları Sıfırla:

Tüm ayarları fabrika varsayılan değerlerine döndürün. **Ana** sekmesindeki ayarlar da varsayılanlarına sıfırlanır.

### Ayarları Göster:

**Ana** ve **Düzen** sekmelerinde geçerli olarak ayarlanan öğe listesini görüntüler. Geçerli ayarlar listesi ekranını gösterebilir veya gizleyebilirsiniz.

### **Yardımcı Program Sekmesi**

### Püskürtme Denetimi:

Yazdırma başlığı püskürtme uçları tıkalıysa kontrol etmek için bir başlık kontrolü deseni yazdırır.

### Yzdrm Kafası Tmzleme:

Yazdırma başlığındaki tıkalı başlıkları temizler. Bu özellik mürekkep kullandığından, püskürtme uçları tıkalıysa yazdırma başlığını temizleyin. Bir başlık kontrol deseni yazdırın ve sonra desende yalnızca birkaç hata varsa **Temizleniyor** öğesini seçin. **Güçlü Temizleme Temizleniyor**'den daha fazla mürekkep tüketir. Bunu yalnızca başlık kontrol deseninde çok hata varsa kullanın.

# EPSON Status Monitor 3:

EPSON Status Monitor 3 penceresini açar. Burada yazıcının ve sarf malzemelerinin durumunu onaylayabilirsiniz.

### İzleme Tercihleri:

EPSON Status Monitor 3 penceresindeki öğeler için ayarlar yapmanızı sağlar.

#### Yazdırma Kuyruğu:

Yazdırılmayı bekleyen işleri görüntüler. Yazdırma işlerini kontrol edebilir, duraklatabilir veya sürdürebilirsiniz.

### Yazıcı ve Seçenek Bilgileri:

Yazıcı ve Seçenek Bilgileri iletişim kutusunu görüntülemek için tıklayın. İsteğe bağlı bilgileri görüntüleyebilir ve ayarlarını yapabilirsiniz.

# Hız ve İlerleme:

Yazdırma hızı ve ilerleme durumu ile ilgili çeşitli ayarlar yapmanızı sağlar. Daha fazla bilgi için çevrimiçi yardımı görüntülemek üzere her bir öğeye sağ tıklayın.

# Menü Düzenleme:

**Ayar Seç** , **Ortam Türü** , ve **Kağıt Boyutu** liste öğelerini düzenleyebilirsiniz. Öğeleri istediğiniz gibi düzenleyin veya öğeleri gruplara ayırın. Ayrıca kullanmadığınız öğeleri de gizleyebilirsiniz.

#### Gönder veya Al:

Yazıcı sürücüsü ayarlarını dışa veya içe aktarabilirsiniz. Aynı yazıcı sürücüsü ayarlarını birden fazla bilgisayara uygulamak istediğinizde bu özelliği kullanmak uygundur.

Epson Media Installer:

Internet'ten yazıcılara ve yazıcı sürücülerine ortam ayarı ekleyebilirsiniz. Yazdırmak istediğiniz ortamı sürücü ortam türlerinde bulamadığınızda tıklatın. Kullandığınız ortama bağlı olarak, ortam ayarlarını indiremeyebilirsiniz.

Ayrıntılar için ilgili bilgi bağlantısına bakın.

Dil:

Yazıcı sürücüsü penceresinde kullanılacak dili değiştirir. Ayarları uygulamak için yazıcı sürücüsünü kapatın ve sonra yeniden açın.

Yazılım Güncelleme:

Internet'te uygulamaların en son sürümünü kontrol etmek için EPSON Software Updater öğesini başlatır.

# **İlgili Bilgi**

& ["Orijinal Kağıt Dışındaki Kağıt Türlerine Yazdırma" sayfa 191](#page-190-0)

# **Kolay Yazdırma İçin Yazdırma Önayarlarını Ekleme**

Yazıcı sürücüsünde kendi sık kullanılan yazdırma önayarınızı oluşturursanız, listeden önayarı seçerek kolayca yazdırabilirsiniz.

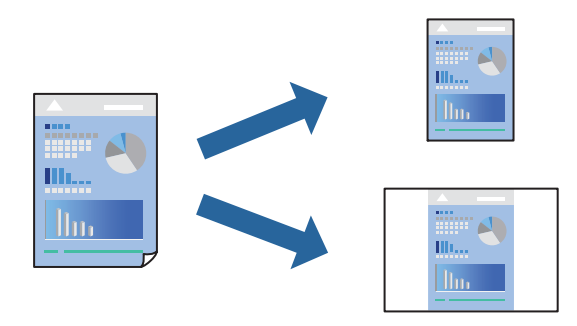

1. Yazıcı sürücüsünün **Ana** veya **Düzen** sekmesinde, her öğeyi ayarlayın (**Ortam Türü** ve **Kaynak** gibi).

["Ana Sekmesi" sayfa 68](#page-67-0)

["Düzen Sekmesi" sayfa 69](#page-68-0)

- 2. Ayar Seç kısmında **Kaydet/Sil** öğesine tıklayın.
- 3. Bir **Ad** girin ve gerekirse bir açıklama girin.
- 4. **Kaydet** öğesini tıklatın.

#### *Not:*

Eklenen bir önayarı silmek için *Kaydet/Sil* öğesini tıklatın, listeden silmek istediğiniz önayar adını seçin ve ardından silin.

5. **Yazdır** öğesini tıklatın.

Aynı ayarları kullanarak yapacağınız bir sonraki yazdırma işleminde, Ayar Seç kısmından kayıtlı ayar adını seçip **Tamam**'a tıklayın.
& ["Kolay Ayarları Kullanarak Yazdırma" sayfa 66](#page-65-0)

# **2 Taraflı Yazdırma**

Yazıcı sürücüsü otomatik olarak tek sayfaları ve çift sayfaları ayrı ayrı yazdıracaktır. Tek sayfalar yazdırıldığında, talimatlara göre kağıdı ters çevirin ve çift sayfaları yazdırın.

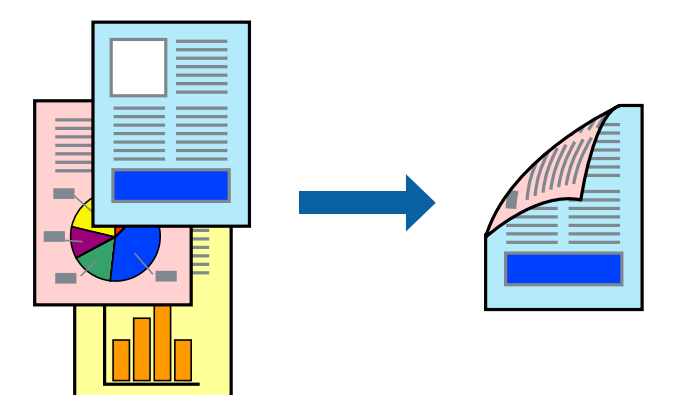

#### *Not:*

- ❏ Bu özellik, kenarlıksız yazdırma için kullanılamaz.
- ❏ 2 taraflı yazdırma yalnızca arka kağıt besleyiciyle desteklenir.
- ❏ 2 taraflı yazdırmaya uygun olmayan kağıt kullanmanız durumunda yazdırma kalitesi düşebilir ve kağıt sıkışmaları meydana gelebilir.
- ❏ Kağıda ve veriye bağlı olarak mürekkep sayfanın diğer tarafına geçebilir.
- ❏ *EPSON Status Monitor 3* etkin olmadıkça manuel 2 taraflı yazdırma gerçekleştiremezsiniz. *EPSON Status Monitor 3* devre dışı bırakılmışsa yazıcı sürücüsü penceresine erişin, *Yardımcı Program* sekmesinde *Hız ve İlerleme* öğesine tıklayın ve *EPSON Status Monitor 3'ü devre dışı bırak*'ü temizleyin.
- ❏ Ancak, yazıcıya bir ağ üzerinden erişiliyor veya paylaştırılmış bir yazıcı olarak kullanılıyorsa bu özellik kullanılamayabilir.
- 1. Yazıcı sürücüsünün **Düzen** sekmesinde, **2- taraflı yazdırma** öğesini seçin.

**Kaynak** olarak **Rulo Kağıt** seçildiğinde, **2- taraflı yazdırma**'i seçemezsiniz. Bu durumda, önce **Ana** ekranından **Kaynak** öğesini seçin.

- 2. **Kenar Boşlukları** öğesini tıklatın, uygun ayarları yapın ve sonra **Tamam** öğesini tıklatın.
- 3. **Ana** ve **Düzen** sekmelerinde diğer öğeleri gerektiği gibi ayarlayın ve sonra **Tamam** öğesini tıklatın.

["Ana Sekmesi" sayfa 68](#page-67-0)

["Düzen Sekmesi" sayfa 69](#page-68-0)

4. **Yazdır** öğesini tıklatın.

İlk tarafın yazdırılması tamamlandığında, bilgisayarda bir açılır pencere görüntülenir. Ekrandaki talimatları izleyin.

- & ["Kullanılabilir Kağıtlar ve Kapasiteler" sayfa 182](#page-181-0)
- & ["Kolay Ayarları Kullanarak Yazdırma" sayfa 66](#page-65-0)

# **Kitapçık Yazdırma**

Sayfaları yeniden sıralayarak ve çıktıyı katlayarak oluşturulabilecek bir kitapçık da yazdırabilirsiniz.

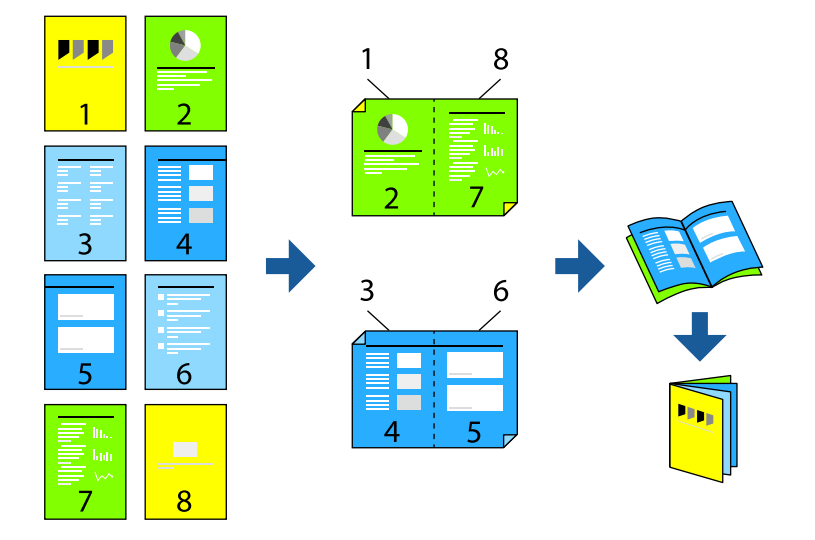

#### *Not:*

- ❏ Bu özellik, kenarlıksız yazdırma ile kullanılamaz.
- ❏ 2 taraflı yazdırma yalnızca arka kağıt besleyiciyle desteklenir.
- ❏ 2 taraflı yazdırmaya uygun olmayan kağıt kullanmanız durumunda yazdırma kalitesi düşebilir ve kağıt sıkışmaları meydana gelebilir.
- ❏ Kağıda ve veriye bağlı olarak mürekkep sayfanın diğer tarafına geçebilir.
- ❏ *EPSON Status Monitor 3* etkin olmadıkça manuel 2 taraflı yazdırma gerçekleştiremezsiniz. *EPSON Status Monitor 3* devre dışı bırakılmışsa yazıcı sürücüsü penceresine erişin, *Yardımcı Program* sekmesinde *Hız ve İlerleme* öğesine tıklayın ve *EPSON Status Monitor 3'ü devre dışı bırak*'ü temizleyin.
- ❏ Ancak, yazıcıya bir ağ üzerinden erişiliyor veya paylaştırılmış bir yazıcı olarak kullanılıyorsa bu özellik kullanılamayabilir.
- 1. Yazıcı sürücüsünün **Düzen** sekmesinde **2- taraflı yazdırma** ve **Katlı Kitapçık** öğelerini seçin.
- 2. **Kenar Boşlukları** öğesine tıklayın ve ciltleme kenarını ve ciltleme kenar boşluklarını belirtin.
- 3. **OK**'ı tıklatın.
- 4. **Ana** ve **Düzen** sekmelerinde diğer öğeleri gerektiği gibi ayarlayın ve sonra **Tamam** öğesini tıklatın. ["Ana Sekmesi" sayfa 68](#page-67-0)

["Düzen Sekmesi" sayfa 69](#page-68-0)

5. **Yazdır** öğesini tıklatın.

- $\blacktriangleright$  ["Kullanılabilir Kağıtlar ve Kapasiteler" sayfa 182](#page-181-0)
- & ["Kolay Ayarları Kullanarak Yazdırma" sayfa 66](#page-65-0)

# **Birden Fazla Sayfayı bir Sayfaya Yazdırma**

Birkaç sayfalık veriyi tek bir kağıda yazdırabilirsiniz.

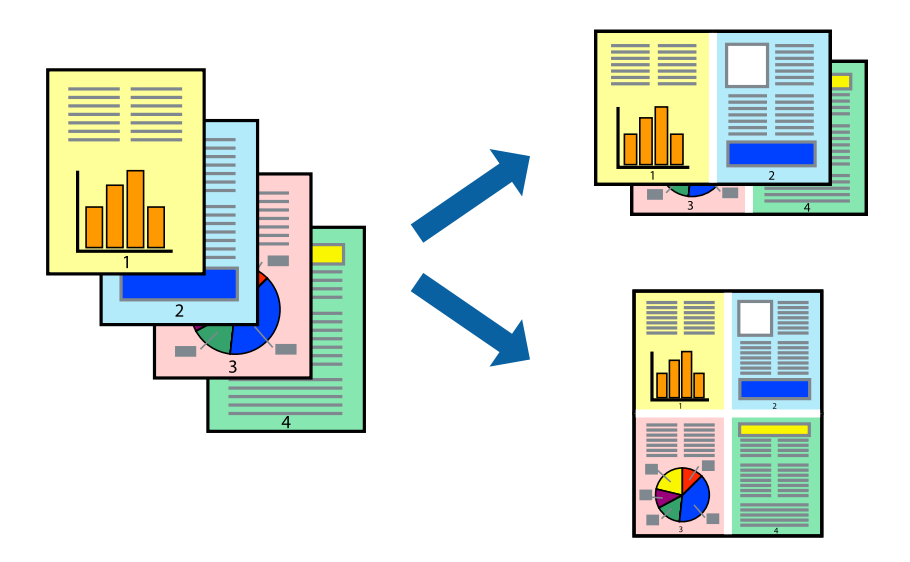

*Not:* Bu özellik, kenarlıksız yazdırma ile kullanılamaz.

- 1. Yazıcı sürücüsünün **Düzen** sekmesinde **Sayfa Yapısı** ve **N-up** öğelerini seçin.
- 2. **Ayarlar** öğesini tıklatın, uygun ayarları yapın ve sonra **Tamam** öğesini tıklatın.
- 3. **Ana** ve **Düzen** sekmelerinde diğer öğeleri gerektiği gibi ayarlayın ve sonra **Tamam** öğesini tıklatın.

["Ana Sekmesi" sayfa 68](#page-67-0)

["Düzen Sekmesi" sayfa 69](#page-68-0)

4. **Yazdır** öğesini tıklatın.

#### **İlgili Bilgi**

& ["Kolay Ayarları Kullanarak Yazdırma" sayfa 66](#page-65-0)

# **Kağıt Boyutuna Uydurarak Yazdırma**

Yazıcıya yüklediğiniz kağıt boyutunu **Output Size** ayarı olarak seçin.

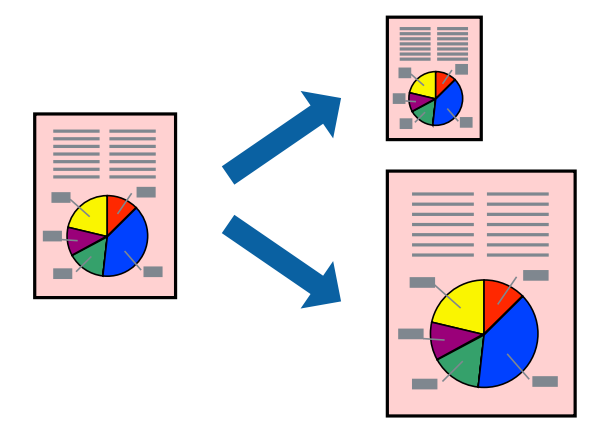

- 1. Yazıcı sürücüsünün **Düzen** sekmesinde aşağıdaki ayarları yapın.
	- ❏ Kağıt Boyutu : Uygulamada ayarlanan yazdırma dosyasının boyutunu seçin.
	- ❏ Output Size: Yazıcıya yüklediğiniz kağıt boyutunu seçin. **Çıktı Boyutuna Sığdır** otomatik seçilir.
- 2. **Ana** ve **Düzen** sekmelerinde diğer öğeleri gerektiği gibi ayarlayın ve sonra **Tamam** öğesini tıklatın. ["Ana Sekmesi" sayfa 68](#page-67-0) ["Düzen Sekmesi" sayfa 69](#page-68-0)
- 3. **Yazdır** öğesini tıklatın.

#### **İlgili Bilgi**

& ["Kolay Ayarları Kullanarak Yazdırma" sayfa 66](#page-65-0)

# **Rulo Kağıt Genişliğine Sığdırmak İçin Yazdırma**

Yazıcıya yüklenen rulo kağıdın genişliğine göre yazdırabilirsiniz.

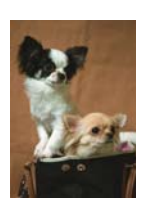

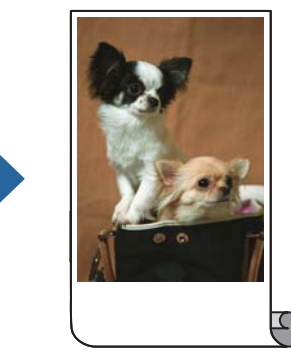

- 1. Yazıcı sürücüsünün **Ana** sekmesinde **Kaynak** kısmından **Rulo Kağıt** öğesini seçin.
- 2. **Düzen** sekmesini seçin ve **Sayfa Boyutu** kısmından belge boyutuyla eşleşen bir kağıt boyutu seçin.
- 3. **Küçült/Büyüt** öğesini seçip **Rulo Kağıdı Genişliğine Sığdır** öğesine tıklayın.
- 4. Yazıcıya yüklenen rulo kağıdın genişliğini **Rulo Genişliği** kısmından seçin .
- 5. **Ana** ve **Düzen** sekmelerinde diğer öğeleri gerektiği gibi ayarlayın ve sonra **Tamam** öğesini tıklatın. ["Ana Sekmesi" sayfa 68](#page-67-0) ["Düzen Sekmesi" sayfa 69](#page-68-0)
- 6. **Yazdır** öğesini tıklatın.

& ["Kolay Ayarları Kullanarak Yazdırma" sayfa 66](#page-65-0)

# **Herhangi Bir Büyütme Oranında Küçültülmüş veya Büyütülmüş Belge Yazdırma**

Bir belgenin boyutunu belirli bir yüzde olarak küçültebilir veya büyütebilirsiniz.

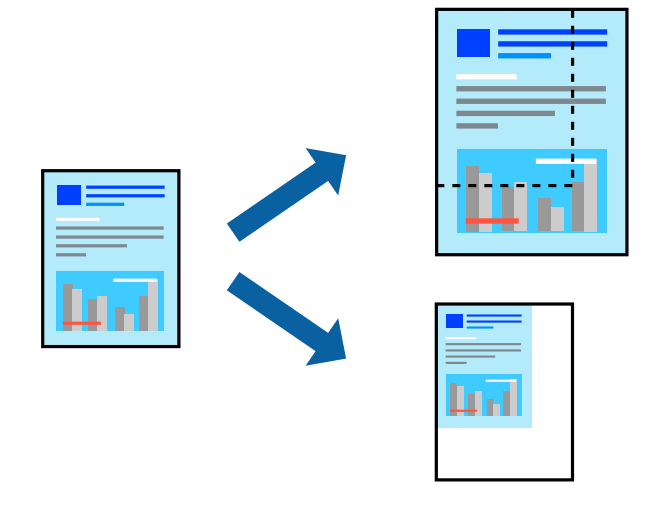

*Not:* Bu özellik, kenarlıksız yazdırma ile kullanılamaz.

- 1. Yazıcı sürücüsünün **Düzen** sekmesinde, **Kağıt Boyutu** ayarından belge boyutunu seçin.
- 2. **Output Size** ayarından üzerine yazdırmak istediğiniz kağıt boyutunu seçin.
- 3. **Küçült/Büyüt**, **Boyut Belirtin** seçeneklerini seçin ve bir yüzde girin.
- 4. **Ana** ve **Düzen** sekmelerinde diğer öğeleri gerektiği gibi ayarlayın ve sonra **Tamam** öğesini tıklatın. ["Ana Sekmesi" sayfa 68](#page-67-0)

["Düzen Sekmesi" sayfa 69](#page-68-0)

5. **Yazdır** öğesini tıklatın.

& ["Kolay Ayarları Kullanarak Yazdırma" sayfa 66](#page-65-0)

# **Bir Görüntüyü Birden Fazla Büyütme Sayfasına Yazdırma (Poster Oluşturma)**

Bu özellik, bir görüntüyü birden fazla sayfaya yazdırmanızı sağlar. Bunları bantlayıp bir araya getirerek büyük bir poster oluşturabilirsiniz.

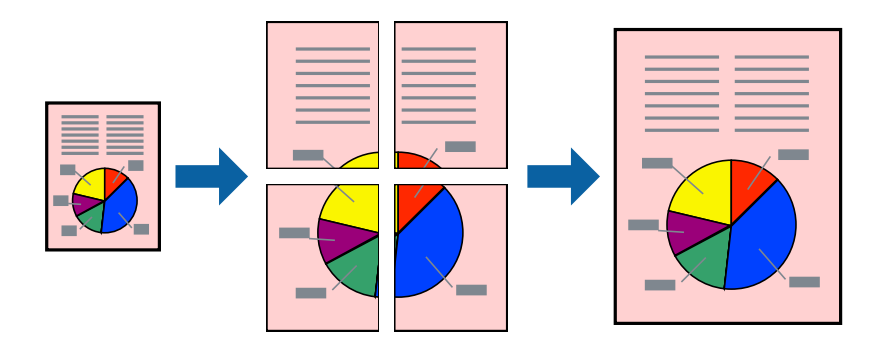

- 1. Yazıcı sürücüsünün **Düzen** sekmesinde **Sayfa Yapısı** ve **Poster** öğelerini seçin.
- 2. **Ayarlar** öğesini tıklatın, uygun ayarları yapın ve sonra **Tamam** öğesini tıklatın.

*Not:*

*Kesme KıIavuz Çizgilerini Yazdır*, bir kesme kılavuzu yazdırmanızı sağlar.

3. **Ana** ve **Düzen** sekmelerinde diğer öğeleri gerektiği gibi ayarlayın ve sonra **Tamam** öğesini tıklatın.

["Ana Sekmesi" sayfa 68](#page-67-0)

["Düzen Sekmesi" sayfa 69](#page-68-0)

4. **Yazdır** öğesini tıklatın.

#### **İlgili Bilgi**

& ["Kolay Ayarları Kullanarak Yazdırma" sayfa 66](#page-65-0)

### *Üst Üste Binen Hizalama İşaretleri Kullanarak Posterler Yapma*

**2x2** seçildiğinde ve **Çakışan Hizalama İşaretleri**, **Kesme KıIavuz Çizgilerini Yazdır**'nda seçildiğinde nasıl poster yapılacağının bir örneği.

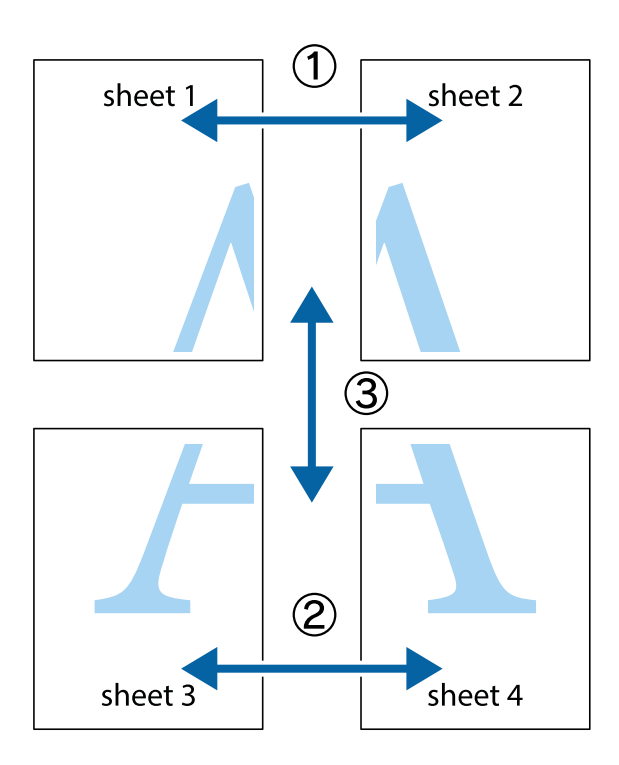

1. Sheet 1 ve Sheet 2 hazırlayın. Üst ve alt çarpı işaretlerinin ortasından dikey mavi çizgi boyunca Sheet 1 kenar boşluklarını kesin.

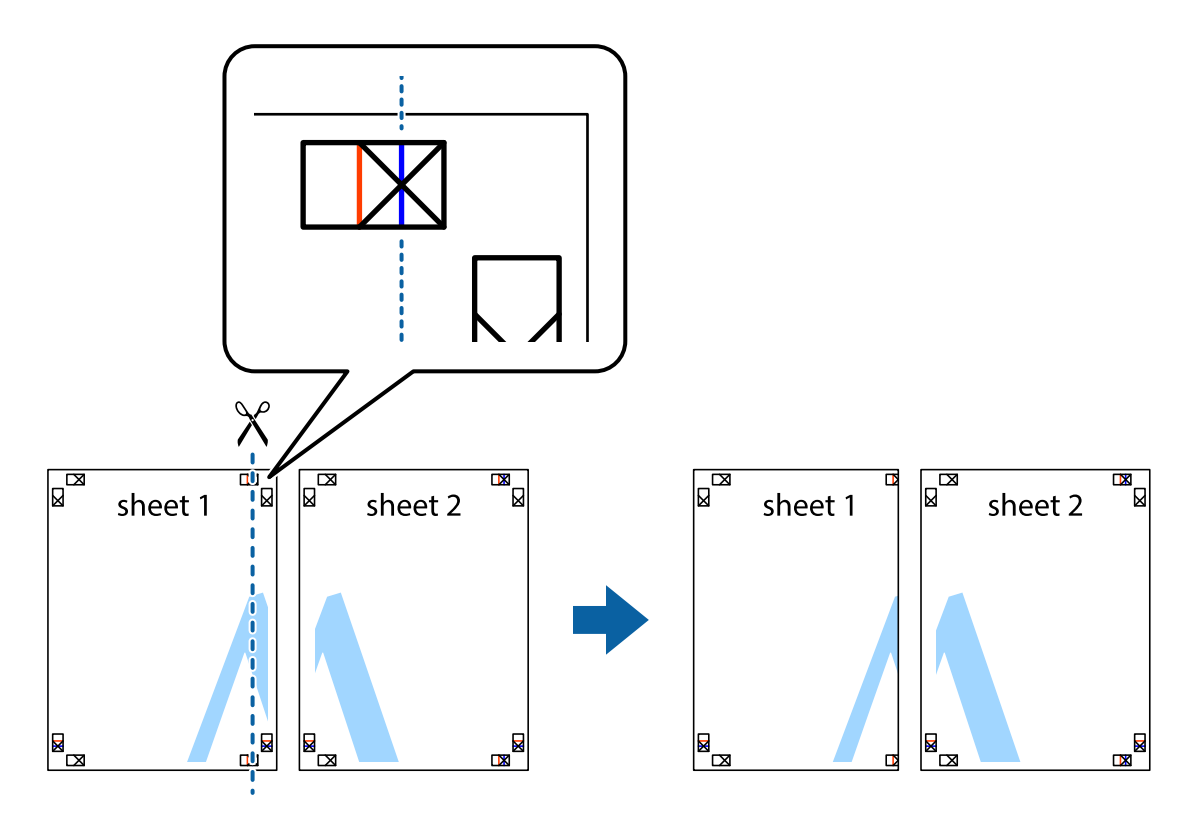

2. Sheet 1 kenarını Sheet 2 üstüne yerleştirip, çarpı işaretlerini hizalayın ve ardından iki sayfayı arkadan geçici olarak bantlayın.

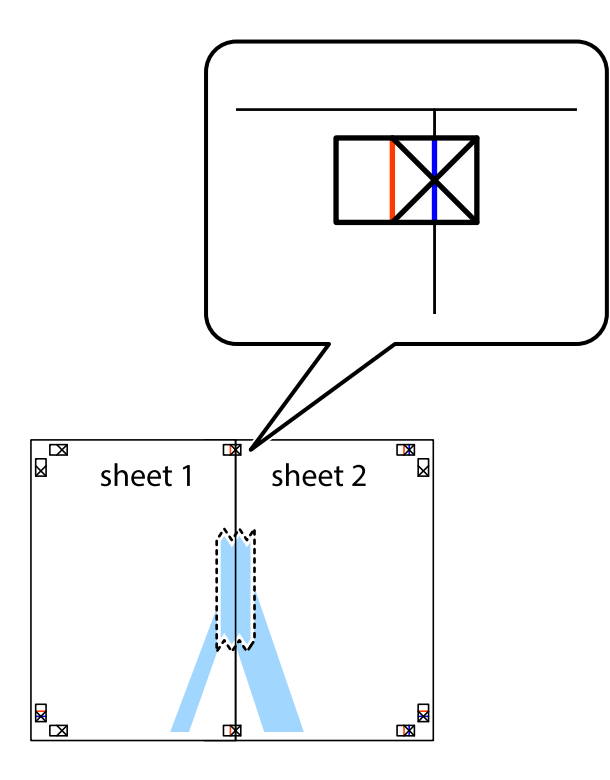

3. Hizalama işaretlerindeki kırmızı dikey çizgi boyunca bantlı sayfaları ikiye kesin (bu sefer çarpı işaretlerinin solundaki çizgi).

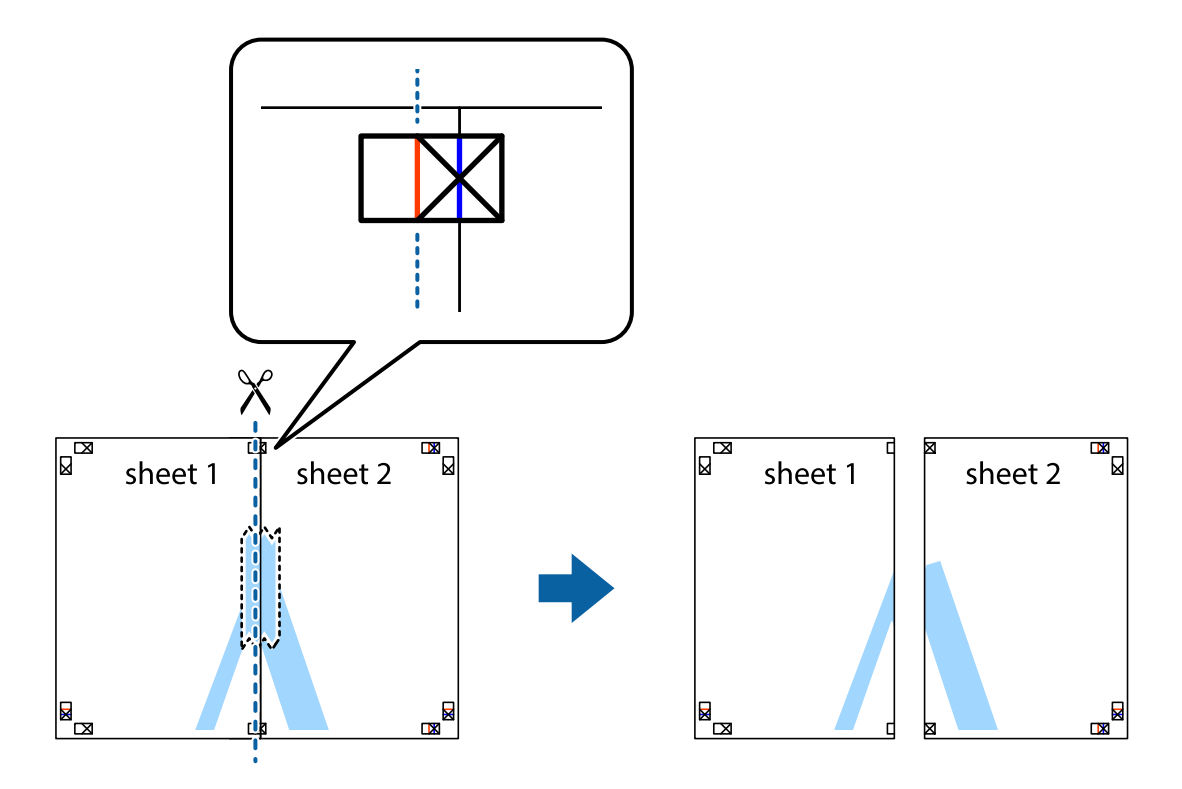

4. Sayfaları arkadan birbirine bantlayın.

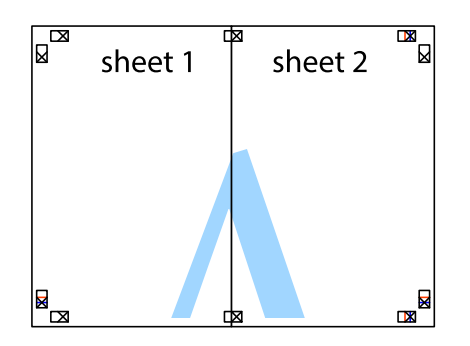

- 5. Sheet 3 ve Sheet 4'yı birbirine bantlamak için 1'den 4'e kadar olan adımları tekrarlayın.
- 6. Sol ve sağ çarpı işaretlerinin ortasından yatay mavi çizgi boyunca Sheet 1 ve Sheet 2 kenar boşluklarını kesin.

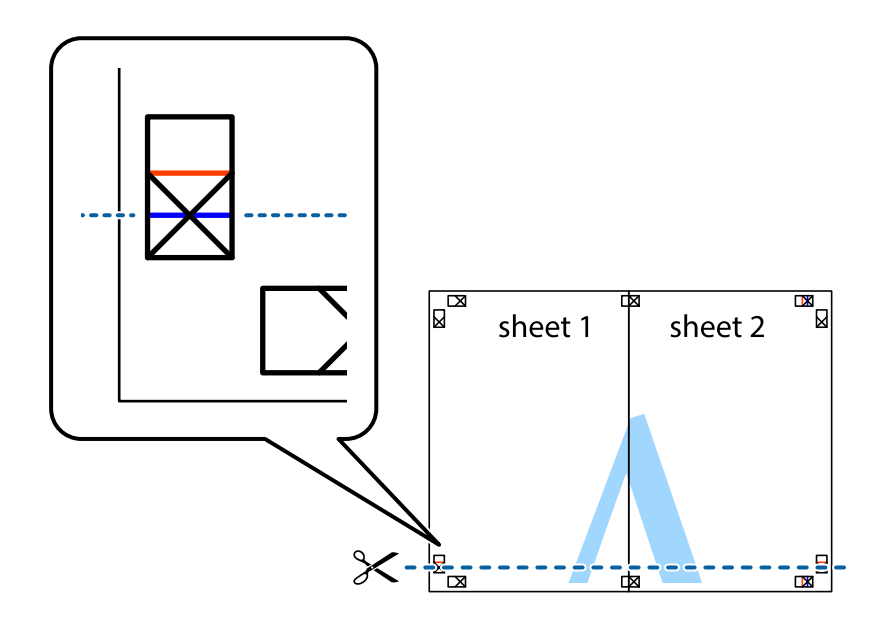

7. Sheet 1 ve Sheet 2 kenarını Sheet 3 ve Sheet 4 kenarına yerleştirin ve ardından çarpı işaretlerini hizalayıp, arkadan geçici olarak birbirine bantlayın.

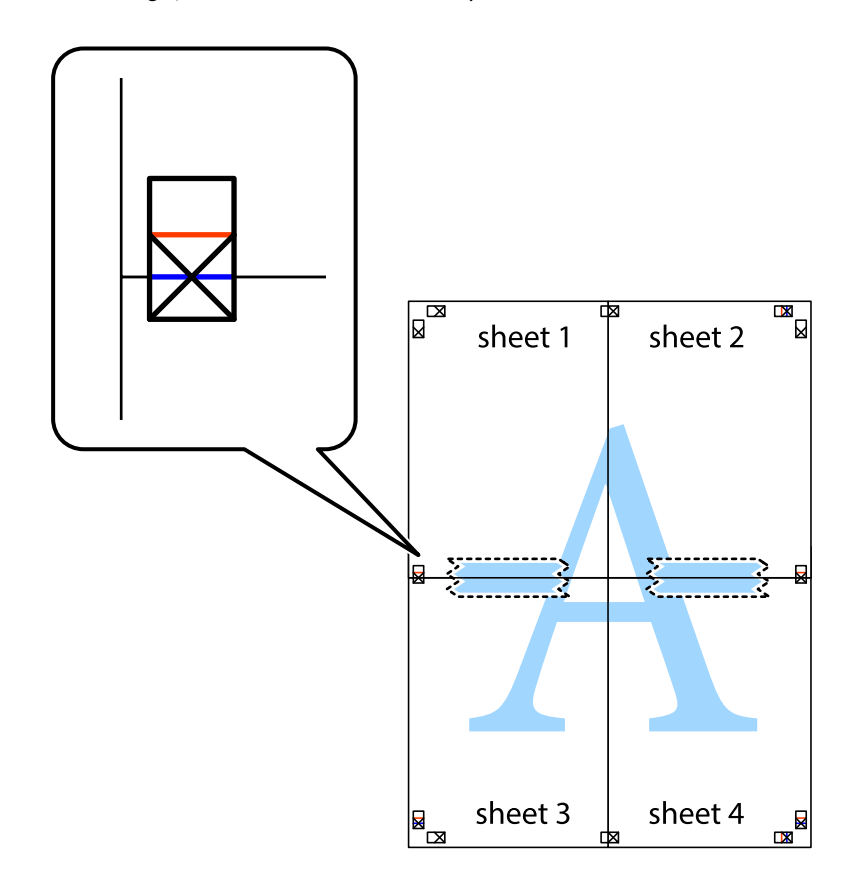

8. Hizalama işaretlerindeki kırmızı yatay çizgi boyunca bantlı sayfaları ikiye kesin (bu sefer çarpı işaretlerinin üstündeki çizgi).

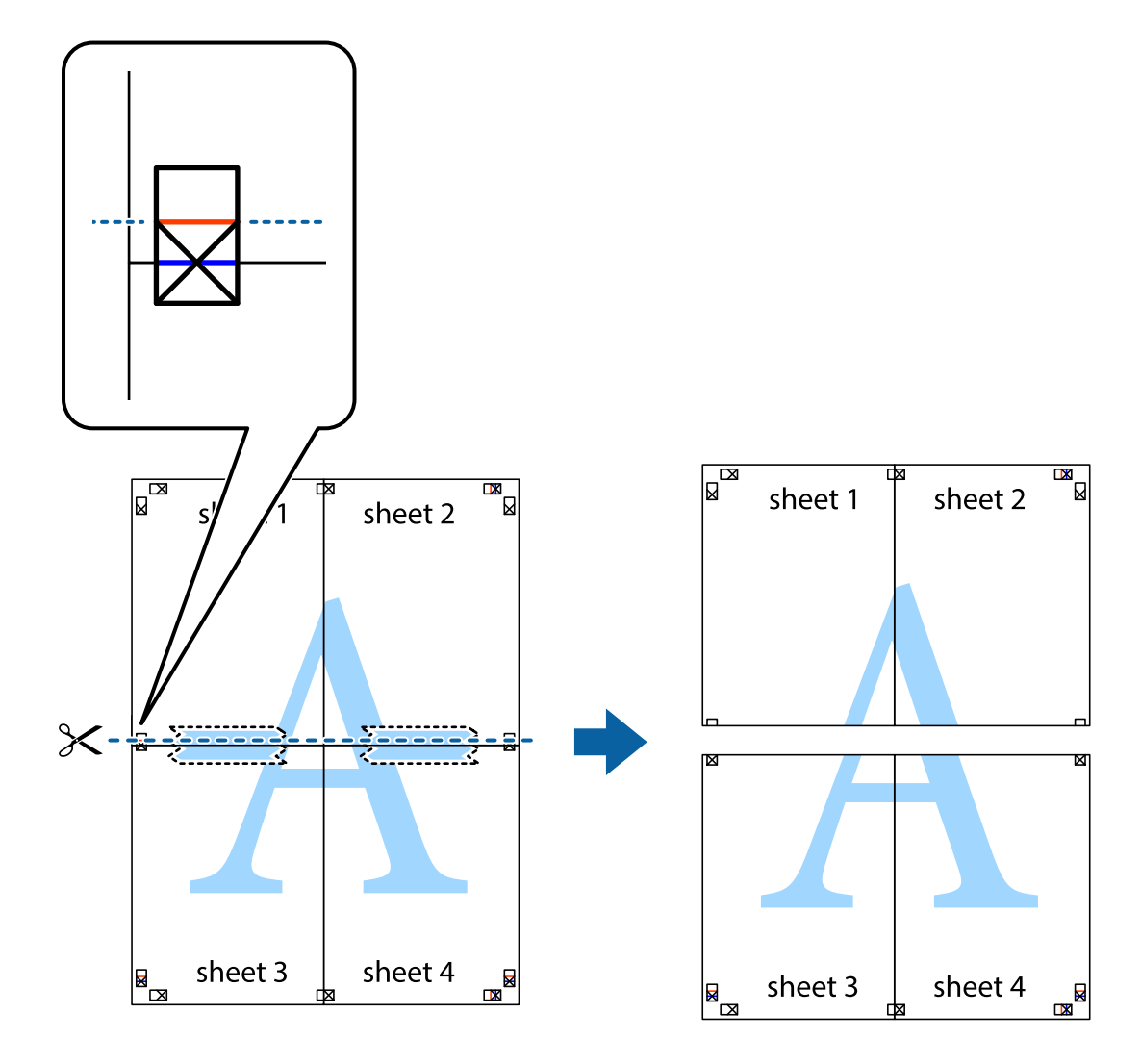

9. Sayfaları arkadan birbirine bantlayın.

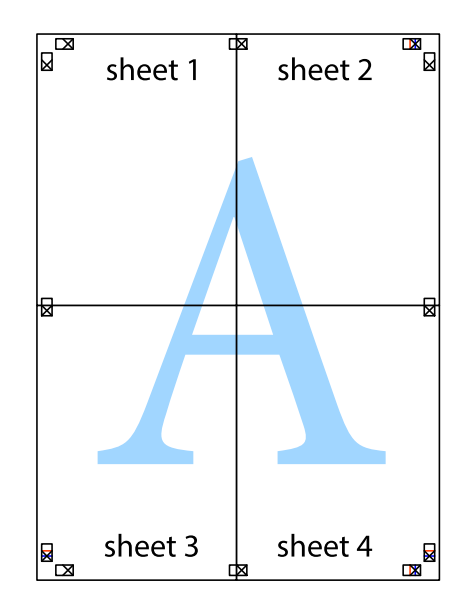

10. Kalan kenar boşluklarını dış kılavuz boyunca kesin.

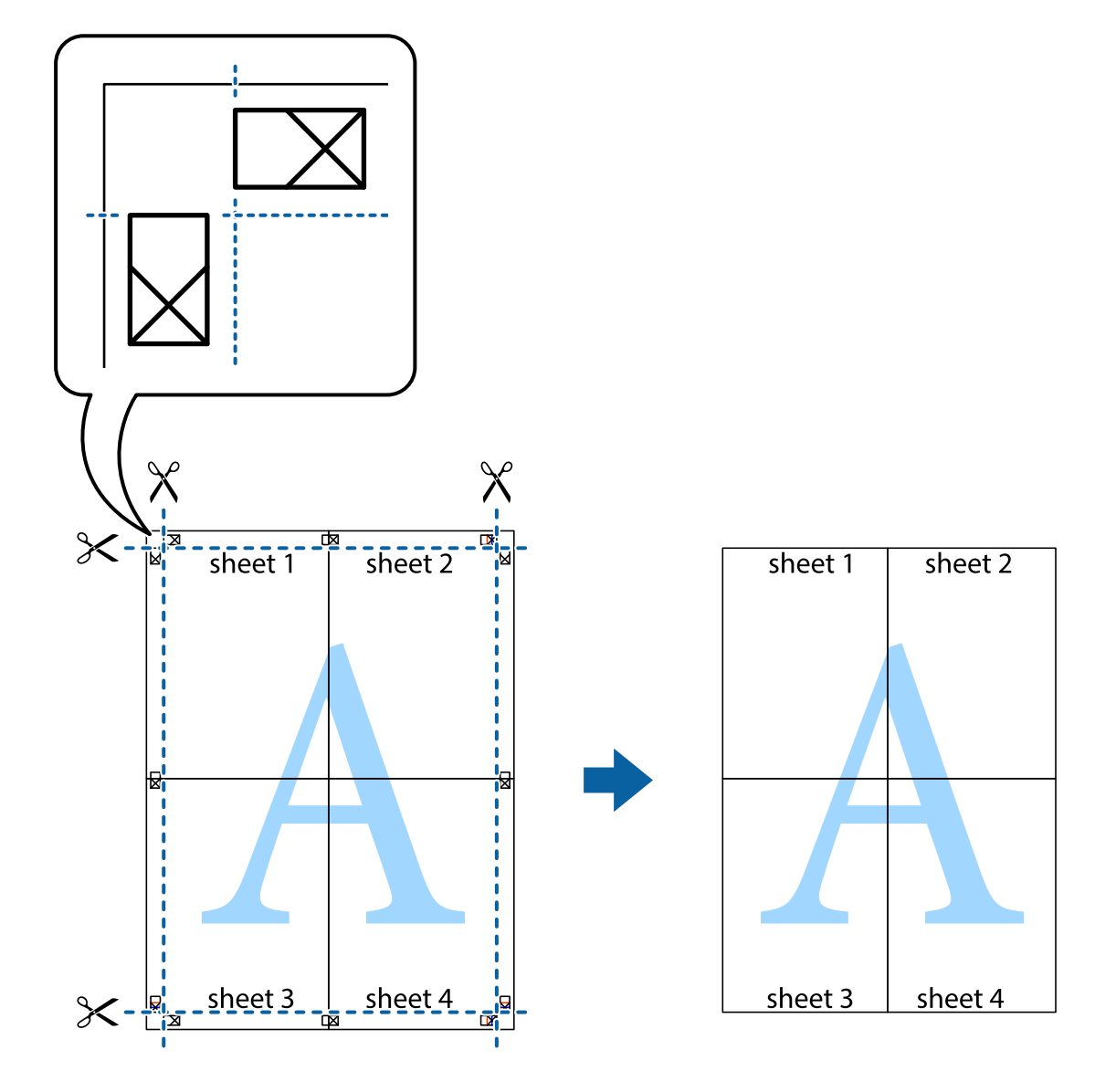

### **Yazdırma Rengini Ayarlama**

Yazdırma işlemi için kullanılan renkleri ayarlayabilirsiniz. Bu ayarlamalar orijinal veriye uygulanmaz.

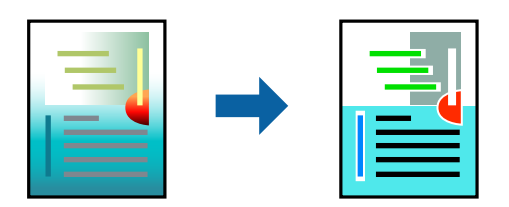

Aşağıdaki renk düzeltme modlarından seçim yapabilirsiniz.

- 1. Yazıcısı sürücüsünün **Ana** sekmesinde, **Mod** ayarından renk düzeltme yöntemini seçin.
	- ❏ EPSON Standardı (sRGB)

Görüntülerdeki kontrastı artırır. Renkli fotoğraflar için bu ayarı kullanın.

#### ❏ Adobe RGB

Görüntü rengini Adobe RGB ile eşleştirir. Adobe RGB renk alanı bilgisi içeren veriler için bu ayarı kullanın.

❏ PhotoEnhance

PhotoEnhance, görüntüleri otomatik olarak daha yüksek kalitede yazdırmak için Epson'un tescilli görüntü analizi ve işleme teknolojisini kullanan bir özelliktir.

❏ ICM

Yazıcı ve ekran görüntüsü gibi aygıtlar arasındaki renkleri eşleştirmek için Windows ICM ( Image Color Matching ) özelliğini kullandığınızda bu ayarı seçin.

Kendi ayarlarınızı yapmak istiyorsanız **Gelişmiş** öğesine tıklayın.

2. **Ana** ve **Düzen** sekmelerinde diğer öğeleri gerektiği gibi ayarlayın ve sonra **Tamam** öğesini tıklatın.

["Ana Sekmesi" sayfa 68](#page-67-0) ["Düzen Sekmesi" sayfa 69](#page-68-0)

3. **Yazdır** öğesini tıklatın.

#### **İlgili Bilgi**

& ["Kolay Ayarları Kullanarak Yazdırma" sayfa 66](#page-65-0)

### **Birden Fazla Dosyayı Birlikte Yazdırma (Layout Manager)**

Layout Manager işlevi, farklı uygulamalarda oluşturulan birden çok yazdırma verisini kağıda serbestçe yerleştirmenize ve bunları aynı anda yazdırmanıza olanak tanır.

İstediğiniz yere birden fazla yazdırma verisi yerleştirerek poster veya sergileme malzemesi oluşturabilirsiniz. Ayrıca, Layout Manager kağıdı etkili bir şekilde kullanmanıza izin verir.

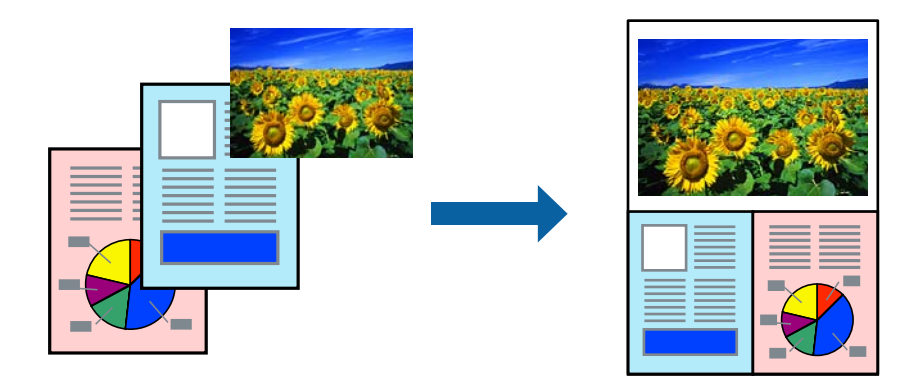

- 1. Yazdırmak istediğiniz dosyayı uygulamanızda açın.
- 2. Yazıcı sürücüsünün **Ana** sekmesinde **Düzen Yöneticisi**'i seçin ve **Document Size** kısmında uygulamayı kullanarak oluşturulan kağıt boyutunu ayarlayın.

Boyut için seçilen seçenek, Düzen Yöneticisi'de kullanılır. Gerçek baskı kağıdı boyutu, 6. adımdaki ekranda ayarlanır.

3. **Tamam** öğesini tıklatın. Bir uygulamayla yazdırırken Layout Manager ekranı açılır.

Yazdırma verileri yazdırılmaz, ancak bir öğe olarak Layout Manager ekranının kağıdına bir sayfa yerleştirilir.

*Not:*

<span id="page-85-0"></span>4. Layout Manager ekranını açık bırakın ve sonraki veri kısımlarını düzenlemek için 1-3 arasındaki adımları tekrarlayın.

Nesneler Layout Manager ekranına eklenir.

5. Layout Manager ekranındaki nesneleri düzenleyin.

Nesneleri taşımak ve yeniden boyutlandırmak için sürükleyebilir, Layout Manager ekranındaki nesneleri hizalamak ve döndürmek için araç düğmelerini ve **Nesne** menüsünü kullanabilirsiniz.

Tercih veya Düzenleme Ayarları ekranlarında tüm nesneleri yeniden boyutlandırabilir ve değiştirebilirsiniz.

Her özellik hakkında daha fazla ayrıntı için Layout Manager ekran yardımına bakın.

6. **Dosya** > **Özellikler**'e tıklayın ve yazıcı sürücüsü ekranında yazdırma ayarlarını yapın. **Ortam Türü**, **Kaynak**, **Document Size** vs. ayarlarını yapın.

7. Layout Manager ekranındaki **Dosya** menüsünü ve ardından **Yazdır**'ı tıklatın.

#### **İlgili Bilgi**

& ["Kolay Ayarları Kullanarak Yazdırma" sayfa 66](#page-65-0)

# **Bilgisayardan Yazdırma — Mac OS**

# **Kolay Ayarları Kullanarak Yazdırma**

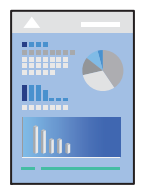

#### *Not:*

Uygulamaya bağlı olarak işlemler ve ekranlar farklılık gösterebilir. Ayrıntılar için uygulamanın yardımına bakın.

- 1. Yazıcıya kağıt yükleyin.
- 2. Yazdırmak istediğiniz dosyayı açın.
- 3. Yazdırma iletişimine ulaşmak için **Dosya** menüsünden **Yazdır** öğesini veya başka bir komut seçin. Gerekirse yazdırma penceresini genişletmek için Ayrıntıları Göster veya  $\blacktriangledown$  öğesine tıklayın.
- 4. Yazıcınızı seçin.

5. Açılır menüden **Yazdırma Ayarları** öğesini seçin.

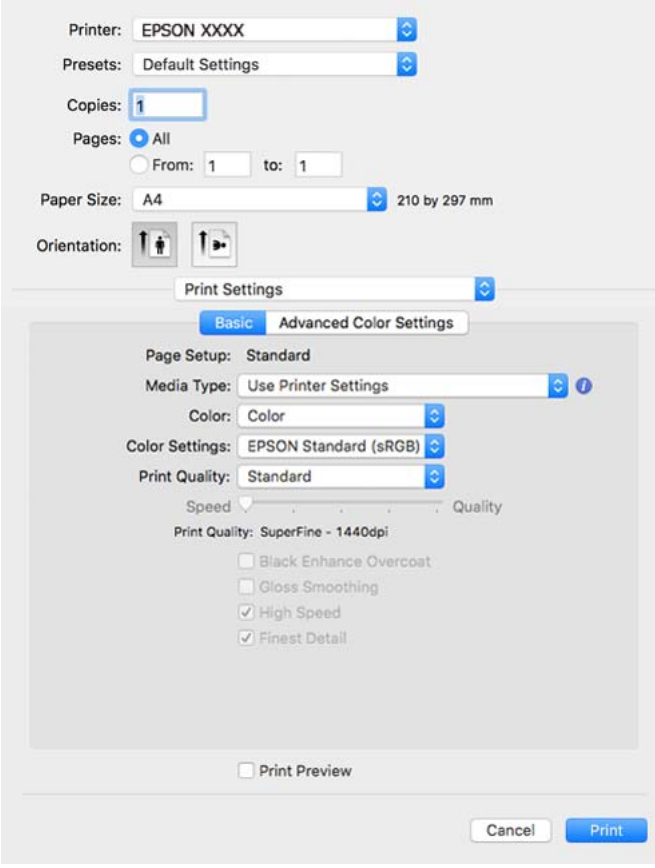

#### *Not:*

macOS High Sierra , macOS Sierra , OS X El Capitan , OS X Yosemite , OS X Mavericks'te *Yazdırma Ayarları* menüsü görüntülenmiyorsa , Epson yazıcı sürücüsü doğru yüklenmemiştir. Aşağıdaki menüden etkinleştirin.

Apple menüden *Sistem Tercihleri* > *Yazıcılar ve Tarayıcılar* (veya *Yazdır ve Tarama*, *Yazdır ve Faksla*) öğesini seçin, yazıcıyı kaldırın ve sonra yazıcıyı yeniden yükleyin. Yazıcı eklemek için aşağıdakileri takip edin.

["Yazıcı Ekleme \(Sadece Mac OS için\)" sayfa 108](#page-107-0)

macOS Mojave veya üzeri sürümler Apple tarafından üretilen TextEdit gibi uygulamalarda *Yazdırma Ayarları*'e erişemez.

6. Ayarları gerektiği gibi değiştirin.

Ayrıntılar için yazıcı sürücüsünün menü seçeneklerine bakın.

7. **Yazdır** öğesini tıklatın.

#### *Not:*

Yazdırmayı iptal etmek istiyorsanız, bilgisayarda *Dok* içindeki yazıcı simgesini tıklatın. İptal etmek istediğiniz işi seçin

ve ardından ilerleme göstergesinin yanındaki **(×**) öğesine tıklayın. Ancak, bir yazdırma işini tamamen yazıcıya gönderildikten sonra bilgisayardan iptal edemezsiniz. Bu durumda, yazıcının kontrol panelini kullanarak yazdırma işini iptal edin.

#### **İlgili Bilgi**

- & ["Kullanılabilir Kağıtlar ve Kapasiteler" sayfa 182](#page-181-0)
- & ["Yazıcı Sürücüsü İçin Menü Seçenekleri" sayfa 88](#page-87-0)

#### <span id="page-87-0"></span>*Yazıcı Sürücüsü İçin Menü Seçenekleri*

Bir uygulamada yazdırma penceresini açın, yazıcıyı seçin ve sonra yazıcı sürücüsü penceresine erişin.

#### *Not:*

Menüler seçtiğiniz seçeneğe göre değişir.

#### **Düzen İçin Menü Seçenekleri**

#### Sayfa/Yaprak:

Bir yaprağa yazdırılacak sayfa sayısını seçin.

#### Düzen Yönü:

Sayfaların yazdırılacağı sırayı belirtin.

#### Kenarlık:

Sayfaların çevresine bir kenarlık yazdırır.

#### Ters sayfa yönelimi:

Yazdırma öncesinde sayfaları 180 derece döndürür.

#### Yatay döndür:

Bir görüntüyü yazdırmak için ayna görüntüsüne çevirir.

#### **Renk Eşleme İçin Menü Seçenekleri**

#### ColorSync/EPSON Renk Kontrolleri:

Renk ayarlaması yöntemini seçin. Bu seçenekler, renkteki farkı minimuma indirmek için yazıcı ve bilgisayar ekranı arasındaki renkleri ayarlar.

#### **Kağıt İşleme İçin Menü Seçenekleri**

#### Sayfaları harmanla:

Sırayla toplanan ve setler halinde sıralanan çok sayfalı belgeleri yazdırır.

#### Yazdırılacak Sayfalar:

Yalnızca tek sayfaları veya çift sayfaları yazdırmayı seçin.

#### Sayfa Sırası:

En üstteki veya son sayfadan yazdırmayı seçin.

#### Kağıt boyutuna göre ölçekle:

Yüklediğiniz kağıt boyutuna göre ölçekleyecek şekilde yazdırır.

❏ Hedef Kağıt Boyutu:

Üzerine yazdırılacak kağıt boyutunu seçin.

❏ Yalnızca aşağı ölçekle:

Yazdırma verisi yazıcıda yüklü kayıt boyutu için çok büyük olduğunda boyutu azaltmak istediğinizde bunu seçin.

#### **Kapak Sayfası İçin Menü Seçenekleri**

#### Kapak Sayfası Yazdır:

Kapak sayfasının yazdırılıp yazdırılmayacağını seçin. Bir arka kapak eklemek istediğinizde, **Belge sonrası** öğesini seçin.

#### Kapak Sayfası Türü:

Kapak sayfasının içeriğini seçin.

#### **Yazdırma Ayarları İçin Menü Seçenekleri**

#### **Temel:**

#### Sayfa Yapısı:

Kağıt ayarını veya **Kağıt Boyutu** kısmında seçilen **Standart**'ı gösterir.

#### Ortam Türü:

Yazdırdığınız kağıt türünü seçin.

#### Renk:

Renkli veya tek renk yazdırmayı seçin.

#### Renk Ayarları:

Baskılar için renk tonu ayarlarını yapın. Renk ayarı olarak Gelişmiş SB Fotoğraf seçilirse, Renk Tonlaması için renk tonunu ayarlayın.

#### Baskı Kalitesi:

Yazdırmak için kullanmak istediğiniz yazdırma kalitesini seçin. Seçenekler kağıt türüne bağlı olarak değişir.

#### Black Enhance Overcoat:

Gelişmiş görüntü kontrastı ve siyah tonlarıyla yazdırmayı seçin. Black Enhance Overcoat yalnızca desteklenen kağıtlarda seçilebilir.

#### Parlak Yüzey:

Siyah alanlardan yansıyan ışık miktarını azaltmak ve daha pürüzsüz bir parlaklık elde etmek için fotoğraf kağıdına yazdırırken bu seçeneği belirleyin. Ancak siyah yoğunluk azalabilir. **Parlak Yüzey** seçeneği **Ortam Türü** olarak Fotoğraf Kağıdı'i seçtiğinizde kullanılabilir. Baskı kalitesi ayarlarına bağlı olarak bu seçenek kullanılamayabilir.

#### Yüksek Hızlı:

Yazdırma başlığı her iki yönde hareket ettiğinde yazdırır. Yazdırma hızı daha yüksek olabilir ancak kalite düşebilir.

#### En Yüksek Ayrıntı:

**Baskı Kalitesi** ayarına bağlı olarak, çok keskin kenarlı metin, düz grafikler ve çizgi resimler yazdırmak için **En Yüksek Ayrıntı** özelliğini açabilirsiniz.

#### Baskı Önizleme:

Yazdırmadan önce belgenizin bir ön izlemesini görüntüler.

#### **Gelişmiş Renk Ayarları:**

Gama ayarı yapabilir ve parlaklık, kontrast ve doygunluğu ayarlayabilirsiniz.

#### Baskı Önizleme:

Yazdırmadan önce belgenizin bir ön izlemesini görüntüler.

#### **Sayfa Yapısı Ayarları İçin Menü Seçenekleri**

Rulo Kağıt Seçeneği:

**Otomatik Döndür** ve **Sayfa çerçevesini bas** gibi rulo kağıt yazdırma ile ilgili ayarları yapabilirsiniz.

#### Genişleme:

Kenarlıksız yazdırma sırasında çıkıntı miktarını ayarlayabilirsiniz.

#### **Kağıt Yapılandırması İçin Menü Seçenekleri**

#### Renk Yoğunluğu:

Renk Yoğunluğunun gücünü ayarlar. Ayarı yapmak için kaydırıcıyı farenizle sağa veya sola sürükleyin. Kaydırıcının yanındaki kutuya bir sayı da yazabilirsiniz.

#### **Sarf Malzemesi Seviyeleri için Menü Seçenekleri**

Yaklaşık mürekkep düzeyini görüntüler.

# **Kolay Yazdırma İçin Yazdırma Önayarlarını Ekleme**

Yazıcı sürücüsünde kendi sık kullanılan yazdırma önayarınızı oluşturursanız, listeden önayarı seçerek kolayca yazdırabilirsiniz.

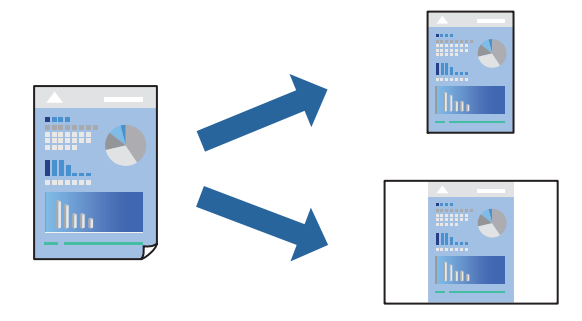

- 1. **Yazdırma Ayarları** ve **Düzen** (**Ortam Türü**, **Renk** vb.) gibi her öğeyi ayarlayın.
- 2. Geçerli ayarları bir ön ayar olarak kaydetmek için **Önayarlar**'a tıklayın.
- 3. **OK**'ı tıklatın.

*Not:*

Eklenen bir önayarı silmek için *Ön Ayarlar* > *Ön Ayarları Göster* öğesine tıklayın, listeden silmek istediğiniz önayar adını seçin ve ardından silin.

4. **Yazdır** öğesini tıklatın.

Aynı ayarları kullanarak bir sonraki yazdırmak istediğinizde, kayıtlı önayar adını **Önayarlar**'dan seçin.

#### **İlgili Bilgi**

& ["Kolay Ayarları Kullanarak Yazdırma" sayfa 86](#page-85-0)

# **Birden Fazla Sayfayı bir Sayfaya Yazdırma**

Birkaç sayfalık veriyi tek bir kağıda yazdırabilirsiniz.

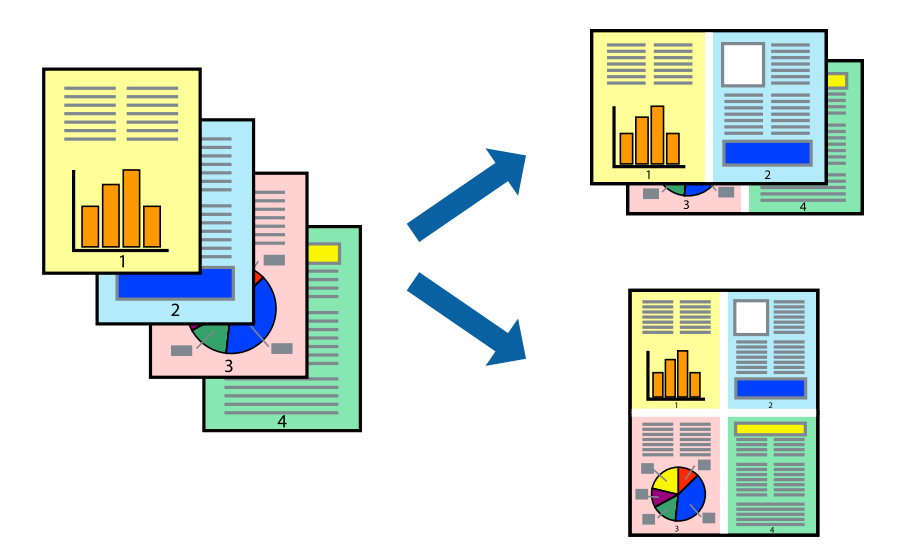

- 1. Açılır menüden **Düzen**'i seçin.
- 2. Sayfa sayısını **Yaprak Başına Sayfa Adedi**, **Yerleşim Yönü** (sayfa sırası) ve **Kenar** seçeneklerinden seçin. ["Düzen İçin Menü Seçenekleri" sayfa 88](#page-87-0)
- 3. Gereken diğer öğeleri ayarlayın.
- 4. **Yazdır** öğesine tıklayın.

#### **İlgili Bilgi**

& ["Kolay Ayarları Kullanarak Yazdırma" sayfa 86](#page-85-0)

# **Kağıt Boyutuna Uydurarak Yazdırma**

Yazıcıya yüklediğiniz kağıt boyutunu Hedef Kağıt Boyutu ayarı olarak seçin.

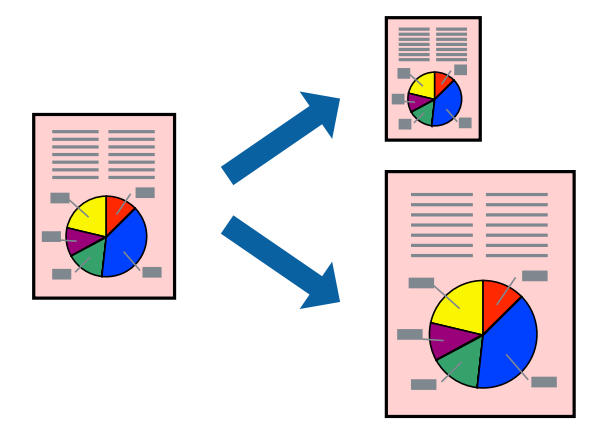

- 1. Açılan menüden **Kağıt İşleme**'yi seçin.
- 2. **Kağıt boyutuna göre ölçekle**'yi seçin.
- 3. Yazıcıya yüklediğiniz kağıt boyutunu **Hedef Kağıt Boyutu** ayarı olarak seçin.
- 4. Diğer öğeleri gerektiği gibi ayarlayın.
- 5. **Yazdır** öğesini tıklatın.

#### **İlgili Bilgi**

& ["Kolay Ayarları Kullanarak Yazdırma" sayfa 86](#page-85-0)

# **Herhangi Bir Büyütme Oranında Küçültülmüş veya Büyütülmüş Belge Yazdırma**

Bir belgenin boyutunu belirli bir yüzde olarak küçültebilir veya büyütebilirsiniz.

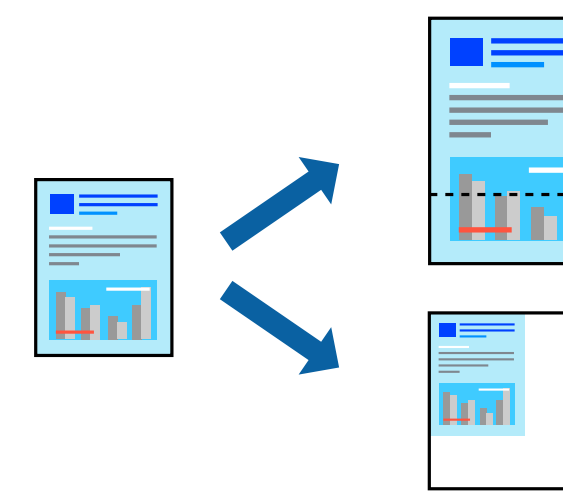

- 1. Yazdırma iletişimine ulaşmak için **Dosya** menüsünden **Yazdır** öğesini veya başka bir komut seçin.
- 2. Uygulamanın **Dosya** menüsünden **Sayfa Düzeni** öğesini seçin.
- 3. **Yazıcı**, **Kağıt Boyutu** öğelerini seçin, **Ölçek** içinde yüzdeyi girin ve sonra **OK**'a tıklayın.
	- *Not:*

Uygulamada ayarladığınız kağıt boyutunu *Kağıt Boyutu* ayarı olarak seçin.

- 4. Gereken diğer öğeleri ayarlayın.
- 5. **Yazdır** öğesine tıklayın.

#### **İlgili Bilgi**

& ["Kolay Ayarları Kullanarak Yazdırma" sayfa 86](#page-85-0)

### **Yazdırma Rengini Ayarlama**

Yazdırma işlemi için kullanılan renkleri ayarlayabilirsiniz. Bu ayarlamalar orijinal veriye uygulanmaz.

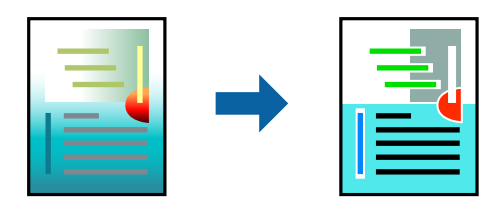

**PhotoEnhance** özelliği orijinal resim verisinin kontrastını, doygunluğunu ve parlaklığını otomatik olarak ayarlayarak daha net resimler ve daha canlı renkler üretir.

#### *Not:*

*PhotoEnhance* konu konumunu analiz ederek rengi ayarlar. Bu nedenle eğer konu konumunu resmi küçülterek, büyüterek, kırparak veya döndürerek değiştirdiyseniz, renk beklenmeyen şekilde değişebilir. Kenarlıksız ayarını değiştirmek konu konumunu da değiştirir ve rengin değişmesine neden olur. Resim odak dışındaysa, ton doğal olmayabilir. Renk değiştirilir veya yapay hale gelirse, *PhotoEnhance* dışında bir modda yazdırın.

- 1. Açılır menüden **Renk Uyumu**'nu seçip ardından **EPSON Renk Kontrolleri** öğesini seçin.
- 2. açılır menüden **Yazdırma Ayarları** öğesini seçin.
- 3. **Temel** sekmesinden **Yazdırma Ayarları** öğesini ve **Renk Ayarları**'den renk düzeltme türünü seçin.
- 4. **Gelişmiş Renk Ayarları** sekmesini seçin ve Gama, Parlaklık, Kontrast, Doygunluk vb. gibi ayarları yapın.
- 5. Diğer öğeleri gerektiği gibi ayarlayın.
- 6. **Yazdır** öğesini tıklatın.

#### **İlgili Bilgi**

& ["Kolay Ayarları Kullanarak Yazdırma" sayfa 86](#page-85-0)

# **Akıllı Cihazlardan Belgeleri Yazdırma (iOS)**

Akıllı telefon veya tablet gibi bir akıllı bir cihazdan belgeleri yazdırabilirsiniz.

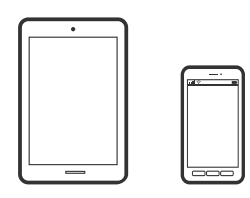

# **Epson Smart Panel Kullanarak Belgeleri Yazdırma**

#### *Not:*

Cihaza bağlı olarak işlemler farklılık gösterebilir.

- 1. Yazıcıya kağıt yükleyin. ["Kağıt Yükleme" sayfa 25](#page-24-0)
- 2. Yazıcınızı kablosuz yazdırma için ayarlayın.
- 3. Epson Smart Panel yüklü değilse yükleyin. ["Yazıcıyı Akıllı Bir Aygıttan Kolayca Çalıştırmak İçin Uygulama \( Epson Smart Panel \)" sayfa 203](#page-202-0)
- 4. Akıllı cihazınızı yazıcınızın kullandığı kablosuz ağa bağlayın.
- 5. Epson Smart Panel programını başlatın.
- 6. Ana ekranda **Print Documents** öğesine dokunun.
- 7. **Select Document** öğesine dokunun.
- 8. Yazdırmak istediğiniz belgenin konumuna dokunun ve belgeyi seçin.
- 9. **Print** öğesine dokunun.

# **AirPrint Kullanarak Belgeleri Yazdırma**

AirPrint, iPhone, iPad, iPod touch ve Mac'ten sürücüleri yükleme veya yazılım indirme gereksinimi olmadan anında kablosuz yazdırma sağlar.

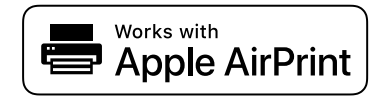

#### *Not:*

Yazıcınızın kontrol panelindeki kağıt yapılandırma mesajlarını devre dışı bıraktıysanız AirPrint kullanamazsınız. Gerekirse mesajları etkinleştirmek için aşağıdaki bağlantıya bakın.

- <span id="page-94-0"></span>1. Yazıcıya kağıt yükleyin. ["Kağıt Yükleme" sayfa 25](#page-24-0)
- 2. Yazıcınızı kablosuz yazdırma için ayarlayın. Aşağıdaki bağlantıya bakın. [http://epson.sn](http://epson.sn/?q=2)
- 3. Apple aygıtını yazıcınızın kullandığıyla aynı kablosuz ağa bağlayın.
- 4. Aygıtınızdan yazıcıya iş göndererek yazdırma işlemi gerçekleştirin. *Not:* Ayrıntılar için Apple web sitesindeki AirPrint sayfasına bakın.

& ["Bir Bağlantı Kurulduğu Halde Yazdıramıyor \(iOS\)" sayfa 134](#page-133-0)

# **Akıllı Cihazlardan Belgeleri Yazdırma (Android)**

Akıllı telefon veya tablet gibi bir akıllı bir cihazdan belgeleri yazdırabilirsiniz.

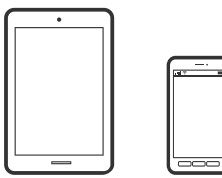

### **Epson Smart Panel Kullanarak Belgeleri Yazdırma**

*Not:*

Cihaza bağlı olarak işlemler farklılık gösterebilir.

- 1. Yazıcıya kağıt yükleyin. ["Kağıt Yükleme" sayfa 25](#page-24-0)
- 2. Yazıcınızı kablosuz yazdırma için ayarlayın.
- 3. Epson Smart Panel yüklü değilse yükleyin. ["Yazıcıyı Akıllı Bir Aygıttan Kolayca Çalıştırmak İçin Uygulama \( Epson Smart Panel \)" sayfa 203](#page-202-0)
- 4. Akıllı cihazınızı yazıcınızın kullandığı kablosuz ağa bağlayın.
- 5. Epson Smart Panel programını başlatın.
- 6. Ana ekranda **Print Documents** öğesine dokunun.
- 7. **Select Document** öğesine dokunun.
- 8. Yazdırmak istediğiniz belgenin konumuna dokunun ve belgeyi seçin.

9. **Print** öğesine dokunun.

## **Mopria Print Service Kullanarak Yazdırma**

Mopria Print Service, Android akıllı telefonlar veya tabletlerden anında kablosuz yazdırmayı sağlar.

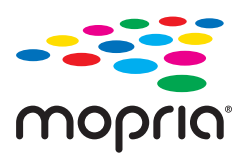

- 1. Google Play'den Mopria Print Service'ı yükleyin.
- 2. Yazıcıya kağıt yükleyin.
- 3. Yazıcınızı kablosuz yazdırma için ayarlayın. Aşağıdaki bağlantıya bakın. [http://epson.sn](http://epson.sn/?q=2)
- 4. Android aygıtınızı yazıcınızın kullandığıyla aynı kablosuz ağa bağlayın.
- 5. Aygıtınızdan yazıcıya iş göndererek yazdırma işlemi gerçekleştirin.

#### *Not:*

Daha fazla ayrıntı için <https://mopria.org>adresindeki Mopria web sitesine bakın.

#### **İlgili Bilgi**

& ["Kağıt Yükleme" sayfa 25](#page-24-0)

# **Bulut Hizmeti Kullanarak Yazdırma**

Epson Connect'i İnternet üzerinden kullanarak herhangi bir zamanda ve herhangi bir yerden akıllı telefonunuz, tablet bilgisayarınız veya dizüstü bilgisayarınızla kolayca yazdırma yapabilirsiniz. Bu hizmeti kullanmak için kullanıcıyı ve yazıcıyı Epson Connect'te kaydetmeniz gerekir.

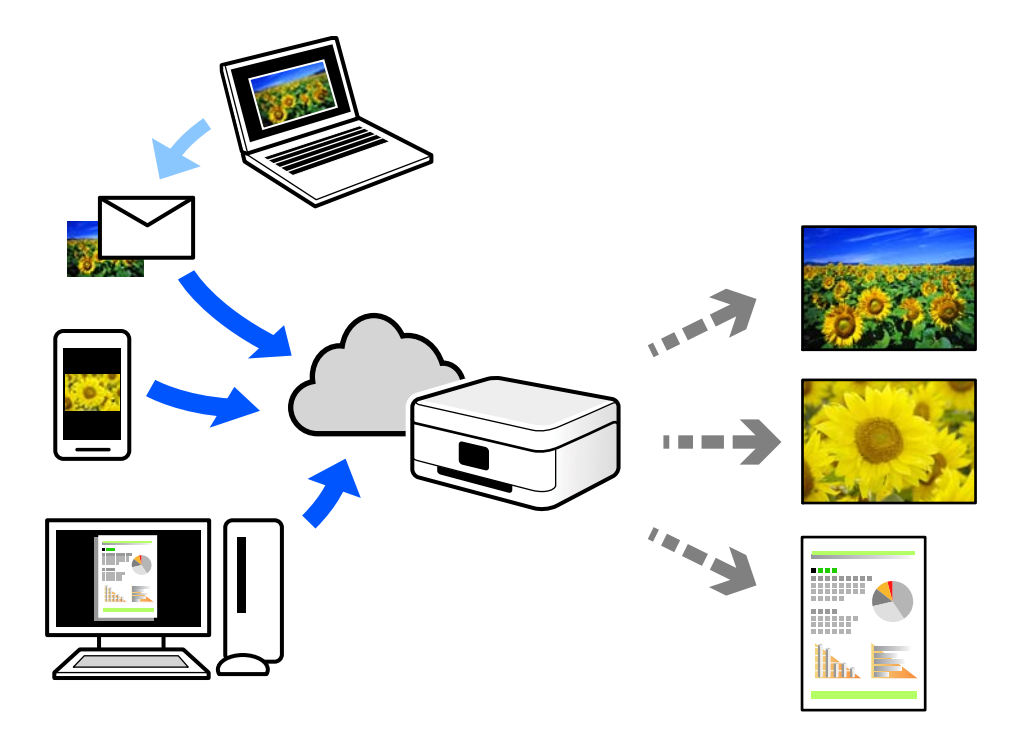

İnternet'te bulunan özellikler şu şekildedir.

❏ Email Print

Yazıcıya atanmış bir e-posta adresine belge veya resim gibi ekleri içeren bir e-posta gönderdiğinizde, bu epostayı ve ekleri ev veya ofis yazıcınız gibi uzak konumlardan yazdırabilirsiniz.

❏ Remote Print Driver

Bu, Uzak Yazdırma Sürücüsü tarafından desteklenen paylaşılan bir sürücüdür. Uzak bir konumda bir yazıcı kullanarak yazdırırken, normal uygulamalar penceresindeki yazıcıyı değiştirerek yazdırabilirsiniz.

Kurma veya yazdırma hakkında ayrıntılar için Epson Connect web portalına bakın.

<https://www.epsonconnect.com/>

[http://www.epsonconnect.eu](http://www.epsonconnect.eu/) (yalnızca Avrupa)

# **Kontrol Panelinden Epson Connect Hizmeti'ne Kaydolma**

Yazıcıyı kaydetmek için aşağıdaki adımları izleyin.

- 1. Kontrol panelinde seçin.
- 2. Kayıt sayfasını yazdırmak için **Genel Ayarlar** > **Web Hizmeti Ayarları** > **Epson Connect Servisleri** > **Kayıt ol** > **Ayarı Başlat** öğelerini seçin.
- 3. Yazıcıyı kaydetmek için kayıt sayfasındaki talimatları izleyin.

# <span id="page-97-0"></span>**Yazıcının Bakımını Yapma**

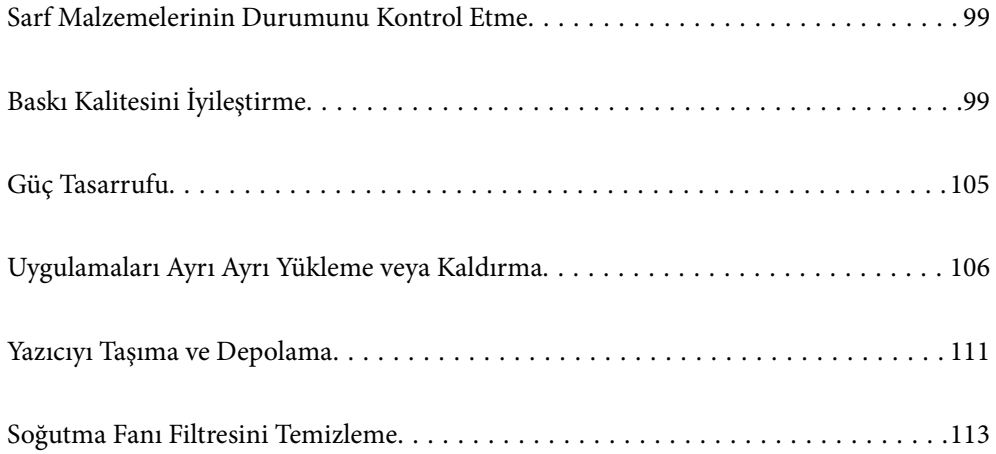

# <span id="page-98-0"></span>**Sarf Malzemelerinin Durumunu Kontrol Etme**

Yaklaşık mürekkep seviyesini ve bakım kutusunun yaklaşık servis ömrünü kontrol paneli veya bilgisayardan kontrol edebilirsiniz.

#### *Not:*

Mürekkep seviyesi düşük mesajı görüntülenirken yazdırmaya devam edebilirsiniz. Gerektiğinde mürekkep kartuşlarını değiştirin.

Sarf Malzemelerinin Durumunu Kontrol Etme (Kontrol Paneli)

Yazıcının kontrol panelinde öğesini seçin.

Sarf Malzemelerinin Durumunu Kontrol Etme (Windows)

- 1. Yazıcı sürücüsü penceresine erişin.
- 2. **Yardımcı Program** sekmesinde **EPSON Status Monitor 3** öğesini tıklatın.

#### *Not:*

*EPSON Status Monitor 3* devre dışı bırakılırsa, *Yardımcı Program* sekmesinde *Hız ve İlerleme* öğesine tıklayın ve *EPSON Status Monitor 3'ü devre dışı bırak*'u temizleyin.

Sarf Malzemelerinin Durumunu Kontrol Etme (Mac OS)

- 1. Apple menüsünden **Sistem Tercihleri** > **Yazıcılar ve Tarayıcılar** (veya **Yazdır ve Tara**, **Yazdır ve Faksla**) öğesini seçin ve sonra yazıcıyı seçin.
- 2. **Seçenekler ve Sarf Malzemeleri** > **Yardımcı Program** > **Yazıcı Yardımcı Programını Aç** öğesine tıklayın.
- 3. **EPSON Status Monitor** öğesine tıklayın.

#### **İlgili Bilgi**

- & ["Mürekkep Kartuşlarını Değiştirmenin Zamanı Geldi" sayfa 140](#page-139-0)
- & ["Bakım Kutusunu Değiştirmenin Zamanı Geldi" sayfa 142](#page-141-0)

# **Baskı Kalitesini İyileştirme**

# **Yazdırma Başlığını Kontrol Etme ve Temizleme**

Başlıklar tıkalıysa çıktılar soluk olur, görünür bantlar vardır veya beklenmeyen renkler görülür. Başlıklar ciddi şekilde tıkandıysa boş bir sayfa yazdırılacaktır. Yazdırma kalitesi düştüğünde, önce başlıkların tıkalı olup olmadığını kontrol etmek için başlık kontrolü özelliğini kullanın. Başlıklar tıkalıysa yazdırma başlığını temizleyin.

# c*Önemli:*

- ❏ Kafa temizliği sırasında yazıcı kapağını açmayın ya da yazıcıyı kapatmayın. Kafa temizleme işlemi tamamlanmazsa yazdırma işlemi gerçekleştiremeyebilirsiniz.
- ❏ Kafa temizleme mürekkep tüketir ve gereğinden fazla yapılamamalıdır.
- ❏ Mürekkep azaldığında yazdırma kafasını temizleyemeyebilirsiniz.
- ❏ Başlık kontrolü ve kafa temizleme işlemini 3 kez gerçekleştirdikten sonra baskı kalitesi iyileşmediyse yazdırmadan en az 6 saat bekleyin ve ardından gerekirse başlık kontrolünü gerçekleştirin ve kafa temizlemeyi tekrarlayın.  $\mathsf O$  düğmesini kullanarak yazıcıyı kapatmanızı öneririz. Yazdırma kalitesi hala iyileşmediyse Güçlü Temizleme işlevini çalıştırın.
- ❏ Yazdırma başlığının kurumasını önlemek için güç açıkken yazıcı fişini çekmeyin.

### **Yazdırma Başlığını Kontrol Etme ve Temizleme (Kontrol Paneli)**

- 1. Yazıcıya A4 boyutunda düz kağıt yükleyin. ["Arka Kağıt Besleyiciye Kağıt Yükleme" sayfa 28](#page-27-0)
- 2. Yazıcının kontrol panelinde **teklerini öğesini seçin.**
- 3. **Bakım** öğesini seçin.
- 4. **Yzdrm Kafası Bşlk Kntrolü** öğesini seçin.
- 5. Başlık kontrolü deseni yazdırmak için ekrandaki talimatları izleyin.
- 6. Yazdırma başlığı başlıklarının tıkanıp tıkanmadığını görmek için yazdırılan deseni kontrol edin.

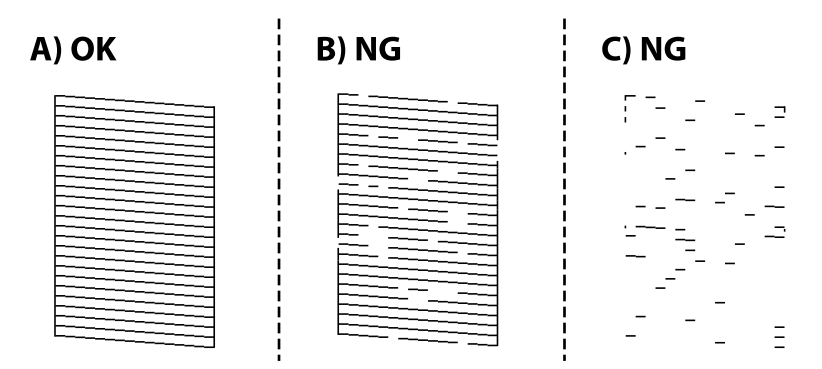

❏ A:

Tüm satırlar yazdırılır.  $\bigcirc$  öğesini seçin. Başka adım gerekmez.

❏ B veya B'ye yakın:

Bazı başlıklar tıkalı. öğesini seçin ve ardından sonraki ekranda **Kafa Temizleme** öğesini seçin.

❏ C veya C'den daha kötü:

Çoğu çizgiler eksik olduğundan veya yazdırılmadığından, bu, çoğu başlıkların tıkalı olduğunu gösterir.  $\bigtimes$ öğesini seçin ve ardından sonraki ekranda **Güçlü Temizleme** öğesini seçin.

- 7. Yazdırma başlığı temizleme veya Güçlü Temizleme işlemini gerçekleştirmek için ekrandaki talimatları izleyin.
- 8. Temizleme tamamlandığında, başlık kontrol desenini yeniden yazdırın. Tüm çizgiler tamamen yazdırılana kadar temizleme ve yazdırmayı tekrarlayın.

#### c*Önemli:*

Başlık kontrolü ve kafa temizleme işlemini 3 kez gerçekleştirdikten sonra baskı kalitesi iyileşmediyse yazdırmadan en az 6 saat bekleyin ve ardından gerekirse başlık kontrolünü gerçekleştirin ve kafa temizlemeyi tekrarlayın. <sup>U</sup> düğmesini kullanarak yazıcıyı kapatmanızı öneririz. Yazdırma kalitesi hala iyilesmediyse Güçlü Temizleme işlevini çalıştırın.

#### **İlgili Bilgi**

& ["Güçlü Temizleme öğesini Çalıştırma" sayfa 102](#page-101-0)

### **Yazdırma Başlığını Kontrol Etme ve Temizleme (Windows)**

- 1. Yazıcıya A4 boyutunda düz kağıt yükleyin. ["Arka Kağıt Besleyiciye Kağıt Yükleme" sayfa 28](#page-27-0)
- 2. Yazıcı sürücüsü penceresine erişin.
- 3. **Yardımcı Program** sekmesinde **Yzdrm Kafası Bşlk Kntrolü** öğesini tıklatın.
- 4. Ekrandaki talimatları izleyin.

#### c*Önemli:*

Başlık kontrolü ve kafa temizleme işlemini 3 kez gerçekleştirdikten sonra baskı kalitesi iyileşmediyse yazdırmadan en az 6 saat bekleyin ve ardından gerekirse başlık kontrolünü gerçekleştirin ve kafa temizlemeyi tekrarlayın.  $\bigcup$  düğmesini kullanarak yazıcıyı kapatmanızı öneririz. Yazdırma kalitesi hala iyileşmediyse Güçlü Temizleme işlevini çalıştırın.

#### **İlgili Bilgi**

& ["Güçlü Temizleme öğesini Çalıştırma" sayfa 102](#page-101-0)

### **Yazdırma Başlığını Kontrol Etme ve Temizleme (Mac OS)**

1. Yazıcıya A4 boyutunda düz kağıt yükleyin.

["Arka Kağıt Besleyiciye Kağıt Yükleme" sayfa 28](#page-27-0)

- 2. Apple menüsünden **Sistem Tercihleri** > **Yazıcılar ve Tarayıcılar** (veya **Yazdırma ve Tarama**, **Yazdırma ve Fakslama**) öğesini seçin ve sonra yazıcıyı seçin.
- 3. **Seçenek ve Malzemeler** > **Uygulama** > **Yazıcı Yardımcı Programını Aç** öğesine tıklayın.
- 4. **Yzdrm Kafası Bşlk Kntrolü** öğesini tıklatın.

<span id="page-101-0"></span>5. Ekrandaki talimatları izleyin.

#### c*Önemli:*

Başlık kontrolü ve kafa temizleme işlemini 3 kez gerçekleştirdikten sonra baskı kalitesi iyileşmediyse yazdırmadan en az 6 saat bekleyin ve ardından gerekirse başlık kontrolünü gerçekleştirin ve kafa temizlemeyi tekrarlayın.  $\mathbb U$  düğmesini kullanarak yazıcıyı kapatmanızı öneririz. Yazdırma kalitesi hala iyileşmediyse Güçlü Temizleme işlevini çalıştırın.

#### **İlgili Bilgi**

& "Güçlü Temizleme öğesini Çalıştırma" sayfa 102

# **Güçlü Temizleme öğesini Çalıştırma**

Güçlü Temizleme özelliği şu durumlarda yazdırma kalitesini iyileştirebilir.

- ❏ Başlıkların çoğu tıkalı olduğunda.
- ❏ Bir başlık kontrolü ve kafa temizleme işlemini 3 kez gerçekleştirdiğinizde ve yazdırmadan en az 6 saat beklediğinizde, ancak yazdırma kalitesi hala iyileşmediğinde.

c*Önemli:*

Güçlü Temizleme, yazdırma başlığı temizlemeden daha fazla mürekkep kullanır.

### **Güçlü Temizleme Çalıştırma (Kontrol Paneli)**

1. Yazıcıya A4 boyutunda düz kağıt yükleyin.

["Arka Kağıt Besleyiciye Kağıt Yükleme" sayfa 28](#page-27-0)

- 2. Yazıcının kontrol panelinde <sub>ken</sub> öğesini seçin.
- 3. **Bakım** öğesini seçin.
- 4. **Yzdrm Kafası Tmzleme** > **Güçlü Temizleme** öğesini seçin.
- 5. Temizleme tamamlandığında, başlık kontrol desenini yeniden yazdırın. Başlık kontrol desenindeki tüm çizgilerin düzgün yazdırıldığını kontrol edin.

#### c*Önemli:*

Güçlü Temizleme işlemini çalıştırdıktan sonra yazdırma kalitesi iyileşmediyse yazdırmadan en az 6 saat bekleyin ve sonra başlık kontrolü desenini yeniden yazdırın. Yazdırılan desene bağlı olarak Kafa Temizleme veya Güçlü Temizleme işlemini yeniden çalıştırın. Kalite hala iyileşmezse Epson desteğine başvurun.

#### **İlgili Bilgi**

& ["Yazdırma Başlığını Kontrol Etme ve Temizleme" sayfa 99](#page-98-0)

# **Güçlü Temizleme öğesini çalıştırma (Windows)**

- 1. Yazıcı sürücüsü penceresine erişin.
- 2. **Yardımcı Program** sekmesinde **Yzdrm Kafası Tmzleme** öğesini tıklatın.
- 3. **Güçlü Temizleme** öğesini seçin.
- 4. Ekrandaki talimatları izleyin.

#### c*Önemli:*

Güçlü Temizleme işlemini çalıştırdıktan sonra yazdırma kalitesi iyileşmediyse yazdırmadan en az 6 saat bekleyin ve sonra başlık kontrolü desenini yeniden yazdırın. Yazdırılan desene bağlı olarak Temizleniyor veya Güçlü Temizleme işlemini yeniden çalıştırın. Kalite hala iyileşmezse Epson desteğine başvurun.

#### **İlgili Bilgi**

& ["Yazdırma Başlığını Kontrol Etme ve Temizleme" sayfa 99](#page-98-0)

# **Güçlü Temizleme öğesini çalıştırma (Mac OS)**

- 1. Apple menüsünden **Sistem Tercihleri** > **Yazıcılar ve Tarayıcılar** (veya **Yazdır ve Tarama**, **Yazdır ve Faksla**) öğesini seçin ve sonra yazıcıyı seçin.
- 2. **Seçenek ve Malzemeler** > **Uygulama** > **Yazıcı Yardımcı Programını Aç** öğesine tıklayın.
- 3. **Yzdrm Kafası Tmzleme** öğesini tıklatın.
- 4. **Güçlü Temizleme** öğesini seçin.
- 5. Ekrandaki talimatları izleyin.

#### c*Önemli:*

Güçlü Temizleme işlemini çalıştırdıktan sonra yazdırma kalitesi iyileşmediyse yazdırmadan en az 6 saat bekleyin ve sonra başlık kontrolü desenini yeniden yazdırın. Yazdırılan desene bağlı olarak Temizleniyor veya Güçlü Temizleme işlemini yeniden çalıştırın. Kalite hala iyileşmezse Epson desteğine başvurun.

#### **İlgili Bilgi**

& ["Yazdırma Başlığını Kontrol Etme ve Temizleme" sayfa 99](#page-98-0)

# **Başlık tıkanmasını önleme**

Yazıcıyı açıp kapatırken her zaman güç düğmesini kullanın.

Güç kablosunun bağlantısını kesmeden önce güç ışığının sönük olduğunu kontrol edin.

Kapatılmazsa mürekkebin kendisi kuruyabilir. Dolma kalemin veya yağ ölçer kaleminin kurumasını önlemek için kapağını kapattığınız gibi mürekkebin kurumasını önlemek için yazdırma başlığının düzgün kapatıldığından emin olun.

Yazıcı çalışırken elektrik kablosu çıkarıldığında veya elektrik kesintisi olduğunda, yazdırma başlığı düzgün kapatılmayabilir. Başlıkların (mürekkep çıkışları) tıkanmasına neden olacak şekilde yazdırma başlığı olduğu gibi bırakılırsa kurur.

Bu gibi durumlarda, yazdırma başlığını kapatmak için yazıcıyı en kısa sürede yeniden açıp kapatın.

# **Yazdırma Başlığını Hizalama**

- 1. Yazıcıya A4 boyutunda Photo Quality Ink Jet Paper yükleyin. Bunun yerine düz kağıt da kullanabilirsiniz. ["Arka Kağıt Besleyiciye Kağıt Yükleme" sayfa 28](#page-27-0)
- 2. Yazıcının kontrol panelinde <sub>Menu</sub> öğesini seçin.
- 3. **Bakım** > **Yazdırma Kafası Hizalama** öğesini seçin.
- 4. Bir hizalama desenini yazdırmak için ekrandaki talimatları izleyin ve optimum desen için sayıyı seçin. Her gruptaki en aralıksız desene yönelik sayıyı bulun ve seçin.

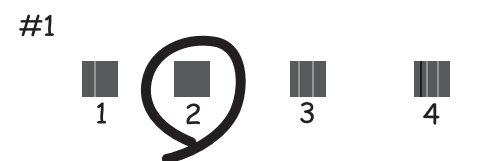

# **Kağıt Beslemesini Ayarlama**

Çıktılarınızda şeritler veya eşitsizlik görüyorsanız ve yazdırma başlığı temizleme bu konuda yardımcı olmuyorsa bu özelliği kullanma baskı kalitesini iyileştirebilir.

- 1. Yazıcıda ayarlamalar gerçekleştirmek istediğiniz kağıdı yükleyin.
- 2. Yazıcının kontrol panelinde öğesini seçin.
- 3. **Bakım** > **Paper Feed Adjust** öğesini seçin.

<span id="page-104-0"></span>4. Ekrandaki talimatları izleyin ve optimum desen için sayıyı seçin ve sonra en dolu desen için sayıyı seçin.

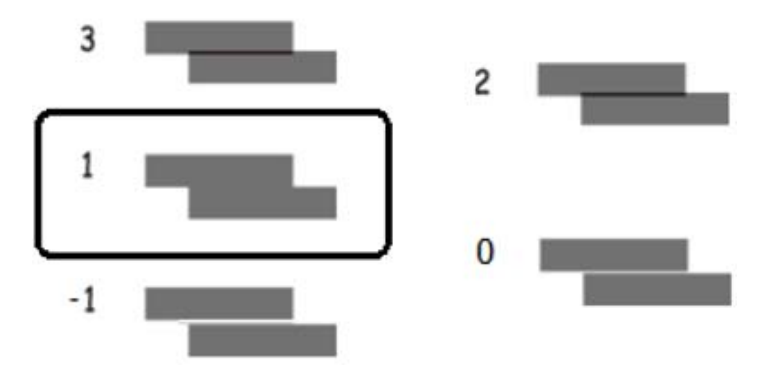

# **Mürekkep Lekeleri için Kağıt Yolunu Temizleme**

Çıktılar bulaşmış veya çizilmişse, içindeki kağıt yolunu temizleyin. Temizleme sayfaları bu amaç için kullanılamaz.

c*Önemli:* Yazıcının içini temizlemek için kağıt mendil kullanmayın. Yazdırma başlığı başlıkları tiftikle tıkanabilir.

1. Arka kağıt besleyiciye aşağıdaki boyutta düz kağıt yükleyin.

SC-P900 Series: A2

SC-P700 Series: A3 veya A3+

["Arka Kağıt Besleyiciye Kağıt Yükleme" sayfa 28](#page-27-0)

- 2. Yazıcının kontrol panelinde öğesini seçin.
- 3. **Bakım** > **Kağıt Kılavznu Tmzleme** öğesini seçin.
- 4. Kağıt yolunu temizlemek için ekrandaki talimatları izleyin.

*Not:* Kağıda mürekkep bulaşmayana kadar bu işlemi tekrarlayın.

# **Güç Tasarrufu**

Belli bir süre hiçbir işlem yapılmazsa yazıcı uyku moduna girer ya da otomatik olarak kapanır. Güç yönetimi uygulanmadan önceki süreyi ayarlayabilirsiniz. Herhangi bir artış, ürünün enerji verimliliğini etkileyecektir. Herhangi bir değişiklik yapmadan önce lütfen çevreyi düşünün.

- 1. Yazıcının kontrol panelinde öğesini seçin.
- 2. **Genel Ayarlar** öğesini seçin.
- 3. **Temel Ayarlar** öğesini seçin.

<span id="page-105-0"></span>4. Aşağıdakilerden birini yapın.

*Not:*

Ürününüz, satın alındığı konuma bağlı olarak *Kapatma Ayarları* veya *Kapanma Zamanı* özelliğine sahip olabilir.

- ❏ **Uyku Zmnlaycsı** veya **Kapatma Ayarları** > **Etkin Değilse Kapat** veya **Bağlantı Kesilirse Kapat** öğesini seçin.
- ❏ **Uyku Zmnlaycsı** veya **Kapanma Zamanı** öğesini seçin.
- 5. Ayarı seçin.

# **Uygulamaları Ayrı Ayrı Yükleme veya Kaldırma**

Bilgisayarınızı ağa bağlayın ve web sitesinden uygulamaların en son sürümünü yükleyin. Bilgisayarınızda yönetici olarak oturum açın. Bilgisayar sorarsa yönetici parolasını girin.

# **Uygulamaları Ayrı Ayrı Yükleme**

#### *Not:*

Uygulamayı tekrar yüklerken uygulamayı öncelikle kaldırmanız gerekir.

- 1. Yazıcının ve bilgisayarın iletişim için kullanılabilir olduğundan ve yazıcının Internet'e bağlı olduğundan emin olun.
- 2. EPSON Software Updater programını başlatın.

Ekran görüntüsü Windows için bir örnektir.

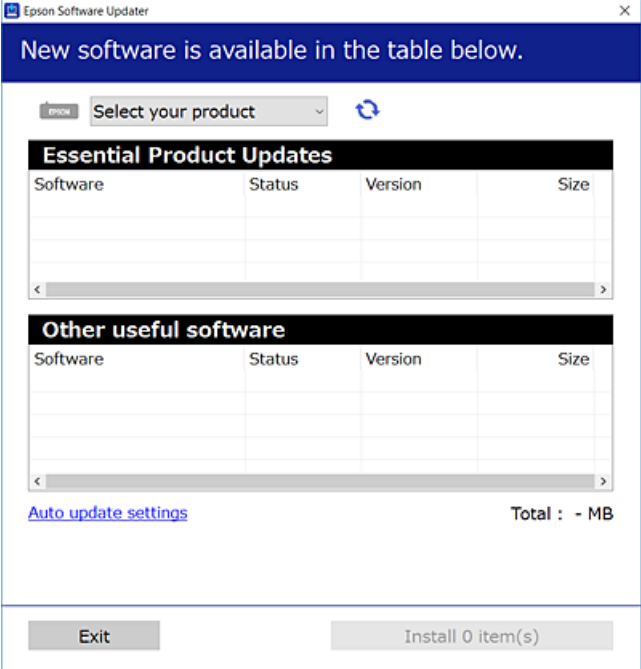

3. Windows için yazıcınızı seçin ve ardından en yeni uygulamalar için öğesine tıklayın.

4. Yüklemek veya güncellemek istediğiniz öğeleri seçin ve yükle düğmesine tıklayın.

#### c*Önemli:*

Güncelleme tamamlanana kadar yazıcıyı kapatmayın veya fişini çıkarmayın. Aksi halde yazıcıda arızayla sonuçlanabilir.

#### *Not:*

En son uygulamaları Epson web sitesinden indirebilirsiniz.

[http://www.epson.com](http://www.epson.com/)

#### **İlgili Bilgi**

- & ["Yazılım ve Bellenimi Güncelleme İçin Uygulama \(EPSON Software Updater\)" sayfa 206](#page-205-0)
- & ["Uygulamaları Kaldırma" sayfa 108](#page-107-0)

# **Orijinal bir Epson yazıcı sürücüsü yüklü olup olmadığını kontrol etme — Windows**

Aşağıdaki yöntemlerden birini kullanarak orijinal bir Epson yazıcı sürücüsünün bilgisayarınızda yüklü olup olmadığını kontrol edebilirsiniz.

**Denetim Masası** > **Aygıtları ve yazıcıları görüntüle** (**Yazıcılar**, **Yazıcılar ve Fakslar**) öğelerini seçin belirleyin. Ardından, yazıcı simgesini tıklatıp özellikler penceresini görüntülemek için ekranın üst kısmındaki **Yazıcı sunucusu özellikleri**'ni tıklatın.

**Sürücü** sekmesine tıklayın. Yazıcınızın adı listede görüntülenirse orijinal bir Epson yazıcı sürücüsü bilgisayarınıza yüklenir.

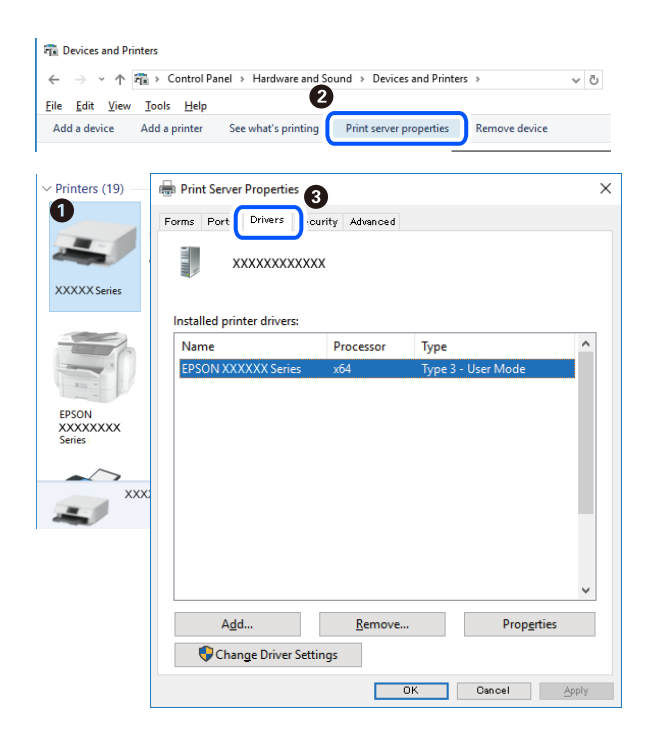

#### **İlgili Bilgi**

& ["Uygulamaları Ayrı Ayrı Yükleme" sayfa 106](#page-105-0)

# <span id="page-107-0"></span>**Orijinal bir Epson yazıcı sürücüsü yüklü olup olmadığını kontrol etme — Mac OS**

Aşağıdaki yöntemlerden birini kullanarak orijinal bir Epson yazıcı sürücüsünün bilgisayarınızda yüklü olup olmadığını kontrol edebilirsiniz.

Apple menüsünden **Sistem Tercihleri** > **Yazıcılar ve Tarayıcılar** (veya **Yazdırma ve Tarama**, **Yazdırma ve Faks**) öğesini seçin ve sonra yazıcıyı seçin. **Seçenekler ve Sarf Malzemeleri** öğesine tıklayın ve **Seçenekler** sekmesi ve **Yardımcı Program** sekmesi pencerede görüntülenirse orijinal bir Epson yazıcı sürücüsü bilgisayarınıza yüklenir.

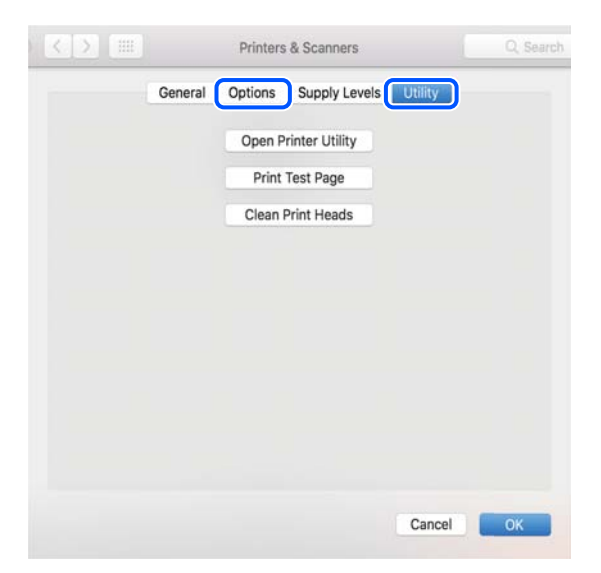

#### **İlgili Bilgi**

& ["Uygulamaları Ayrı Ayrı Yükleme" sayfa 106](#page-105-0)

# **Yazıcı Ekleme (Sadece Mac OS için)**

- 1. Apple menüsünden **Sistem Tercihleri** > **Yazıcılar ve Tarayıcılar** (veya **Yazdırma ve Tarama**, **Yazdırma ve Fakslama**) öğesini seçin.
- 2. **+** öğesini tıklatın ve görüntülenen ekranda yazıcınızı seçin.
- 3. **Kullan** kısmından yazıcınızı seçin.
- 4. **Ekle**'yi tıklatın.

```
Not:
```
Yazıcınız listede yer almıyorsa bilgisayara doğru bağlandığını ve yazıcının açık olduğunu kontrol edin.

# **Uygulamaları Kaldırma**

Bilgisayarınızda yönetici olarak oturum açın. Bilgisayar sorarsa yönetici parolasını girin.
## **Uygulamaları Kaldırma — Windows**

- 1. Yazıcıyı kapatmak için  $\bigcup$  düğmesine basın.
- 2. Çalışan tüm uygulamaları kapatın.
- 3. **Denetim Masası**'nı açın:
	- ❏ Windows 10

Başlat düğmesini tıklatın ve ardından **Windows Sistemi** > **Denetim Masası**'nı seçin.

❏ Windows 8.1/Windows 8

**Masaüstü** > **Ayarlar** > **Denetim Masası**'nı seçin.

❏ Windows 7

Başlat düğmesine tıklayın ve **Denetim Masası**'nı seçin.

4. **Program kaldır** (veya **Program ekle veya kaldır**)'ı açın:

**Programlar**'da **Program kaldır**'ı seçin.

5. Kaldırmak istediğiniz uygulamayı seçin.

Bir yazdırma işi varsa yazıcı sürücüsünü kaldıramazsınız. Yüklemeyi kaldırmadan önce işleri silin veya yazdırılmalarını bekleyin.

6. Uygulamaları kaldırın:

**Kaldır/Değiştir** veya **Kaldır** öğesine tıklayın.

*Not: Kullanıcı Hesabı Denetimi* penceresi görüntülenirse, *Devam* düğmesine tıklayın.

7. Ekrandaki talimatları izleyin.

## **Uygulamaları Kaldırma — Mac OS**

- 1. Uninstaller uygulamasını EPSON Software Updater'ı kullanarak yükleyin. Uninstaller'ı yükledikten sonra, uygulamayı kaldırdığınız bir sonraki seferde tekrar yüklemeniz gerekmez.
- 2. Yazıcıyı kapatmak için  $\bigcup$  düğmesine basın.
- 3. Yazıcı sürücüsünü kaldırmak için Apple menüsünden > **Sistem Tercihleri** > **Yazıcılar ve Tarayıcılar** (veya **Yazdır ve Tara**, **Yazdır ve Faksla**) öğesini seçin ve ardından yazıcıyı etkinleştirilmiş yazıcılar listesinden kaldırın.
- 4. Çalışan tüm uygulamaları kapatın.
- 5. **Git** > **Uygulamalar** > **Epson Software** > **Uninstaller** öğesini seçin.

6. Kaldırmak istediğiniz uygulamayı seçin ve ardından **Uninstall** öğesine tıklayın.

#### c*Önemli:*

Uninstaller bilgisayardaki tüm Epson mürekkep püskürtmeli yazıcı sürücülerini kaldırır. Birden fazla Epson mürekkep püskürtmeli yazıcı kullanıyorsanız ve sadece bazı sürücüleri silmek isterseniz, öncelikle hepsini silin ve ardından gereken yazıcı sürücüsünü tekrar yükleyin.

*Not:*

Kaldırmak istediğiniz uygulamayı uygulama listesinde bulamıyorsanız, Uninstaller ile kaldıramazsınız. Bu durumda, *Git* > *Uygulamalar* > *Epson Software*'i seçin, kaldırmak istediğiniz uygulamayı seçin ve çöp simgesine sürükleyin.

#### **İlgili Bilgi**

& ["Yazılım ve Bellenimi Güncelleme İçin Uygulama \(EPSON Software Updater\)" sayfa 206](#page-205-0)

## **Uygulamaları ve Bellenim Sürümünü Güncelleme**

Belirli sorunları giderebilir ve uygulamaları ve bellenim sürümünü güncelleyerek işlevleri iyileştirebilir veya işlev ekleyebilirsiniz. Uygulamanın ve bellenim sürümünün en güncel versiyonunu kullandığınızdan emin olun.

- 1. Yazıcının ve bilgisayarın takılı olduğundan ve bilgisayarın internete bağlı olduğundan emin olun.
- 2. EPSON Software Updater'ı başlatın ve uygulamaları veya bellenim sürümünü güncelleyin.

## c*Önemli:*

Güncelleme tamamlanana kadar bilgisayarı veya yazıcıyı kapatmayın; aksi halde yazıcı arızalanabilir.

#### *Not:*

Güncellemek istediğiniz uygulamayı listede bulamıyorsanız, EPSON Software Updater'ı kullanarak güncelleyemezsiniz. Yerel Epson web sitesinden uygulamaların en güncel sürümlerini kontrol edin.

[http://www.epson.com](http://www.epson.com/)

#### **İlgili Bilgi**

& ["Yazılım ve Bellenimi Güncelleme İçin Uygulama \(EPSON Software Updater\)" sayfa 206](#page-205-0)

## **Kontrol Panelini Kullanarak Yazıcının Bellenimini Güncelleme**

Yazıcı Internet'e bağlanırsa kontrol panelini kullanarak yazıcının bellenimini güncelleyebilirsiniz. Bellenimi güncelleyerek, yazıcının performansı iyileştirilebilir veya yeni işlevler eklenebilir. Bellenim güncellemelerini düzenli kontrol etmek için de yazıcıyı ayarlayabilirsiniz, varsa size bildirilir.

- 1. Yazıcının kontrol panelinde **ilk alan bulu** öğesini seçin.
- 2. **Genel Ayarlar** > **Aygıt Yazılımı Güncelleme** > **Güncelle** öğesini seçin.

#### *Not:*

Yazıcıyı düzenli olarak kullanılabilir bellenim güncellemelerini kontrol etmeye ayarlamak için *Bildirim* öğesini etkinleştirin.

- <span id="page-110-0"></span>3. Ekranda görüntülenen mesajı kontrol edin ve **Denetlemeyi Başlat** öğesini seçin.
- 4. Ekranda görüntülenen mesajı kontrol edin ve **Bşlt** öğesini seçin.

Yeni bellenim bulunduğunda bellenim güncellenir. Güncelleme başlatıldığında yarıda kesilemez.

#### c*Önemli:*

- ❏ Güncelleme tamamlanana kadar yazıcıyı kapatmayın veya fişini çıkarmayın. Aksi halde yazıcıda arızayla sonuçlanabilir.
- ❏ Bellenim güncellemesi tamamlanmadıysa veya başarısız olursa yazıcı normal başlamaz ve yazıcı bir sonraki kez açıldığında LCD ekranda "Recovery Mode" görüntülenir. Bu durumda, bir bilgisayar kullanarak bellenimi yeniden güncellemeniz gerekir. Yazıcıyı bir USB kablosu ile bilgisayara bağlayın. Yazıcıda "Recovery Mode" görüntülenirken, bir ağ bağlantısı üzerinden bellenimi güncelleyemezsiniz. Bilgisayarda, yerel Epson web sitesine erişin ve sonra en son yazıcı bellenimini indirin. Sonraki adımlar için web sitesindeki talimatlara bakın.

## **Yazıcıyı Taşıma ve Depolama**

Hareket ederken veya onarımlar için yazıcıyı depolamanız veya taşımanız gerektiğinde, yazıcıyı paketlemek için aşağıdaki adımları izleyin.

- 1.  $\bigcup$  düğmesine basarak yazıcıyı kapatın.
- 2. Güç ışığının söndüğünden emin olduktan sonra güç kablosunu çıkarın.

#### c*Önemli:*

Güç ışığı söndüğünde güç kablosunu çıkarın. Aksi takdirde, yazdırma başlığı başlangıç konumuna dönmeyebilir ve mürekkebin kurumasına neden olarak yazdırma işleminin imkansız hale gelmesine yol açabilir.

- 3. Güç kablosu ve USB kablosu gibi tüm kabloların bağlantılarını kesin.
- 4. Yazıcıdaki tüm kağıtları çıkarın.

5. Yazıcı kapağını açın. Bant yardımıyla yazdırma başlığını gövdeye sabitleyin.

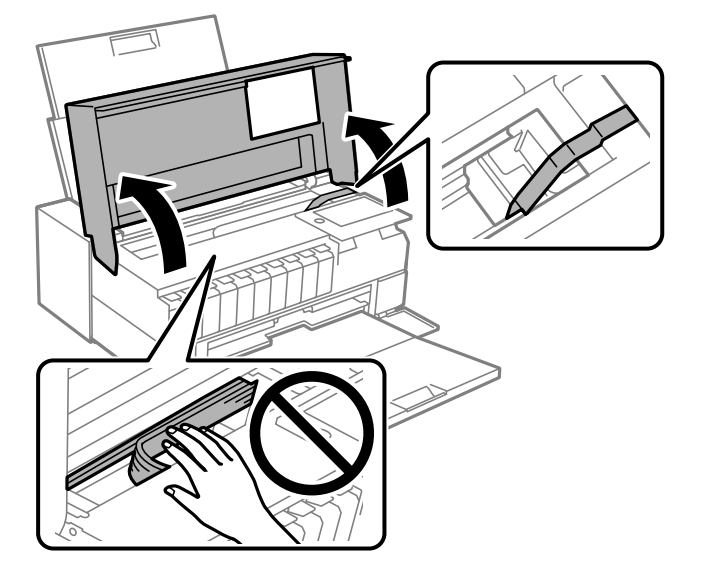

6. Yazıcı kapağını kapatın.

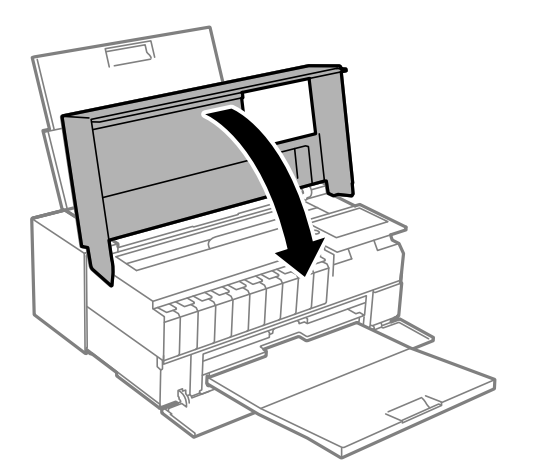

7. Yazıcıyı aşağıda gösterildiği üzere paketlemeye hazırlanın.

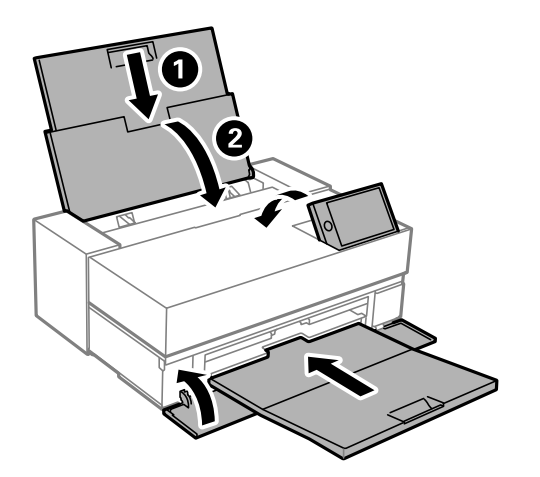

8. Yazıcıyı koruyucu materyalleri kullanarak yeniden kutusuna koyun.

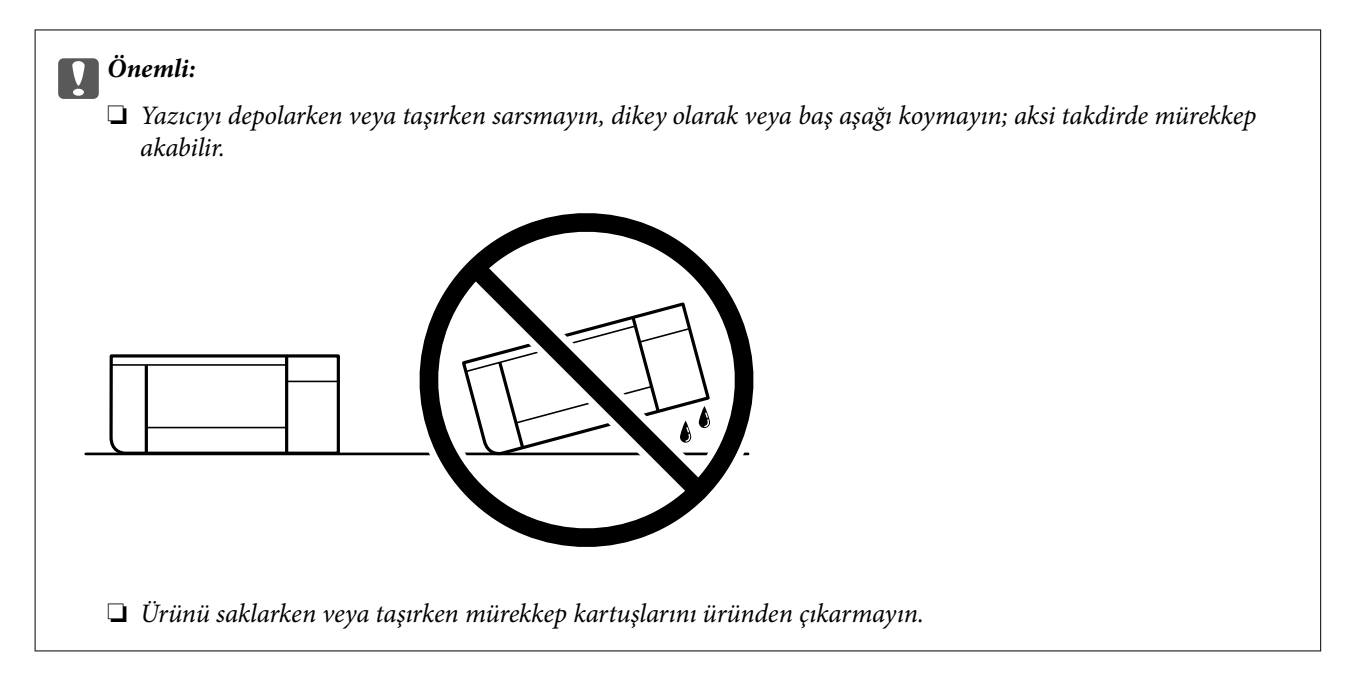

Yazıcıyı tekrar kullanırken yazdırma başlığını tutan bandı çıkardığınızdan emin olun. Gerçekleştirdiğiniz bir sonraki yazdırma işleminde yazdırma kalitesi düştüyse yazdırma başlığını temizleyin ve hizalayın.

## **İlgili Bilgi**

- & ["Yazdırma Başlığını Kontrol Etme ve Temizleme" sayfa 99](#page-98-0)
- & ["Yazdırma Başlığını Hizalama" sayfa 104](#page-103-0)

## **Soğutma Fanı Filtresini Temizleme**

Soğutma fanı filtresinde aşırı toz varsa yazıcı düzgün soğumayabilir. Bu, kararsız yazıcı davranışına neden olabilir ve bozuk kalitede yazdırmayla sonuçlanabilir. Tozu filtreden düzenli olarak temizlemek için küçük bir elektrikli süpürge gibi bir temizleme aleti kullanın.

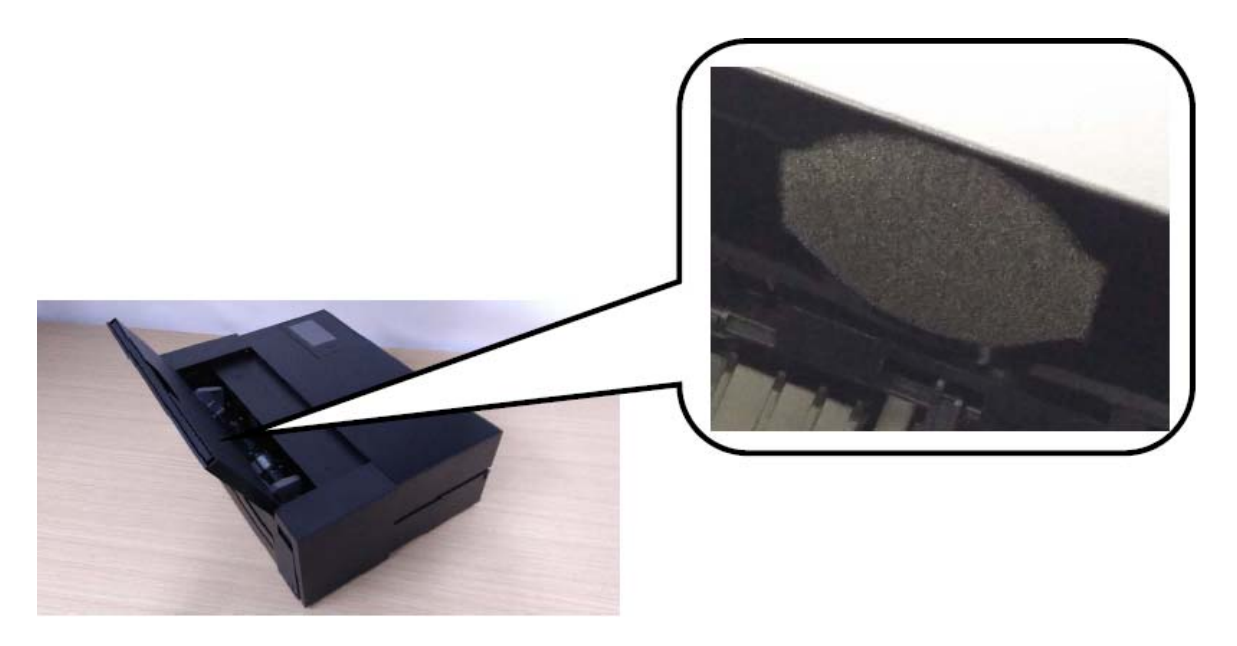

# <span id="page-113-0"></span>**Sorun Çözme**

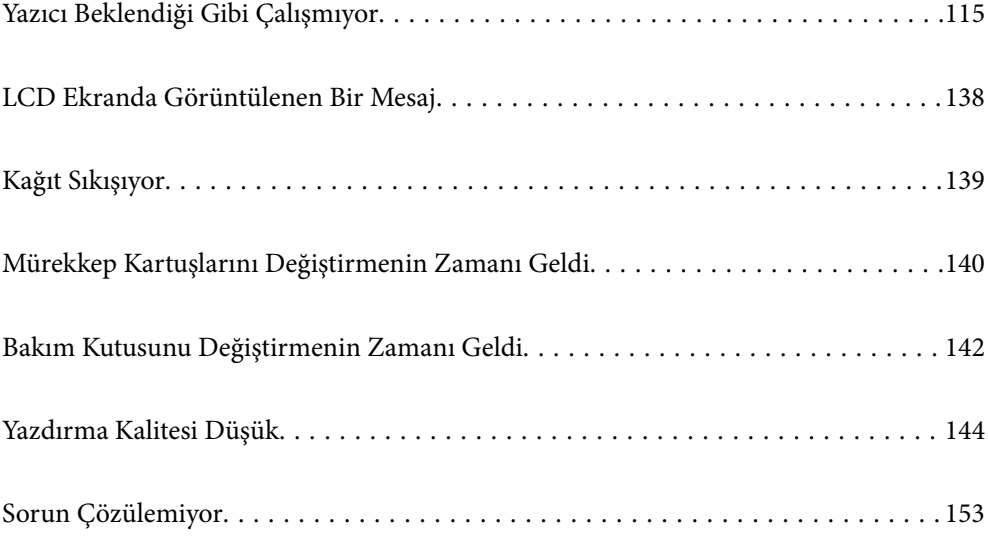

## <span id="page-114-0"></span>**Yazıcı Beklendiği Gibi Çalışmıyor**

## **Yazıcı Açılmıyor veya Kapanmıyor**

## **Güç Açılmıyor**

Aşağıdaki nedenler düşünülebilir.

## **Güç kablosu elektrik prizine düzgün takılmamış.**

#### **Çözümler**

Güç kablosunun sıkıca takıldığından emin olun.

## P **düğmesine yetirince uzun süre basılmadı.**

## **Çözümler**

P düğmesini biraz daha uzun süre basılı tutun.

## **Güç Kapanmıyor**

## P **düğmesine yetirince uzun süre basılmadı.**

#### **Çözümler**

P düğmesini biraz daha uzun süre basılı tutun. Yazıcıyı kapatamazsanız, güç kablosunu çıkarın. Yazdırma başlığının kurumasını önlemek için,  $\bigcup$  düğmesine basarak yazıcıyı tekrar açın ve kapatın.

## **Güç Otomatik Olarak Kapanır**

#### **Kapatma Ayarları veya Kapanma Zamanı özelliği etkin.**

#### **Çözümler**

❏ > **Genel Ayarlar** > **Temel Ayarlar** > **Kapatma Ayarları** öğelerini seçin ve **Etkin Değilse Kapat** ve **Bağlantı Kesilirse Kapat** ayarlarını devre dışı bırakın.

❏ > **Genel Ayarlar** > **Temel Ayarlar** öğelerini seçip **Kapanma Zamanı** Ayarını devre dışı bırakın.

#### *Not:*

Ürününüz, satın alındığı konuma bağlı olarak *Kapatma Ayarları* veya *Kapanma Zamanı* özelliğine sahip olabilir.

## **Kağıt Düzgün Bir Şekilde Beslenmiyor**

## **Kağıt Beslemesi Yok**

Aşağıdaki nedenler düşünülebilir.

#### **Yükleme konumu uygun değilse.**

#### **Çözümler**

Yazıcıyı düz bir yüzeye yerleştirin ve tavsiye edilen ortam koşullarında çalıştırın.

& ["Çevre Teknik Özellikleri" sayfa 219](#page-218-0)

#### **Desteklenmeyen kağıt kullanılmakta.**

#### **Çözümler**

Bu yazıcının desteklediği kağıdı kullanın.

- & ["Kullanılabilir Kağıtlar ve Kapasiteler" sayfa 182](#page-181-0)
- & ["Kullanılamayan Kağıt Türleri" sayfa 191](#page-190-0)

#### **Kağıt kullanımı uygun değil.**

#### **Çözümler**

Kağıt kullanım önlemlerinizi izleyin.

& ["Kağıt Kullanımı Önlemleri" sayfa 25](#page-24-0)

#### **Yazıcıya çok fazla sayfa yüklendi.**

#### **Çözümler**

Kağıtta belirtilen maksimum sayıda sayfadan fazla yükleme yapmayın.

& ["Kullanılabilir Kağıtlar ve Kapasiteler" sayfa 182](#page-181-0)

#### **Yazıcıdaki kağıt ayarları yanlış.**

#### **Çözümler**

Kağıt boyutu ve kağıt türü ayarlarının yazıcıya yüklenen gerçek kağıt boyutu ve kağıt türüne uygun olduğundan emin olun.

& ["Kağıt Boyutu ve Türü Ayarları" sayfa 27](#page-26-0)

## **Kağıt Eğik Besleniyor**

Aşağıdaki nedenler düşünülebilir.

#### **Yükleme konumu uygun değilse.**

#### **Çözümler**

Yazıcıyı düz bir yüzeye yerleştirin ve tavsiye edilen ortam koşullarında çalıştırın.

& ["Çevre Teknik Özellikleri" sayfa 219](#page-218-0)

#### **Desteklenmeyen kağıt kullanılmakta.**

#### **Çözümler**

Bu yazıcının desteklediği kağıdı kullanın.

& ["Kullanılabilir Kağıtlar ve Kapasiteler" sayfa 182](#page-181-0)

& ["Kullanılamayan Kağıt Türleri" sayfa 191](#page-190-0)

#### **Kağıt kullanımı uygun değil.**

#### **Çözümler**

Kağıt kullanım önlemlerinizi izleyin.

& ["Kağıt Kullanımı Önlemleri" sayfa 25](#page-24-0)

#### **Kağıt yanlış yüklendi.**

#### **Çözümler**

Kağıdı doğru yönde yükleyin ve kenar kılavuzu kağıdın kenarına denk gelecek şekilde kaydırın.

& ["Kağıt Yükleme" sayfa 25](#page-24-0)

#### **Yazıcıya çok fazla sayfa yüklendi.**

#### **Çözümler**

Kağıtta belirtilen maksimum sayıda sayfadan fazla yükleme yapmayın.

& ["Kullanılabilir Kağıtlar ve Kapasiteler" sayfa 182](#page-181-0)

## **Yazıcıdaki kağıt ayarları yanlış.**

#### **Çözümler**

Kağıt boyutu ve kağıt türü ayarlarının yazıcıya yüklenen gerçek kağıt boyutu ve kağıt türüne uygun olduğundan emin olun.

& ["Kağıt Boyutu ve Türü Ayarları" sayfa 27](#page-26-0)

## **Aynı Anda Birkaç Kağıt Besleniyor**

Aşağıdaki nedenler düşünülebilir.

#### **Yükleme konumu uygun değilse.**

#### **Çözümler**

Yazıcıyı düz bir yüzeye yerleştirin ve tavsiye edilen ortam koşullarında çalıştırın.

& ["Çevre Teknik Özellikleri" sayfa 219](#page-218-0)

#### **Desteklenmeyen kağıt kullanılmakta.**

#### **Çözümler**

Bu yazıcının desteklediği kağıdı kullanın.

- & ["Kullanılabilir Kağıtlar ve Kapasiteler" sayfa 182](#page-181-0)
- & ["Kullanılamayan Kağıt Türleri" sayfa 191](#page-190-0)

#### **Kağıt kullanımı uygun değil.**

#### **Çözümler**

Kağıt kullanım önlemlerinizi izleyin.

& ["Kağıt Kullanımı Önlemleri" sayfa 25](#page-24-0)

#### **Kağıt nemli veya rutubetli.**

#### **Çözümler**

Yeni kağıt yükleyin.

#### **Statik elektrik kağıt sayfalarının birbirine yapışmasına neden oluyor.**

#### **Çözümler**

Yüklemeden önce kağıtları havalandırın. Kağıt hala beslenmiyorsa bir kerede bir kağıt yaprağı yükleyin.

#### **Yazıcıya çok fazla sayfa yüklendi.**

#### **Çözümler**

Kağıtta belirtilen maksimum sayıda sayfadan fazla yükleme yapmayın.

& ["Kullanılabilir Kağıtlar ve Kapasiteler" sayfa 182](#page-181-0)

#### **Yazıcıdaki kağıt ayarları yanlış.**

#### **Çözümler**

Kağıt boyutu ve kağıt türü ayarlarının yazıcıya yüklenen gerçek kağıt boyutu ve kağıt türüne uygun olduğundan emin olun.

& ["Kağıt Boyutu ve Türü Ayarları" sayfa 27](#page-26-0)

#### **Manuel 2 taraflı yazdırma sırasında birden fazla kağıt sayfası beslendi.**

#### **Çözümler**

Kağıdı yeniden yüklemeden önce kağıt kaynağına yüklenen kağıtları çıkarın.

## **Kağıt, Ön Kağıt Besleyiciden Düzgün Beslenmiyor**

#### **Kağıt, ön kağıt besleyiciden belirli bir açıyla beslendi.**

#### **Çözümler**

Kağıdı yerleştirdikten sonra, kağıdın bitiş kenarının ön kağıt besleyicideki çizgiyle hizalandığından emin olun.

## **Rulo Kağıt Düzgün Beslenmiyor**

## **Rulo kağıt yüklerken ön kağıt besleyici açılıyor.**

#### **Çözümler**

Ön kağıt besleyiciyi kapatın ve rulo kağıt yükleyin.

## <span id="page-118-0"></span>**Yüklemeye Çalışırken CD/DVD Tepsisi Çıkarıldı**

## **Disk düzgün yerleştirilmemiş.**

#### **Çözümler**

Diski düzgün şekilde yeniden yerleştirin.

◆ ["CD/DVD Yükleme" sayfa 35](#page-34-0)

#### **CD/DVD tepsisi yazıcı hazır olmadan takıldı.**

#### **Çözümler**

Talimatlarda açıkça belirtilmediği sürece CD/DVD tepsisini takmayın. Aksi halde bir hata meydana gelir ve tepsi çıkarılır.

## **Yazdırılamıyor**

## **Windows'dan Yazdırılamıyor**

Bilgisayarın ve yazıcının düzgün bağlandığından emin olun.

Sorunun nedeni ve çözümü bağlı olup olmadıklarına bağlı olarak değişebilir.

## *Bağlantı Durumunu Kontrol Etme*

Bilgisayar ve yazıcının bağlantı durumunu kontrol etmek için EPSON Status Monitor 3'ü kullanın.

- 1. Yazıcı sürücüsüne erişin.
	- ❏ Windows 10

Başlat düğmesini tıklatın ve sonra **Windows Sistemi** > **Denetim Masası** > **Donanım ve Ses** içinde **Aygıtları ve yazıcıları görüntüle** öğesini seçin. Yazıcınıza sağ tıklayın veya basılı tutup **Yazdırma tercihleri** öğesini seçin

❏ Windows 8.1/Windows 8

**Masaüstü** > **Ayarlar** > **Denetim Masası** > **Donanım ve Ses** içinde **Aygıtları ve yazıcıları görüntüle** öğesini seçin. Yazıcınıza sağ tıklayın veya basılı tutup **Yazdırma tercihleri** öğesini seçin

❏ Windows 7

Başlat düğmesini tıklatın ve **Denetim Masası** > **Donanım ve Ses** içinde **Aygıtları ve yazıcıları görüntüle** öğesini seçin. Yazıcınıza sağ tıklayın ve **Yazdırma tercihleri** öğesini seçin.

- 2. **Yardımcı Program** sekmesine tıklayın.
- 3. **EPSON Status Monitor 3** öğesini tıklatın.

**EPSON Status Monitor 3** devre dışı bırakılırsa, **Yardımcı Program** sekmesinde **Hız ve İlerleme** öğesine tıklayın ve **EPSON Status Monitor 3'ü devre dışı bırak**'ü temizleyin.

Kalan mürekkep düzeyleri görüntülendiğinde, bilgisayar ve yazıcı arasında bir bağlantı başarıyla kurulmuştur.

Bir bağlantı kurulmadıysa aşağıdakileri kontrol edin.

- ❏ Yazıcı bir ağ bağlantısı üzerinden tanınmıyor "Bir Ağa bağlanılamıyor" sayfa 120
- ❏ Yazıcı bir USB bağlantısı kullanılarak tanınmıyor ["Yazıcı USB İle Bağlanamıyor \(Windows\)" sayfa 122](#page-121-0)
- Bir bağlantı kurulduysa aşağıdakileri kontrol edin.
- ❏ Yazıcı tanındı, ancak yazdırma gerçekleştirilemiyor. ["Bir Bağlantı Kurulduğu Halde Yazdıramıyor \(Windows\)" sayfa 123](#page-122-0)

## **Bir Ağa bağlanılamıyor**

Sorun aşağıdaki sorunlardan biri olabilir.

## **Wi-Fi bağlantısı için ağ cihazlarıyla ilgili bir şeyler yanlış.**

#### **Çözümler**

Ağa bağlamak istediğiniz cihazları kapatın. Yaklaşık 10 saniye bekleyin ve sonra cihazları şu sırayla açın; kablosuz yönlendirici, bilgisayar veya akıllı cihaz ve sonra yazıcı. Yazıcıyı ve bilgisayarı veya akıllı cihazı radyo dalgası iletişimine yardımcı olmak için kablosuz yönlendiricinin yakınına taşıyın ve sonra ağ ayarlarını yeniden yapmayı deneyin.

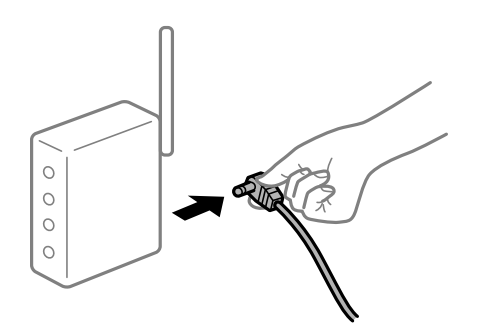

## **Araları çok açık olduğundan cihazlar kablosuz yönlendiriciden sinyalleri alamıyor.**

#### **Çözümler**

Bilgisayarı veya akıllı cihazı ve yazıcıyı kablosuz yönlendiricinin yakınına taşıdıktan sonra kablosuz yönlendiriciyi kapatın ve sonra yeniden açın.

#### **Kablosuz yönlendiriciyi değiştirirken, ayarlar yeni yönlendiriciyle eşleşmiyor.**

#### **Çözümler**

Bağlantı ayarlarını yeni kablosuz yönlendiriciyle eşleşecek şekilde yeniden yapın.

& ["Kablosuz Yönlendiriciyi Değiştirirken" sayfa 157](#page-156-0)

#### **Bilgisayardan veya akıllı cihazdan ve bilgisayardan bağlanan SSID'ler farklı.**

#### **Çözümler**

Birden fazla kablosuz yönlendiriciyi aynı zamanda kullanırken veya kablosuz yönlendiricinin birden fazla SSID'si ve aygıtı farklı SSID'lere bağlandığında, kablosuz yönlendiriciye bağlanamazsınız.

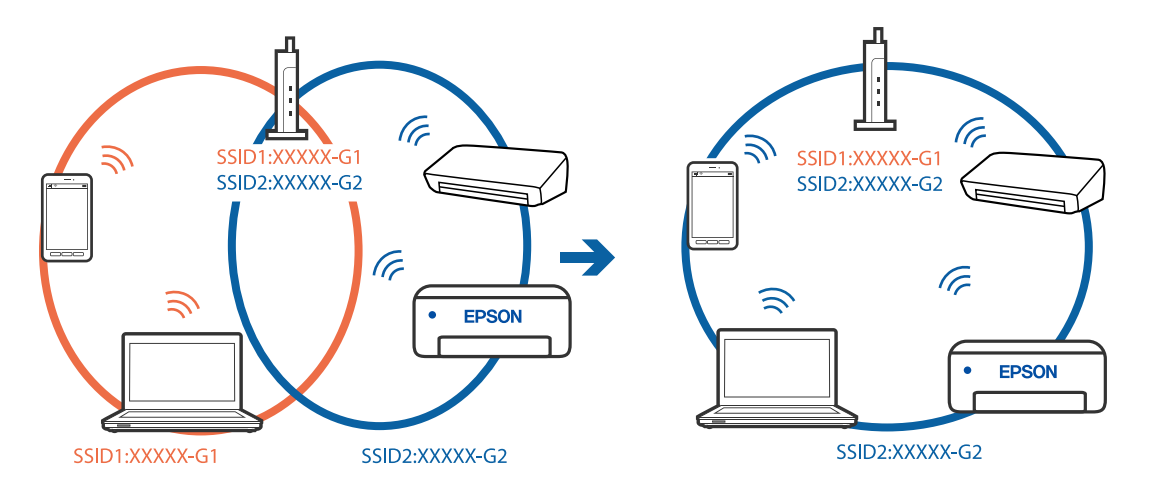

Bilgisayarı veya akıllı cihazı yazıcıyla aynı SSID'ye bağlayın.

#### **Kablosuz yönlendiricide özel bir ayraç bulunur.**

#### **Çözümler**

Çoğu kablosuz yönlendiricide bağlı cihazlar arasındaki iletişimi engelleyen bir gizlilik ayıracı özelliği bulunur. Aynı ağa bağlı olsalar bile yazıcı ile bilgisayar veya akıllı cihaz arasında iletişim kuramıyorsanız, kablosuz yönlendiricideki gizlilik ayıracını devre dışı bırakın. Ayrıntılar için kablosuz yönlendiriciyle verilen kılavuza bakın.

#### **IP adresi yanlış atanmış.**

#### **Çözümler**

Yazıcıya atanan IP adresi 169.254.XXX.XXX ve alt ağ maskesi 255.255.0.0 ise IP adresi doğru atanmamış olabilir.

Yazıcının kontrol panelinde > **Genel Ayarlar** > **Ağ Ayarları** > **Gelişmiş** öğelerini seçin ve yazıcıya atanan IP adresini ve alt ağ maskesini kontrol edin.

Kablosuz yönlendiriciyi yeniden başlatın veya yazıcının ağ ayarlarını sıfırlayın.

& ["Ağ Bağlantısını Yeniden Ayarlama" sayfa 157](#page-156-0)

#### **Bilgisayardaki ağ ayarlarında bir sorun var.**

#### **Çözümler**

Bilgisayarınızın ağ ayarlarının doğru olduğundan emin olmak için bilgisayarınızdan herhangi bir web sitesine erişmeye çalışın. Herhangi bir web sitesine erişemiyorsanız, bilgisayarda bir sorun olabilir.

Bilgisayarın ağ bağlantısını kontrol edin. Ayrıntılar için bilgisayarla sağlanan belgelere bakın.

#### **Yazıcı IEEE 802.3az (Energy Efficient Ethernet) destekleyen aygıtlar kullanılarak Ethernet ile bağlandı.**

#### **Çözümler**

IEEE 802.3az (Enerji Tasarruflu Ethernet)'i destekleyen cihazlar kullanarak yazıcıyı Ethernet ile bağlarken, kullandığınız hub veya yönlendiriciye bağlı olarak aşağıdaki sorunlar oluşabilir.

❏ Bağlantı tutarsız duruma gelir, art arda yazıcı bağlanır ve bağlantısı kesilir.

- ❏ Yazıcıya bağlanılamıyor.
- ❏ İletişim hızı yavaşlar.

<span id="page-121-0"></span>Yazıcı için IEEE802.3az'yi devre dışı bırakmak ve bağlanmak için aşağıdaki adımları izleyin.

- 1. Bilgisayara ve yazıcıya bağlı Ethernet kablosunu çıkarın.
- 2. Bilgisayar için IEEE802.3az etkinleştirildiğinde, devre dışı bırakın. Ayrıntılar için bilgisayarla sağlanan belgelere bakın.
- 3. Bilgisayarı ve yazıcıyı bir Ethernet kablosuyla doğrudan bağlayın.
- 4. Yazıcıda, bir ağ bağlantısı raporu yazdırın. ["Ağ Bağlantısı Raporu Yazdırma" sayfa 174](#page-173-0)
- 5. Ağ bağlantısı raporundan yazıcının IP adresini kontrol edin.
- 6. Bilgisayarda, Web Config'e erişin. Bir Web tarayıcısını başlatın ve ardından yazıcının IP adresini girin. ["Web Tarayıcıda Web Yapılandırmayı Çalıştırma" sayfa 205](#page-204-0)
- 7. **Ağ** sekmesi > **Kablolu LAN** öğesini seçin.
- 8. **Kapalı** için **IEEE 802.3az** seçimini yapın.
- 9. **İleri** öğesini tıklatın.
- 10. **Tamam** öğesini tıklatın.
- 11. Bilgisayara ve yazıcıya bağlı Ethernet kablosunu çıkarın.
- 12. 2. adımda bilgisayar için IEEE802.3az'yi devre dışı bıraktıysanız, etkinleştirin.

13. Adım 1'de çıkardığınız Ethernet kablolarını bilgisayara ve yazıcıya bağlayın. Sorun hala devam ediyorsa yazıcı dışındaki cihazlar soruna neden oluyor olabilir.

## **Yazıcı USB İle Bağlanamıyor (Windows)**

Aşağıdaki nedenler düşünülebilir.

## **USB kablosu elektrik prizine düzgün takılmamış.**

## **Çözümler**

USB kablosunu yazıcıya ve bilgisayara sıkıca bağlayın.

## **USB hubda bir sorun var.**

## **Çözümler**

Bir USB hub'ı kullanıyorsanız, yazıcıyı doğrudan bilgisayara bağlamaya çalışın.

#### <span id="page-122-0"></span>**USB kablo veya USB girişinde bir sorun var.**

#### **Çözümler**

USB kablosu tanınmıyorsa bağlantı noktasını veya USB kablosunu değiştirin.

## **Bir Bağlantı Kurulduğu Halde Yazdıramıyor (Windows)**

Aşağıdaki nedenler düşünülebilir.

#### **Orijinal bir Epson yazıcısı sürücüsü yüklenmemiş.**

#### **Çözümler**

Orijinal Epson yazıcısı sürücüsü (EPSON XXXXX) yüklenmemişse kullanılabilir işlevler sınırlıdır. Orijinal Epson yazcısı sürücüsünün kullanılmasını öneriyoruz.

- & ["Orijinal bir Epson yazıcı sürücüsü yüklü olup olmadığını kontrol etme Windows" sayfa 107](#page-106-0)
- & ["Orijinal bir Epson yazıcı sürücüsü yüklü olup olmadığını kontrol etme Mac OS" sayfa 108](#page-107-0)

#### **Yazılım veya verilerde bir sorun var.**

#### **Çözümler**

- ❏ Büyük veri boyutunda bir görüntü yazdırmayı deniyorsanız, bilgisayarınızın belleği yeterli olmayabilir. Resmi daha düşük çözünürlük veya daha küçük boyut kullanarak yazdırın.
- ❏ Çözümlerin hepsini denediyseniz ve sorunu çözemediyseniz, yazıcı sürücüsünü kaldırmayı ve yeniden yüklemeyi deneyin
- & ["Uygulamaları Ayrı Ayrı Yükleme veya Kaldırma" sayfa 106](#page-105-0)

#### **Yazıcının durumunda bir sorun var.**

#### **Çözümler**

Yazıcı sürücüsünün **Yardımcı Program** sekmesinde **EPSON Status Monitor 3** öğesine tıklayın ve yazıcı durumunu kontrol edin. **EPSON Status Monitor 3** devre dışı bırakılırsa, **Yardımcı Program** sekmesinde **Hız ve İlerleme** öğesine tıklayın ve **EPSON Status Monitor 3'ü devre dışı bırak**'ü temizleyin.

#### **Hala yazdırılmayı bekleyen bir iş var.**

#### **Çözümler**

Yazıcı sürücüsünün **Yazdırma Kuyruğu** sekmesinde **Yardımcı Program** öğesini tıklatın. Gereksiz veriler varsa **Yazıcı** menüsünden **Tüm belgeleri iptal et** öğesini seçin.

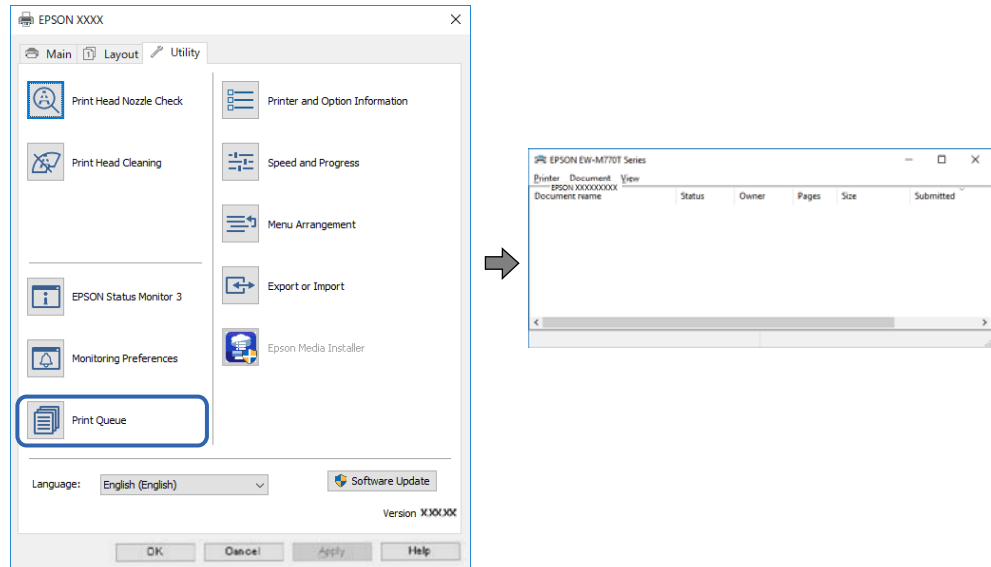

#### **Yazıcı beklemede veya çevrimdışı.**

#### **Çözümler**

Yazıcı sürücüsünün **Yazdırma Kuyruğu** sekmesinde **Yardımcı Program** öğesini tıklatın.

Yazıcı çevrimdışıysa veya bekliyorsa, **Yazıcı** menüsünden çevrimdışı veya bekliyor ayarını kaldırın.

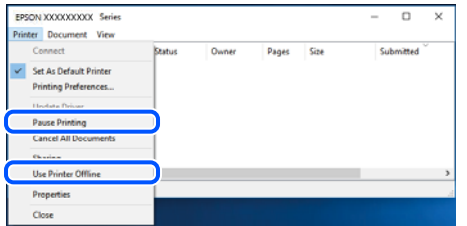

**Yazıcı varsayılan yazıcı olarak seçilmedi.**

#### **Çözümler**

**Denetim Masası** > **Aygıtları ve yazıcıları görüntüle** (veya **Yazıcılar**, **Yazıcılar ve Fakslar**) içinde yazıcı simgesine sağ tıklayın ve **Varsayılan yazıcı olarak ayarla** öğesine tıklayın.

*Not:*

Birden fazla yazıcı simgesi varsa doğru yazıcıyı seçmek için şuna bakın.

Örnek)

USB bağlantısı: EPSON XXXX Serisi

Ağ bağlantısı: EPSON XXXX Serisi (ağ)

Yazıcı sürücüsünü birden fazla defa yüklerseniz yazıcı sürücüsünün kopyaları oluşturulabilir. "EPSON XXXX Serisi (kopya 1)" gibi kopyalar oluşturulursa kopyalanan sürücü simgesine sağ tıklayın ve **Aygıtı Kaldır**'a tıklayın.

#### **Yazıcı bağlantı noktası düzgün ayarlanmamış.**

#### **Çözümler**

Yazıcı sürücüsünün **Yazdırma Kuyruğu** sekmesinde **Yardımcı Program** öğesini tıklatın.

Yazıcı bağlantı noktasının **Yazıcı** menüsünden **Özellik** > **Bağlantı Noktası** içinde gösterildiği gibi düzgün ayarlandığından emin olun.

USB bağlantısı: **USBXXX**, Ağ bağlantısı: **EpsonNet Print Port**

## **Yazıcı Birden Ağ Bağlantısı Üzerinden Yazdıramıyor**

Sorun aşağıdaki sorunlardan biri olabilir.

#### **Ağ ortamı değişmiş.**

#### **Çözümler**

Kablosuz yönlendirici veya sağlayıcı gibi ağ ortamını değiştirdiğinizde yazıcı için ağ ayarlarını yeniden yapmaya çalışın.

Bilgisayarı veya akıllı cihazı yazıcıyla aynı SSID'ye bağlayın.

& ["Ağ Bağlantısını Yeniden Ayarlama" sayfa 157](#page-156-0)

#### **Wi-Fi bağlantısı için ağ cihazlarıyla ilgili bir şeyler yanlış.**

#### **Çözümler**

Ağa bağlamak istediğiniz cihazları kapatın. Yaklaşık 10 saniye bekleyin ve sonra cihazları şu sırayla açın; kablosuz yönlendirici, bilgisayar veya akıllı cihaz ve sonra yazıcı. Yazıcıyı ve bilgisayarı veya akıllı cihazı radyo dalgası iletişimine yardımcı olmak için kablosuz yönlendiricinin yakınına taşıyın ve sonra ağ ayarlarını yeniden yapmayı deneyin.

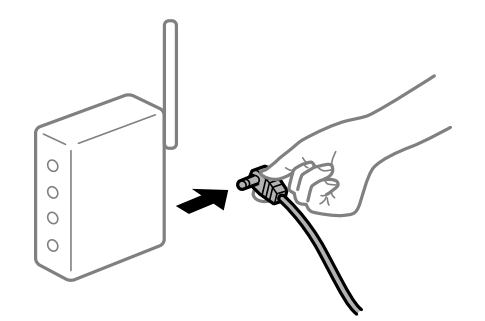

## **Yazıcı ağa bağlı değil.**

#### **Çözümler**

 > **Genel Ayarlar** > **Ağ Ayarları** > **Bağlantı Kontrolü** öğelerini seçin ve ağ bağlantısı raporunu yazdırın. Raporda ağ bağlantısının başarısız olduğu gösteriliyorsa, ağ bağlantısı raporunu kontrol edin ve sonra yazdırılan çözümleri izleyin.

& ["Ağ Bağlantısı Raporu Yazdırma" sayfa 174](#page-173-0)

#### **Bilgisayardaki ağ ayarlarında bir sorun var.**

#### **Çözümler**

Bilgisayarınızın ağ ayarlarının doğru olduğundan emin olmak için bilgisayarınızdan herhangi bir web sitesine erişmeye çalışın. Herhangi bir web sitesine erişemiyorsanız, bilgisayarda bir sorun olabilir.

Bilgisayarın ağ bağlantısını kontrol edin. Ayrıntılar için bilgisayarla sağlanan belgelere bakın.

#### **Hala yazdırılmayı bekleyen bir iş var.**

#### **Çözümler**

Yazıcı sürücüsünün **Yazdırma Kuyruğu** sekmesinde **Yardımcı Program** öğesini tıklatın. Gereksiz veriler varsa **Yazıcı** menüsünden **Tüm belgeleri iptal et** öğesini seçin.

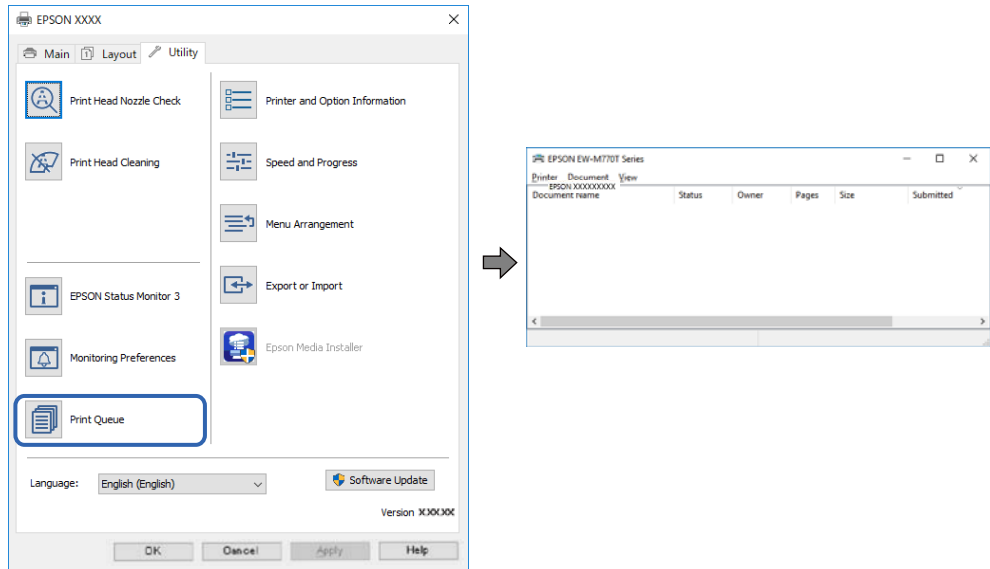

#### **Yazıcı beklemede veya çevrimdışı.**

#### **Çözümler**

Yazıcı sürücüsünün **Yazdırma Kuyruğu** sekmesinde **Yardımcı Program** öğesini tıklatın.

Yazıcı çevrimdışıysa veya bekliyorsa, **Yazıcı** menüsünden çevrimdışı veya bekliyor ayarını kaldırın.

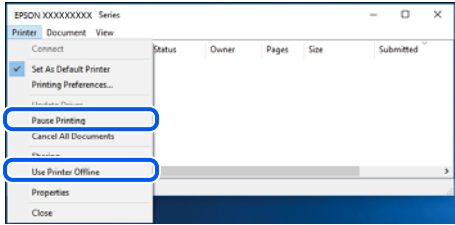

#### **Yazıcı varsayılan yazıcı olarak seçilmedi.**

#### **Çözümler**

**Denetim Masası** > **Aygıtları ve yazıcıları görüntüle** (veya **Yazıcılar**, **Yazıcılar ve Fakslar**) içinde yazıcı simgesine sağ tıklayın ve **Varsayılan yazıcı olarak ayarla** öğesine tıklayın.

#### *Not:*

Birden fazla yazıcı simgesi varsa doğru yazıcıyı seçmek için şuna bakın.

Örnek)

USB bağlantısı: EPSON XXXX Serisi

Ağ bağlantısı: EPSON XXXX Serisi (ağ)

Yazıcı sürücüsünü birden fazla defa yüklerseniz yazıcı sürücüsünün kopyaları oluşturulabilir. "EPSON XXXX Serisi (kopya 1)" gibi kopyalar oluşturulursa kopyalanan sürücü simgesine sağ tıklayın ve **Aygıtı Kaldır**'a tıklayın.

#### **Yazıcı bağlantı noktası düzgün ayarlanmamış.**

#### **Çözümler**

Yazıcı sürücüsünün **Yazdırma Kuyruğu** sekmesinde **Yardımcı Program** öğesini tıklatın.

Yazıcı bağlantı noktasının **Yazıcı** menüsünden **Özellik** > **Bağlantı Noktası** içinde gösterildiği gibi düzgün ayarlandığından emin olun.

USB bağlantısı: **USBXXX**, Ağ bağlantısı: **EpsonNet Print Port**

## **Mac OS İçinden Yazdırılamıyor**

Bilgisayarın ve yazıcının düzgün bağlandığından emin olun.

Sorunun nedeni ve çözümü bağlı olup olmadıklarına bağlı olarak değişebilir.

#### *Bağlantı Durumunu Kontrol Etme*

Bilgisayar ve yazıcının bağlantı durumunu kontrol etmek için EPSON Status Monitor'ü kullanın.

- 1. Apple menüsünden **Sistem Tercihleri** > **Yazıcılar ve Tarayıcılar** (veya **Yazdırma ve Tarama**, **Yazdırma ve Faks**) öğesini seçin ve sonra yazıcıyı seçin.
- 2. **Seçenekler ve Sarf Malzemeleri** > **Yardımcı Program** > **Yazıcı Yardımcı Programını Aç** öğesine tıklayın.
- 3. **EPSON Status Monitor** öğesine tıklayın.

Kalan mürekkep düzeyleri görüntülendiğinde, bilgisayar ve yazıcı arasında bir bağlantı başarıyla kurulmuştur.

Bir bağlantı kurulmadıysa aşağıdakileri kontrol edin.

- ❏ Yazıcı bir ağ bağlantısı üzerinden tanınmıyor "Bir Ağa bağlanılamıyor" sayfa 127
- ❏ Yazıcı bir USB bağlantısı kullanılarak tanınmıyor ["Yazıcı USB İle Bağlanamıyor \(Mac OS\)" sayfa 130](#page-129-0)

Bir bağlantı kurulduysa aşağıdakileri kontrol edin.

❏ Yazıcı tanındı, ancak yazdırma gerçekleştirilemiyor. ["Bir Bağlantı Kurulduğu Halde Yazdıramıyor \(Mac OS\)" sayfa 131](#page-130-0)

## **Bir Ağa bağlanılamıyor**

Sorun aşağıdaki sorunlardan biri olabilir.

## **Wi-Fi bağlantısı için ağ cihazlarıyla ilgili bir şeyler yanlış.**

#### **Çözümler**

Ağa bağlamak istediğiniz cihazları kapatın. Yaklaşık 10 saniye bekleyin ve sonra cihazları şu sırayla açın; kablosuz yönlendirici, bilgisayar veya akıllı cihaz ve sonra yazıcı. Yazıcıyı ve bilgisayarı veya akıllı cihazı radyo dalgası iletişimine yardımcı olmak için kablosuz yönlendiricinin yakınına taşıyın ve sonra ağ ayarlarını yeniden yapmayı deneyin.

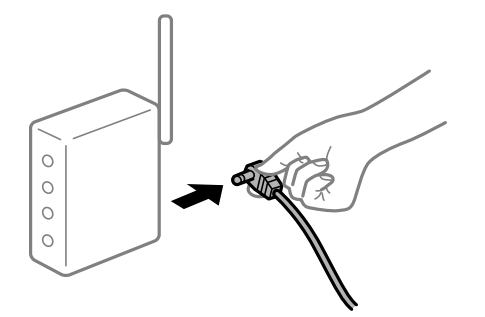

#### **Araları çok açık olduğundan cihazlar kablosuz yönlendiriciden sinyalleri alamıyor.**

#### **Çözümler**

Bilgisayarı veya akıllı cihazı ve yazıcıyı kablosuz yönlendiricinin yakınına taşıdıktan sonra kablosuz yönlendiriciyi kapatın ve sonra yeniden açın.

#### **Kablosuz yönlendiriciyi değiştirirken, ayarlar yeni yönlendiriciyle eşleşmiyor.**

#### **Çözümler**

Bağlantı ayarlarını yeni kablosuz yönlendiriciyle eşleşecek şekilde yeniden yapın.

& ["Kablosuz Yönlendiriciyi Değiştirirken" sayfa 157](#page-156-0)

#### **Bilgisayardan veya akıllı cihazdan ve bilgisayardan bağlanan SSID'ler farklı.**

#### **Çözümler**

Birden fazla kablosuz yönlendiriciyi aynı zamanda kullanırken veya kablosuz yönlendiricinin birden fazla SSID'si ve aygıtı farklı SSID'lere bağlandığında, kablosuz yönlendiriciye bağlanamazsınız.

Bilgisayarı veya akıllı cihazı yazıcıyla aynı SSID'ye bağlayın.

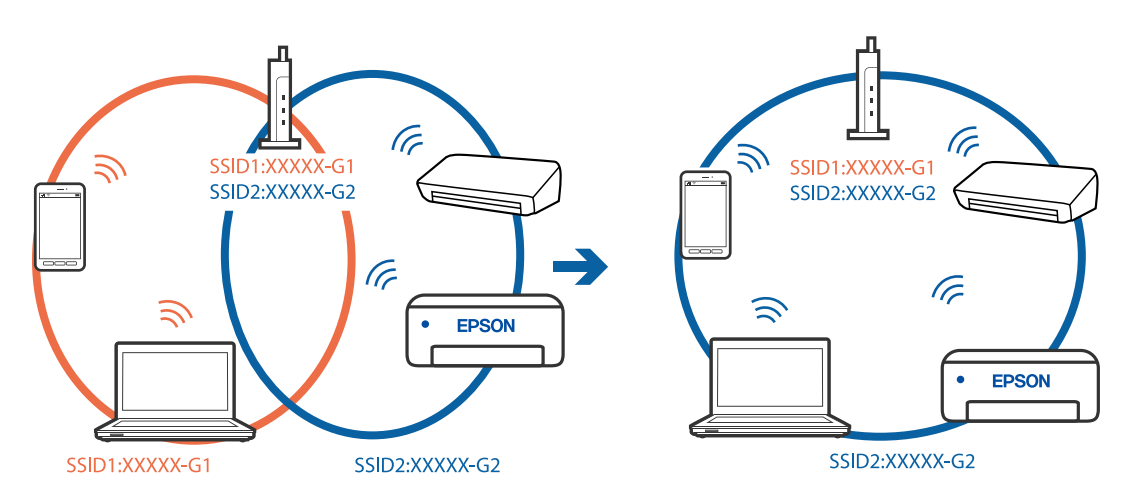

#### **Kablosuz yönlendiricide özel bir ayraç bulunur.**

#### **Çözümler**

Çoğu kablosuz yönlendiricide bağlı cihazlar arasındaki iletişimi engelleyen bir gizlilik ayıracı özelliği bulunur. Aynı ağa bağlı olsalar bile yazıcı ile bilgisayar veya akıllı cihaz arasında iletişim kuramıyorsanız, kablosuz yönlendiricideki gizlilik ayıracını devre dışı bırakın. Ayrıntılar için kablosuz yönlendiriciyle verilen kılavuza bakın.

#### **IP adresi yanlış atanmış.**

#### **Çözümler**

Yazıcıya atanan IP adresi 169.254.XXX.XXX ve alt ağ maskesi 255.255.0.0 ise IP adresi doğru atanmamış olabilir.

Yazıcının kontrol panelinde > **Genel Ayarlar** > **Ağ Ayarları** > **Gelişmiş** öğelerini seçin ve yazıcıya atanan IP adresini ve alt ağ maskesini kontrol edin.

Kablosuz yönlendiriciyi yeniden başlatın veya yazıcının ağ ayarlarını sıfırlayın.

& ["Ağ Bağlantısını Yeniden Ayarlama" sayfa 157](#page-156-0)

#### **Bilgisayardaki ağ ayarlarında bir sorun var.**

#### **Çözümler**

Bilgisayarınızın ağ ayarlarının doğru olduğundan emin olmak için bilgisayarınızdan herhangi bir web sitesine erişmeye çalışın. Herhangi bir web sitesine erişemiyorsanız, bilgisayarda bir sorun olabilir.

Bilgisayarın ağ bağlantısını kontrol edin. Ayrıntılar için bilgisayarla sağlanan belgelere bakın.

#### **USB 3.0 bağlantı noktasına bağlı cihaz radyo frekansı etkileşimine neden oluyor.**

#### **Çözümler**

Aygıtı bir Mac'te USB 3.0 bağlantı noktasına bağladığınızda, radyo frekansı etkileşimi oluşabilir. Kablosuz LAN'ı (Wi-Fi) bağlayamıyorsanız veya işlemler kararsız hale geliyorsa şunu deneyin.

- ❏ USB 3.0 bağlantı noktasına bağlı aygıtı bilgisayardan biraz daha uzaklaştırın.
- ❏ 5 GHz aralığı için SSID'ye bağlanın.
- & ["SSID ve Parolayı Girerek Wi-Fi Ayarlarını Yapma" sayfa 161](#page-160-0)

#### **Yazıcı IEEE 802.3az (Energy Efficient Ethernet) destekleyen aygıtlar kullanılarak Ethernet ile bağlandı.**

#### **Çözümler**

IEEE 802.3az (Enerji Tasarruflu Ethernet)'i destekleyen cihazlar kullanarak yazıcıyı Ethernet ile bağlarken, kullandığınız hub veya yönlendiriciye bağlı olarak aşağıdaki sorunlar oluşabilir.

- ❏ Bağlantı tutarsız duruma gelir, art arda yazıcı bağlanır ve bağlantısı kesilir.
- ❏ Yazıcıya bağlanılamıyor.
- ❏ İletişim hızı yavaşlar.

Yazıcı için IEEE802.3az'yi devre dışı bırakmak ve bağlanmak için aşağıdaki adımları izleyin.

1. Bilgisayara ve yazıcıya bağlı Ethernet kablosunu çıkarın.

- <span id="page-129-0"></span>2. Bilgisayar için IEEE802.3az etkinleştirildiğinde, devre dışı bırakın. Ayrıntılar için bilgisayarla sağlanan belgelere bakın.
- 3. Bilgisayarı ve yazıcıyı bir Ethernet kablosuyla doğrudan bağlayın.
- 4. Yazıcıda, bir ağ bağlantısı raporu yazdırın. ["Ağ Bağlantısı Raporu Yazdırma" sayfa 174](#page-173-0)
- 5. Ağ bağlantısı raporundan yazıcının IP adresini kontrol edin.
- 6. Bilgisayarda, Web Config'e erişin. Bir Web tarayıcısını başlatın ve ardından yazıcının IP adresini girin. ["Web Tarayıcıda Web Yapılandırmayı Çalıştırma" sayfa 205](#page-204-0)
- 7. **Ağ** sekmesi > **Kablolu LAN** öğesini seçin.
- 8. **Kapalı** için **IEEE 802.3az** seçimini yapın.
- 9. **İleri** öğesini tıklatın.
- 10. **Tamam** öğesini tıklatın.
- 11. Bilgisayara ve yazıcıya bağlı Ethernet kablosunu çıkarın.
- 12. 2. adımda bilgisayar için IEEE802.3az'yi devre dışı bıraktıysanız, etkinleştirin.
- 13. Adım 1'de çıkardığınız Ethernet kablolarını bilgisayara ve yazıcıya bağlayın. Sorun hala devam ediyorsa yazıcı dışındaki cihazlar soruna neden oluyor olabilir.

## **Yazıcı USB İle Bağlanamıyor (Mac OS)**

Aşağıdaki nedenler düşünülebilir.

#### **USB kablosu elektrik prizine düzgün takılmamış.**

#### **Çözümler**

USB kablosunu yazıcıya ve bilgisayara sıkıca bağlayın.

## **USB hubda bir sorun var.**

#### **Çözümler**

Bir USB hub'ı kullanıyorsanız, yazıcıyı doğrudan bilgisayara bağlamaya çalışın.

## **USB kablo veya USB girişinde bir sorun var.**

#### **Çözümler**

USB kablosu tanınmıyorsa bağlantı noktasını veya USB kablosunu değiştirin.

## <span id="page-130-0"></span>**Bir Bağlantı Kurulduğu Halde Yazdıramıyor (Mac OS)**

Aşağıdaki nedenler düşünülebilir.

#### **Orijinal bir Epson yazıcısı sürücüsü yüklenmemiş.**

#### **Çözümler**

Orijinal Epson yazıcısı sürücüsü (EPSON XXXXX) yüklenmemişse kullanılabilir işlevler sınırlıdır. Orijinal Epson yazcısı sürücüsünün kullanılmasını öneriyoruz.

- & ["Orijinal bir Epson yazıcı sürücüsü yüklü olup olmadığını kontrol etme Windows" sayfa 107](#page-106-0)
- & ["Orijinal bir Epson yazıcı sürücüsü yüklü olup olmadığını kontrol etme Mac OS" sayfa 108](#page-107-0)

#### **Yazılım veya verilerde bir sorun var.**

#### **Çözümler**

- ❏ Büyük veri boyutunda bir görüntü yazdırmayı deniyorsanız, bilgisayarınızın belleği yeterli olmayabilir. Resmi daha düşük çözünürlük veya daha küçük boyut kullanarak yazdırın.
- ❏ Çözümlerin hepsini denediyseniz ve sorunu çözemediyseniz, yazıcı sürücüsünü kaldırmayı ve yeniden yüklemeyi deneyin
- & ["Uygulamaları Ayrı Ayrı Yükleme veya Kaldırma" sayfa 106](#page-105-0)

#### **Yazıcının durumuyla ilgili bir sorun var.**

#### **Çözümler**

Yazıcı durumunun **Duraklat** olmadığından emin olun.

**Apple** menüsü > **Yazıcılar ve Tarayıcılar** (veya **Yazdır ve Tara**, **Yazdır ve Faksla**) içinden **Sistem Tercihleri** öğesini seçin ve sonra yazıcıyı çift tıklayın. Yazıcı duraklatılırsa **Sürdür** öğesine tıklayın.

## **Yazıcı Birden Ağ Bağlantısı Üzerinden Yazdıramıyor**

Sorun aşağıdaki sorunlardan biri olabilir.

## **Ağ ortamı değişmiş.**

#### **Çözümler**

Kablosuz yönlendirici veya sağlayıcı gibi ağ ortamını değiştirdiğinizde yazıcı için ağ ayarlarını yeniden yapmaya çalışın.

Bilgisayarı veya akıllı cihazı yazıcıyla aynı SSID'ye bağlayın.

& ["Ağ Bağlantısını Yeniden Ayarlama" sayfa 157](#page-156-0)

#### **Wi-Fi bağlantısı için ağ cihazlarıyla ilgili bir şeyler yanlış.**

#### **Çözümler**

Ağa bağlamak istediğiniz cihazları kapatın. Yaklaşık 10 saniye bekleyin ve sonra cihazları şu sırayla açın; kablosuz yönlendirici, bilgisayar veya akıllı cihaz ve sonra yazıcı. Yazıcıyı ve bilgisayarı veya akıllı cihazı

radyo dalgası iletişimine yardımcı olmak için kablosuz yönlendiricinin yakınına taşıyın ve sonra ağ ayarlarını yeniden yapmayı deneyin.

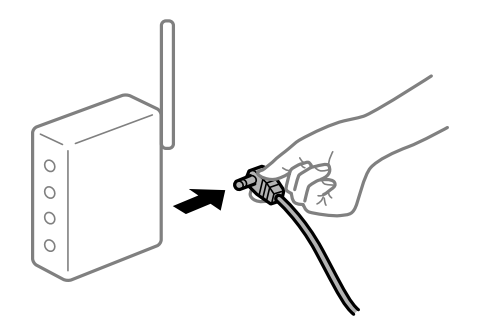

#### **Yazıcı ağa bağlı değil.**

#### **Çözümler**

 > **Genel Ayarlar** > **Ağ Ayarları** > **Bağlantı Kontrolü** öğelerini seçin ve ağ bağlantısı raporunu yazdırın. Raporda ağ bağlantısının başarısız olduğu gösteriliyorsa, ağ bağlantısı raporunu kontrol edin ve sonra yazdırılan çözümleri izleyin.

& ["Ağ Bağlantısı Raporu Yazdırma" sayfa 174](#page-173-0)

## **Bilgisayardaki ağ ayarlarında bir sorun var.**

#### **Çözümler**

Bilgisayarınızın ağ ayarlarının doğru olduğundan emin olmak için bilgisayarınızdan herhangi bir web sitesine erişmeye çalışın. Herhangi bir web sitesine erişemiyorsanız, bilgisayarda bir sorun olabilir.

Bilgisayarın ağ bağlantısını kontrol edin. Ayrıntılar için bilgisayarla sağlanan belgelere bakın.

## **Akıllı Cihazdan Yazdırılamıyor**

Akıllı cihazın ve yazıcının düzgün bağlandığından emin olun.

Sorunun nedeni ve çözümü bağlı olup olmadıklarına bağlı olarak değişebilir.

#### *Bağlantı Durumunu Kontrol Etme*

Akıllı cihaz ve yazıcının bağlantı durumunu kontrol etmek için Epson Smart Panel'i kullanın.

Henüz yüklü değilse, App Store veya Google Play'den Epson Smart Panel'i arayıp yükleyin.

- 1. Akılı aygıtta Epson Smart Panel'i başlatın.
- 2. Ana ekranda yazıcı görüntüsünün veya kalan mürekkep seviyelerinin görüntülendiğini kontrol edin.

Yazıcı görüntüsü veya kalan mürekkep seviyeleri görüntülendiğinde, akıllı cihaz ile yazıcı arasında başarılı bir bağlantı kurulmuştur.

Görüntülenmiyorsa, akıllı cihaz ile yazıcı arasında bir bağlantı kurulmamıştır.

Bir bağlantı kurulmadıysa aşağıdakileri kontrol edin.

❏ Yazıcı bir ağ bağlantısı üzerinden tanınmıyor ["Bir Ağa bağlanılamıyor" sayfa 133](#page-132-0)

<span id="page-132-0"></span>Bir bağlantı kurulduysa aşağıdakileri kontrol edin.

❏ Yazıcı tanındı, ancak yazdırma gerçekleştirilemiyor.

["Bir Bağlantı Kurulduğu Halde Yazdıramıyor \(iOS\)" sayfa 134](#page-133-0)

## **Bir Ağa bağlanılamıyor**

Sorun aşağıdaki sorunlardan biri olabilir.

## **Wi-Fi bağlantısı için ağ cihazlarıyla ilgili bir şeyler yanlış.**

#### **Çözümler**

Ağa bağlamak istediğiniz cihazları kapatın. Yaklaşık 10 saniye bekleyin ve sonra cihazları şu sırayla açın; kablosuz yönlendirici, bilgisayar veya akıllı cihaz ve sonra yazıcı. Yazıcıyı ve bilgisayarı veya akıllı cihazı radyo dalgası iletişimine yardımcı olmak için kablosuz yönlendiricinin yakınına taşıyın ve sonra ağ ayarlarını yeniden yapmayı deneyin.

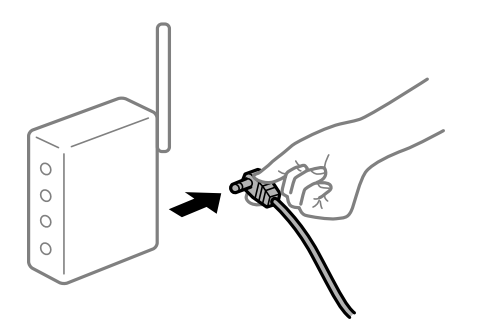

## **Araları çok açık olduğundan cihazlar kablosuz yönlendiriciden sinyalleri alamıyor.**

#### **Çözümler**

Bilgisayarı veya akıllı cihazı ve yazıcıyı kablosuz yönlendiricinin yakınına taşıdıktan sonra kablosuz yönlendiriciyi kapatın ve sonra yeniden açın.

**Kablosuz yönlendiriciyi değiştirirken, ayarlar yeni yönlendiriciyle eşleşmiyor.**

#### **Çözümler**

Bağlantı ayarlarını yeni kablosuz yönlendiriciyle eşleşecek şekilde yeniden yapın.

& ["Kablosuz Yönlendiriciyi Değiştirirken" sayfa 157](#page-156-0)

## **Bilgisayardan veya akıllı cihazdan ve bilgisayardan bağlanan SSID'ler farklı.**

#### **Çözümler**

Birden fazla kablosuz yönlendiriciyi aynı zamanda kullanırken veya kablosuz yönlendiricinin birden fazla SSID'si ve aygıtı farklı SSID'lere bağlandığında, kablosuz yönlendiriciye bağlanamazsınız.

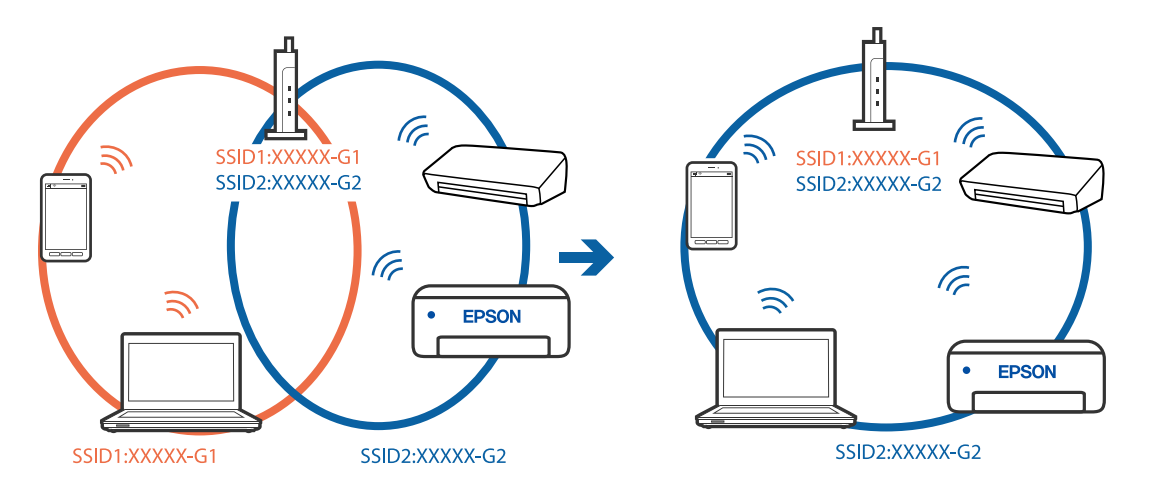

<span id="page-133-0"></span>Bilgisayarı veya akıllı cihazı yazıcıyla aynı SSID'ye bağlayın.

#### **Kablosuz yönlendiricide özel bir ayraç bulunur.**

#### **Çözümler**

Çoğu kablosuz yönlendiricide bağlı cihazlar arasındaki iletişimi engelleyen bir gizlilik ayıracı özelliği bulunur. Aynı ağa bağlı olsalar bile yazıcı ile bilgisayar veya akıllı cihaz arasında iletişim kuramıyorsanız, kablosuz yönlendiricideki gizlilik ayıracını devre dışı bırakın. Ayrıntılar için kablosuz yönlendiriciyle verilen kılavuza bakın.

#### **IP adresi yanlış atanmış.**

#### **Çözümler**

Yazıcıya atanan IP adresi 169.254.XXX.XXX ve alt ağ maskesi 255.255.0.0 ise IP adresi doğru atanmamış olabilir.

Yazıcının kontrol panelinde > **Genel Ayarlar** > **Ağ Ayarları** > **Gelişmiş** öğelerini seçin ve yazıcıya atanan IP adresini ve alt ağ maskesini kontrol edin.

Kablosuz yönlendiriciyi yeniden başlatın veya yazıcının ağ ayarlarını sıfırlayın.

& ["Ağ Bağlantısını Yeniden Ayarlama" sayfa 157](#page-156-0)

#### **Akıllı cihazdaki ağ ayarlarında bir sorun var.**

#### **Çözümler**

Akıllı cihazınızın ağ ayarlarının doğru olduğundan emin olmak için akıllı cihazınızdan herhangi bir web sitesine erişmeye çalışın. Herhangi bir web sitesine erişemiyorsanız, akıllı cihazda bir sorun vardır.

Bilgisayarın ağ bağlantısını kontrol edin. Ayrıntılar için akıllı cihazla sağlanan belgelere bakın.

## **Bir Bağlantı Kurulduğu Halde Yazdıramıyor (iOS)**

Aşağıdaki nedenler düşünülebilir.

#### **Kâğıt Ayarı Otomatik Görüntüle devre dışı.**

#### **Çözümler**

Aşağıdaki menüde **Kâğıt Ayarı Otomatik Görüntüle** öğesini etkinleştirin.

> **Genel Ayarlar** > **Yzc Ayarları** > **Kâğıt Ayarı Otomatik Görüntüle**

#### **AirPrint devre dışı.**

#### **Çözümler**

AirPrint ayarını Web Config öğesinde etkinleştirin.

& ["Yazıcı İşlemlerini Yapılandırma İçin Uygulama \(Web Config\)" sayfa 205](#page-204-0)

## **Yazıcı Birden Ağ Bağlantısı Üzerinden Yazdıramıyor**

Sorun aşağıdaki sorunlardan biri olabilir.

#### **Ağ ortamı değişmiş.**

#### **Çözümler**

Kablosuz yönlendirici veya sağlayıcı gibi ağ ortamını değiştirdiğinizde yazıcı için ağ ayarlarını yeniden yapmaya çalışın.

Bilgisayarı veya akıllı cihazı yazıcıyla aynı SSID'ye bağlayın.

& ["Ağ Bağlantısını Yeniden Ayarlama" sayfa 157](#page-156-0)

#### **Wi-Fi bağlantısı için ağ cihazlarıyla ilgili bir şeyler yanlış.**

#### **Çözümler**

Ağa bağlamak istediğiniz cihazları kapatın. Yaklaşık 10 saniye bekleyin ve sonra cihazları şu sırayla açın; kablosuz yönlendirici, bilgisayar veya akıllı cihaz ve sonra yazıcı. Yazıcıyı ve bilgisayarı veya akıllı cihazı radyo dalgası iletişimine yardımcı olmak için kablosuz yönlendiricinin yakınına taşıyın ve sonra ağ ayarlarını yeniden yapmayı deneyin.

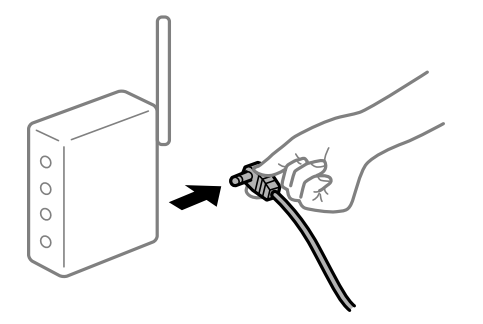

**Yazıcı ağa bağlı değil.**

## **Çözümler**

 > **Genel Ayarlar** > **Ağ Ayarları** > **Bağlantı Kontrolü** öğelerini seçin ve ağ bağlantısı raporunu yazdırın. Raporda ağ bağlantısının başarısız olduğu gösteriliyorsa, ağ bağlantısı raporunu kontrol edin ve sonra yazdırılan çözümleri izleyin.

& ["Ağ Bağlantısı Raporu Yazdırma" sayfa 174](#page-173-0)

#### **Akıllı cihazdaki ağ ayarlarında bir sorun var.**

#### **Çözümler**

Akıllı cihazınızın ağ ayarlarının doğru olduğundan emin olmak için akıllı cihazınızdan herhangi bir web sitesine erişmeye çalışın. Herhangi bir web sitesine erişemiyorsanız, akıllı cihazda bir sorun vardır.

Bilgisayarın ağ bağlantısını kontrol edin. Ayrıntılar için akıllı cihazla sağlanan belgelere bakın.

## <span id="page-135-0"></span>**Yazıcı Beklendiği Gibi Çalıştırılamıyor**

## **İşlemler Yavaş**

## **Yazdırma Çok Yavaş**

Aşağıdaki nedenler düşünülebilir.

## **Gereksiz uygulamalar çalışıyor.**

## **Çözümler**

Bilgisayarınızdaki veya akıllı cihazınızdaki gereksiz uygulamaları kapatın.

## **Yazdırma kalitesi çok yükseğe ayarlı.**

#### **Çözümler**

Kalite ayarını düşürün.

## **Çift yönlü yazdırma devre dışı.**

#### **Çözümler**

Çift yönlü (veya yüksek hız) ayarını etkinleştirin. Bu ayar etkinleştirildiğinde, yazdırma başlığı her iki yönde hareket ederken yazdırma yapar ve yazdırma hızı artar.

#### ❏ Windows

Yazıcı sürücüsünün **Ana** sekmesinden **Seviye** ayarı olarak **Kalite Seçenekleri** seçeneğini belirleyin ve **Yüksek Hızlı**'i seçin.

❏ Mac OS

Yazdırma iletişim kutusunun açılır menüsünden **Yazdırma Ayarları** seçeneğini belirleyin ve **Yüksek Hızlı**'i seçin.

## **Kablosuz yönlendiriciyle ağ bağlantısı sorunları olabilir.**

## **Çözümler**

Ağa bağlı diğer kullanıcıları düşünerek kablosuz yönlendiriciyi yeniden başlatın. Bu, sorunu çözmezse yazıcıyı kablosuz yönlendiricinin yakınına yerleştirin veya erişim noktasıyla sağlanan belgelere bakın.

## **Yazıcı düz kağıt üzerine fotoğraflar gibi yüksek yoğunluklu veri yazdırıyor.**

## **Çözümler**

Düz kağıt üzerinde fotoğraflar gibi yüksek yoğunluklu veriler yazdırıyorsanız yazdırma kalitesini korumak için yazdırma biraz zaman alabilir. Bu bir arıza değildir.

## **Sürekli Yazdırma Sırasında Yazdırma Hızı Ciddi Şekilde Azalmakta**

## **Yazıcı mekanizmasının aşırı ısınmasını önleyen ve çalışırken hasar görmesini engelleyen işlev.**

#### **Çözümler**

Yazdırmaya devam edebilirsiniz. Normal yazdırma hızına dönmek için yazıcıyı en az 30 dakika boyunca eylemsiz bırakın. Güç kapalı olduğunda, yazdırma hızı normale dönmez.

## **LCD Ekran Kararıyor**

## **Yazıcı uyku modundadır.**

#### **Çözümler**

LCD ekranı eski durumuna döndürmek için kontrol panelinde  $\bigcup$  düğmesine basın.

## **Output Tray Çıktı**

Çıkış tepsisini doğrudan yazıcıya yerleştirin. Çıkış tepsisi yarı yolda durursa, birkaç kez takın ve çıkarın.

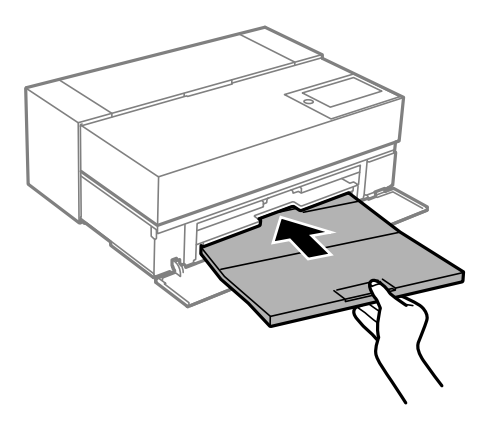

## **Kök Sertifikanın Güncellenmesi Gerekiyor**

## **Kök sertifikası süresi doldu.**

#### **Çözümler**

Web Config'i çalıştırın ve sonra kök sertifikasını güncelleyin.

## **Mac OS X v10.6.8 Çalıştıran Bir Bilgisayardan Yazdırma İptal Edilemiyor**

## **AirPrint ayarlarınızda bir sorun var.**

#### **Çözümler**

Web Config'i çalıştırın ve sonra **AirPrint Kurulumu** içinde **En Öncelikli Protokol** ayarı olarak **Port9100** öğesini seçin. Apple menüden **Sistem Tercihleri** > **Yazıcılar ve Tarayıcılar** (veya **Yazdır ve Tarama**, **Yazdır ve Faksla**) öğesini seçin, yazıcıyı kaldırın ve sonra yazıcıyı yeniden yükleyin.

& ["Yazıcı İşlemlerini Yapılandırma İçin Uygulama \(Web Config\)" sayfa 205](#page-204-0)

## <span id="page-137-0"></span>**LCD Ekranda Görüntülenen Bir Mesaj**

LCD ekranda bir hata mesajı görüntülenirse sorunu çözmek için ekrandaki talimatları veya aşağıdaki çözümleri izleyin.

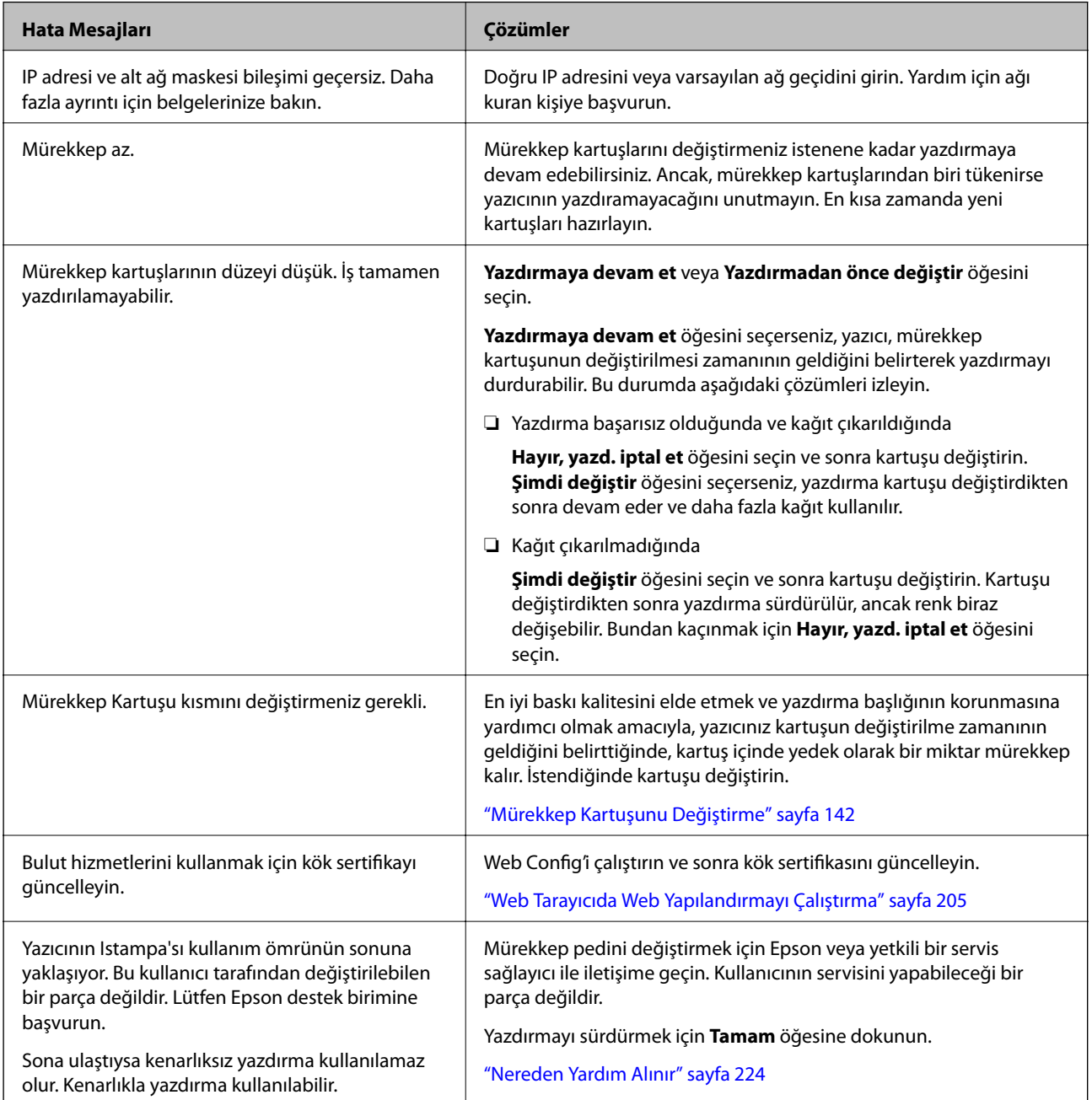

<span id="page-138-0"></span>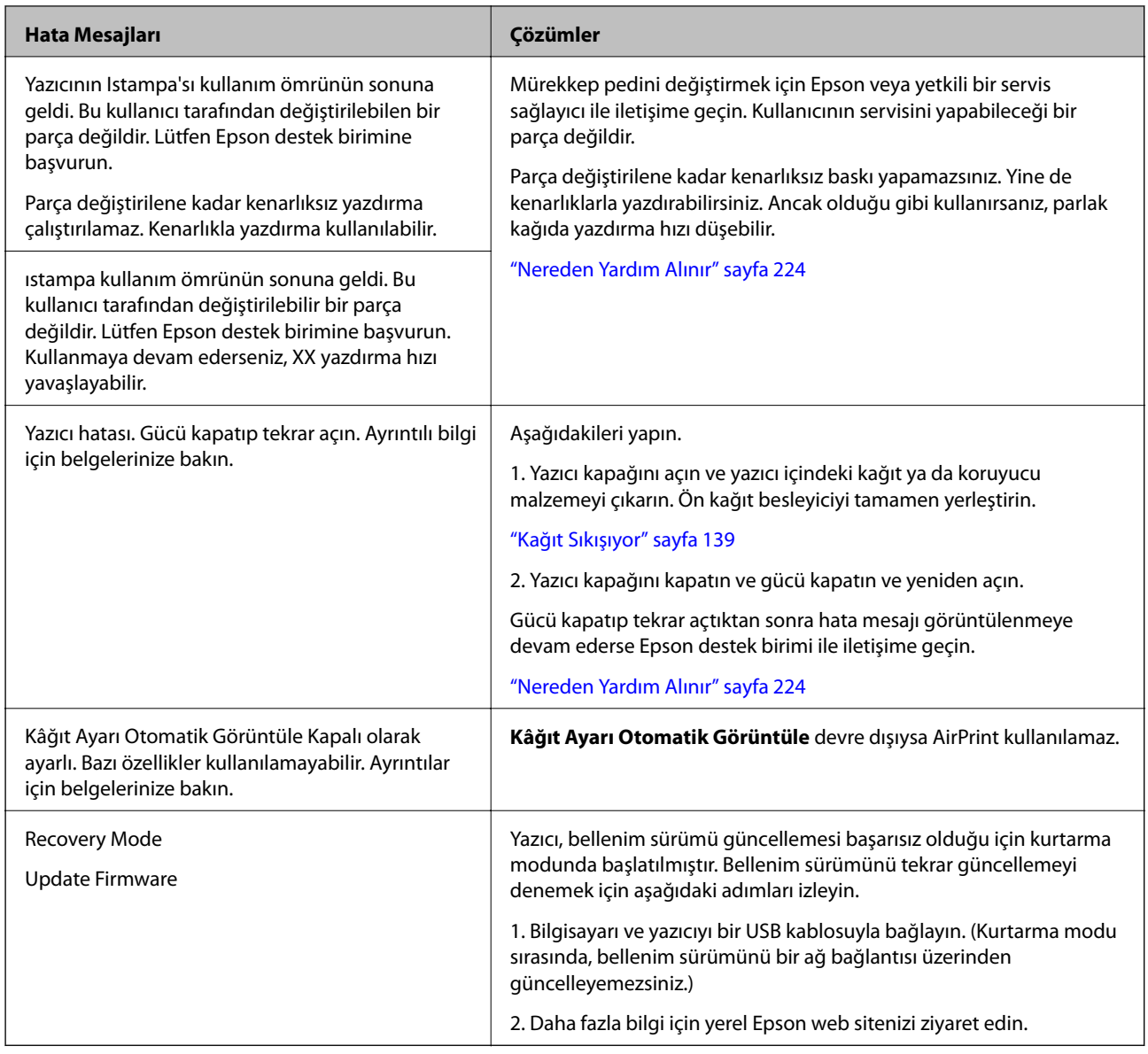

## **Kağıt Sıkışıyor**

Kontrol panelinde görüntülenen hatayı kontrol edin ve yırtılan tüm parçalar dahil olmak üzere sıkışan kağıdı çıkarmak için talimatları izleyin. Daha sonra hatayı temizleyin. LCD ekranda sıkışan kağıdı nasıl çıkaracağınızı gösteren bir animasyon görüntülenir.

## !*Dikkat:*

Eliniz yazıcının içindeyken kontrol panelindeki düğmelere asla dokunmayın. Yazıcı çalışmaya başlarsa yararlanmanıza neden olabilir. Yaralanmaları önlemek amacıyla çıkıntılı parçalara dokunmamaya özen gösterin.

## c*Önemli:*

Sıkışan kağıdı dikkatli bir şekilde çıkarın. Kağıdı kuvvetli bir şekilde çıkarmaya çalışmak yazıcıya zarar verebilir.

#### <span id="page-139-0"></span>*Not:*

Sıkışan kağıdı yazıcının içinden çıkarırken, sıkışan kağıdı kolayca çıkarabilmek için ön kağıt besleyiciyi dışarı çekin.

## **Kağıt Sıkışmalarını Önleme**

Sık sık kağıt sıkışmaları oluşuyorsa aşağıdakini kontrol edin.

- ❏ Yazıcıyı düz bir yüzeye yerleştirin ve tavsiye edilen ortam koşullarında çalıştırın. ["Çevre Teknik Özellikleri" sayfa 219](#page-218-0)
- ❏ Bu yazıcının desteklediği kağıdı kullanın. ["Kullanılabilir Kağıtlar ve Kapasiteler" sayfa 182](#page-181-0)
- ❏ Kağıt kullanım önlemlerinizi izleyin. ["Kağıt Kullanımı Önlemleri" sayfa 25](#page-24-0)
- ❏ Kağıdı doğru yönde yükleyin ve kenar kılavuzu kağıdın kenarına denk gelecek şekilde kaydırın. ["Kağıt Yükleme" sayfa 25](#page-24-0)
- ❏ Kağıtta belirtilen maksimum sayıda sayfadan fazla yükleme yapmayın.
- ❏ Birden fazla kağıt yüklediyseniz her seferde tek bir kağıt yükleyin.
- ❏ Kağıt boyutu ve kağıt türü ayarlarının yazıcıya yüklenen gerçek kağıt boyutu ve kağıt türüne uygun olduğundan emin olun.

["Kağıt Türlerinin Listesi" sayfa 27](#page-26-0)

❏ Kullanmadığınız zamanlarda ön kağıt besleyiciyi tamamen yerleştirin. Tamamen yerleştirilmezse, yazıcı arka kağıt besleyiciden kağıt beslediğinde kağıt sıkışabilir.

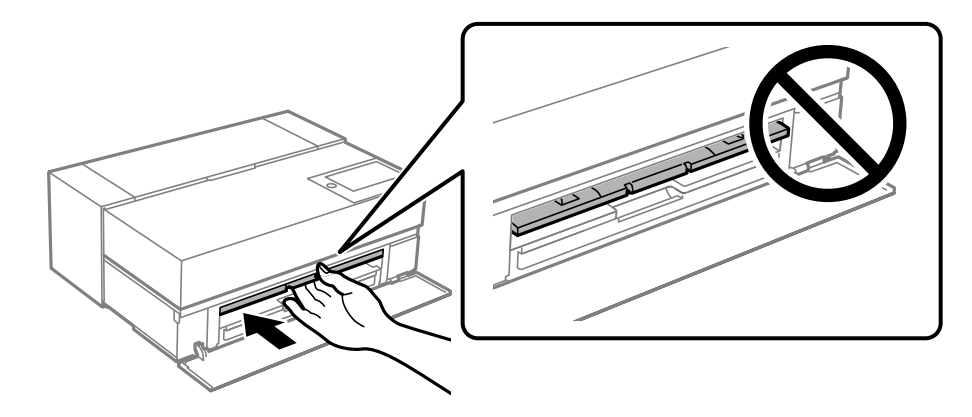

## **Mürekkep Kartuşlarını Değiştirmenin Zamanı Geldi**

## **Mürekkep Kartuşu Taşıma Önlemleri**

#### **Mürekkep için depolama önlemleri**

- ❏ Epson, mürekkep kartuşlarını serin ve karanlık bir yerde saklamanızı önerir.
- ❏ En iyi sonuçlar için Epson mürekkep kartuşlarını paket üzerinde yazan tarihten önce veya paketi açtığınızdan itibaren altı ay içinde (hangisi daha önceyse) kullanmayı önerir.
- ❏ Saklandığı soğuk bir ortamdan çıkarılan mürekkep kartuşunu kullanmadan önce oda sıcaklığında en az üç saat ısınmaya bırakın.
- ❏ Mürekkep kartuşunu ürüne takmaya hazır olana kadar, mürekkep kartuşu paketini açmayın.
- ❏ Düşürmeyin veya sert nesnelere çaprmayın; aksi halde mürekkep sızabilir.

#### **Mürekkep kartuşlarını değiştirme için işleme önlemleri**

- ❏ Mürekkep kartuşundaki IC çipine dokunmayın. Aksi takdirde işlemleri veya yazdırma işlerini düzgün gerçekleştiremeyebilirsiniz.
- ❏ Tüm mürekkep kartuşlarını takın; aksi halde yazdıramazsınız.
- ❏ Mürekkep dolumu esnasında yazıcıyı kapatmayın. Mürekkep dolum işlemi tamamlanmazsa yazdırma işlemi gerçekleştiremeyebilirsiniz.
- ❏ Çıkartılan mürekkep kartuşlarının mürekkep tahliye noktasının çevresinde mürekkep olabilir. Dolayısıyla, kartuşları çıkartırken, çevresindeki alana mürekkep bulaştırmamaya dikkat edin.
- ❏ Bu yazıcı, her kartuş tarafından kullanılan mürekkep miktarı bilgisini izleyen yeşil bir yongaya sahip mürekkep kartuşları kullanır. Bu, kartuş boşalmadan önce yazıcıdan çıkarılsa bile, yeniden yazıcıya taktığınızda bu kartuşu hala kullanabileceğiniz anlamına gelir.
- ❏ En yüksek baskı kalitesini elde etmek ve yazdırma kafasının korunmasına yardımcı olmak amacıyla, yazıcınız size kartuşun değiştirilmesi mesajı verdiği sırada, kartuş içerisinde yedek olarak bir miktar mürekkep bırakılmaktadır. Verilen tüketim rakamlarına bu rezerv dahil değildir.
- ❏ Mürekkep kartuşunu parçalara ayırmayın veya şeklini değiştirmeyin, aksi takdirde normal yazdırma yapamayabilirsiniz.
- ❏ Yazdırma başlığını elinizle hareket ettirmeyin; aksi takdirde yazıcı hasar görebilir.
- ❏ Kartuşlar saklanırken, mürekkep besleme deliklerinde toz bulundurmayın. Mürekkep besleme girişinin içinde bir valf vardır, bu nedenle kapatılmasına gerek yoktur.
- ❏ Kartuş takma bölümüne yabancı cisimlerin düşmesine izin vermeyin.
- $\Box$  Yazıcı,  $\Theta$  (güç) düğmesine bastığınızda kapatılırsa, mürekkebin kurumasını önlemek için yazdırma başlığı otomatik olarak kapatılır. Güç açıkken elektrik fişini çekmeyin veya kesiciyi kapatmayın.
- ❏ Takılı mürekkep kartuşlarından biri biterse yazdırma yapılamaz.
- ❏ Bir mürekkep kartuşu yazdırma sırasında biterse, mürekkep kartuşunu değiştirdikten sonra yazdırmaya devam edebilirsiniz.
- ❏ Azalan mürekkep kartuşlarını kullanmaya devam ederseniz, yazdırma sırasında mürekkep kartuşunu değiştirmeniz gerekebilir. Özellikle parlak kağıda yazdırırken bir mürekkep kartuşunu değiştirirseniz, mürekkebin nasıl kuruduğuna bağlı olarak çıktıdaki renkler eşit olmayabilir. En iyi sonuçlar için yazdırmadan önce kartuşu değiştirmenizi öneririz.
- ❏ Çıkarılan mürekkep kartuşunu daha sonra, kartuş bitene kadar kullanabilirsiniz.

#### **Mürekkep tüketimi**

- ❏ Başlık temizleme işlemleri ve yazdırma başlıklarının iyi durumda kalmasını sağlamak için yapılan diğer yazdırma dışı bakım işlemleri sırasında tüm mürekkep renkleri kullanılır.
- ❏ Tek renkli yazdırmalarda dahi, tüm mürekkep renkleri baskı ve yazdırma başlığı kalitesini korumak için tasarlanmış bir işlemde kullanılır.
- ❏ Kağıt türü ve baskı kalitesi ayarlarına bağlı olarak, renkli mürekkepler tek renkli veya gri tonlamalı baskıda yüksek yoğunluklu siyahlar için de kullanılabilir.
- <span id="page-141-0"></span>❏ Yazıcınız ile birlikte verilen mürekkep ilk kurulum sırasında kullanılır. En yüksek kalitede çıktılar üretmek için yazıcının mürekkep ile şarj edilmesi gerekir ve şarj edilecektir. Kurulum tamamlandıktan sonra, kartuşlarda kalan mürekkep ve bakım kutusunun hizmet ömrü sınırlanacaktır. Mürekkep seviyeleri düşük veya bakım kutusunun hizmet ömrü sona yaklaşıyor olsa bile yazıcı değiştirme talimatları görüntüleyene kadar yazdırmaya devam edebilirsiniz. Ancak, yedek mürekkep kartuşları ve bir bakım kutusunu hazırlamanızı öneririz.
- ❏ Verilen tüketim rakamları bastığınız resimlere, kullandığınız kağıt tipine, yaptığınız baskı sıklığına ve sıcaklık gibi ortam koşullarına bağlı olarak değişiklik gösterebilir.

## **Mürekkep Kartuşunu Değiştirme**

Mürekkep kartuşunu değiştirmenizi isteyen bir mesaj görüntülendiğinde, **Nasıl** öğesini seçin ve sonra mürekkep kartuşunun nasıl değiştirileceğini öğrenmek için kontrol panelinde görüntülenen animasyonları görüntüleyin.

#### **İlgili Bilgi**

- & ["SC-P900 Series Mürekkep Kartuşu Kodları" sayfa 197](#page-196-0)
- & ["SC-P700 Series Mürekkep Kartuşu Kodları" sayfa 198](#page-197-0)
- & ["Mürekkep Kartuşu Taşıma Önlemleri" sayfa 140](#page-139-0)

## **Bakım Kutusunu Değiştirmenin Zamanı Geldi**

## **Bakım Kutusu İşleme Alma Tedbirleri**

Bakım kutusunu değiştirmeden önce aşağıdaki talimatları okuyun.

- ❏ Bakım kutusunun yan tarafındaki yeşil çipe dokunmayın. Bu, normal çalışma ve yazdırma işlemini engelleyebilir.
- ❏ Yazdırma sırasında bakım kutusunu değiştirmeyin; aksi halde mürekkep sızıntısı olabilir.
- ❏ Bakım kutusunu değiştirme dışında bakım kutusunu çıkarmayın veya kapağını açmayın; aksi taktirde mürekkep sızabilir.
- ❏ Sökülmüş ve uzun süre ayrı bırakılmış bir bakım kutusunu yeniden kullanmayın. Kutu içindeki mürekkep kurur ve daha fazla mürekkep emilemez.
- ❏ Plastik poşete yerleştirilene kadar kullanılan bakım kutusunu eğmeyin; aksi halde mürekkep sızıntısı olabilir.
- ❏ Bakım kutusunu yüksek sıcaklıkta veya donma sıcaklığında depolamayın.
- ❏ Bakım kutusunu doğrudan güneş ışığından uzak tutun.
- ❏ Bakım kutusunu düşürmeyin veya güçlü darbelere maruz bırakmayın.
- ❏ Mürekkep bulaşabileceğinden bakım kutusunun açıklıklarına dokunmayın.
- ❏ Hizmet ömrünün sonuna yaklaşmış bir bakım kutusu kullanıyorsanız, yazdırırken bunu değiştirmeniz gerekebilir. Özellikle parlak kağıda yazdırırken bakım kutusunu değiştirirseniz, mürekkebin nasıl kuruduğuna bağlı olarak çıktıdaki renkler eşit olmayabilir. En iyi sonuçlar için yazdırmadan önce kartuşu değiştirmenizi öneririz.

## **Bir Bakım Kutusunun Değiştirilmesi**

Bazı baskı çalışmalarında, bakım kutusunda az miktarda fazla mürekkep birikebilir. Bakım kutusundan mürekkep kaçağını önlemek amacıyla, bakım kutusunun emme kapasitesi sınırına ulaştığında yazıcının yazdırmayı durdurması tasarlanmıştır. Bu işlemin gerekip gerekmeyeceği ve ne sıklıkta gerekeceği yazdırdığınız sayfa sayısına, yazdırdığınız malzemenin türüne ve yazıcının gerçekleştirdiği temizleme döngüsü sayısına göre değişir.

Bakım kutusunu değiştirmenizi isteyen bir mesaj görüntülendiğinde, kontrol panelinde görüntülenen animasyonlara bakın. Kutunun değiştirilmesi ihtiyacı yazıcınızın teknik özelliklerine göre çalışmayı durdurduğu anlamına gelmez. Epson garantisi bu değiştirmeyi kapsamaz. Kullanıcının servisini yapabileceği bir parçadır.

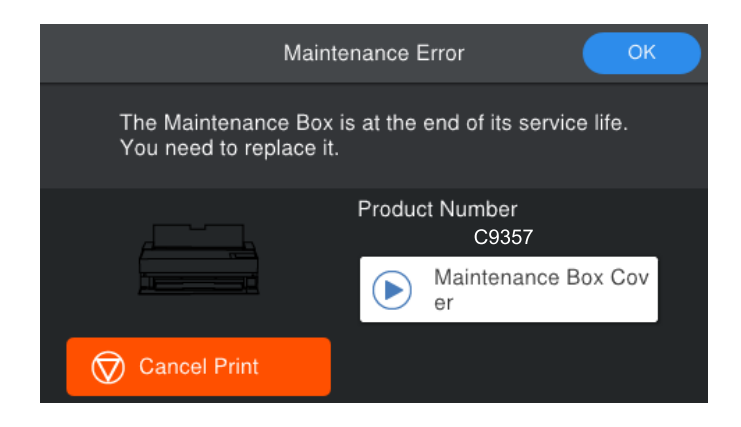

*Not:*

- ❏ Dolu olduğunda, mürekkep sızıntısını önlemek için bakım kutusu değiştirilene kadar yazdıramazsınız ve yazdırma başlığını temizleyemezsiniz.
- ❏ Aşağıdaki ekran görüntülendiğinde, parça kullanıcılar tarafından değiştirilemez. Epson destek birimiyle irtibat kurun. Parça değiştirilene kadar kenarlıksız baskı yapamazsınız. Yine de kenarlıklarla yazdırabilirsiniz. Ancak olduğu gibi kullanırsanız, parlak kağıda yazdırma hızı düşebilir.

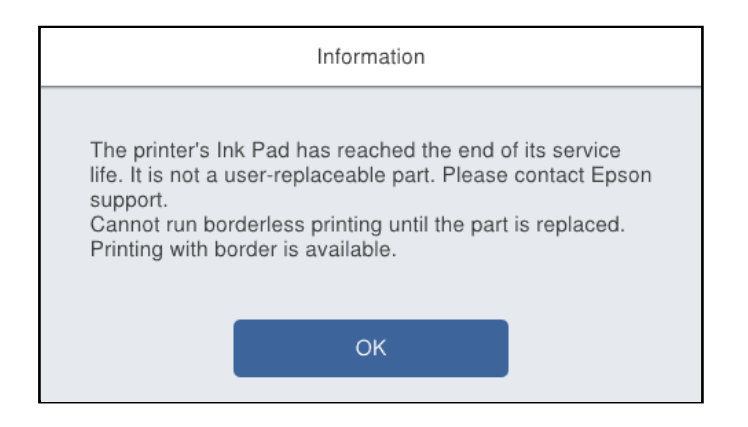

## **İlgili Bilgi**

- & ["Bakım Kutusu Kodu" sayfa 200](#page-199-0)
- & ["Bakım Kutusu İşleme Alma Tedbirleri" sayfa 142](#page-141-0)

## <span id="page-143-0"></span>**Yazdırma Kalitesi Düşük**

## **Çıktılarda Renk Eksik, Bantlar veya Beklenmedik Renkler Görünüyor**

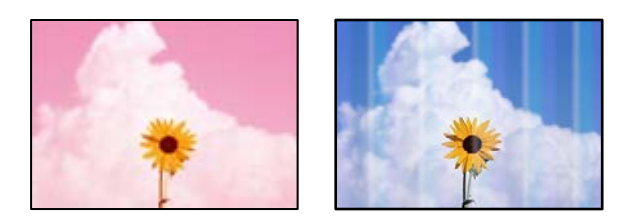

## **Yazdırma başlığı püskürtme uçları tıkanmış olabilir.**

#### **Çözümler**

Yazdırma başlığı püskürtme uçlarının tıkanık olup olmadığını görmek için bir püskürtme ucu kontrolü gerçekleştirin. Başlık kontrolü gerçekleştirin ve yazdırma başlığı başlıkları tıkanmışsa yazdırma başlığını temizleyin. Yazıcıyı uzun süre kullanmadıysanız yazdırma başlığı başlıkları tıkanmış olabilir ve mürekkep damlaları boşaltılamaz.

& ["Yazdırma Başlığını Kontrol Etme ve Temizleme" sayfa 99](#page-98-0)

## **Kağıt, titreşim nedeniyle yazdırma sırasında veya yazıcı taşınıyorsa öncekinden farklı ilerleyebilir.**

#### **Çözümler**

Kağıt beslemesini ayarlayın.

& ["Kağıt Beslemesini Ayarlama" sayfa 104](#page-103-0)

## **Yazdırma duraklatıldı.**

#### **Çözümler**

Yazdırma sırasında yazıcı kapağını veya ön kağıt besleyiciyi açmayın. Yazdırma sırasında yazıcı kapağını veya ön kağıt besleyiciyi açarsanız, yazdırma duraklatılır ve çıktıda beklenmedik renklere neden olabilir.

## **Bulanık Baskılar, Dikey Şerit veya Yanlış Hizalama**

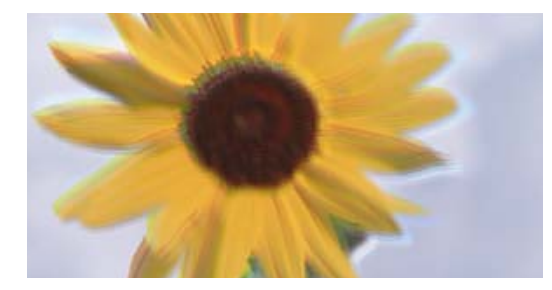

entnanen ane ı Aufdruck. W ↓5008 "Regel

Aşağıdaki nedenler düşünülebilir.
### **Yazdırma başlığı konumu hizasız.**

#### **Çözümler**

Yazdırma kafasını hizalamak için, yazıcının kontrol panelinde > **Bakım** > **Yazdırma Kafası Hizalama** öğelerini seçin.

#### **Çift yönlü yazdırma ayarı etkin.**

#### **Çözümler**

Yazdırma başlığını hizaladıktan sonra yazdırma kalitesi iyileşmezse çift yönlü ayarı devre dışı bırakın.

Çift yönlü (veya yüksek hızlı) yazdırma esnasında, yazdırma başlığı her iki yönde hareket ederken yazdırma yapar ve dikey çizgiler yanlış hizalanabilir. Bu ayar devre dışı bırakıldığında yazdırma hızı yavaşlayabilir, ancak yazdırma kalitesi iyileşebilir.

❏ Windows

Yazıcı sürücüsünün **Ana** sekmesinden **Seviye** ayarı olarak **Kalite Seçenekleri** seçeneğini belirleyin ve **Yüksek Hızlı**'i temizleyin.

❏ Mac OS

Yazdırma iletişim kutusunun açılır menüsünden **Yazdırma Ayarları** öğesini seçin ve **Yüksek Hızlı**'i temizleyin.

### **Çıktı Boş Bir Sayfa Olarak Çıkıyor**

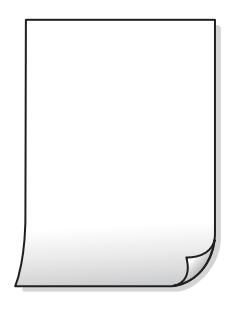

### **Yazdırma ayarları ve yazıcıda yüklü kağıt boyutu farklı.**

#### **Çözümler**

Yazdırma ayarlarını yazıcıya yüklenen kağıt boyutuna göre değiştirin. Yazıcıya, yazdırma ayarlarına uygun kağıt yükleyin.

### **Yazıcıya aynı zamanda birden fazla kağıt yaprağı beslendi.**

#### **Çözümler**

Birden fazla kağıt sayfasının yazıcıya aynı zamanda beslenmesini önlemek için aşağıya bakın.

& ["Aynı Anda Birkaç Kağıt Besleniyor" sayfa 117](#page-116-0)

### **Yazdırma başlığı püskürtme uçları tıkanmış olabilir.**

### **Çözümler**

Püskürtme ucu kontrolünü yapın ve yazdırma başlığı püskürtme uçları tıkalıysa başlık temizleme veya Güçlü Temizleme gerçekleştirin.

& ["Yazdırma Başlığını Kontrol Etme ve Temizleme" sayfa 99](#page-98-0)

### **Kağıt Lekeli veya Zedelenmiş**

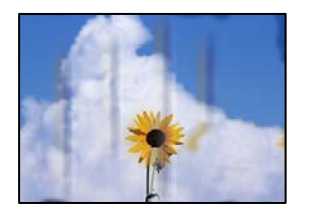

Aşağıdaki nedenler düşünülebilir.

### **Kağıt yanlış yüklendi.**

### **Çözümler**

Yatay bant (yazdırma yönüne dik) göründüğünde veya kağıdın üstü veya altı lekeliyse kağıdı doğru yönde yükleyin ve kenar kılavuzlarını kağıdın kenarlarına kaydırın.

& ["Kağıt Yükleme" sayfa 25](#page-24-0)

### **Kağıt yolu bulaşmış.**

### **Çözümler**

Dikey bant (yazdırma yönüne paralel) göründüğünde veya kağıt lekeliyse kağıt yolunu temizleyin.

& ["Mürekkep Lekeleri için Kağıt Yolunu Temizleme" sayfa 105](#page-104-0)

### **Kağıt kıvrık.**

### **Çözümler**

Kıvrılıp kıvrılmadığını kontrol etmek için kağıdı düz bir yüzeye yerleştirin. Kıvrılmışsa düzeltin.

### **Yazdırma başlığı kağıdın yüzeyine sürtüyor.**

#### **Çözümler**

Kalın kağıda yazarken, yazdırma başlığı yazdırma yüzeyine yakındır ve kağıt zedelenebilir. Bu durumda, zedelemeyi azaltma ayarını etkinleştirin.

Yazıcının kontrol panelinde > **Genel Ayarlar** > **Yzc Ayarları** öğelerini seçin ve **Kalın Kağıt**'i etkinleştirin.

Kağıdın kenarı katlıysa veya kıvrıksa yazdırma başlığı tarafından zedelenebilir. Gerekirse kağıdı düzleştirin.

### **Önceden yazdırılan taraf kurumadan kağıdın arka tarafı yazdırılmış.**

### **Çözümler**

Manüel olarak 2 taraflı olarak yazdırırken, kağıdı yeniden yüklemeden önce mürekkebin tamamen kuruduğundan emin olun.

### **Yazdırılan Fotoğraflar Yapışkan**

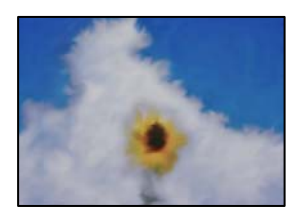

### **Yazdırma fotoğraf kağıdının yanlış tarafında yapılmış.**

### **Çözümler**

Yazdırılabilir tarafa yazdırdığınızdan emin olun. Fotoğraf kağıdının yanlış tarafına yazdırırken, kağıt yolunu temizlemeniz gerekir.

& ["Mürekkep Lekeleri için Kağıt Yolunu Temizleme" sayfa 105](#page-104-0)

### **Görüntüler ve Fotoğraflar Beklenilmeyen Renklerde Yazdırılıyor**

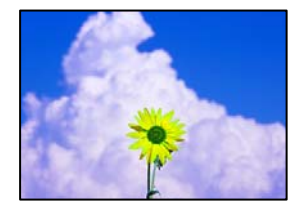

Aşağıdaki nedenler düşünülebilir.

### **Yazdırma başlığı püskürtme uçları tıkanmış olabilir.**

### **Çözümler**

Yazdırma başlığı püskürtme uçlarının tıkanık olup olmadığını görmek için bir püskürtme ucu kontrolü gerçekleştirin. Başlık kontrolü gerçekleştirin ve yazdırma başlığı başlıkları tıkanmışsa yazdırma başlığını temizleyin. Yazıcıyı uzun süre kullanmadıysanız yazdırma başlığı başlıkları tıkanmış olabilir ve mürekkep damlaları boşaltılamaz.

& ["Yazdırma Başlığını Kontrol Etme ve Temizleme" sayfa 99](#page-98-0)

### **Renk düzeltme uygulandı.**

### **Çözümler**

Windows yazıcı sürücüsünden yazdırırken, Epson otomatik fotoğraf ayarlama ayarı (PhotoEnhance) kağıt türüne bağlı olarak varsayılan olarak uygulanır. Ayarı değiştirmeyi deneyin.

Windows yazıcı sürücüsünün **Ana** sekmesinde **Mod** içinden **Gelişmiş** seçeneğini belirleyin. **Manzara Düzeltme** ayarını **Otomatik Düzeltme** iken başka bir seçeneğe değiştirin. Ayarı değiştirme işe yaramazsa, **PhotoEnhance** dışında (**Mod** öğesinde) herhangi bir renk değiştirme yöntemi kullanın.

& ["Yazdırma Rengini Ayarlama" sayfa 84](#page-83-0)

## **Çıktıdaki Renkler Ekrandakilerden Farklı**

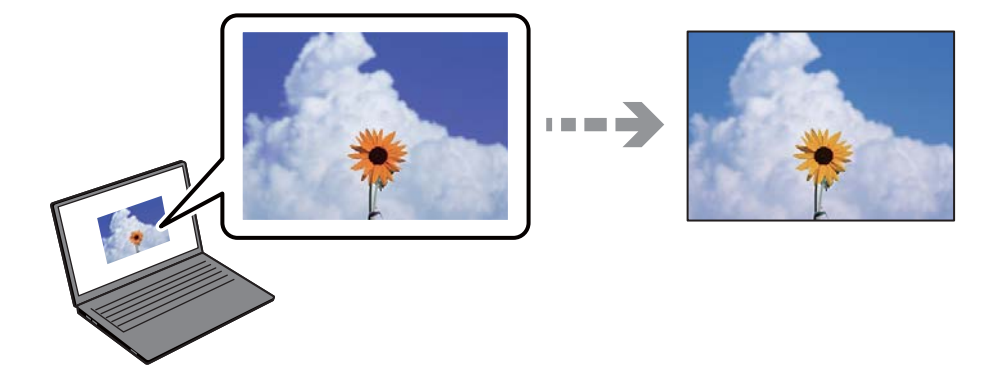

### **Kullandığınız görüntüleme aygıtı için renk özellikleri düzgün ayarlanmadı.**

### **Çözümler**

Bilgisayar ekranları gibi görüntüleme aygıtlarının kendi görüntüleme özellikleri vardır. Ekran dengesizse, görüntü uygun parlaklıkta ve renklerde görüntülenmez. Aygıtın özelliklerini ayarlayın. Sonra, aşağıdakileri gerçekleştirin.

### ❏ Windows

**EPSON Standardı (sRGB)** öğesini **Mod** ayarı olarak yazıcı sürücüsünün **Ana** sekmesinden seçin.

### ❏ Mac OS

Yazdırma iletişim kutusunun **Yazdırma Ayarları** menüsünden **Renk Ayarları** ayarı olarak **EPSON Standardı (sRGB)** seçeneğini belirleyin.

### **Görüntüleme aygıtı harici ışığı yansıtıyor.**

### **Çözümler**

Doğrudan güneş ışığından kaçının ve görüntüde uygun aydınlığın sağlandığını onaylayın.

### **Görüntüleme aygıtının çözünürlüğü yüksek.**

### **Çözümler**

Renkler yüksek çözünürlüklü ekrana sahip akıllı cihazlarda veya tabletlerde görünenden farklı olabilir.

### **Görüntüleme aygıtı ve yazıcının renk üretme işlemi farklı.**

### **Çözümler**

Görüntüleme aygıtı ve yazıcı renk üretmede farklı çalıştığından ekrandaki renkler kağıttakine çok benzer değildir. Renk özelliklerini renkler aynı olacak şekilde ayarlayın.

### **Kenar Boşlukları Olmadan Yazdırılamıyor**

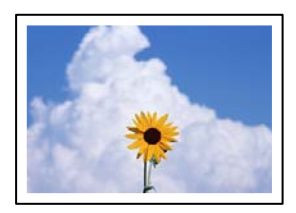

### **Kenarlıksız yazdırma ayarlarında ayarlanmadı.**

### **Çözümler**

Yazdırma ayarlarında kenarlıksız ayar yapın. Kenarlıksız yazdırma işlemini desteklemeyen bir kağıt türü seçmeniz durumunda **Kenarlıksız** öğesini seçemezsiniz. Kenarlıksız yazdırma işlemini destekleyen bir kağıt türü seçin.

❏ Windows

Yazıcı sürücüsünün **Kenarlıksız** sekmesinde **Ana** öğesini seçin.

❏ Mac OS

**Kağıt Boyutu** içinden kenarlıksız bir kağıt boyutu seçin.

& ["Kullanılabilir Kağıtlar ve Kapasiteler" sayfa 182](#page-181-0)

### **Görüntünün Kenarları Kenarlıksız Yazdırma Sırasında Kırpıldı**

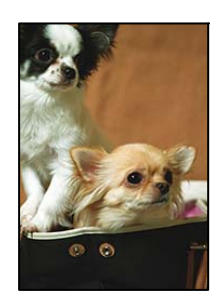

### **Görüntü biraz büyütüldüğünden çıkıntılı alan kırpılır.**

### **Çözümler**

Daha küçük bir büyütme ayarı seçin.

❏ Windows

**Genişleme** öğesine tıklayın (**Kenarlıksız** onay kutusunun yanında, yazıcı sürücüsünün **Ana** sekmesinde) ve sonra ayarları değiştirin.

❏ Mac OS

**Genişleme** ayarını yazdırma iletişim kutusunun **Sayfa Yapısı Ayarları** menüsünden değiştirin.

### **Çıktı Konumu, Boyutu veya Kenar Boşlukları Yanlış**

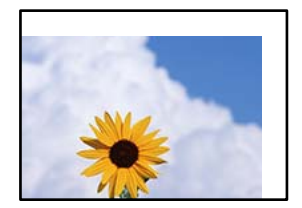

Aşağıdaki nedenler düşünülebilir.

### **Kağıt yanlış yüklendi.**

#### **Çözümler**

Kağıdı doğru yönde yükleyin ve kenar kılavuzu kağıdın kenarına denk gelecek şekilde kaydırın.

& ["Kağıt Yükleme" sayfa 25](#page-24-0)

### **Kağıdın boyutu yanlış ayarlanmış.**

#### **Çözümler**

Uygun kağıt boyutu ayarını seçin.

### **Uygulama yazılımındaki kenar boşluğu ayarı yazdırma alanı içinde değil.**

#### **Çözümler**

Yazdırılabilir alana girmesi için uygulamayı kullanarak kenar boşluğunu ayarlayın.

& ["Yazdırılabilir Alan" sayfa 213](#page-212-0)

### **Basılı Karakterler Yanlış veya Bozuk**

<BXX] L冈·X斥彗二 ZAオ鋕・コ i2 薀・」・サー8QX/アXr M⊠u

#### N ? NN ?▲N ? NNNNNNNNNNNNNNNNNNNNN

```
¤6æλ'Hcκ=<sup>—</sup>¤È¤´o¤;Çð¼!"A;逤`r¤<br>ÔŐκcr^µaL¤÷‰+u)"*mà∙Ñ-hfûhãšÄ¤‱wœε<br>rý¤ÿ¤žπ,ü®ï¤—çËås—Æû¤£œwûzxıÈ}O'®—ç<br>¤ÑÂe™Ñ=¤PÉ"!?d}C"æuž¿žáa»'(ÜÊ—¤ò£ổ
```
Aşağıdaki nedenler düşünülebilir.

### **USB kablosu düzgün bağlanmamış.**

#### **Çözümler**

USB kablosunu yazıcıya ve bilgisayara sıkıca bağlayın.

### **Yazdırılmayı bekleyen bir iş var.**

#### **Çözümler**

Duraklatılan tüm yazdırma işlerini iptal edin.

### **Bilgisayar yazdırırken manüel olarak Hazırda Bekleme moduna veya Uyku moduna alındı.**

#### **Çözümler**

Yazdırma sırasında bilgisayarı manüel olarak **Hazırda Bekleme** modu veya **Uyku** moduna geçirmeyin. Bozuk metin sayfaları bilgisayarı başlattığınız bir sonraki seferde yazdırılabilir.

### **Yazdırılan Görüntü Ters**

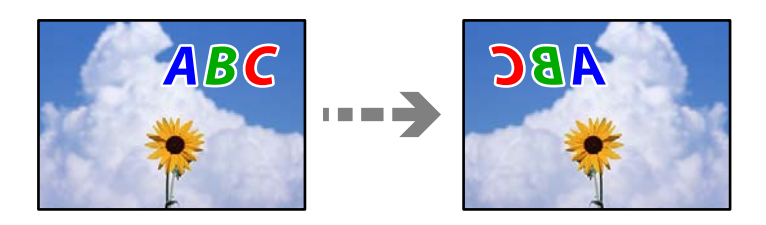

**Yazdırma ayarlarında görüntü yatay ters çevirmeye ayarlı.**

### **Çözümler**

Yazıcı sürücüsünde veya uygulamada tüm yansıma görüntü ayarlarını temizleyin.

❏ Windows

Yazıcı sürücüsünün **Düzen** sekmesinden **Ayna Yansıması** öğesinin işaretini temizleyin.

❏ Mac OS

Yazdır iletişim kutusunun **Düzen** menüsünden **Flip Horizontal**'i temizleyin.

### **Baskılarda Mozaik Gibi Desenler**

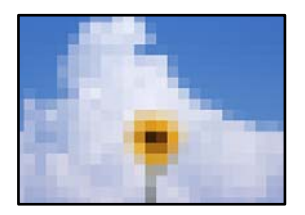

### **Düşük çözünürlüklü görüntüler veya fotoğraflar yazdırıldı.**

### **Çözümler**

Resimler veya fotoğraflar yazdırırken yüksek çözünürlüklü veriler kullanarak yazdırın. Ekranda iyi görünmelerine rağmen web sitelerinde kullanılan resimler genellikle düşük çözünürlüklüdür ve yazdırma kalitesinin düşmesine neden olabilir.

## **Rulo Kağıtta Dikey Çizgiler Görünüyor**

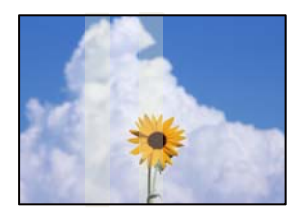

### **Rulo kağıt ünitesindeki silindirler lekelidir.**

### **Çözümler**

Parlak rulo kağıda SC-P900 Series yazıcıyla yazdırıyorsanız ve düzensiz dikey çizgiler görünüyorsa, kağıdı rulo kağıt ünitesinden çıkarın ve silindirleri kuru, yumuşak, temiz bir bezle temizleyin. Tüm yüzeyi temizlemek için silindirleri silerek döndürün.

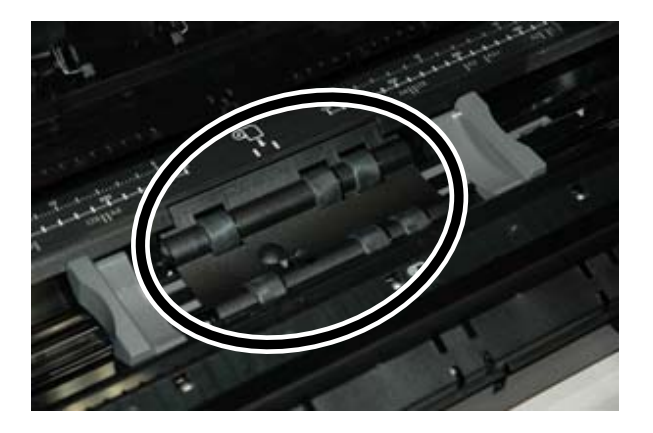

### **Çıktılarda Beyaz Noktalar Görünüyor**

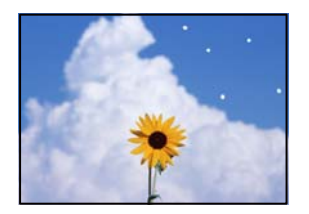

### **Kağıt üzerinde toz veya başka kir var.**

### **Çözümler**

Kağıdı yüklemeden önce yüzeyinden tozu veya kiri giderin.

## **Kağıdın Üst Kenarı Çizili**

### **Birden fazla kağıt sayfası yüklenirse birbirlerini çizebilirler.**

### **Çözümler**

Aynı anda tek kağıt yükleyin.

## **Çıktıların Üzerinde Çıkarma Makarası İşaretleri Görünüyor**

### **Bazı parlak kağıt türlerini kullandığınızda makara işaretleri görünebilir.**

### **Çözümler**

**Ön Kağıt Besleyici - Çıkarma Rulosu Kullanılmaz (Parlak Kağıt)** öğesini **Kâğt Ayr** menüsünde seçin, sonra ön kağıt besleyiciye kağıt yükleyin. Bu özellik yalnızca parlak kağıt için kullanılabilir. Bu özelliği

<span id="page-152-0"></span>kullandığınızda, kenarlıksız yazdırma kullanılamaz ve çıktıların üstünde ve altında 2 cm kenar boşluğu olacaktır.

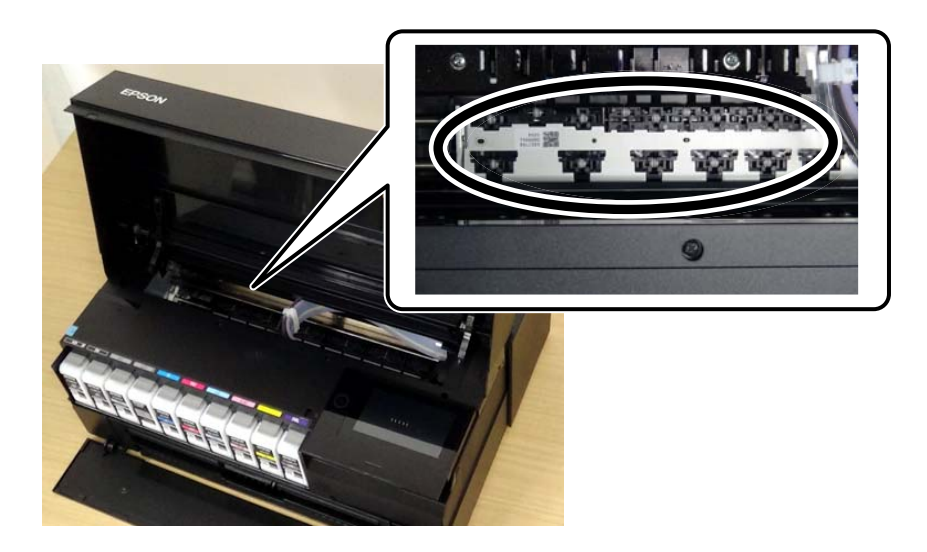

# **Sorun Çözülemiyor**

Tüm çözümleri denedikten sonra sorun çözülmediyse Epson desteğine başvurun.

Yazdırma sorunlarını çözemiyorsanız, aşağıdaki ilgili bilgilere bakın.

### **İlgili Bilgi**

& "Yazdırma Sorunları Çözülemiyor" sayfa 153

## **Yazdırma Sorunları Çözülemiyor**

Sorunu çözene kadar en üstten başlayarak sırayla aşağıdaki sorunları deneyin.

❏ Yazıcıda yüklenen kağıt türü ve yazıcıda ayarlanan kağıt türünün yazıcı sürücüsündeki kağıt türü ayarlarıyla eşleştiğinden emin olun.

["Kağıt Boyutu ve Türü Ayarları" sayfa 27](#page-26-0)

- ❏ Kontrol panelinde veya yazıcı sürücüsünde daha yüksek kalite ayarını kullanın.
- ❏ Yazıcıda takılı mürekkep kartuşlarını yeniden takın.

Mürekkep kartuşlarını yeniden takma yazdırma başlığı başlıklarındaki tıkanıklığı temizleyebilir ve mürekkebin düzgün akmasını sağlayabilir.

Ancak, mürekkep kartuşu yeniden takıldığında mürekkep tüketildiğinden, kalan mürekkep miktarına bağlı olarak mürekkep kartuşunu değiştirmenizi isteyen bir mesaj görüntülenebilir.

["Mürekkep Kartuşlarını Değiştirmenin Zamanı Geldi" sayfa 140](#page-139-0)

❏ Yazdırma başlığını hizalayın.

["Yazdırma Başlığını Hizalama" sayfa 104](#page-103-0)

❏ Yazdırma başlığı püskürtme uçlarının tıkanık olup olmadığını görmek için bir başlık kontrolü çalıştırın. Başlık kontrol deseninde eksik segmentler varsa başlıklar tıkanmış olabilir. Kafa temizleme ve başlık kontrolünü dönüşümlü olarak 3 kez tekrarlayın ve tıkanıklığın temizlenip temizlenmediğini kontrol edin. Yazdırma başlığı temizlemenin biraz mürekkep kullandığını unutmayın.

["Yazdırma Başlığını Kontrol Etme ve Temizleme" sayfa 99](#page-98-0)

❏ Yazıcıyı kapatın, en az 6 saat bekleyin ve sonra tıkanmanın temizlenip temizlenmediğini kontrol edin.

Sorun tıkanma ise yazıcıyı bir süre yazdırmadan bırakma sorunu çözebilir.

Yazıcı kapalıyken aşağıdaki öğeleri kontrol edebilirsiniz.

❏ Orijinal Epson mürekkep kartuşları kullandığınızı kontrol edin.

Orijinal Epson mürekkep kartuşları kullanmaya çalışın. Bu ürün, orijinal Epson mürekkep kartuşlarının kullanımına dayalı olarak renkleri ayarlayacak şekilde tasarlanmıştır. Orijinal olmayan mürekkep kartuşlarının kullanımı, baskı kalitesinin düşmesine neden olabilir.

["Sarf Malzemesi Ürünleri Bilgileri" sayfa 197](#page-196-0)

❏ Yazıcı içinde hiç kağıt parçası kalmadığından emin olun.

Kağıdı çıkardığınızda saydam filme elinizle veya kağıtla dokunmayın.

❏ Kağıdı kontrol edin.

Kağıdın kıvrık olup olmadığını veya yazdırılabilir yüzeyinin yukarı bakıp bakmadığını kontrol edin.

["Kağıt Kullanımı Önlemleri" sayfa 25](#page-24-0)

["Kullanılabilir Kağıtlar ve Kapasiteler" sayfa 182](#page-181-0)

- ["Kullanılamayan Kağıt Türleri" sayfa 191](#page-190-0)
- ❏ Eski bir mürekkep kartuşu kullanmadığınızdan emin olun.

En iyi sonuçlar için Epson mürekkep kartuşlarını paket üzerinde yazan tarihten önce veya paketi açtığınızdan itibaren altı ay içinde (hangisi daha önceyse) kullanmayı önerir.

❏ Yazıcıyı kapatırsanız, en az 6 saat bekleyin ve yazdırma kalitesi hala iyileşmediyse Güçlü Temizleme işlemini çalıştırın.

["Güçlü Temizleme öğesini Çalıştırma" sayfa 102](#page-101-0)

Yukarıdaki çözümleri kontrol ederek sorunu çözemezseniz, onarım istemeniz gerekebilir. Epson destek birimiyle irtibat kurun.

#### **İlgili Bilgi**

- & ["Epson ile İletişime Geçmeden Önce" sayfa 225](#page-224-0)
- & ["Epson Desteğe Başvurma" sayfa 225](#page-224-0)

# <span id="page-154-0"></span>**Bilgisayar veya Cihaz Ekleme veya Değiştirme**

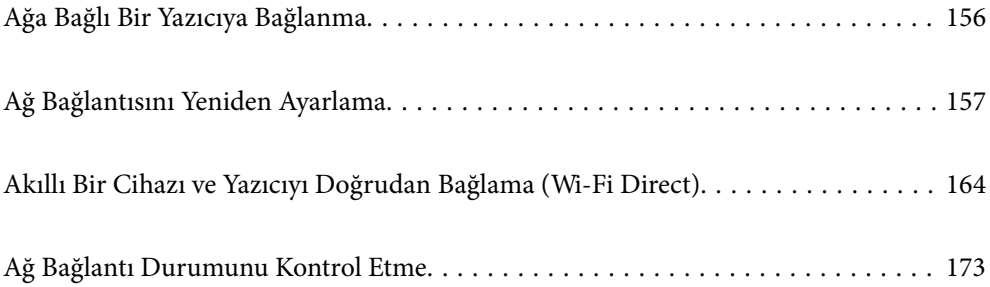

# <span id="page-155-0"></span>**Ağa Bağlı Bir Yazıcıya Bağlanma**

Yazıcı ağa bağlandığında, bir bilgisayarı veya akıllı bir cihazı yazıcıya ağ üzerinden bağlayabilirsiniz.

## **Ağ Yazıcısını İkinci Bir Bilgisayardan Kullanma**

Yazıcıyı bir bilgisayara bağlamak için yükleyiciyi kullanmanızı öneririz. Aşağıdaki yöntemlerden birini kullanarak yükleyiciyi çalıştırabilirsiniz.

❏ Web sitesini ayarlama

Aşağıdaki web sitesine erişin ve sonra ürünün adını girin. **Kurulum** öğesine gidin ve sonra ayarlamayı başlatın. [http://epson.sn](http://epson.sn/?q=2)

❏ Yazılım diskini kullanarak ayarlama (yalnızca bir yazılım diskiyle gelen modeller ve disk sürücüleri olan Windows bilgisayarlarına sahip kullanıcılar içindir).

Yazılım diskini bilgisayara takın ve sonra ekrandaki talimatları izleyin.

### **Yazıcıyı Seçme**

Aşağıdaki ekran görüntülenene kadar ekrandaki talimatları izleyin, bağlanmak istediğiniz yazıcı adını seçin ve sonra **İleri** öğesini tıklatın.

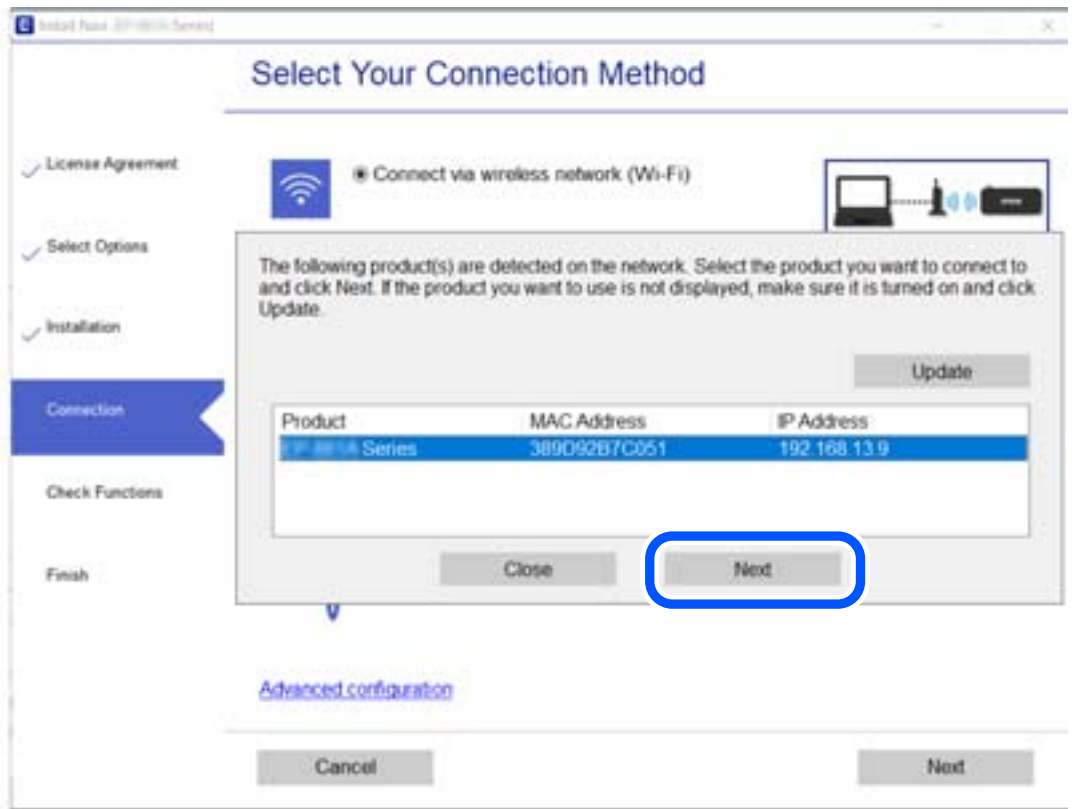

Ekrandaki talimatları izleyin.

## <span id="page-156-0"></span>**Ağ Yazıcısını Akıllı Cihazdan Kullanma**

Aşağıdaki yöntemlerden birini kullanarak bir akıllı cihazı yazıcıya bağlayabilirsiniz.

### **Kablosuz bir yönlendirici üzerinden bağlanma**

Akıllı cihazı yazıcıyla aynı Wi-Fi ağına (SSID) bağlayın. Daha fazla ayrıntı için aşağıya bakın. ["Akıllı Cihaza Bağlanmak İçin Ayarlar Yapma" sayfa 158](#page-157-0)

### **Wi-Fi Direct ile Bağlanma**

Kablosuz bir yönlendirici olmadan akıllı cihazı yazıcıya doğrudan bağlayın. Daha fazla ayrıntı için aşağıya bakın. ["Akıllı Bir Cihazı ve Yazıcıyı Doğrudan Bağlama \(Wi-Fi Direct\)" sayfa 164](#page-163-0)

# **Ağ Bağlantısını Yeniden Ayarlama**

Bu kısımda ağ bağlantısı ayarlarının nasıl yapılacağı ve kablosuz yönlendirici veya bilgisayar değiştirilirken bağlantı yöntemini değiştirme açıklanmaktadır.

## **Kablosuz Yönlendiriciyi Değiştirirken**

Kablosuz yönlendiriciyi değiştirdiğinizde, bilgisayar veya akıllı cihaz ve yazıcı arasında bağlantı için ayarları yapın.

Internet servis sağlayıcınızı vb. değiştirirseniz bu ayarları yapmanız gerekir.

## **Bilgisayara Bağlanmak İçin Ayarlar Yapma**

Yazıcıyı bir bilgisayara bağlamak için yükleyiciyi kullanmanızı öneririz. Aşağıdaki yöntemlerden birini kullanarak yükleyiciyi çalıştırabilirsiniz.

❏ Web sitesini ayarlama

Aşağıdaki web sitesine erişin ve sonra ürünün adını girin. **Kurulum** öğesine gidin ve sonra ayarlamayı başlatın. [http://epson.sn](http://epson.sn/?q=2)

❏ Yazılım diskini kullanarak ayarlama (yalnızca bir yazılım diskiyle gelen modeller ve disk sürücüleri olan Windows bilgisayarlarına sahip kullanıcılar içindir).

Yazılım diskini bilgisayara takın ve sonra ekrandaki talimatları izleyin.

### **Bağlantı Yöntemlerini Seçme**

Aşağıdaki ekran görüntülenene kadar ekrandaki talimatları izleyin.

<span id="page-157-0"></span>**yazıcı için bağlantı yönteminizi değiştirin (yeni ağ yönlendirici veya USB'yi ağa değiştirme gibi durumlar için)** öğesini Operasyonunuzu Seçin ekranından seçin ve sonra **İleri** öğesini tıklatın.

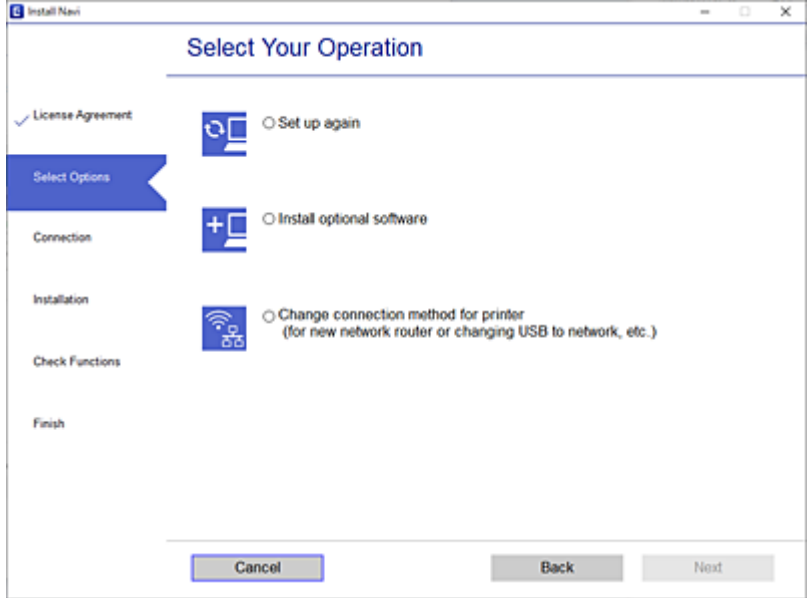

Ekrandaki talimatları izleyin.

Bağlanamazsınız sorunu çözmek için aşağıdakileri deneyin.

- ❏ Windows: ["Bir Ağa bağlanılamıyor" sayfa 120](#page-119-0)
- ❏ Mac OS: ["Bir Ağa bağlanılamıyor" sayfa 127](#page-126-0)

## **Akıllı Cihaza Bağlanmak İçin Ayarlar Yapma**

Yazıcıyı akıllı cihazla aynı Wi-Fi ağına (SSID) bağladığınızda yazıcıyı bir akıllı cihazdan kullanabilirsiniz. Yazıcıyı akıllı bir cihazdan kullanmak için aşağıdaki web sitesinden ayarlayın. Yazıcıya bağlamak istediğiniz akıllı cihazdan web sitesine erişin.

[http://epson.sn](http://epson.sn/?q=2) > **Kurulum**

## **Bilgisayarı Değiştirirken**

Bilgisayarı değiştirirken, bilgisayar ve yazıcı arasında bağlantı ayarlarını yapın.

### **Bilgisayara Bağlanmak İçin Ayarlar Yapma**

Yazıcıyı bir bilgisayara bağlamak için yükleyiciyi kullanmanızı öneririz. Aşağıdaki yöntemlerden birini kullanarak yükleyiciyi çalıştırabilirsiniz.

❏ Web sitesini ayarlama

Aşağıdaki web sitesine erişin ve sonra ürünün adını girin. **Kurulum** öğesine gidin ve sonra ayarlamayı başlatın. [http://epson.sn](http://epson.sn/?q=2)

<span id="page-158-0"></span>❏ Yazılım diskini kullanarak ayarlama (yalnızca bir yazılım diskiyle gelen modeller ve disk sürücüleri olan Windows bilgisayarlarına sahip kullanıcılar içindir). Yazılım diskini bilgisayara takın ve sonra ekrandaki talimatları izleyin.

Ekrandaki talimatları izleyin.

## **Bağlantı Yöntemini Bilgisayara Değiştirme**

Bu kısımda bilgisayar ve yazıcı bağlandığında bağlantı yöntemini değiştirme açıklanmaktadır.

## **Ağ Bağlantısını Ethernet'ren Wi-Fi'ye Değiştirme**

Yazıcının kontrol panelinden Ethernet bağlantısını Wi-Fi bağlantısına değiştirin. Bağlantı değiştirme yöntemi temel olarak Wi-Fi bağlantı ayarlarıyla aynıdır.

### **İlgili Bilgi**

& ["W-Fi Ayarlarını Kontrol Panelinden Yapma" sayfa 161](#page-160-0)

## **Ağ Bağlantısını Wi-Fi'dan Ethernet'e Değiştirme**

Bir Wi-Fi bağlantısından bir Ethernet bağlantısına değiştirmek için aşağıdaki adımları izleyin.

- 1. Yazıcının kontrol panelinde öğesine dokunun.
- 2. **Genel Ayarlar** > **Ağ Ayarları** > **Kablolu LAN Ayarı** öğesine dokunun.
- 3. **Ayarı Başlat** öğesine dokunun.
- 4. Mesajı kontrol edin ve sonra **Tamam** öğesine dokunun.
- 5. Yazıcıyı bir Ethernet kablosu ile yönlendiriciye bağlayın.

## **USB'den Ağ Bağlantısına Değiştirme**

Yükleyiciyi kullanın ve farklı bir bağlantı yönteminde yeniden ayarlayın.

❏ Web sitesini ayarlama

Aşağıdaki web sitesine erişin ve sonra ürünün adını girin. **Kurulum** öğesine gidin ve sonra ayarlamayı başlatın. [http://epson.sn](http://epson.sn/?q=2)

❏ Yazılım diskini kullanarak ayarlama (yalnızca bir yazılım diskiyle gelen modeller ve disk sürücüleri olan Windows bilgisayarlarına sahip kullanıcılar içindir).

Yazılım diskini bilgisayara takın ve sonra ekrandaki talimatları izleyin.

### **Bağlantı Yöntemlerini Değiştirmeyi Seçme**

Aşağıdaki ekran görüntülenene kadar ekrandaki talimatları izleyin.

**yazıcı için bağlantı yönteminizi değiştirin (yeni ağ yönlendirici veya USB'yi ağa değiştirme gibi durumlar için)** öğesini Operasyonunuzu Seçin ekranından seçin ve sonra **İleri** öğesini tıklatın.

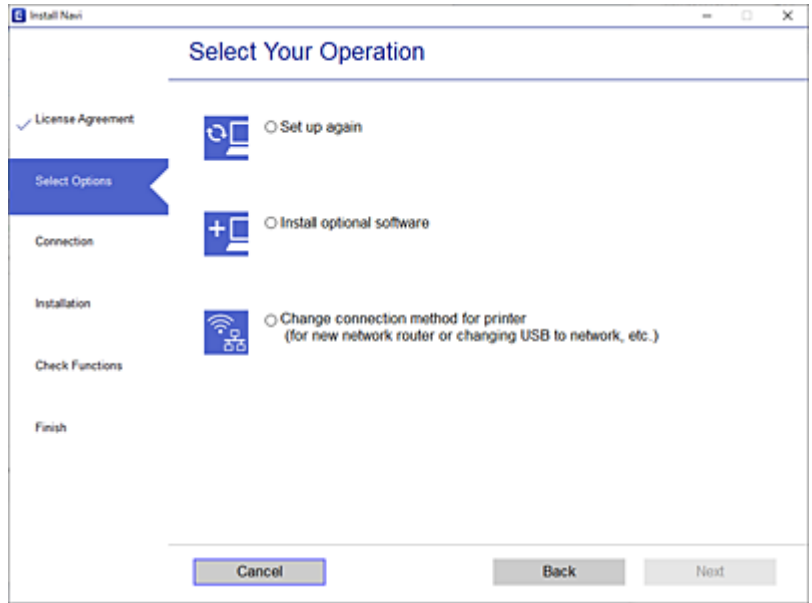

Kullanmak istediğiniz ağ bağlantısını, **Kablosuz ağ (Wi-Fi) aracılığıyla bağlan** veya **Kablolu LAN (Ethernet) aracılığıyla bağlan** öğesini seçin ve sonra **İleri** öğesini tıklatın.

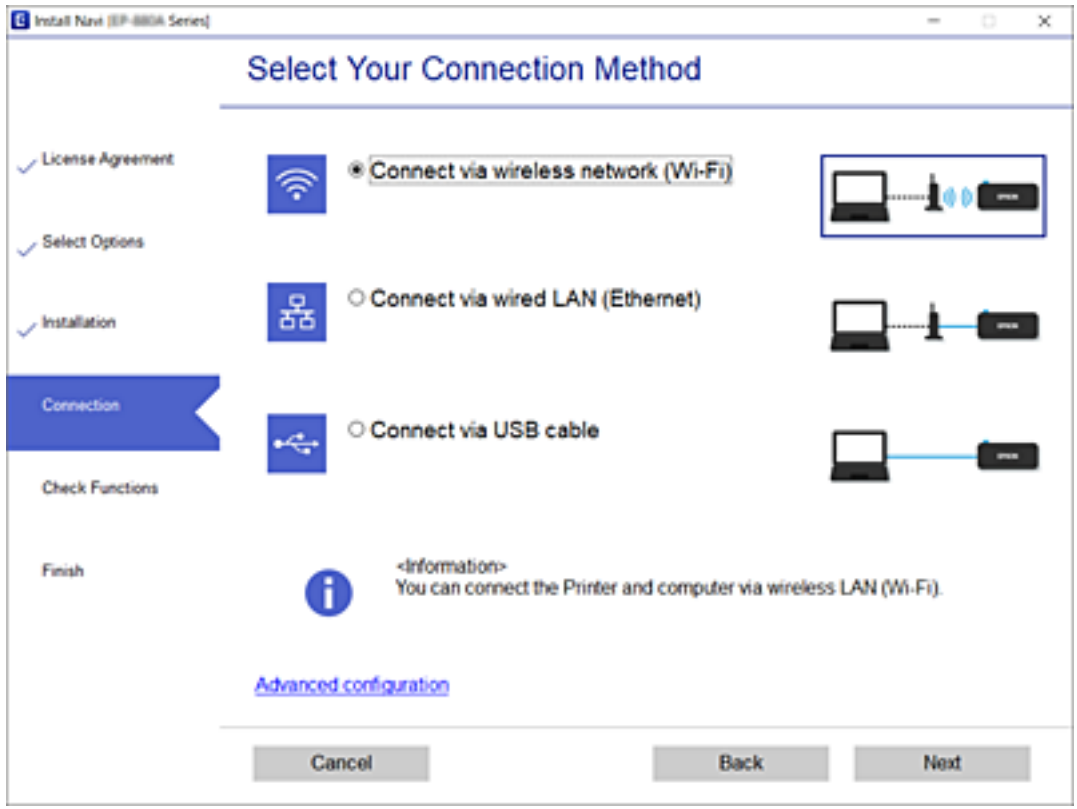

Ekrandaki talimatları izleyin.

## <span id="page-160-0"></span>**W-Fi Ayarlarını Kontrol Panelinden Yapma**

Yazıcının kontrol panelinden birçok yolla ağ ayarlarını yapabilirsiniz. Kullandığınız ortamla ve koşullarla eşleşen bağlantı yöntemini seçin.

SSID ve parola gibi kablosuz yönlendiriciye ait bilgileri biliyorsanız ayarları manüel yapabilirsiniz.

Kablosuz yönlendirici WPS'yi destekliyorsa düğme ayarı ile ayarları yapabilirsiniz.

Yazıcıyı ağa bağladıktan sonra, yazıcıyı kullanmak istediğin iz aygıttan (bilgisayar, akıllı cihaz, tablet vb.) bağlayın.

## **SSID ve Parolayı Girerek Wi-Fi Ayarlarını Yapma**

Yazıcının kontrol panelinden kablosuz bir yönlendiriciye bağlanmak için gerekli bilgileri girerek bir Wi-Fi ağını ayarlayabilirsiniz. Bu yöntemi kullanarak ayarlamak için kablosuz bir yönlendirici için SSID ve parolaya ihtiyacınız vardır.

### *Not:*

Varsayılan ayarlarıyla bir kablosuz yönlendirici kullanıyorsanız, SSID ve parola etiket üzerindedir. SSID ve parolayı bilmiyorsanız, kablosuz yönlendiriciyle sağlanan belgelere bakın.

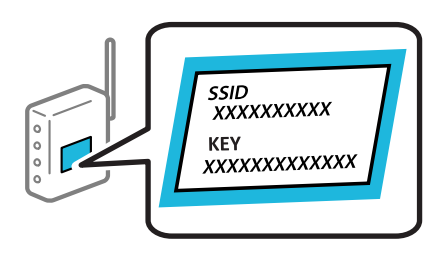

- 1. Ana ekranda **Ülle** öğesine dokunun.
- 2. **Wi-Fi (Önerilir)** öğesine dokunun.

Yazıcı zaten Ethernet ile bağlandıysa **Yönlendirici** öğesine dokunun.

3. **Ayarı Başlat** öğesine dokunun.

Ağ bağlantısı zaten ayarlandıysa bağlantı ayrıntıları görüntülenir. Ayarları değiştirmek için **Ayarları Değiştir** öğesine dokunun.

Yazıcı Ethernet'e zaten bağlıysa **Wi-Fi bağlantısına değiştirin.** öğesine dokunun ve ardından mesajı onayladıktan sonra **Evet** öğesine dokunun.

### 4. **Wi-Fi Kurulum Sihirbazı** öğesine dokunun.

5. Kablosuz yönlendiricinin SSID'sini seçin.

*Not:*

- ❏ Bağlanmak istediğiniz SSID yazıcının kontrol panelinde görüntülenmiyorsa listeyi güncellemek için *Tekrar Ara* öğesine dokunun. Hala görüntülenmezse *Elle Gir* öğesine dokunun ve sonra SSID'yi doğrudan girin.
- ❏ Ağ adını (SSID)'yi bilmiyorsanız, bilgilerin kablosuz yönlendiricinin etiketinde yazıp yazmadığını kontrol edin. Varsayılan ayarlarıyla kablosuz yönlendiriciyi kullanıyorsanız, etiketteki SSID'yi kullanın. Bir bilgiyi bulamıyorsanız kablosuz yönlendiriciyle sağlanan belgelere bakın.

6. **Şifre Girin** alanına dokunun ve sonra parolayı girin.

*Not:*

- ❏ Parola küçük/büyük harf duyarlıdır.
- ❏ Parolayı bilmiyorsanız, bilgilerin kablosuz yönlendiricinin etiketinde yazıp yazmadığını kontrol edin. Etikette, parola "Network Key", "Wireless Password" vb. yazılabilir. Varsayılan ayarlarıyla kablosuz yönlendiriciyi kullanıyorsanız, etikette yazılı parolayı kullanın.
- 7. Ayarlar tamamlandığında, **Ayarı Başlat** öğesine dolunun.
- 8. **Kapat** öğesine dokunun.

**Kapat** düğmesine dokunmazsanız belirli bir süreden sonra ekran otomatik kapanır.

*Not:*

Bağlanamazsanız, A4 boyutta düz kağıt yükleyin ve sonra bir bağlantı raporu yazdırmak için *Kontrol Raporu Yazdır* öğesine dokunun.

9. Ağ bağlantı ayarları ekranındaki **Kapat** öğesine dokunun.

### **İlgili Bilgi**

- & ["Karakterleri Girme" sayfa 23](#page-22-0)
- & ["Ağ Bağlantı Durumunu Kontrol Etme" sayfa 173](#page-172-0)

### **Basmalı Düğme Kurulumu (WPS) ile Wi-Fi Ayarlarını Yapma**

Kablosuz yönlendiricide bir düğmeye basarak bir Wi-Fi ağını otomatik ayarlayabilirsiniz. Aşağıdaki koşullar karşılandığında, bu yöntemi kullanarak ayarlayabilirsiniz.

- ❏ Kablosuz yönlendirici WPS (Wi-Fi Korumalı Kurulumu) ile uyumludur.
- ❏ Kablosuz yönlendiricide bir düğmeye basarak geçerli Wi-Fi bağlantısı kurulmuştur.
- 1. Ana ekranda **in bili öğesine dokunun**.
- 2. **Wi-Fi (Önerilir)** öğesine dokunun.

Yazıcı Ethernet'e zaten bağlıysa **Yönlendirici** öğesine dokunun.

3. **Ayarı Başlat** öğesine dokunun.

Ağ bağlantısı zaten ayarlandıysa bağlantı ayrıntıları görüntülenir. Ayarları değiştirmek için **Ayarları Değiştir** öğesine dokunun.

Yazıcı Ethernet'e zaten bağlıysa **Wi-Fi bağlantısına değiştirin.** öğesine dokunun ve ardından mesajı onayladıktan sonra **Evet** öğesine dokunun.

4. **Düğme Kurulumu (WPS)** öğesine dokunun.

5. Güvenlik ışıkları yanıp sönene kadar kablosuz yönlendiricide [WPS] düğmesini basılı tutun.

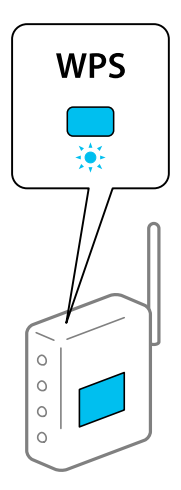

[WPS] düğmesinin nerede olduğunu bilmiyorsanız veya kablosuz yönlendiricide hiç düğme yoksa ayrıntılar için kablosuz yönlendiricinizle sağlanan belgelere bakın.

- 6. **Ayarı Başlat** öğesine dokunun.
- 7. **Kapat** öğesine dokunun.

**Kapat** düğmesine dokunmazsanız belirli bir süreden sonra ekran otomatik kapanır.

*Not:*

Bağlantı başarısız olursa kablosuz yönlendiriciyi yeniden başlatın, yazıcıya yaklaştırın ve yeniden deneyin. Hala çalışmıyorsa bir ağ bağlantısı raporu yazdırın ve çözümü kontrol edin.

8. Ağ bağlantı ayarları ekranındaki **Kapat** öğesine dokunun.

### **İlgili Bilgi**

& ["Ağ Bağlantı Durumunu Kontrol Etme" sayfa 173](#page-172-0)

## **PIN Kodu Ayarına (WPS) göre Wi-Fi Ayarlarını Yapma**

Kablosuz bir yönlendiriciye bir PIN kodu kullanarak otomatik bağlanabilirsiniz. Bir kablosuz yönlendirici WPS (Wi-Fi Korumalı Kurulumu) özellikliyse ayarlamak için bu yöntemi kullanabilirsiniz. Kablosuz yönlendiriciye bir PIN kodu girmek için bir bilgisayar kullanın.

- 1. Ana ekranda **Ülke** öğesine dokunun.
- 2. **Wi-Fi (Önerilir)** öğesine dokunun.

Yazıcı Ethernet'e zaten bağlıysa **Yönlendirici** öğesine dokunun.

3. **Ayarı Başlat** öğesine dokunun.

Ağ bağlantısı zaten ayarlandıysa bağlantı ayrıntıları görüntülenir. Ayarları değiştirmek için **Ayarları Değiştir** öğesine dokunun.

Yazıcı Ethernet'e zaten bağlıysa **Wi-Fi bağlantısına değiştirin.** öğesine dokunun ve ardından mesajı onayladıktan sonra **Evet** öğesine dokunun.

- <span id="page-163-0"></span>4. **Diğerleri** > **PIN Kodu Kurulumu (WPS)** öğesine dokunun.
- 5. Bilgisayarınızı iki dakika içinde yazıcının kontrol panelinde bulunan PIN kodunu (sekiz basamaklı bir sayı) kablosuz yönlendiriciye girmek için kullanın.

*Not:*

Bir PIN kodu girme hakkında ayrıntılar için kablosuz yönlendiricinizle sağlanan belgelere bakın.

- 6. Yazıcının kontrol panelinde **Ayarı Başlat** öğesine dokunun.
- 7. **Kapat** öğesine dokunun.

**Kapat** düğmesine dokunmazsanız belirli bir süreden sonra ekran otomatik kapanır.

*Not:*

Bağlantı başarısız olursa kablosuz yönlendiriciyi yeniden başlatın, yazıcıya yaklaştırın ve yeniden deneyin. Hala çalışmıyorsa bir bağlantı raporu yazdırın ve durumu kontrol edin.

8. Ağ bağlantı ayarları ekranındaki **Kapat** öğesine dokunun.

### **İlgili Bilgi**

& ["Ağ Bağlantı Durumunu Kontrol Etme" sayfa 173](#page-172-0)

# **Akıllı Bir Cihazı ve Yazıcıyı Doğrudan Bağlama (Wi-Fi Direct)**

Wi-Fi Direct (Basit EN) akıllı bir cihazı kablosuz yönlendirici olmadan doğrudan yazıcıya bağlamanızı ve akıllı cihazdan yazdırmanızı sağlar.

## **Wi-Fi Direct Hakkında**

Bu bağlantı yöntemini Wi-Fi'yi evde veya ofiste kullanmadığınızda veya yazıcıyı ve bilgisayar ve akıllı cihazı doğrudan bağlamak istediğinizde kullanın. Bu modda, yazıcı bir kablosuz yönlendirici görevi görür ve standart kablosuz yönlendirici kullanmanız gerekmeden yazıcıya cihazları bağlayabilirsiniz. Ancak, doğrudan yazıcıya bağlı cihazlar yazıcı yoluyla birbiriyle iletişim kuramazlar.

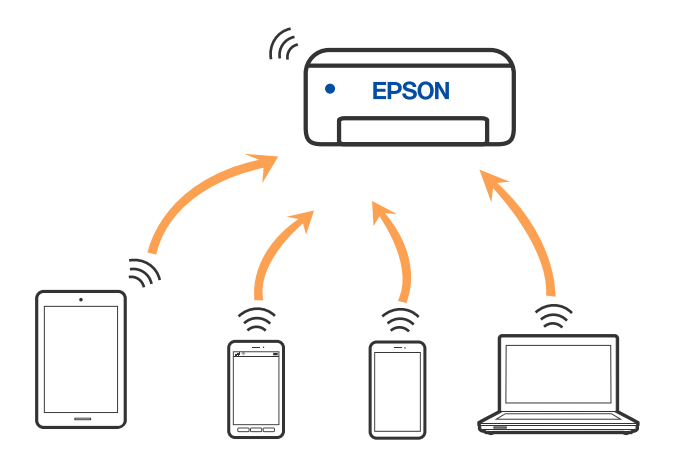

Yazıcı Wi-Fi veya Ethernet ile ve Wi-Fi Direct (Basit EN) bağlantısıyla aynı anda bağlanabilir. Ancak, Wi-Fi Direct (Basit EN) bağlantısında yazıcı Wi-Fi ile bağlıyken bir ağ bağlantısı başlatırsanız, Wi-Fi bağlantısı geçici olarak kesilir.

## **Wi-Fi Direct'i kullanarak bir iPhone, iPad veya iPod touch'a bağlanma**

Bu yöntem, kablosuz yönlendirici olmadan yazıcıyı doğrudan bir iPhone, iPad veya iPod touch aygıtına bağlamanızı sağlar. Bu işlevi kullanmak için aşağıdaki koşullar gerekir. Ortamınız bu koşullarla eşleşmiyorsa **Diğer İşletim Sistemli Aygıtlar** öğesini seçerek bağlayabilirsiniz. Bağlanma hakkında ayrıntılar için ilgili bilgiler bağlantısına bakın.

- ❏ iOS 11 veya üstü
- ❏ QR kodunu taramak için standart kamera uygulamasını kullanma

❏ Epson Smart Panel sürüm 1.0 veya üzeri

Epson Smart Panel gibi Epson yazdırma uygulaması bir akıllı cihazdan yazdırmak için kullanılır. Akıllı cihaza önceden Epson yazdırma uygulamasını yükleyin.

#### *Not:*

Bu ayarları bağlanmak istediğiniz yazıcı ve akıllı aygıt için yalnızca bir kez yapmanız gerekir. Wi-Fi Direct'i devre dışı bırakmadıkça veya ağ ayarlarını varsayılanlarına geri yüklemedikçe bu ayarları yeniden yapmanız gerekmez.

- 1. Ana ekranda **Ülle** öğesine dokunun.
- 2. **Wi-Fi Direct** öğesine dokunun.
- 3. **Ayarı Başlat** öğesine dokunun.
- 4. **iOS** öğesine dokunun.

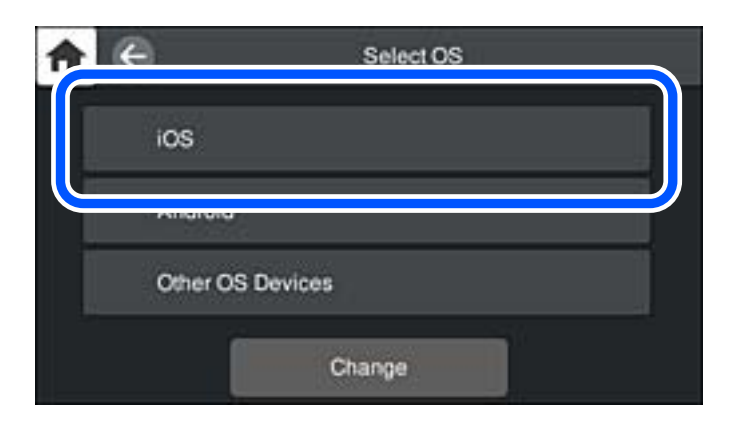

Yazıcının kontrol panelinde QR kodu görüntülenir.

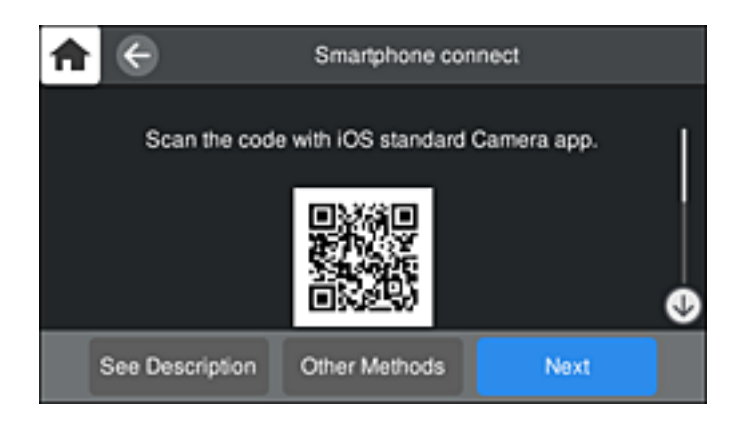

5. iPhone , iPad veya iPod touch cihazınızda standart Kamera uygulamasını başlatın ve yazıcının kontrol panelinde PHOTO modunda görüntülenen QR kodunu tarayın.

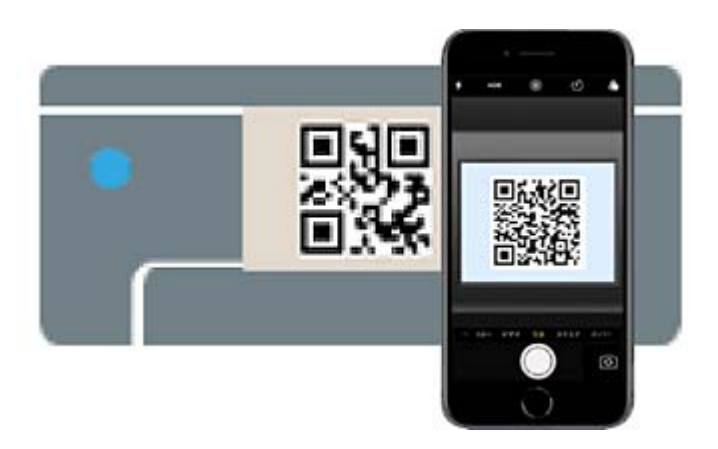

iOS 11 veya üstü için Kamera uygulamasını kullanın. Yazıcıyı iOS 10 veya daha öncesi için Kamera uygulamasın kullanan yazıcıya bağlayamazsınız. Ayrıca, QR kodlarını taramak için bir uygulama kullanarak bağlayamazsınız. Bağlanamıyorsanız yazıcının kontrol panelinde **Diğer Yöntemler** öğesini seçin. Bağlanma hakkında ayrıntılar için ilgili bilgiler bağlantısına bakın.

6. iPhone, iPad veya iPod touch ekranında görüntülenen bildirime dokunun.

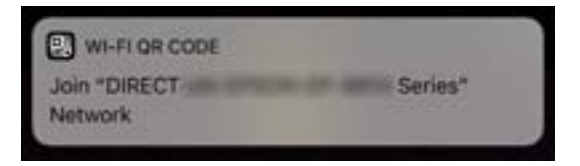

7. **Katıl** öğesine dokunun.

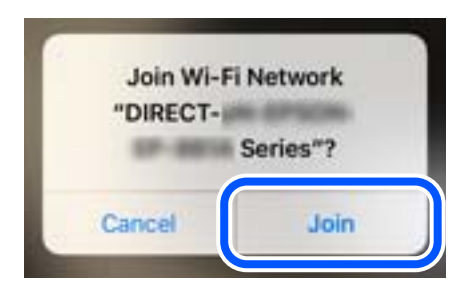

- 8. Yazıcının kontrol panelinde **İleri** öğesini seçin.
- 9. iPhone, iPad veya iPod touch aygıtında, Epson yazdırma uygulamasını başlatın. Epson yazdırma uygulaması örnekleri

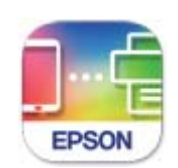

### **Epson Smart** Panel

- 10. Epson yazdırma uygulaması ekranında **Printer is not selected.** öğesine dokunun. Epson Smart Panel'de, akıllı cihaz başladığında yazıcıya otomatik olarak bağlanır.
- 11. Bağlanmak istediğiniz yazıcıyı seçin.

Yazıcıyı seçmek için yazıcının kontrol panelinde görüntülenen bilgilere bakın.

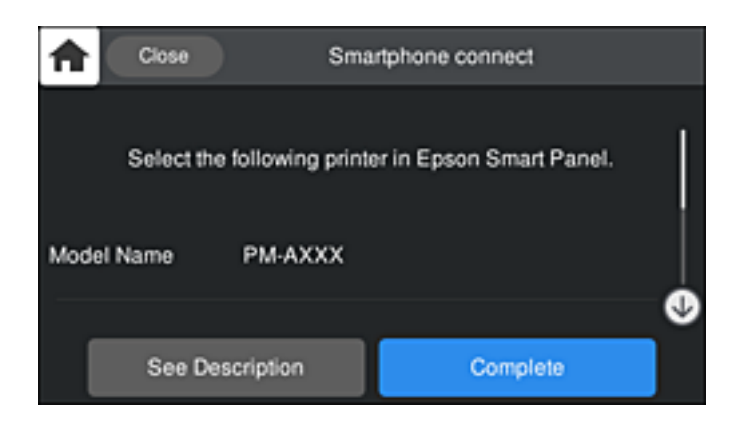

12. Yazıcının kontrol panelinde **Tamam** öğesini seçin.

Yazıcıya önceden bağlanmış akıllı aygıtlar için bunları yeniden bağlamak için akıllı aygıtın Wi-Fi ekranındaki ağ adını (SSID) seçin.

### **İlgili Bilgi**

- & ["Yazıcıyı Akıllı Bir Aygıttan Kolayca Çalıştırmak İçin Uygulama \( Epson Smart Panel \)" sayfa 203](#page-202-0)
- & ["Wi-Fi Direct kullanarak iOS ve Android dışındaki Aygıtlara bağlanma" sayfa 169](#page-168-0)

## **Wi-Fi Direct kullanarak Android aygıtlara bağlanma**

Bu yöntem, kablosuz yönlendirici olmadan yazıcıyı doğrudan Android aygıta bağlamanızı sağlar. Bu işlevi kullanmak için aşağıdaki koşullar gerekir.

- ❏ Android 4.4 veya üstü
- ❏ Epson Smart Panel sürüm 1.0 veya üstü

Epson Smart Panel bir akıllı aygıttan yazdırmak için kullanılır. Önceden akıllı aygıta Epson Smart Panel'i yükleyin.

*Not:*

Bu ayarları bağlanmak istediğiniz yazıcı ve akıllı aygıt için yalnızca bir kez yapmanız gerekir. Wi-Fi Direct'i devre dışı bırakmadıkça veya ağ ayarlarını varsayılanlarına geri yüklemedikçe bu ayarları yeniden yapmanız gerekmez.

- 1. Ana ekranda **III.** öğesine dokunun.
- 2. **Wi-Fi Direct** öğesine dokunun.
- 3. **Ayarı Başlat** öğesine dokunun.
- 4. **Android** öğesine dokunun.

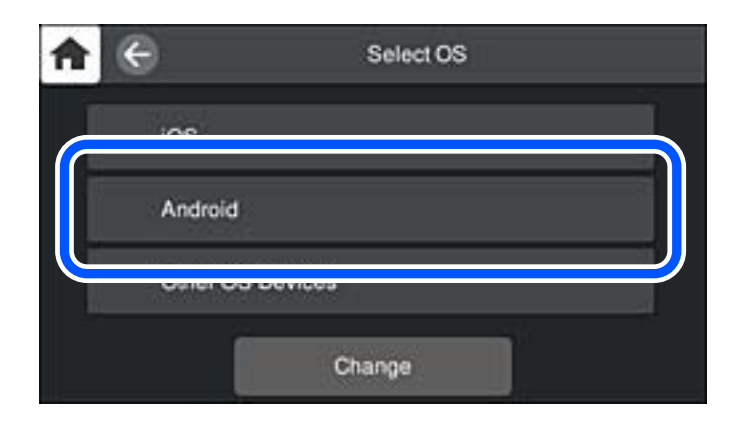

5. Akıllı aygıtta, Epson yazdırma uygulamasını başlatın. Epson yazdırma uygulaması örnekleri

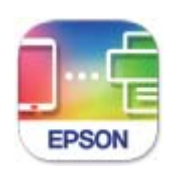

**Epson Smart** Panel

6. Epson yazdırma uygulaması ekranında **Printer is not selected.** öğesine dokunun. Epson Smart Panel'de, akıllı cihaz başladığında yazıcıya otomatik olarak bağlanır.

<span id="page-168-0"></span>7. Bağlanmak istediğiniz yazıcıyı seçin.

Yazıcıyı seçmek için yazıcının kontrol panelinde görüntülenen bilgilere bakın.

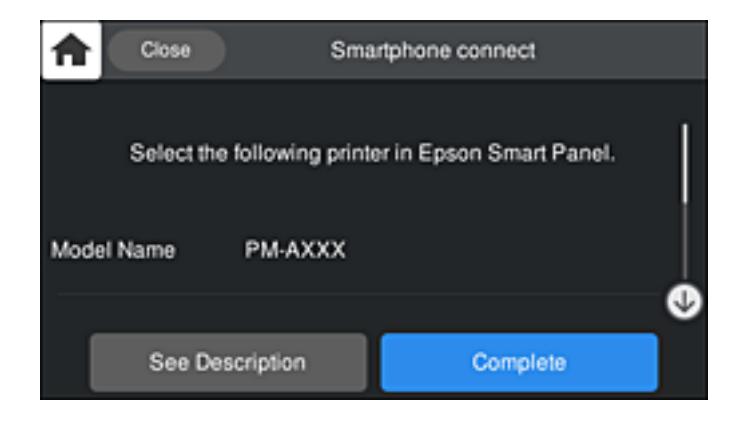

### *Not:*

Android aygıtına bağlı olarak yazıcılar görüntülenmeyebilir. Yazıcılar görüntülenmezse *Diğer İşletim Sistemli Aygıtlar* öğesini seçerek bağlanın. Bağlanma için aşağıdaki ilgili bilgiler bağlantısına bakın.

- 8. Aygıt bağlantısı onay ekranı görüntülendiğinde, **Onayla** öğesini seçin.
- 9. Yazıcının kontrol panelinde **Tamam** öğesini seçin.

Yazıcıya önceden bağlanmış akıllı aygıtlar için bunları yeniden bağlamak için akıllı aygıtın Wi-Fi ekranındaki ağ adını (SSID) seçin.

### **İlgili Bilgi**

- & ["Yazıcıyı Akıllı Bir Aygıttan Kolayca Çalıştırmak İçin Uygulama \( Epson Smart Panel \)" sayfa 203](#page-202-0)
- & "Wi-Fi Direct kullanarak iOS ve Android dışındaki Aygıtlara bağlanma" sayfa 169

## **Wi-Fi Direct kullanarak iOS ve Android dışındaki Aygıtlara bağlanma**

Bu yöntem, kablosuz yönlendirici olmadan yazıcıyı doğrudan akıllı aygıtlara bağlamanızı sağlar.

### *Not:*

Bu ayarları bağlanmak istediğiniz yazıcı ve akıllı aygıt için yalnızca bir kez yapmanız gerekir. Wi-Fi Direct'i devre dışı bırakmadıkça veya ağ ayarlarını varsayılanlarına geri yüklemedikçe bu ayarları yeniden yapmanız gerekmez.

- 1. Ana ekranda **Ülle** öğesine dokunun.
- 2. **Wi-Fi Direct** öğesine dokunun.
- 3. **Ayarı Başlat** öğesine dokunun.

4. **Diğer İşletim Sistemli Aygıtlar** öğesine dokunun.

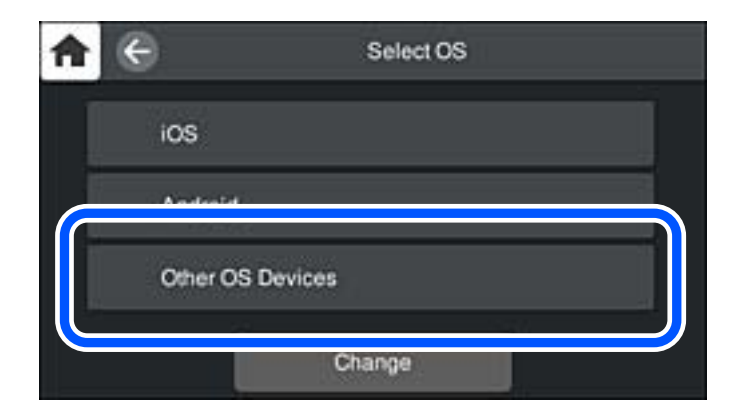

Yazıcı için Wi-Fi Direct Ağ Adı (SSID) ve Şifre öğeleri görüntülenir.

5. Akıllı cihazın Wi-Fi ekranında, yazıcının kontrol panelinde görüntülenen SSID'yi seçin ve sonra parolayı girin.

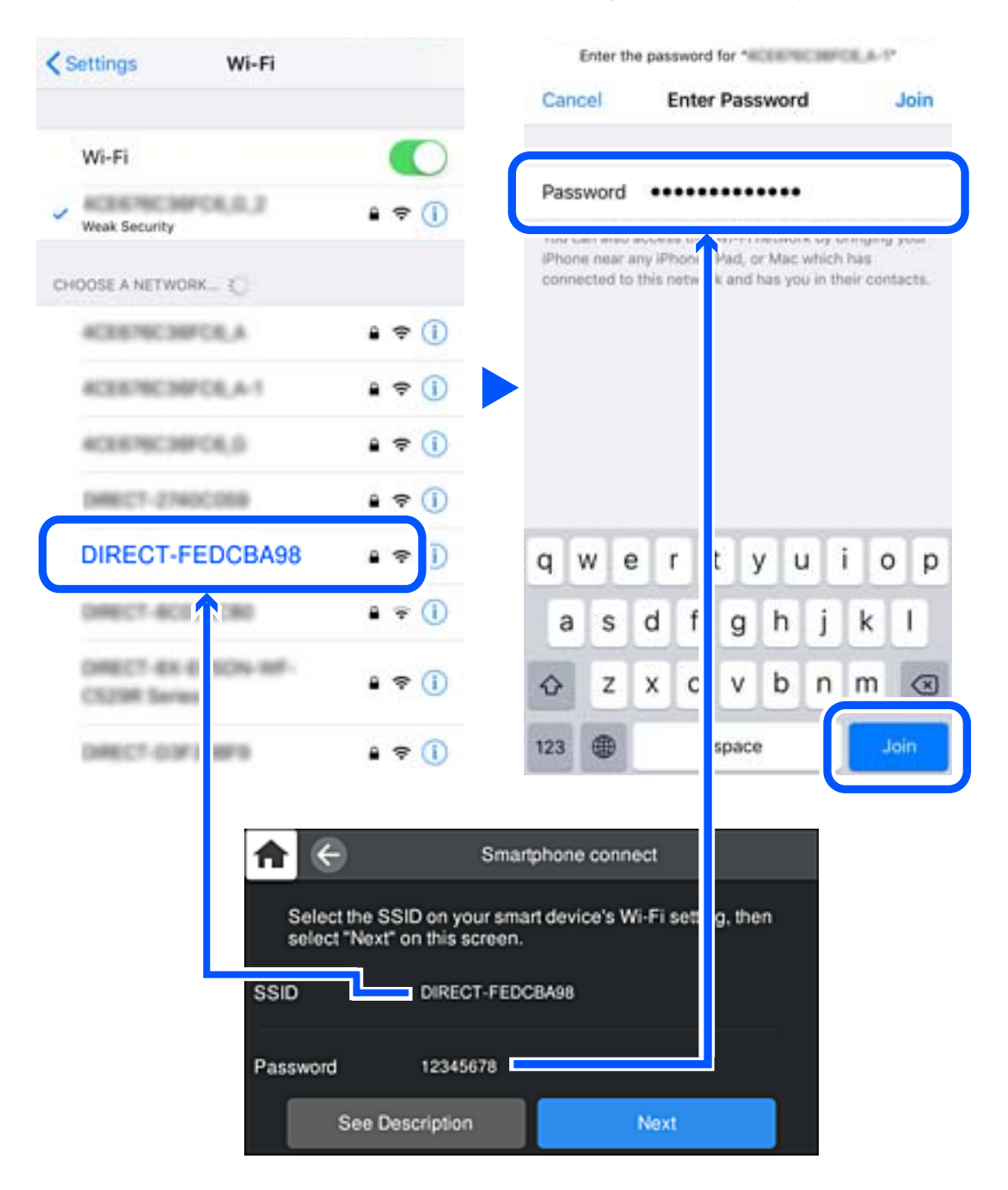

6. Yazıcının kontrol panelinde **İleri** öğesini seçin.

7. Akıllı cihazın yazdırma uygulaması ekranında bağlanmak istediğiniz yazıcıyı seçin. Yazıcıyı seçmek için yazıcının kontrol panelinde görüntülenen bilgilere bakın.

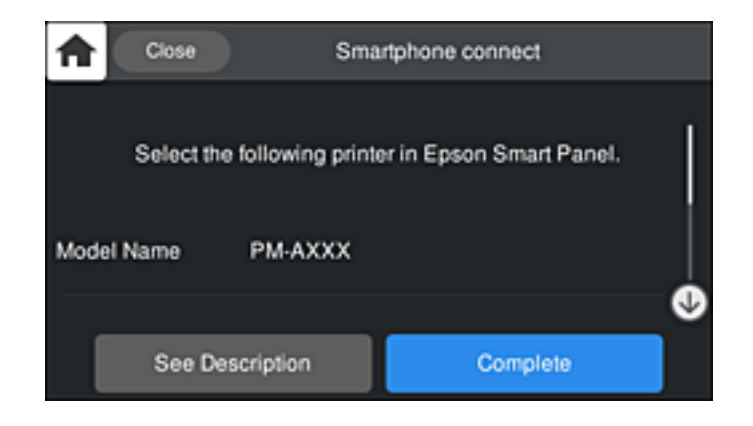

8. Yazıcının kontrol panelinde **Tamam** öğesini seçin.

Yazıcıya önceden bağlanmış akıllı aygıtlar için bunları yeniden bağlamak için akıllı aygıtın Wi-Fi ekranındaki ağ adını (SSID) seçin.

## **Wi-Fi Direct (Basit EN) Bağlantısını Kesme**

Bir Wi-Fi Direct (Basit EN) bağlantısını devre dışı bırakmak için iki yöntem vardır; yazıcının kontrol panelini kullanarak tüm bağlantıları devre dışı bırakabilirsiniz veya bilgisayardan veya akıllı cihazdan her bağlantıyı devre dışı bırakın. Tüm bağlantıları devre dışı bırakmak istediğinizde, ayrıntılar için aşağıdaki ilgili bilgiler bağlantısına bakın.

### c*Önemli:*

Wi-Fi Direct (Basit EN) bağlantısı devre dışı bırakıldığında, tüm bilgisayarlar ve Wi-Fi Direct (Basit EN) bağlantısında yazıcıya bağlı akıllı cihazların bağlantısı kesilir.

### *Not:*

Belirli bir cihazın bağlantısını kesmek istiyorsanız, yazıcının bağlantısını kesmek yerine cihazınkini kesin. Wi-Fi Direct (Basit EN) bağlantısını cihazdan kesmek için aşağıdaki yöntemlerden birini kullanın.

- ❏ Yazıcının ağ adına (SSID) olan Wi-Fi bağlantısını kesin.
- ❏ Başka bir ağ adına (SSID) bağlanın.

### **İlgili Bilgi**

& "SSID Gibi Wi-Fi Direct (Basit EN) Ayarlarını Değiştirme" sayfa 172

## **SSID Gibi Wi-Fi Direct (Basit EN) Ayarlarını Değiştirme**

Wi-Fi Direct (Basit EN) bağlantısı etkinleştirildiğinde, ayarları > **Wi-Fi Direct** > **Ayarı Başlat** > **Değiştir** içinden değiştirebilirsiniz, sonra aşağıdaki menü öğeleri görüntülenir.

### <span id="page-172-0"></span>**Ağ Adını Değiştir**

Yazıcıyı isteğe bağlı adınıza bağlamak için Wi-Fi Direct (Basit EN) ağ adını (SSID) değiştirin. Ağ adını (SSID) kontrol panelinin yazılım klavyesinde görüntülenen ASCII karakterler olarak ayarlayabilirsiniz. En fazla 22 karakter girebilirsiniz.

Ağ adını değiştirirken (SSID), bağlı tüm aygıtların bağlantısı kesilir. Aygıtı yeniden bağlamak istiyorsanız yeni ağ adını (SSID) kullanın.

### **Şifreyi Değiştir**

Yazıcıyı isteğe bağlı değerinize bağlamak için Wi-Fi Direct (Basit EN) parolasını değiştirin. Parolayı kontrol panelinin yazılım klavyesinde görüntülenen ASCII karakterler olarak ayarlayabilirsiniz. 8 ila 22 arasında karakter girebilirsiniz.

Parolayı değiştirirken, bağlı tüm aygıtların bağlantısı kesilir. Aygıtı yeniden bağlamak istiyorsanız yeni parolayı kullanın.

### **Frekans Aralığını Değiştir**

Wi-Fi Direct'in yazıcıya bağlanmak için kullanılan frekans aralığını değiştirin. 2,4 GHz veya 5 GHz'yi seçebilirsiniz.

Frekans aralığını değiştirirken, bağlı tüm aygıtların bağlantısı kesilir. Aygıtı yeniden bağlayın.

5 GHz'ye değiştirirken 5 GHz frekans aralığını desteklemeyen aygıtlardan yeniden bağlanamayacağınızı unutmayın.

Bölgeye bağlı olarak bu ayar görüntülenmeyebilir.

### **Wi-Fi Direct işlevini devre dışı bırak**

Yazıcının Wi-Fi Direct (Basit EN) ayarlarını devre dışı bırakın. Devre dışı bırakırken, Wi-Fi Direct (Basit EN) bağlantısında yazıcıya bağlı tüm aygıtların bağlantısı kesilir.

### **Varsayılan Ayarları Geri Yükle**

Tüm Wi-Fi Direct (Basit EN) ayarlarını varsayılanlarına geri yükleyin.

Yazıcıya bağlı akıllı aygıtın Wi-Fi Direct (Basit EN) bağlantısı bilgileri silinir.

### *Not:*

Aşağıdaki ayarlar için Web Config'deki *Ağ* sekmesi > *Wi-Fi Direct* öğesinden de ayarlayabilirsiniz.

- ❏ Wi-Fi Direct'i etkinleştirme veya devre dışı bırakma (Basit EN)
- ❏ Ağ adını değiştirme (SSID)
- ❏ Parolayı değiştirme
- ❏ Frekans aralığını değiştirme Bölgeye bağlı olarak bu ayar görüntülenmeyebilir.
- ❏ Wi-Fi Direct (Basit EN) ayarlarını geri yükleme

# **Ağ Bağlantı Durumunu Kontrol Etme**

Aşağıdaki yolla ağ bağlantı durumunu kontrol edebilirsiniz.

## <span id="page-173-0"></span>**Kontrol Panelinden Ağ Bağlantısı Durumunu Kontrol Etme**

Yazıcının kontrol panelindeki ağ simgesini veya ağ bilgilerini kullanarak ağ bağlantı durumunu kontrol edebilirsiniz.

## **Ağ Simgesini Kullanarak Ağ Bağlantısı Durumunu Kontrol Etme**

Yazıcının ana ekranındaki ağ simgesini kullanarak ağ bağlantı durumunu ve radyo dalgası gücünü kontrol edebilirsiniz.

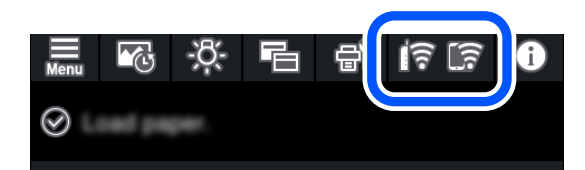

### **İlgili Bilgi**

& ["Ağ Simgesine Kılavuz" sayfa 20](#page-19-0)

## **Kontrol Panelinde Ayrıntılı Ağ Bilgilerini Görüntüleme**

Yazıcınız ağa bağlandığında kontrol etmek istediğiniz ağ menülerini seçerek ağ ile ilgili diğer bilgileri de görüntüleyebilirsiniz.

- 1. Yazıcının kontrol panelinde **ill** öğesine dokunun.
- 2. **Genel Ayarlar** > **Ağ Ayarları** > **Ağ Durumu** öğesini seçin.
- 3. Bilgiyi kontrol etmek için kontrol etmek istediğiniz menüleri seçin.
	- ❏ Kablolu LAN/Wi-Fi Durumu

Ethernet veya Wi-Fi bağlantıları için ağ bilgilerini (aygır adı, bağlantı, sinyal gücü, IP adresi al vb.) görüntüler.

❏ Wi-Fi Direct Durumu

Wi-Fi Direct (Basit EN) işlevinin Wi-Fi Direct (Basit EN) bağlantıları için etkin olup olmadığını görüntüler.

❏ Yazdırma Durumu Sayfası

Bir ağ durumu sayfası yazdırır. Ethernet, Wi-Fi, Wi-Fi Direct (Basit EN) vb. hakkında bilgi iki veya daha fazla sayfaya yazdırılmıştır.

## **Ağ Bağlantısı Raporu Yazdırma**

Yazıcı ve kablosuz yönlendirici arasındaki durumu kontrol etmek için bir ağ bağlantısı raporu yazdırabilirsiniz.

- 1. Kağıtları yükleyin.
- 2. Yazıcının kontrol panelinde öğesine dokunun.
- 3. **Genel Ayarlar** > **Ağ Ayarları** > **Bağlantı Kontrolü** öğesine dokunun. Bağlantı kontrolü başlar.
- 4. **Kontrol Raporu Yazdır** öğesine dokunun.
- 5. Ağ bağlantısı raporunu yazdırmak için yazıcının ekranındaki talimatları takip edin. Bir hata oluşursa ağ bağlantısı raporunu kontrol edin ve sonra yazdırılan çözümleri izleyin.
- 6. **Kapat** öğesine dokunun.

## **Ağ Bağlantısı Raporu Hakkında Mesaj ve Çözümler**

Ağ bağlantısı raporundaki mesaj ve hata kodlarını kontrol edin ve sonra çözümleri izleyin.

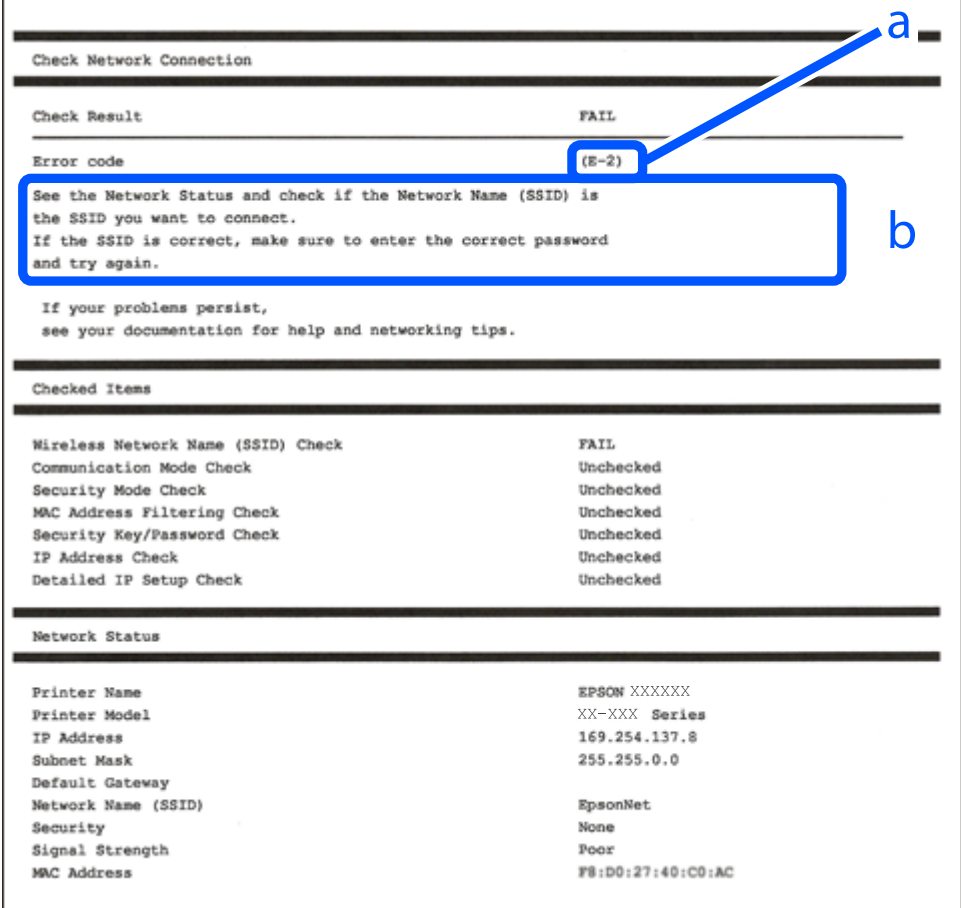

a. Hata kodu

b. Ağ Ortamındaki Mesajlar

### **İlgili Bilgi**

- $\blacktriangleright$  ["E-1" sayfa 176](#page-175-0)
- $\blacktriangleright$  ["E-2, E-3, E-7" sayfa 176](#page-175-0)
- $\blacktriangleright$  ["E-5" sayfa 177](#page-176-0)
- <span id="page-175-0"></span> $\blacktriangleright$  ["E-6" sayfa 177](#page-176-0)
- $\blacktriangleright$  ["E-8" sayfa 177](#page-176-0)
- $\blacktriangleright$  ["E-9" sayfa 178](#page-177-0)
- $\blacktriangleright$  ["E-10" sayfa 178](#page-177-0)
- $\blacktriangleright$  ["E-11" sayfa 178](#page-177-0)
- $\blacktriangleright$  ["E-12" sayfa 179](#page-178-0)
- $\blacktriangleright$  ["E-13" sayfa 179](#page-178-0)
- & ["Ağ Ortamındaki Mesaj" sayfa 180](#page-179-0)

## **E-1**

### **Çözümler:**

- ❏ Ethernet kablosunun yazıcınıza, bir hub'a veya diğer ağ cihazlarına tam olarak bağlandığından emin olun.
- ❏ Hub veya diğer ağ aygıtlarının açık olduğundan emin olun.
- ❏ Yazıcıyı Wi-Fi ile bağlamak istiyorsanız, devre dışı bırakılacağından yazıcı için Wi-Fi ayarlarını yeniden yapın.

## **E-2, E-3, E-7**

### **Çözümler:**

- ❏ Kablosuz yönlendiricinizin açık olduğundan emin olun.
- ❏ Bilgisayarınızın veya aygıtınızın kablosuz yönlendiriciye doğru şekilde bağlandığını onaylayın.
- ❏ Kablosuz yönlendiriciyi kapatın. Yaklaşık 10 saniye bekleyin ve ardından açın.
- ❏ Yazıcıyı kablosuz yönlendiricinize yakın yerleştirin ve aralarındaki engelleri kaldırın.
- ❏ SSID bilgisini elle girdiyseniz, doğru olup olmadığını kontrol edin. SSID öğesini ağ bağlantısı raporunda bulunan **Ağ Durumu** kısmından kontrol edin.
- ❏ Kablosuz yönlendirici birden fazla SSID'ye sahipse görüntülenen SSID'yi seçin. SSID uyumlu olmayan bir frekans kullandığından yazıcı bunları görüntülemez.
- ❏ Ağ bağlantısı kurmak için düğmeyle ayarı kullanıyorsanız kablosuz yönlendiricinizin WPS desteği olduğundan emin olun. Kablosuz yönlendiricinizde WPS desteği yoksa düğmeyle ayarı kullanamazsınız.
- ❏ SSID'nizin sadece ASCII karakterler (alfa sayısal karakterler ve semboller) kullandığından emin olun. Yazıcı, ASCII olmayan karakterler içeren bir SSID'yi görüntüleyemez.
- ❏ Kablosuz yönlendiricinizi bağlamadan önce SSID ve parolanızı bildiğinizden emin olun. Kablosuz yönlendiriciyi varsayılan ayarlarıyla kullanıyorsanız SSID ve parola kablosuz yönlendirici üzerindeki bir etikette bulunur. SSID ve parolanızı bilmiyorsanız kablosuz yönlendiricinizi ayarlayan kişiyle irtibata geçin veya kablosuz yönlendiriciyle verilen belgelere bakın.
- ❏ Paylaşım yapan bir akıllı aygıttan oluşturulan bir SSID'ye bağlanıyorsanız akıllı aygıtla verilen belgelerde SSID ve parolayı kontrol edin.
- ❏ Wi-Fi bağlantınız aniden kesilirse aşağıdaki koşulları kontrol edin. Bu koşullardan herhangi bir geçerliyse aşağıdaki web sitesinden yazılımı karşıdan yükleyip çalıştırarak ağ ayarlarınızı sıfırlayın.

### [http://epson.sn](http://epson.sn/?q=2) > **Kurulum**

- ❏ Ağa düğmeyle ayar kullanarak başka bir akıllı aygıt eklendi.
- ❏ Wi-Fi ağı, itme düğmesi ayarı dışında bir yöntem kullanılarak ayarlandı.

### <span id="page-176-0"></span>**İlgili Bilgi**

- & ["Bilgisayara Bağlanmak İçin Ayarlar Yapma" sayfa 158](#page-157-0)
- & ["W-Fi Ayarlarını Kontrol Panelinden Yapma" sayfa 161](#page-160-0)

### **E-5**

### **Çözümler:**

Kablosuz yönlendiricinin güvenlik türünün aşağıdakilerden birine ayarlandığından emin olun. Aksi halde, kablosuz yönlendiricideki güvenlik türünü değiştirin ve sonra yazıcının ağ ayarlarını sıfırlayın.

- ❏ WEP-64 bit (40 bit)
- ❏ WEP-128 bit (104 bit)
- ❏ WPA PSK (TKIP/AES)\*
- ❏ WPA2 PSK (TKIP/AES)\*
- ❏ WPA (TKIP/AES)
- ❏ WPA2 (TKIP/AES)
- ❏ WPA3-SAE (AES)
- \* WPA PSK, WPA Kişisel olarak da bilinir. WPA2 PSK, WPA2 Kişisel olarak da bilinir.

## **E-6**

### **Çözümler:**

- ❏ MAC adresi filtrelemenin devre dışı bırakılıp bırakılmadığını kontrol edin. Etkinse, filtrelenmemesi için yazıcının MAC adresini kaydettirin. Ayrıntılar için kablosuz yönlendiriciyle verilen belgelere bakın. Yazıcının MAC adresini, ağ bağlantı raporundaki **Ağ Durumu** kısmından kontrol edebilirsiniz.
- ❏ Kablosuz yönlendiriciniz WEP güvenliği ile paylaşılan kimlik doğrulaması kullanıyorsa kimlik doğrulama anahtarı ve dizininin doğru olduğundan emin olun.
- ❏ Kablosuz yönlendiricideki bağlanabilir aygıtların sayısı bağlamak istediğiniz ağ aygıtları sayısından az ise kablosuz yönlendiricide ayarları yaparak bağlanabilir aygıtların sayısını artırın. Ayarları yapmak için kablosuz yönlendiriciyle verilen belgelere bakın.

### **İlgili Bilgi**

& ["Bilgisayara Bağlanmak İçin Ayarlar Yapma" sayfa 158](#page-157-0)

### **E-8**

### **Çözümler:**

- ❏ Yazıcının IP Adresi Al Otomatik olarak ayarlandığında kablosuz yönlendiricisinde DHCP'yi etkinleştirin.
- ❏ Yazıcının IP Adresi Al ayarı Manual olarak ayarlanırsa, el ile ayarladığınız IP adresi aralık dışında olur (örneğin: 0.0.0.0). Yazıcının kontrol panelinden geçerli bir IP adresi ayarlayın.

### <span id="page-177-0"></span>**İlgili Bilgi**

& ["Ağ Ayarları" sayfa 210](#page-209-0)

## **E-9**

### **Çözümler:**

Aşağıdakileri kontrol edin.

- ❏ Cihazlar açık.
- ❏ Yazıcıya bağlamak istediğiniz cihazlardan Internet'e ve aynı ağdaki diğer bilgisayarlara veya ağ cihazlarına erişebiliyorsunuz.

Yukarıdakileri onayladıktan sonra yazıcınız ve ağ aygıtlarınız hala bağlanmıyorsa kablosuz yönlendiriciyi kapatın. Yaklaşık 10 saniye bekleyin ve ardından açın. Aşağıdaki web sitesinden yükleyiciyi karşıdan yükleyip çalıştırarak ağ ayarlarınızı sıfırlayın.

### [http://epson.sn](http://epson.sn/?q=2) > **Kurulum**

### **İlgili Bilgi**

& ["Bilgisayara Bağlanmak İçin Ayarlar Yapma" sayfa 158](#page-157-0)

## **E-10**

### **Çözümler:**

Aşağıdakileri kontrol edin.

- ❏ Ağdaki diğer cihazlar açık.
- ❏ Ağ adresleri (IP adresi, alt ağ maskesi ve varsayılan ağ geçidi) yazıcının IP Adresi Al değeri Manüel olarak ayarlanırsa doğrudur.

Bunlar yanlışsa ağ adresini sıfırlayın. IP adresi, alt ağ maskesi ve varsayılan ağ geçidini ağ bağlantı raporunda **Ağ Durumu** bölümünden kontrol edebilirsiniz.

DHCP etkinse, yazıcının IP Adresi Al ayarını Otomatik olarak değiştirin. IP adresini manüel ayarlamak istiyorsanız, yazıcının IP adresini ağ bağlantısı raporundaki **Ağ Durumu** bölümünden kontrol edin ve sonra ağ ayarları ekranında Manüel'i seçin. Alt ağ maskesini [255.255.255.0] olarak ayarlayın.

Yazıcınız ve ağ aygıtlarınız hala bağlanmıyorsa kablosuz yönlendiriciyi kapatın. Yaklaşık 10 saniye bekleyin ve sonra açın.

### **İlgili Bilgi**

& ["Ağ Ayarları" sayfa 210](#page-209-0)

### **E-11**

### **Çözümler:**

Aşağıdakileri kontrol edin.

❏ Yazıcının TCP/IP Ayarı özelliğini Elle olarak ayarlarsanız varsayılan ağ geçidi adresi doğrudur.

<span id="page-178-0"></span>❏ Varsayılan ağ geçidi olarak ayarlı cihaz açık.

Doğru ağ geçidi adresini ayarlayın. Varsayılan ağ geçidi adresini ağ bağlantı raporundaki **Ağ Durumu** kısmından kontrol edebilirsiniz.

### **İlgili Bilgi**

& ["Ağ Ayarları" sayfa 210](#page-209-0)

## **E-12**

### **Çözümler:**

Aşağıdakileri kontrol edin.

- ❏ Ağ üzerindeki diğer cihazlar açık.
- ❏ Elle giriyorsanız, ağ adresleri (IP adresi, alt ağ maskesi ve varsayılan ağ geçidi) doğru.
- ❏ Diğer cihazlara yönelik ağ adresleri (alt ağ maskesi ve varsayılan ağ geçidi) aynı.
- ❏ IP adresi diğer cihazlarla çakışmıyor.

Yukarıdakileri onayladıktan sonra yazıcınız ve ağ aygıtlarınız hala bağlanmıyorsa aşağıdakileri deneyin.

- ❏ Kablosuz yönlendiriciyi kapatın. Yaklaşık 10 saniye bekleyin ve ardından açın.
- ❏ Yükleyiciyi kullanarak ağ ayarlarını tekrar yapın. Yükleyiciyi aşağıdaki web sitesinden çalıştırabilirsiniz. [http://epson.sn](http://epson.sn/?q=2) > **Kurulum**
- ❏ WEP güvenlik türünü kullanan bir kablosuz yönlendiricide birden fazla parola kaydedebilirsiniz. Birden fazla parola kaydettirilirse, ilk kaydettirilen parolanın yazıcıda ayarlı olup olmadığını kontrol edin.

### **İlgili Bilgi**

- & ["Ağ Ayarları" sayfa 210](#page-209-0)
- & ["Bilgisayara Bağlanmak İçin Ayarlar Yapma" sayfa 158](#page-157-0)

### **E-13**

### **Çözümler:**

Aşağıdakileri kontrol edin.

- ❏ Kablosuz yönlendirici, dağıtıcı ve yönlendirici gibi ağ aygıtları açık.
- ❏ Ağ cihazlarına yönelik TCP/IP Ayarı elle yapılmamış. (Diğer ağ aygıtlarına ait TCP/IP Ayarı elle gerçekleştirilirken, yazıcının TCP/IP Ayarı otomatik olarak ayarlanırsa yazıcı ağı, diğer aygıtlara ait ağdan farklı olabilir.)

Yukarıdakiler kontrol edildikten sonra da çalışmazsa aşağıdakileri deneyin.

- ❏ Kablosuz yönlendiriciyi kapatın. Yaklaşık 10 saniye bekleyin ve ardından açın.
- ❏ Yazıcıyla aynı ağ üzerindeki bilgisayarda, yükleyiciyi kullanarak ağ ayarlarını yapın. Yükleyiciyi aşağıdaki web sitesinden çalıştırabilirsiniz.

[http://epson.sn](http://epson.sn/?q=2) > **Kurulum**

<span id="page-179-0"></span>❏ WEP güvenlik türünü kullanan bir kablosuz yönlendiricide birden fazla parola kaydedebilirsiniz. Birden fazla parola kaydettirilirse, ilk kaydettirilen parolanın yazıcıda ayarlı olup olmadığını kontrol edin.

### **İlgili Bilgi**

- & ["Ağ Ayarları" sayfa 210](#page-209-0)
- & ["Bilgisayara Bağlanmak İçin Ayarlar Yapma" sayfa 158](#page-157-0)

## **Ağ Ortamındaki Mesaj**

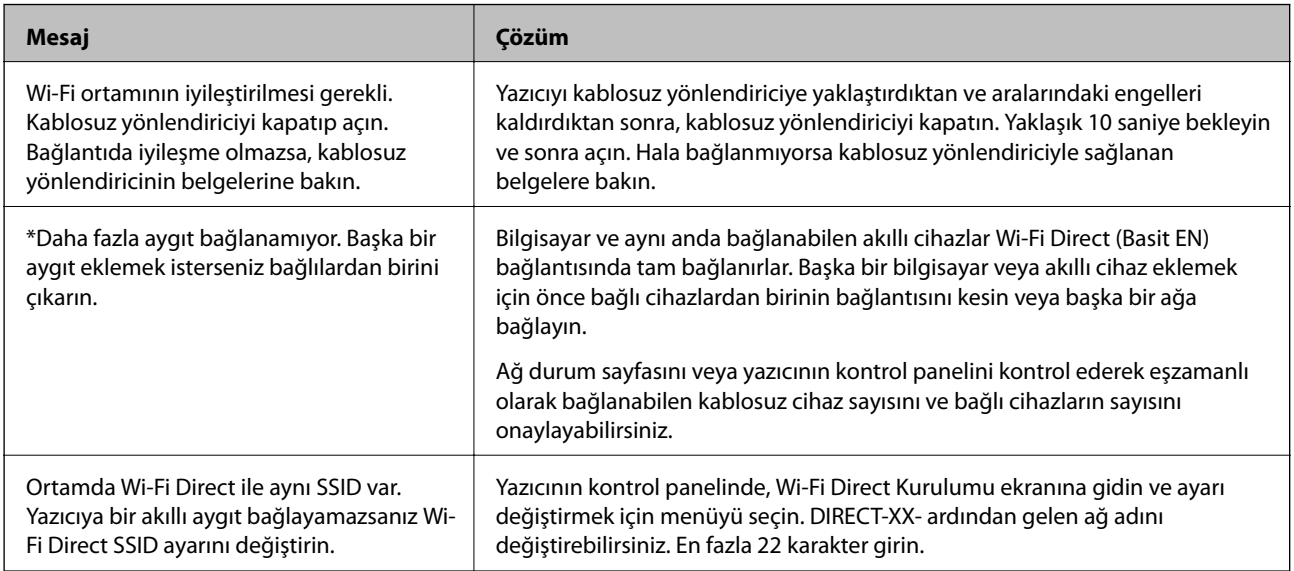

## **Ağ Durumu Sayfası Yazdırma**

Ayrıntılı ağ bilgilerini yazdırarak kontrol edebilirsiniz.

- 1. Kağıtları yükleyin.
- 2. Yazıcının kontrol panelinde öğesine dokunun.
- 3. **Genel Ayarlar** > **Ağ Ayarları** > **Ağ Durumu** öğesine dokunun.
- 4. **Yazdırma Durumu Sayfası** öğesine dokunun.
- 5. Mesajı kontrol edin ve ardından ağ durumu sayfasını yazdırın.
- 6. **Kapat** öğesine dokunun.
# <span id="page-180-0"></span>**Ürün Bilgileri**

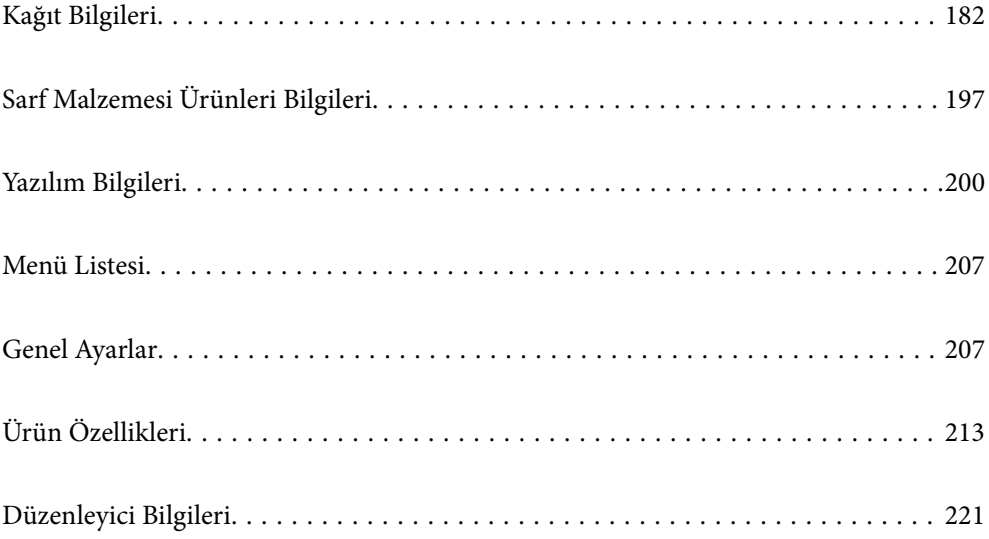

# <span id="page-181-0"></span>**Kağıt Bilgileri**

### **Kullanılabilir Kağıtlar ve Kapasiteler**

### **SC-P900 Series için Orijinal Epson Kağıdı**

Epson, yüksek kaliteli çıktılar elde etmeniz için orijinal Epson kağıtları kullanmanızı önerir.

*Not:*

Kağıtların bulunabilirliği konuma göre değişir. Bölgenizde bulunabilen kağıtlar hakkında en güncel bilgi için Epson destek bölümüne başvurun.

Kenarlıksız yazdırma için "✓" görünse bile, yazıcı sürücüsünde seçili **Seviye**'ye bağlı olarak kenarlıksız yazdırma mümkün olmayabilir.

### **Belgeleri yazdırmak için uygun kağıt**

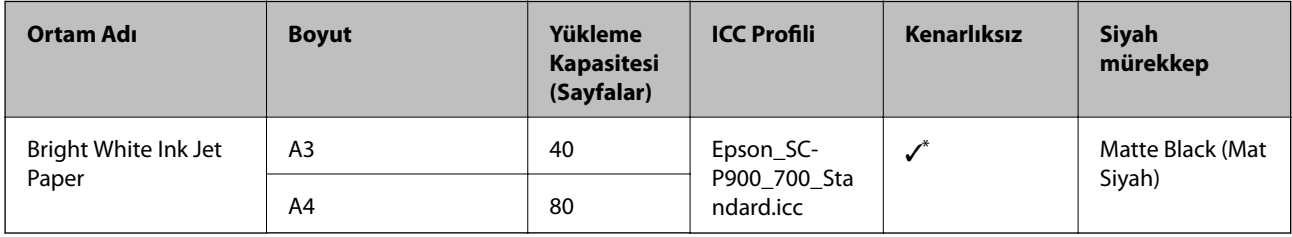

Kenarlıksız yazdırmayı belirtebilir ve gerçekleştirebilirsiniz; ancak kağıdın genişlemesi veya daralması nedeniyle kenar boşlukları görünebilir veya baskı kalitesi düşebilir.

### **Fotoğrafları yazdırmak için uygun kağıt**

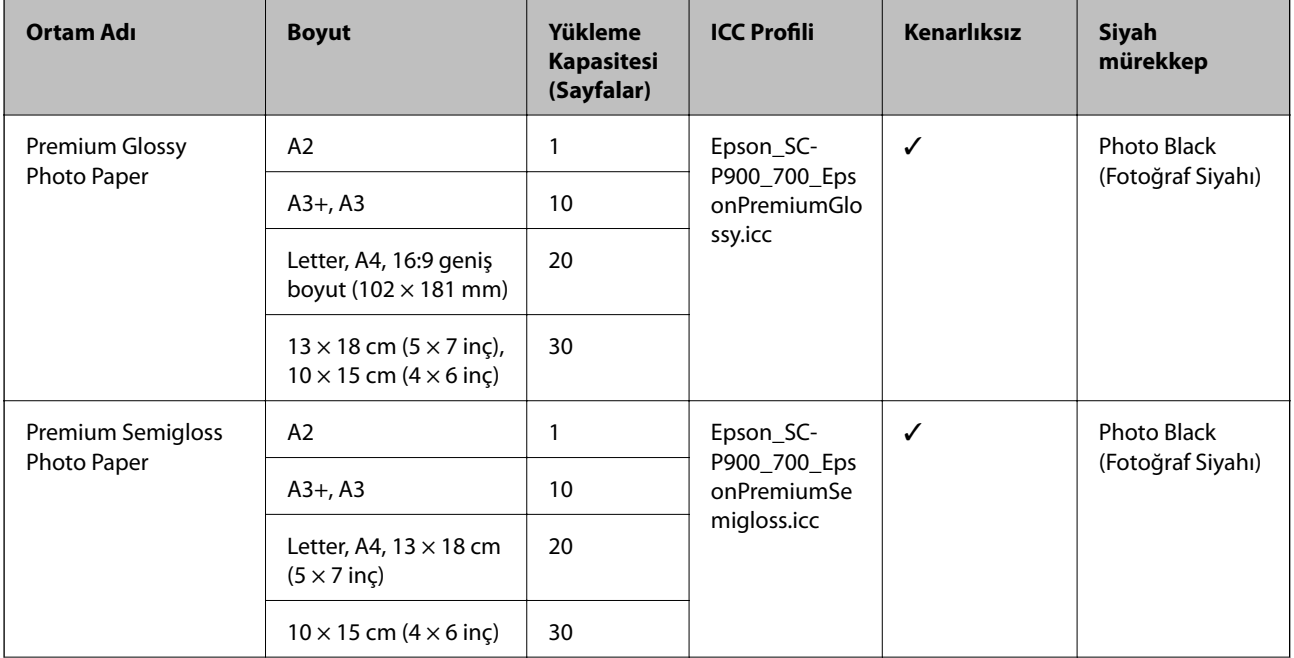

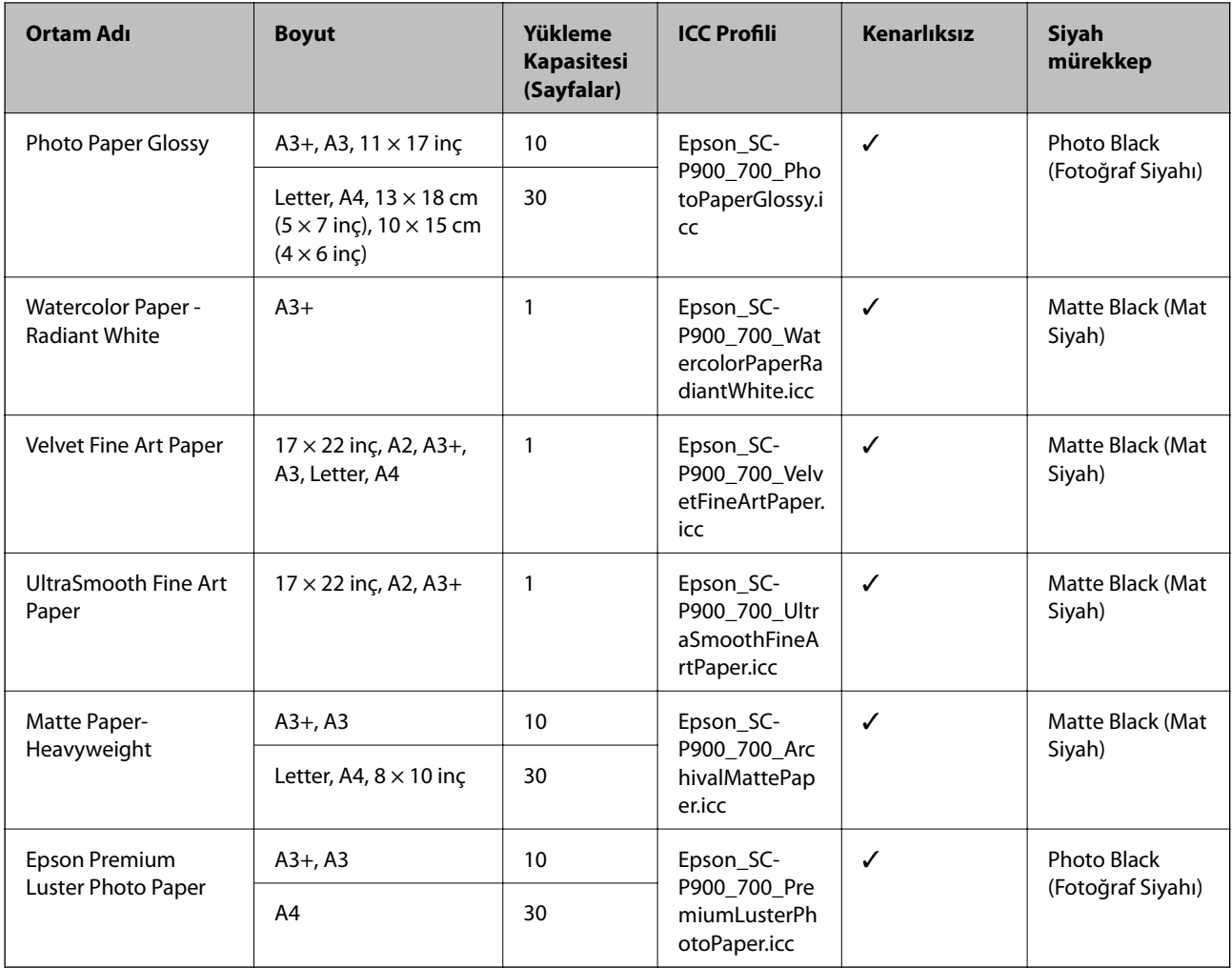

# **Belgeleri ve fotoğrafları yazdırmak için uygun kağıt**

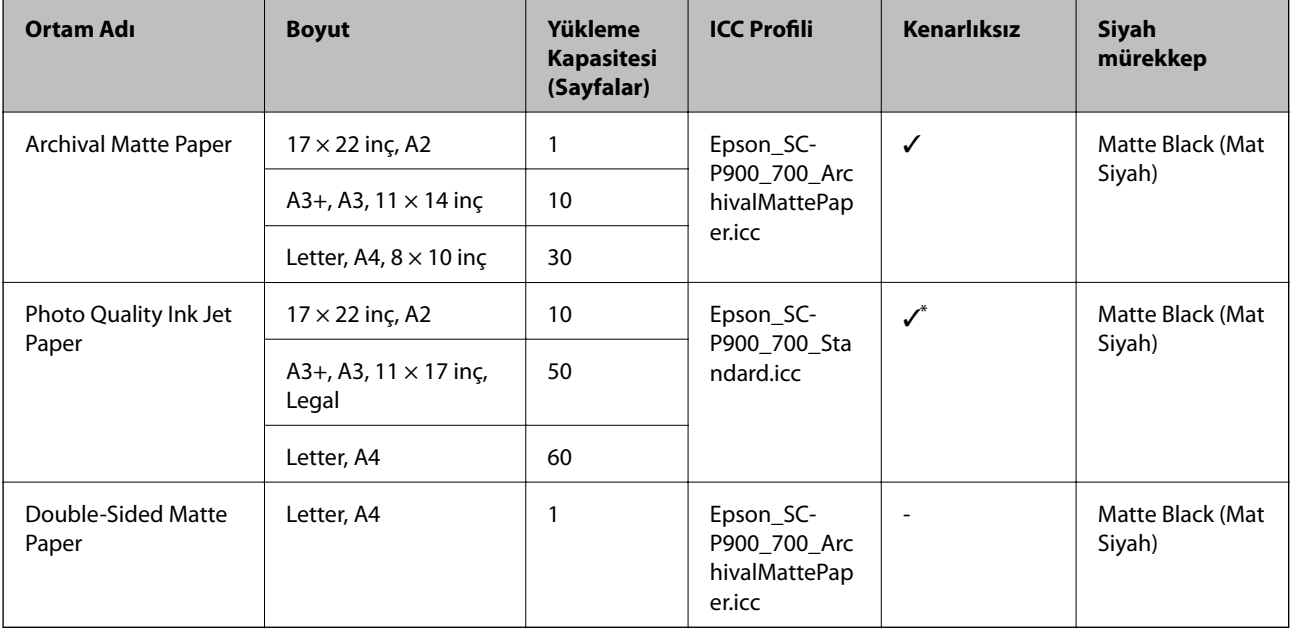

\* Yazdırdığınız görüntüye ve kağıdın koşuluna bağlı olarak mürekkep kağıdın kenarlarına yapışabilir ve lekelere neden olabilir veya kenarlıksız çıktılarda yazdırma kalitesi bozulabilir. Yazdırma kalitesi sorunları görüyorsanız kenarlıksız yazdırma özelliğini devre dışı bırakın ve yeniden yazdırmaya çalışın.

# **Diğer çeşitli kağıt türleri**

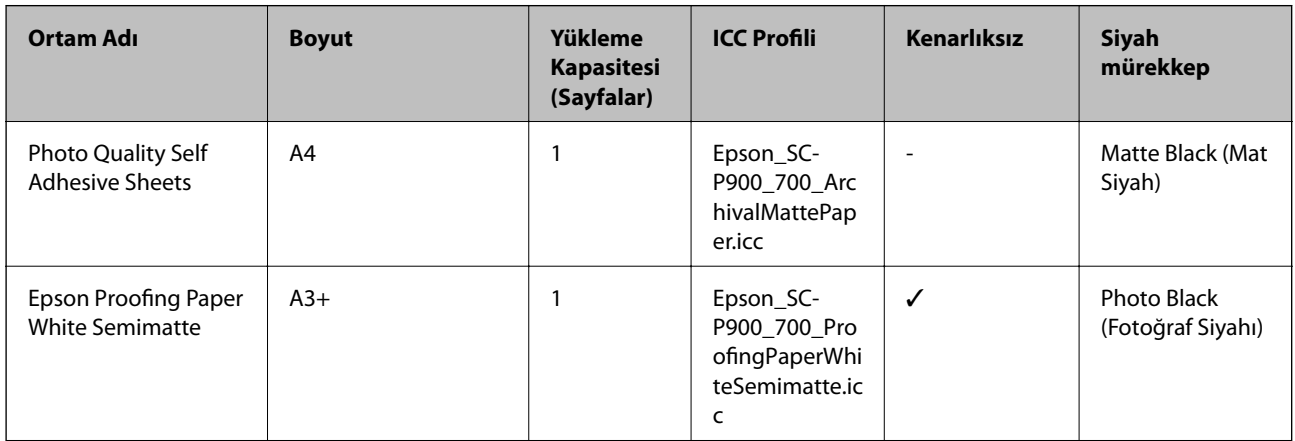

### **Rulo kağıt**  $\hat{\infty}$

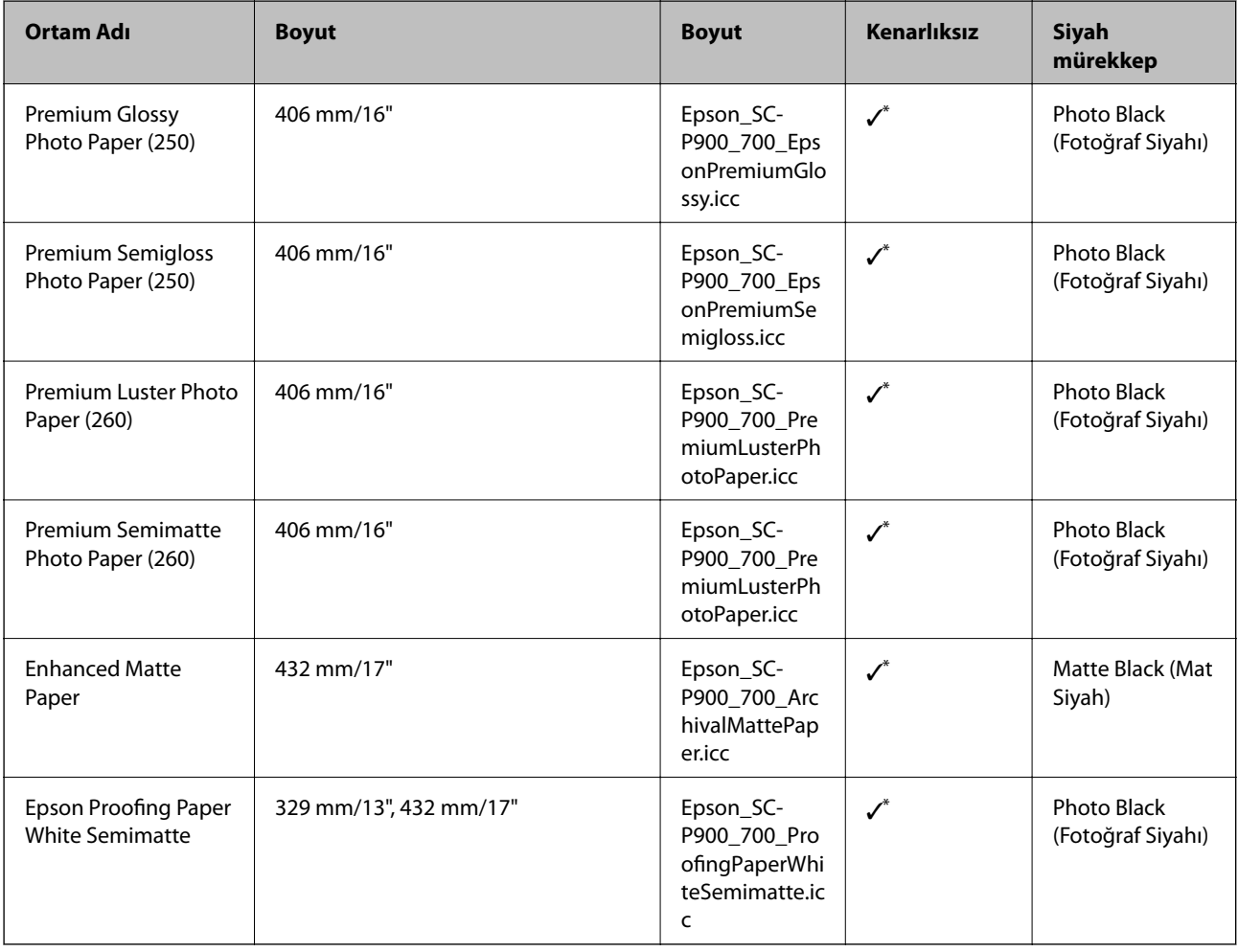

\* Sol ve sağ kenarlıklar yok.

### **SC-P700 Series için Orijinal Epson Kağıdı**

Epson, yüksek kaliteli çıktılar elde etmeniz için orijinal Epson kağıtları kullanmanızı önerir.

#### *Not:*

Kağıtların bulunabilirliği konuma göre değişir. Bölgenizde bulunabilen kağıtlar hakkında en güncel bilgi için Epson destek bölümüne başvurun.

Kenarlıksız yazdırma için "✓" görünse bile, yazıcı sürücüsünde seçili **Seviye**'ye bağlı olarak kenarlıksız yazdırma mümkün olmayabilir.

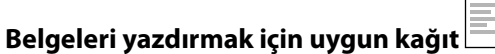

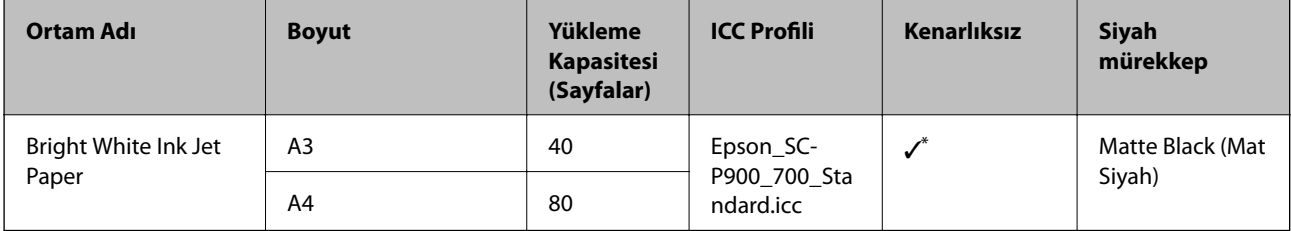

\* Kenarlıksız yazdırmayı belirtebilir ve gerçekleştirebilirsiniz; ancak kağıdın genişlemesi veya daralması nedeniyle kenar boşlukları görünebilir veya baskı kalitesi düşebilir.

### **Fotoğrafları yazdırmak için uygun kağıt**

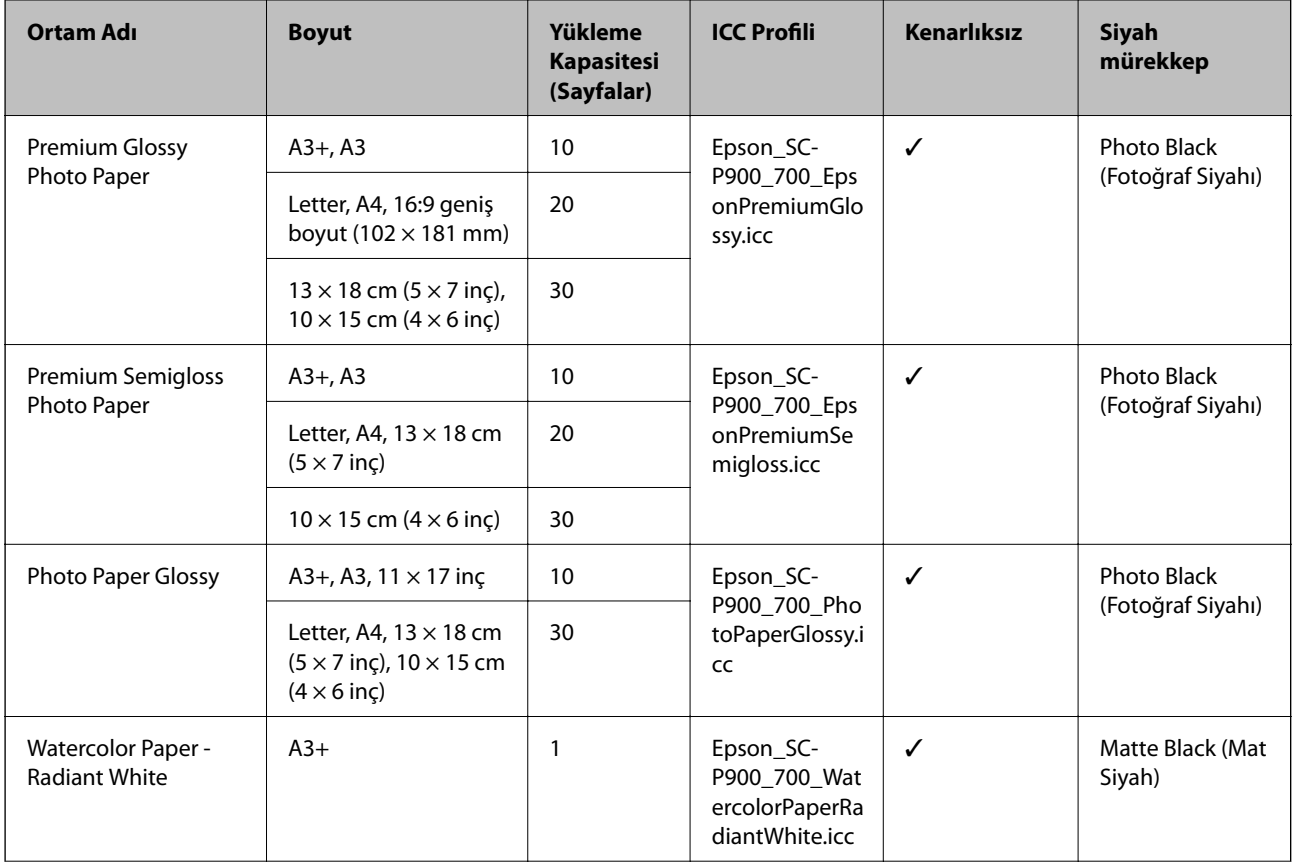

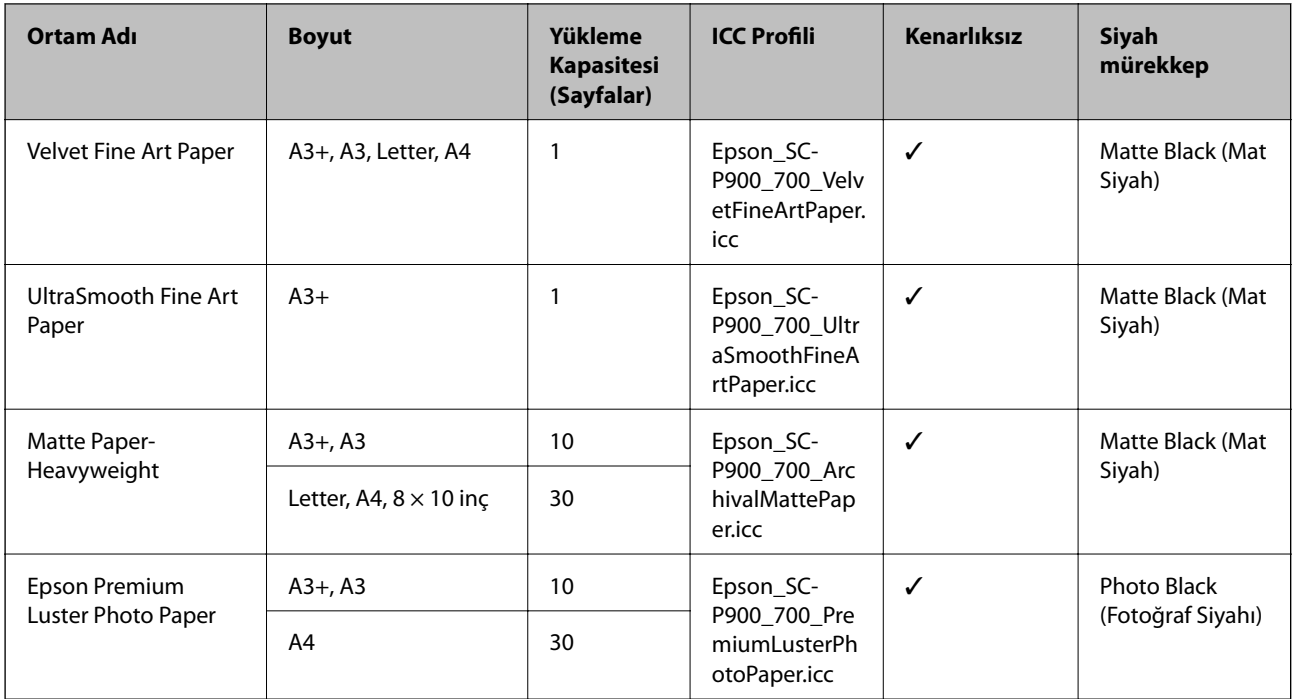

### **Belgeleri ve fotoğrafları yazdırmak için uygun kağıt**

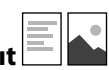

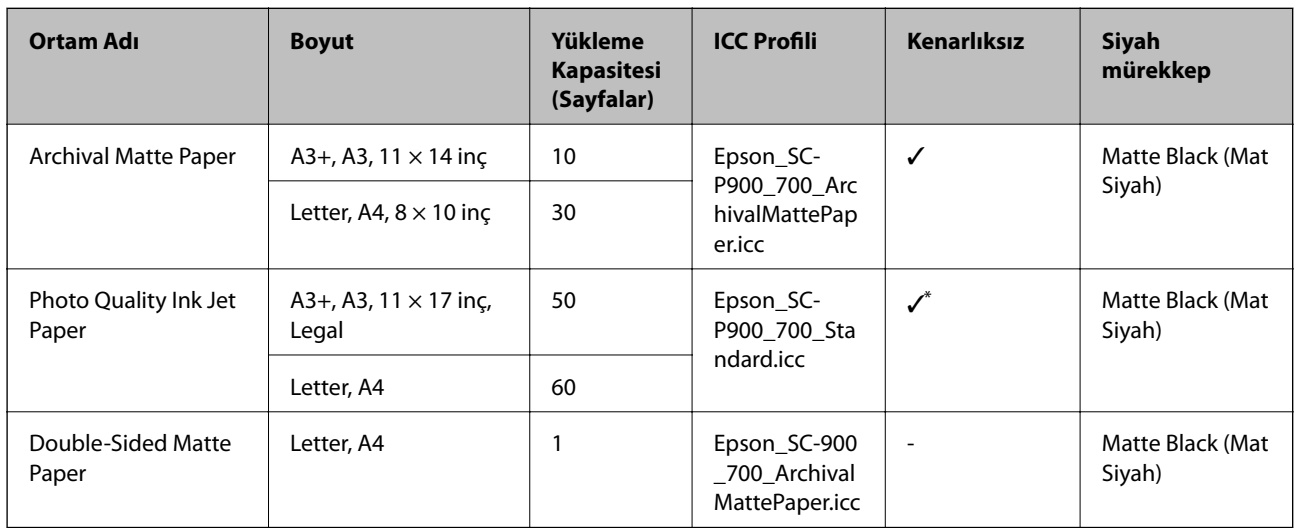

\* Yazdırdığınız görüntüye ve kağıdın koşuluna bağlı olarak mürekkep kağıdın kenarlarına yapışabilir ve lekelere neden olabilir veya kenarlıksız çıktılarda yazdırma kalitesi bozulabilir. Yazdırma kalitesi sorunları görüyorsanız kenarlıksız yazdırma özelliğini devre dışı bırakın ve yeniden yazdırmaya çalışın.

# **Diğer çeşitli kağıt türleri**

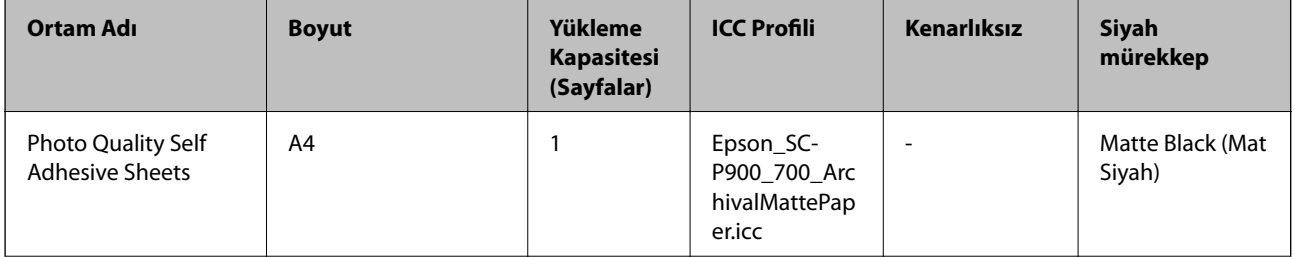

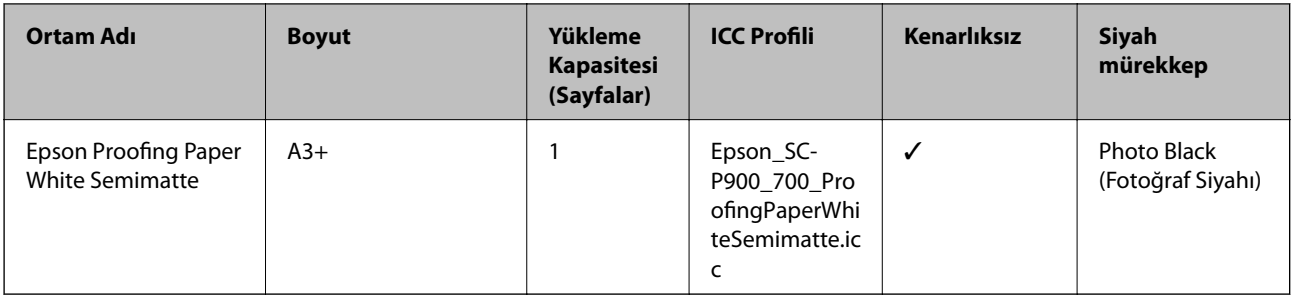

### **Rulo kağıt**  $\hat{\infty}$

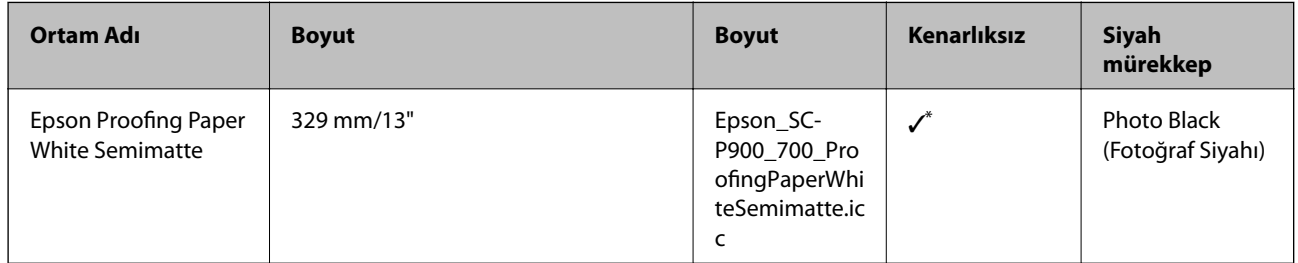

\* Sol ve sağ kenarlıklar yok.

### **SC-P900 Series için Piyasada Bulunan Kağıt**

Kenarlıksız yazdırma için "✓" görünse bile, yazıcı sürücüsünde seçili **Seviye**'ye bağlı olarak kenarlıksız yazdırma mümkün olmayabilir.

## c*Önemli:*

- ❏ Aşağıdaki teknik özelliklere sahipse diğer şirketler tarafından üretilse bile düz kağıt ve geri dönüştürülmüş kağıt yazıcıya yüklenebilir ve beslenebilir, Epson yazdırma kalitesini garantilemez.
- ❏ Aşağıdaki teknik özellikleri karşılayan diğer şirketlerin ürettiği diğer kağıt türleri yazıcıya yüklenebilse bile Epson kağıt besleme ve yazdırma kalitesini garanti edemez.

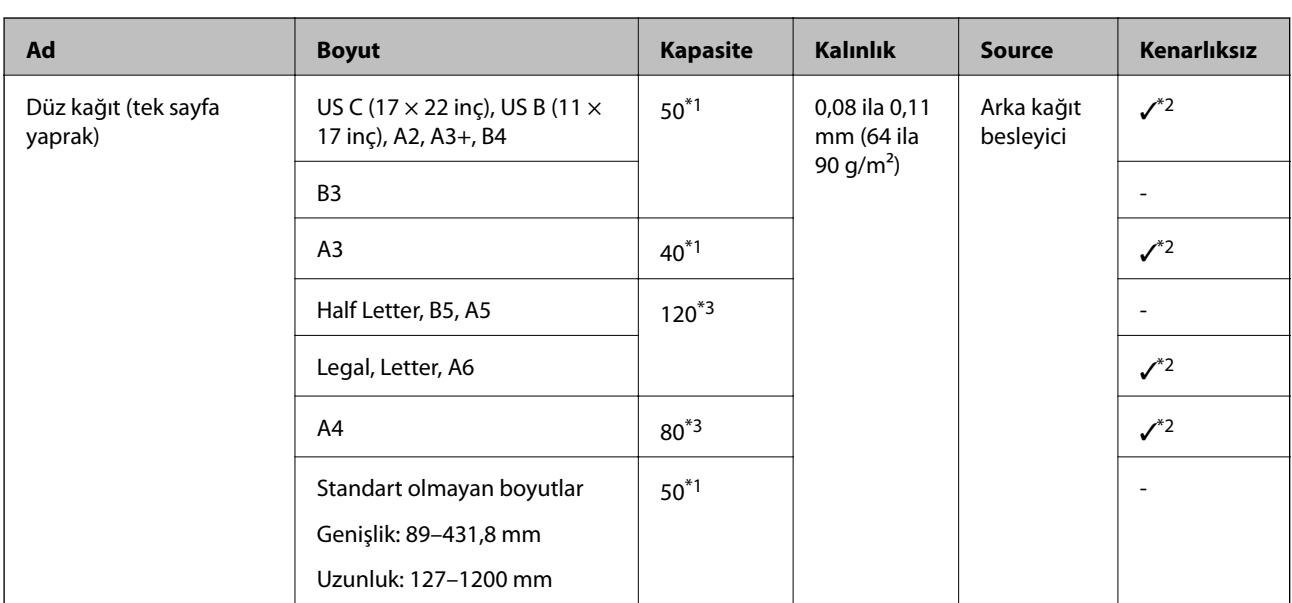

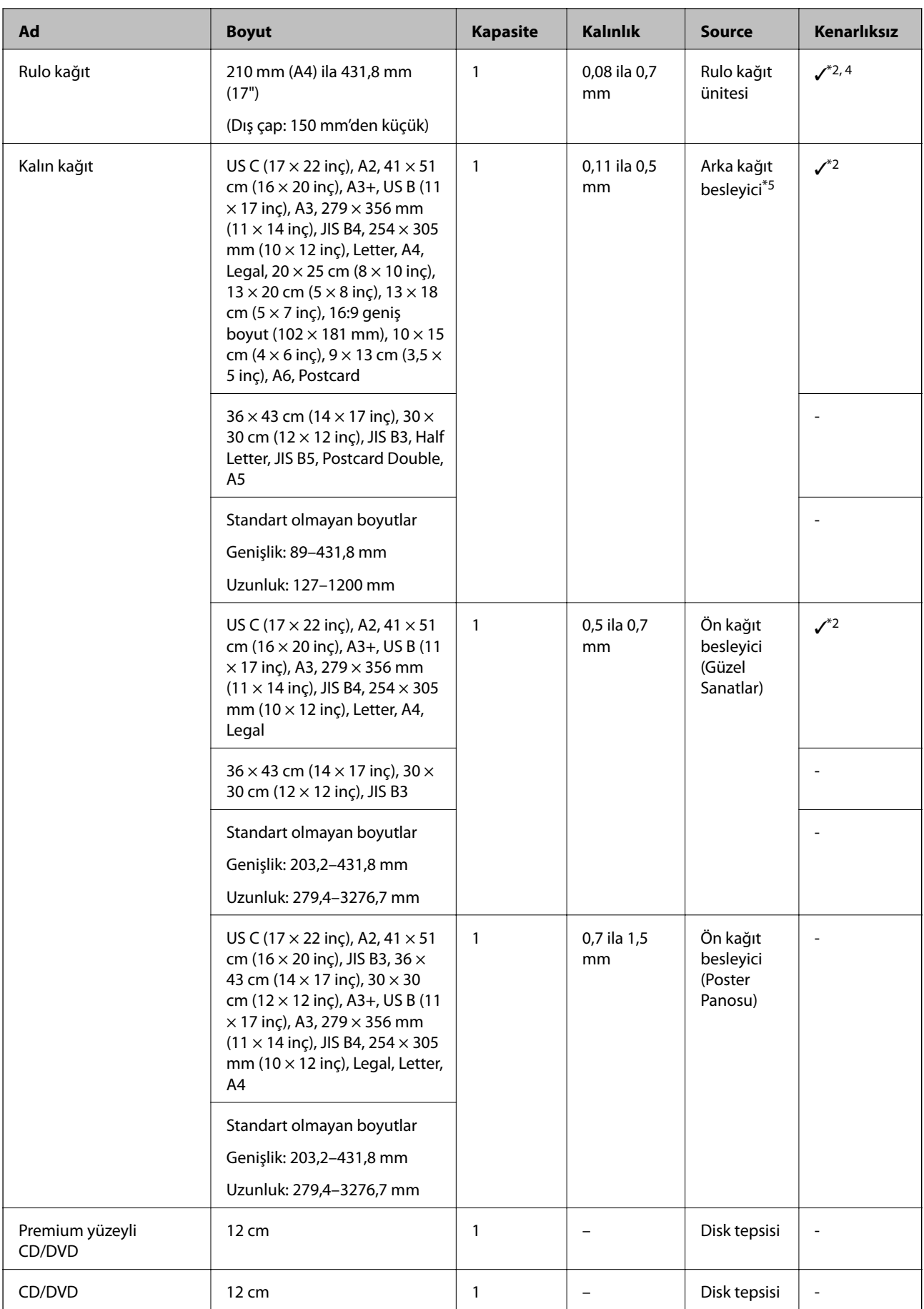

- \*1: Ayarlanabilecek yaprak sayısı kağıt kalınlığına bağlı olarak değişir. Yüklenen kağıdın toplam ağırlığı 5 mm'yi aşmamalıdır.
- \*2: Kenarlıksız yazdırmayı belirtebilir ve gerçekleştirebilirsiniz; ancak kağıdın genişlemesi veya daralması nedeniyle kenar boşlukları görünebilir veya baskı kalitesi düşebilir. Kağıtla birlikte verilen kılavuza bakın ve ayarları uygun şekilde değiştirin.
- \*3: Ayarlanabilecek yaprak sayısı kağıt kalınlığına bağlı olarak değişir. Yüklenen kağıdın toplam ağırlığı 12 mm'yi aşmamalıdır.
- \*4: Sol ve sağ kenarlıklar yok.
- \*5: Besleme yapılamazsa, kağıdı ön kağıt besleyiciye yükleyin.

### **SC-P700 Series için Piyasada Bulunan Kağıt**

Kenarlıksız yazdırma için "✓" görünse bile, yazıcı sürücüsünde seçili **Seviye**'ye bağlı olarak kenarlıksız yazdırma mümkün olmayabilir.

### c*Önemli:*

- ❏ Aşağıdaki teknik özelliklere sahipse diğer şirketler tarafından üretilse bile düz kağıt ve geri dönüştürülmüş kağıt yazıcıya yüklenebilir ve beslenebilir, Epson yazdırma kalitesini garantilemez.
- ❏ Aşağıdaki teknik özellikleri karşılayan diğer şirketlerin ürettiği diğer kağıt türleri yazıcıya yüklenebilse bile Epson kağıt besleme ve yazdırma kalitesini garanti edemez.

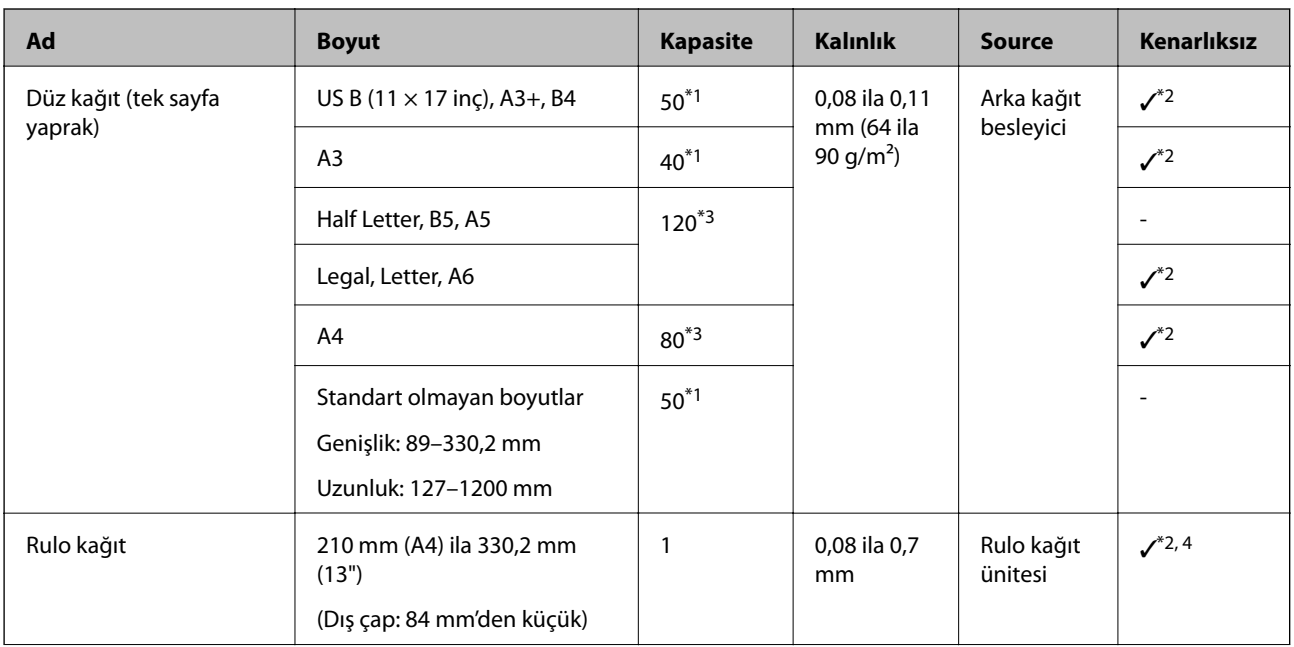

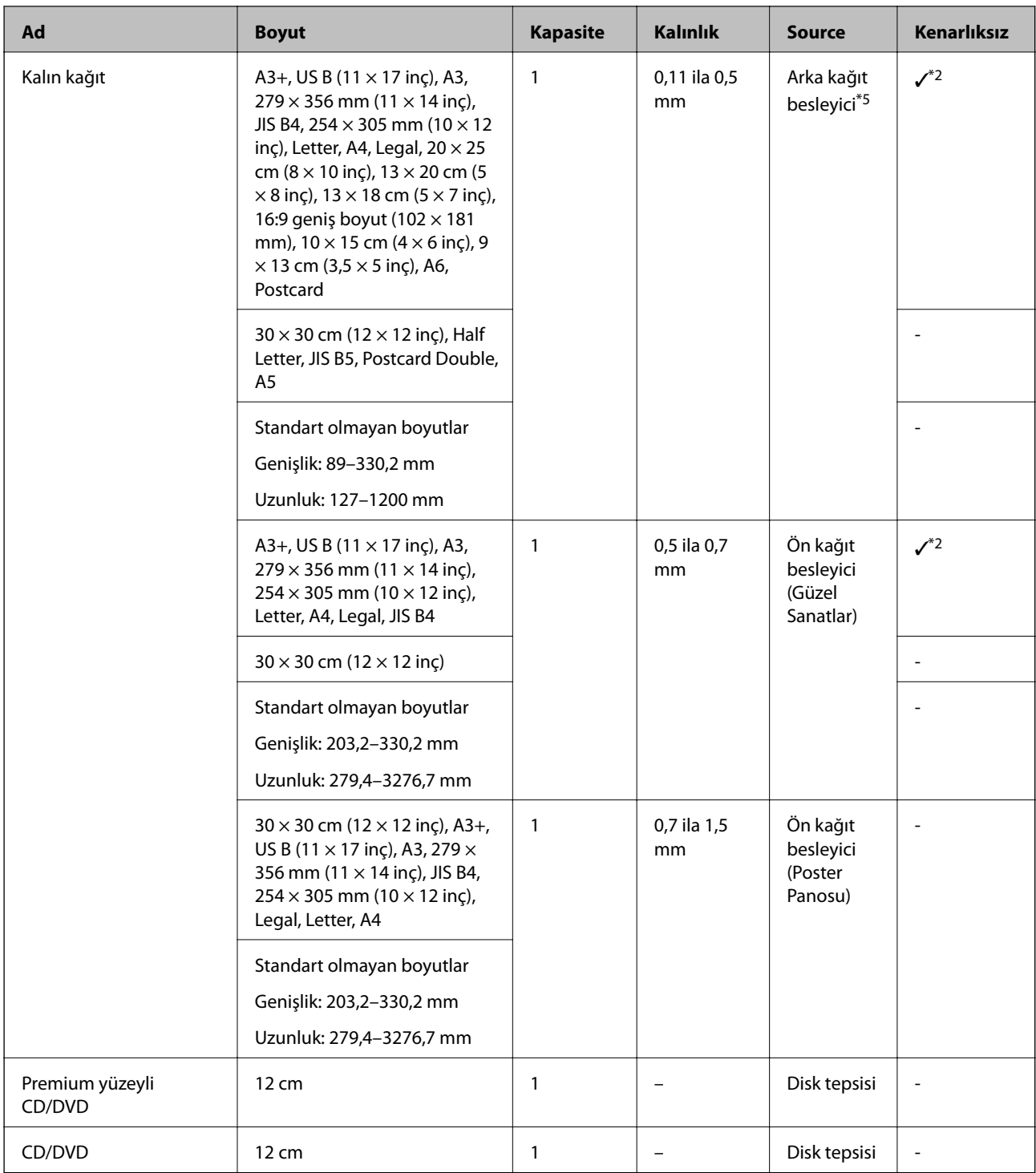

\*1: Ayarlanabilecek yaprak sayısı kağıt kalınlığına bağlı olarak değişir. Yüklenen kağıdın toplam ağırlığı 5 mm'yi aşmamalıdır.

\*2: Kenarlıksız yazdırmayı belirtebilir ve gerçekleştirebilirsiniz; ancak kağıdın genişlemesi veya daralması nedeniyle kenar boşlukları görünebilir veya baskı kalitesi düşebilir. Kağıtla birlikte verilen kılavuza bakın ve ayarları uygun şekilde değiştirin.

\*3: Ayarlanabilecek yaprak sayısı kağıt kalınlığına bağlı olarak değişir. Yüklenen kağıdın toplam ağırlığı 12 mm'yi aşmamalıdır.

\*4: Sol ve sağ kenarlıklar yok.

\*5: Besleme yapılamazsa, kağıdı ön kağıt besleyiciye yükleyin.

### <span id="page-190-0"></span>**Kullanılamayan Kağıt Türleri**

Aşağıdaki kağıtları kullanmayın. Bu gibi kağıtlar kullanmak kağıt sıkışmalarına veya çıktılar üzerinde bulaşmalara sebep olabilir.

- ❏ Dalgalı kağıtlar
- ❏ Yırtık veya kesik kağıtlar
- ❏ Katlanmış kağıtlar
- ❏ Nemli kağıtlar
- ❏ Çok kalın veya çok ince kağıtlar
- ❏ Etiketler içeren kağıtlar
- ❏ Yavaş kuruyan, mürekkep püskürtmeli kağıt dışındaki herhangi bir ortama yazdırmak baskı lekelerine neden olabilir.

### **Orijinal Kağıt Dışındaki Kağıt Türlerine Yazdırma**

### **Kağıt bilgisi ekleme (yazdırma ayarları)**

Kağıdın yeteneklerinden tam olarak yararlanmak için optimum kağıt ayarlarına ihtiyacınız vardır. Orijinal kağıttan başka bir kağıda yazdırırken, kağıt bilgilerini (ortam ayarları) yazıcıya ekleyin ve kağıda en uygun kağıt ayarını seçin.

### c*Önemli:*

- ❏ İnternet'e bağlı bir bilgisayar kullanın ve bilgisayarınızı yazıcıya bağladıktan sonra işlemleri gerçekleştirin.
- ❏ Kağıt bilgileri, özel bir Epson sunucusundan bilgisayarınıza ve yazıcınıza Internet üzerinden eklenir.
- 1. Kağıt ekleme bilgi ekranını Epson Print Layout veya yazıcı sürücüsünden görüntüleyin.
	- ❏ Epson Print Layout

**Media Type** > **Download Media** öğesini seçin.

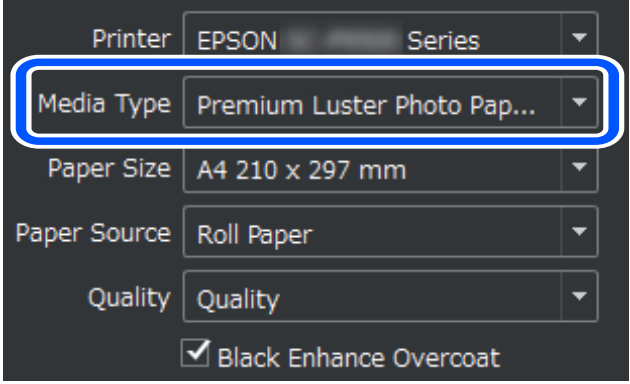

#### ❏ Windows

**Yardımcı Program** sekmesinden Epson Media Installer'i seçin.

Uygulamayı bilgisayarın masaüstündeki bir kısayol simgesinden de başlatabilirsiniz.

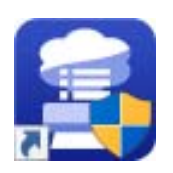

❏ Mac OS

Epson Media Installer'i aşağıda gösterildiği gibi başlatın.

### **Uygulamalar** > **Epson Software** > **Epson Utilities** > **Epson Media Installer.app**

Eklenebilecek kağıt bilgilerinin bir listesi görüntülenir.

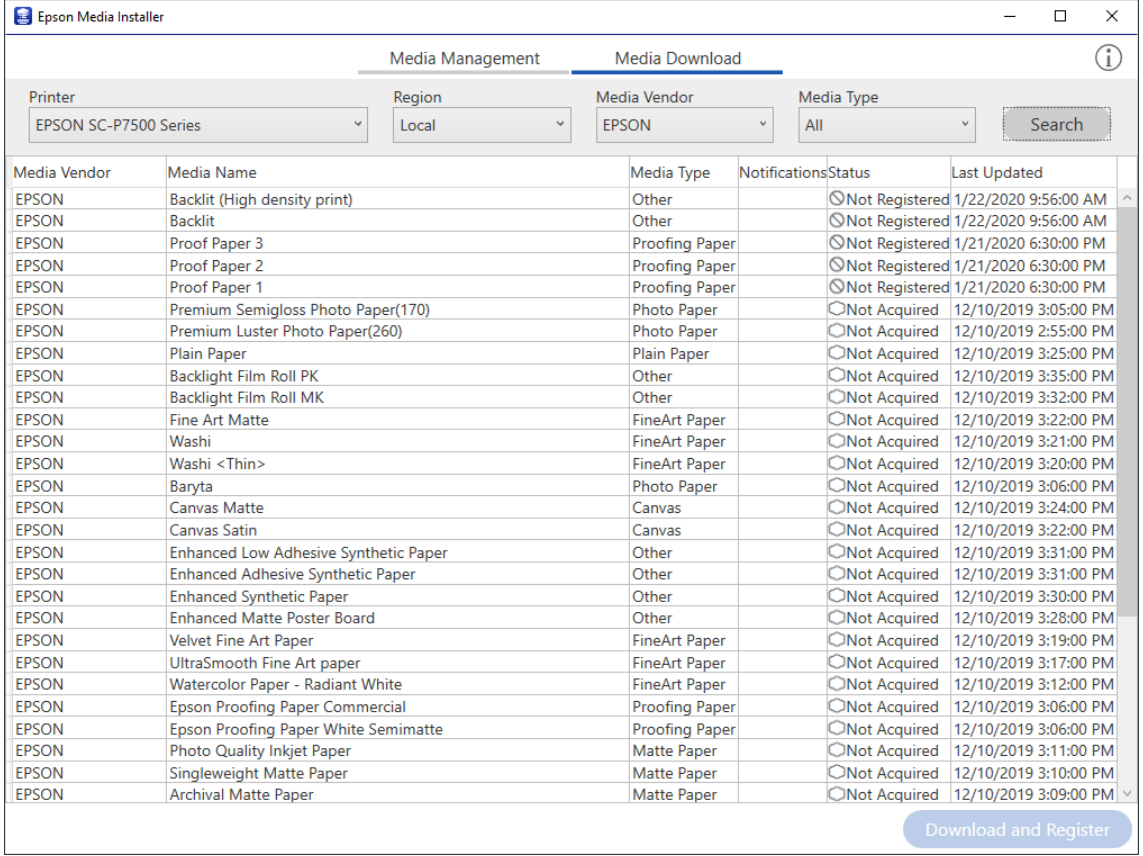

Hedef kağıt bilgisi yoksa, kağıt üreticisinin web sitesine bakın ve kağıdı ayarlayın.

### 2. Kağıt bilgilerini ekleyin.

Hedef kağıdı seçin ve **İndir ve Kayıt Ol** öğesine tıklayın.

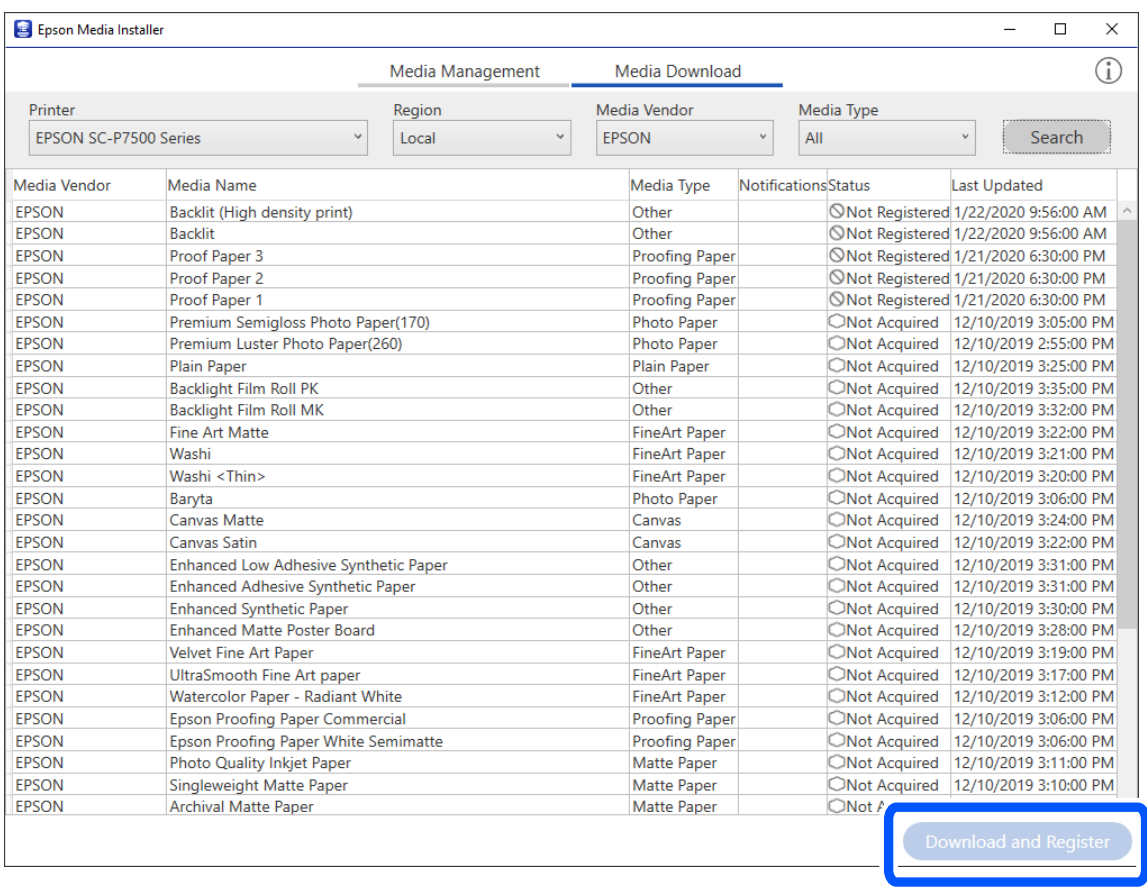

Eklenen kağıt bilgilerini Epson Print Layout, yazıcı sürücüleri ve yazıcının kontrol panelindeki kağıt ayarı menülerinden seçebilirsiniz.

3. Epson Print Layout veya yazıcı sürücüsündeki kağıt türü ayarından hedef kağıdı seçin ve yazdırın.

Kağıt bilgileri eklediyseniz, eklenen kağıdın ICC profilini Epson Print Layout, yazıcı sürücüleri ve diğer uygulamalarda kullanabilirsiniz.

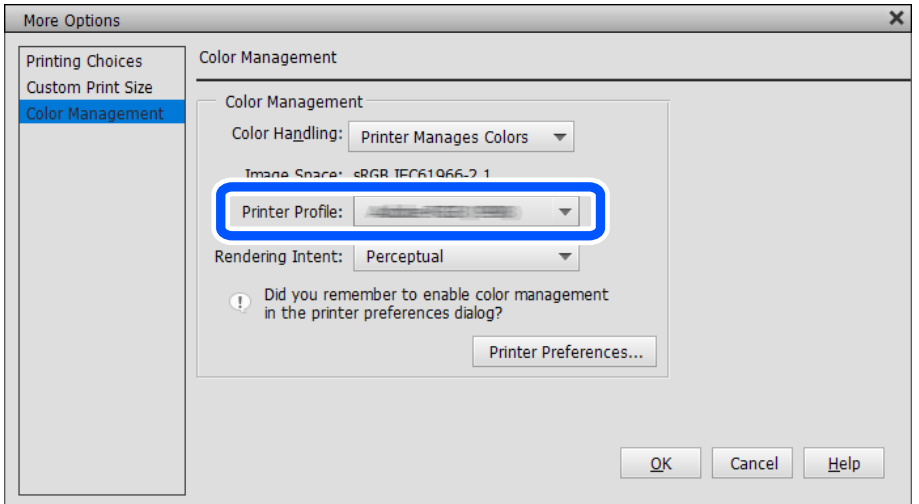

### c*Önemli:*

Yazıcı sürücüsünü kaldırıp yeniden yüklerseniz, kağıt bilgilerinizi Epson Media Installer kullanarak yeniden kaydedin. Aksi halde, kağıt bilgileri Epson Print Layout, yazıcı sürücüsü veya diğer uygulamalar içinde görünmeyebilir.

Kağıt bilgilerini kaydetmek için Epson Media Installer programını başlatın ve *Ortam Yönetimi* > *Yenile* öğelerini seçin

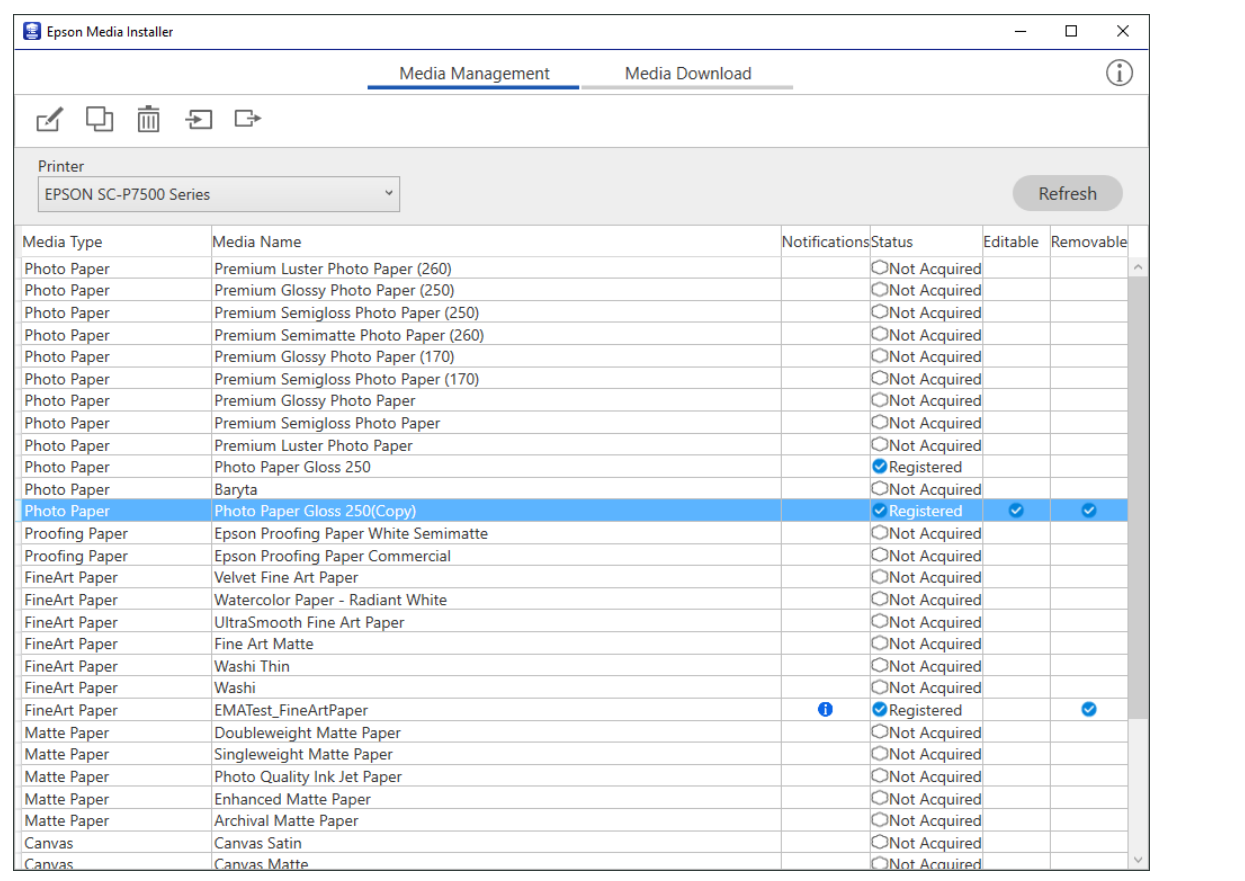

### **Kağıt bilgilerini düzenleme**

Sık kullandığınız ayarları kullanarak kağıt bilgilerini düzenleyebilir ve yazdırabilirsiniz.

1. Epson Media Installer uygulamasını başlatın ve **Ortam Yönetimi** öğesini seçin. Düzenlemek istediğiniz kağıt ayarlarını (ortam ayarları) ve  $\Box$  öğesini seçin.

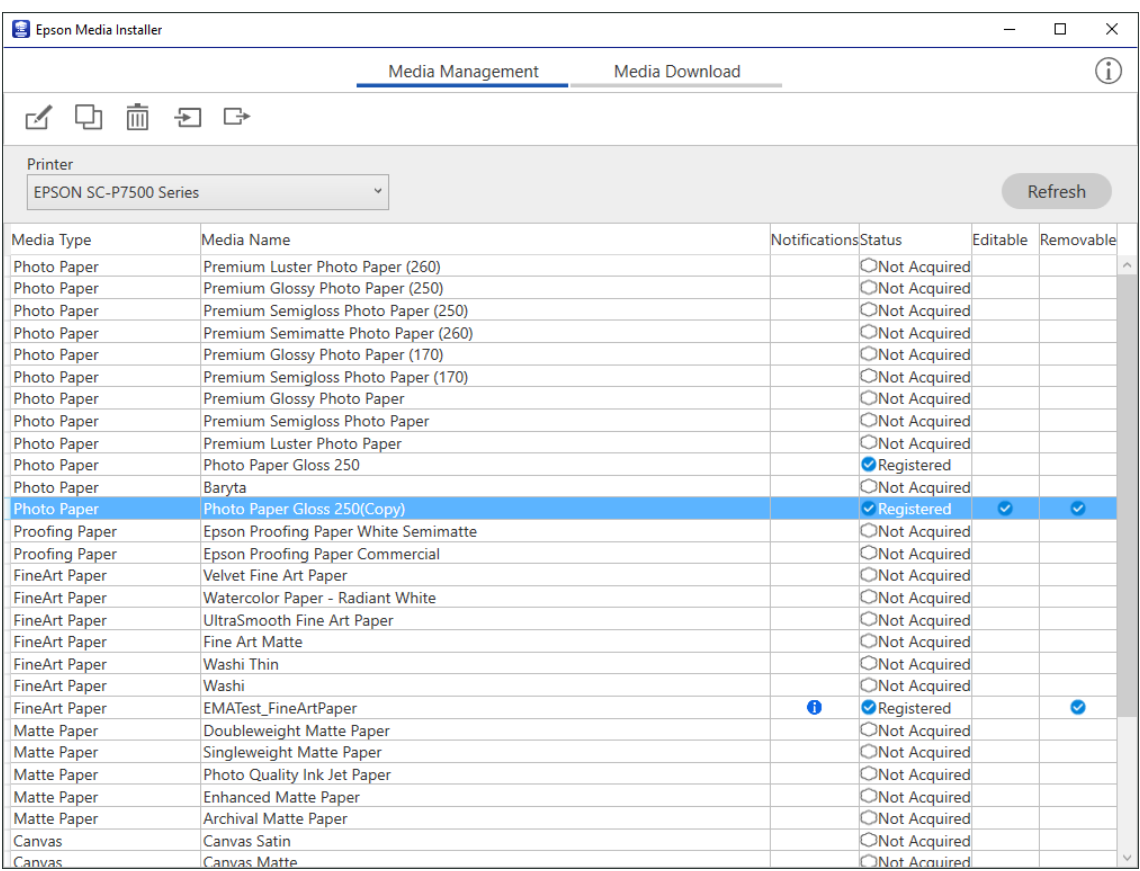

2. Kopyaladığınız kağıt bilgilerini seçin ve ardından  $\Box$  öğesini seçin.

### *Not:*

Düzenlemeler yalnızca kopyalanan kağıt bilgileri (ortam ayarları) üzerinde yapılır. Orijinal kağıt bilgilerini doğrudan düzenleyemezsiniz. Durumu Kayıtlı olan kağıt için kağıt bilgilerini kopyalayabilirsiniz.

3. Düzenleme ekranında her bir ayarı belirtin ve ardından **Tamam** öğesini seçin.

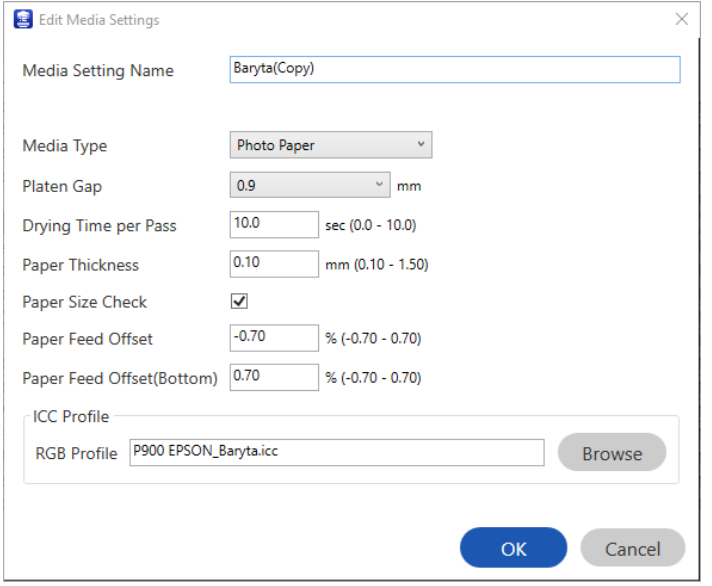

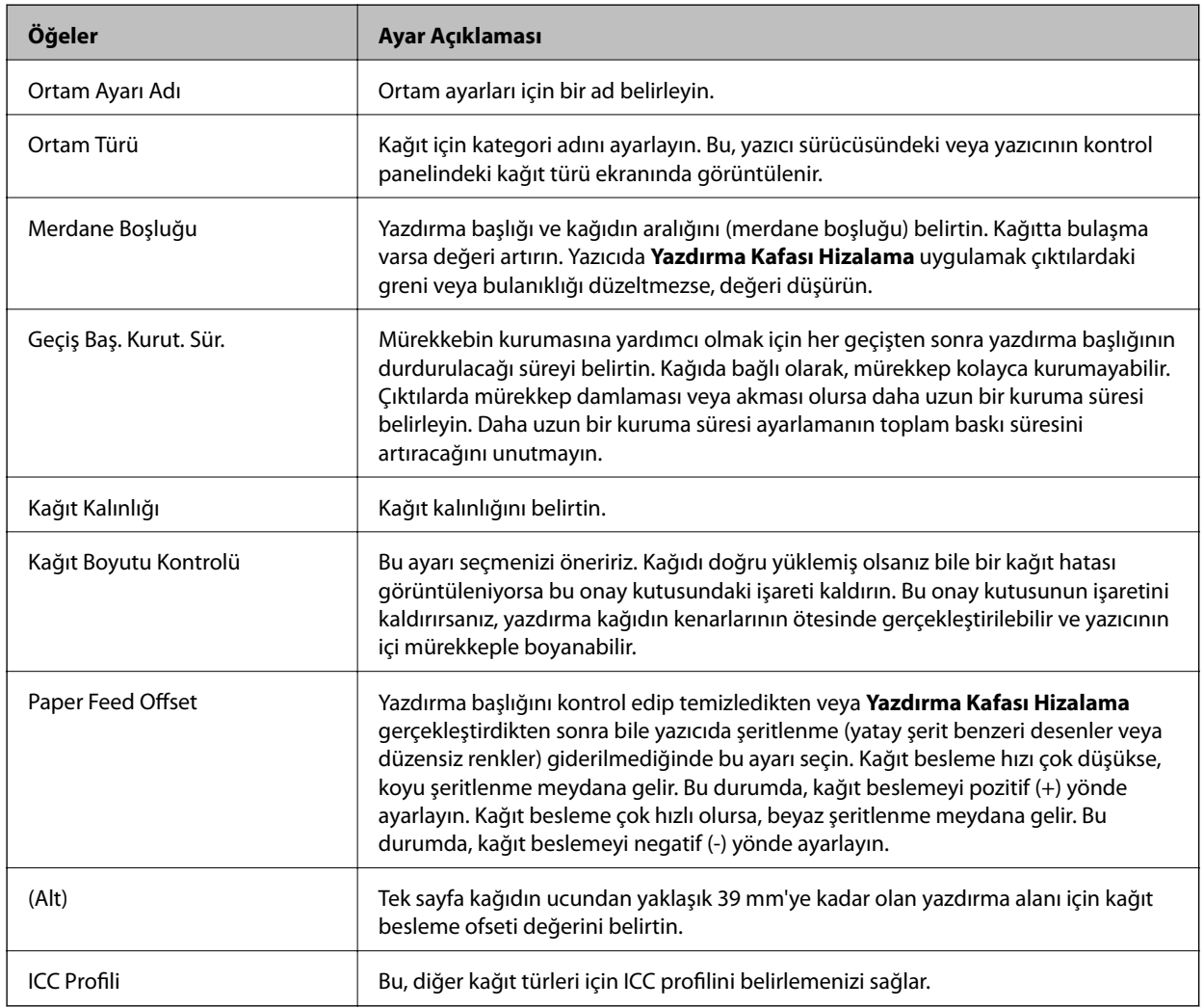

4. Epson Print Layout veya yazıcı sürücüsünde kağıt türünden düzenlenmiş kağıdı seçin ve yazdırın.

# <span id="page-196-0"></span>**Sarf Malzemesi Ürünleri Bilgileri**

### **SC-P900 Series Mürekkep Kartuşu Kodları**

Orijinal Epson mürekkep kartuşlarının kodları aşağıda verilmiştir.

Avrupa, Avustralya ve Yeni Zelanda için

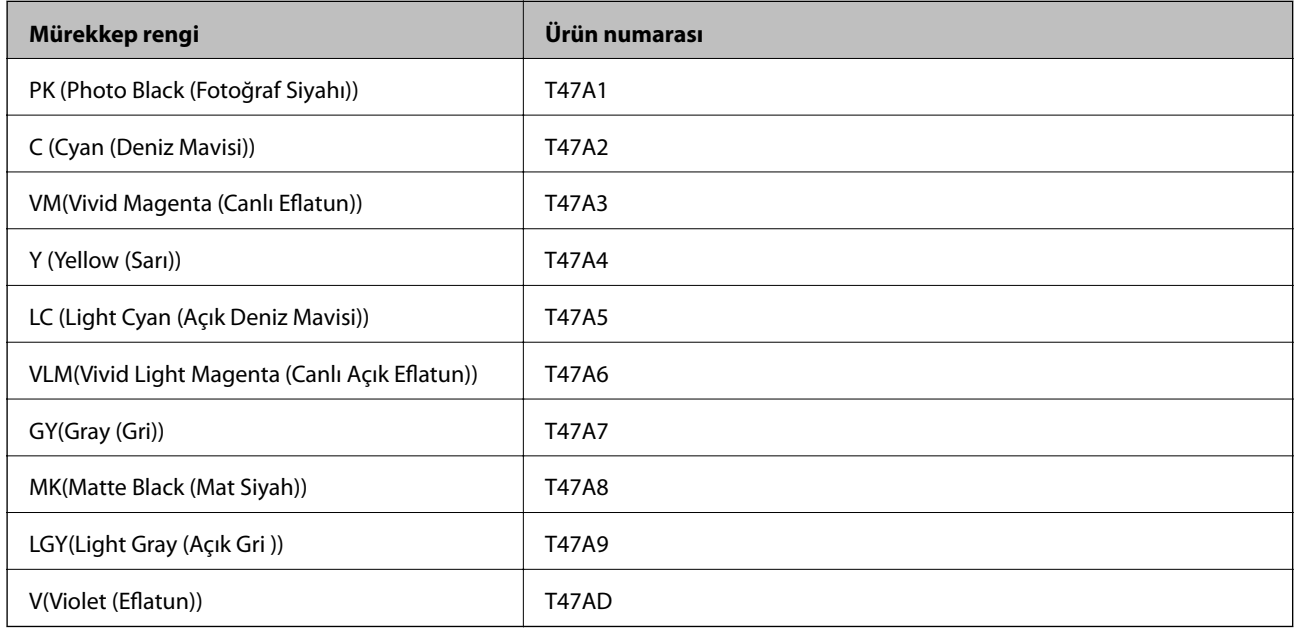

### Hong Kong ve Moğolistan için

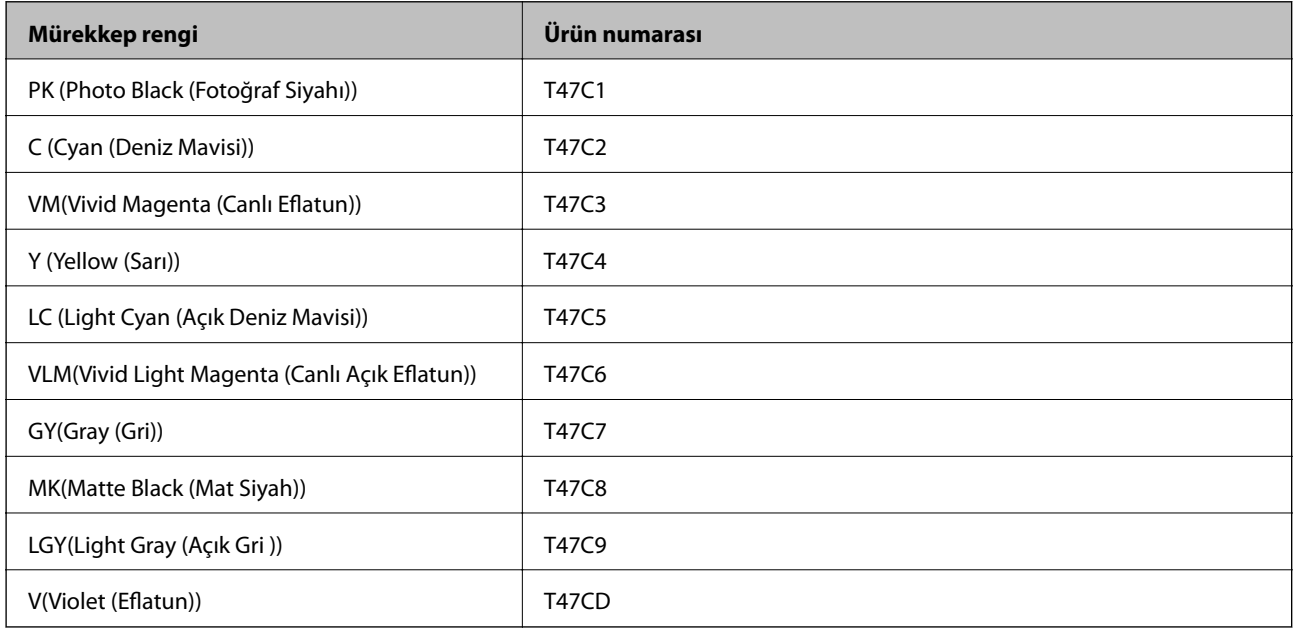

Hong Kong ve Moğolistan hariç Asya Ülkeleri için

<span id="page-197-0"></span>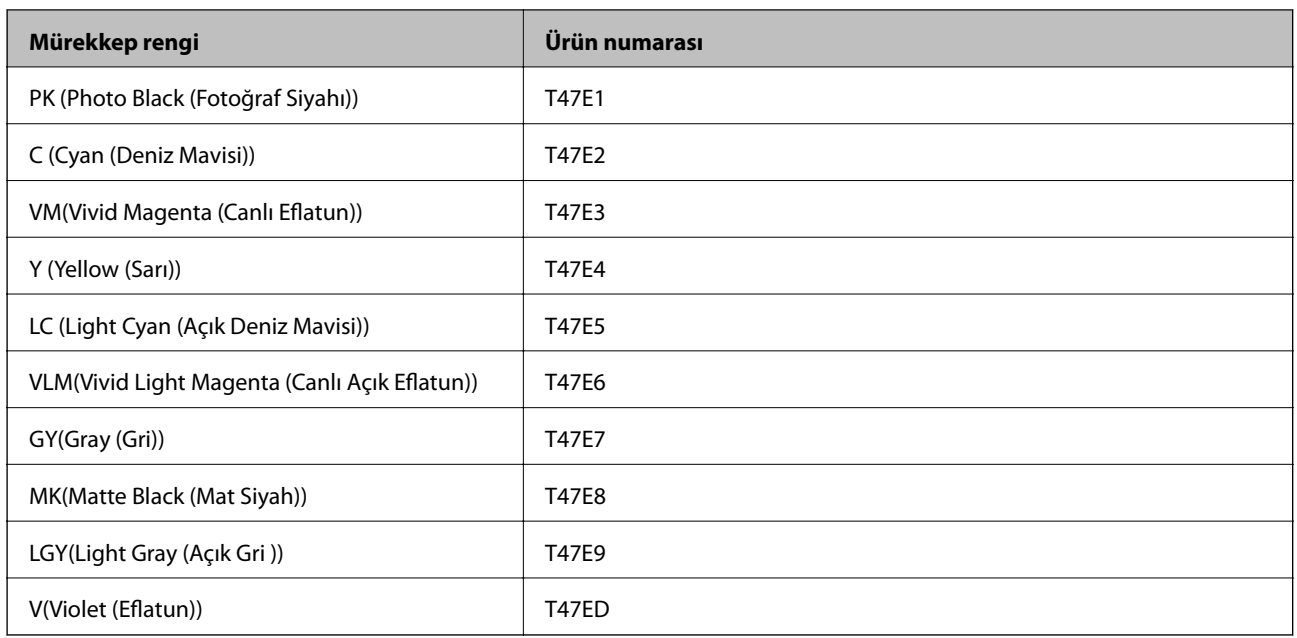

Epson, özgün Epson mürekkep kartuşlarını kullanmanızı önermektedir. Epson, orijinal olmayan mürekkeplerin kalitesini ve güvenilirliğini garanti edemez. Orijinal olmayan mürekkep kullanılması Epson'un garanti kapsamına girmeyen hasarlara neden olabilir ve bazı koşullarda yazıcının istikrarsız çalışmasına yol açabilir. Orijinal olmayan mürekkep seviyelerine ilişkin bilgiler görüntülenemeyebilir.

*Not:*

- ❏ Mürekkep kartuşu kodları konuma göre değişebilir. Alanınızdaki doğru kodlar için Epson desteğine başvurun.
- ❏ Her kartuş her bölgede bulunmayabilir.
- ❏ Avrupa'daki kullanıcılar, Epson mürekkep kartuşu verimleri hakkında bilgi için aşağıdaki web sitesini ziyaret edebilir. <http://www.epson.eu/pageyield>
- ❏ Mürekkep kartuşları geri dönüşümlü maddeler içeriyor olsa da, bu durum yazıcının işlevini veya çalışmasını etkilemez.
- ❏ Mürekkep kartuşların özellikleri ve görünümleri geliştirmek amacıyla önceden bildirmeksizin değiştirilebilir.

### **SC-P700 Series Mürekkep Kartuşu Kodları**

Orijinal Epson mürekkep kartuşlarının kodları aşağıda verilmiştir.

Avrupa, Avustralya ve Yeni Zelanda için

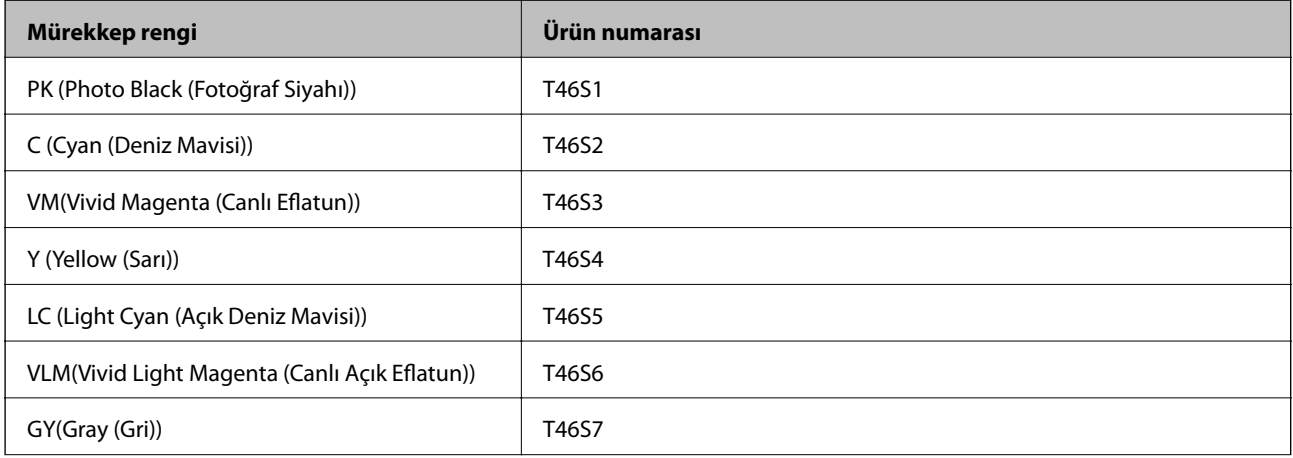

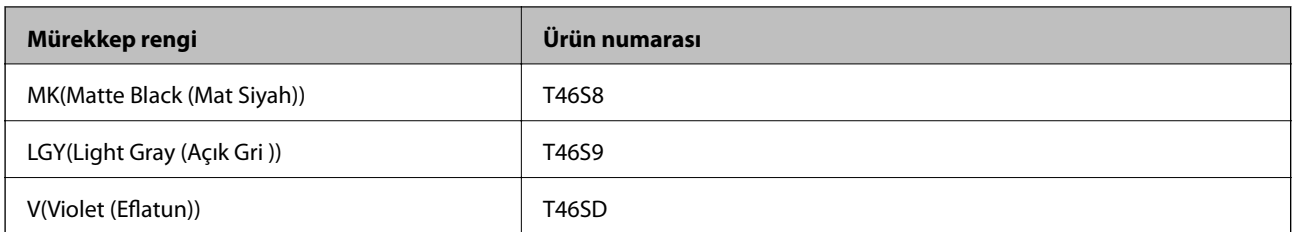

Hong Kong için

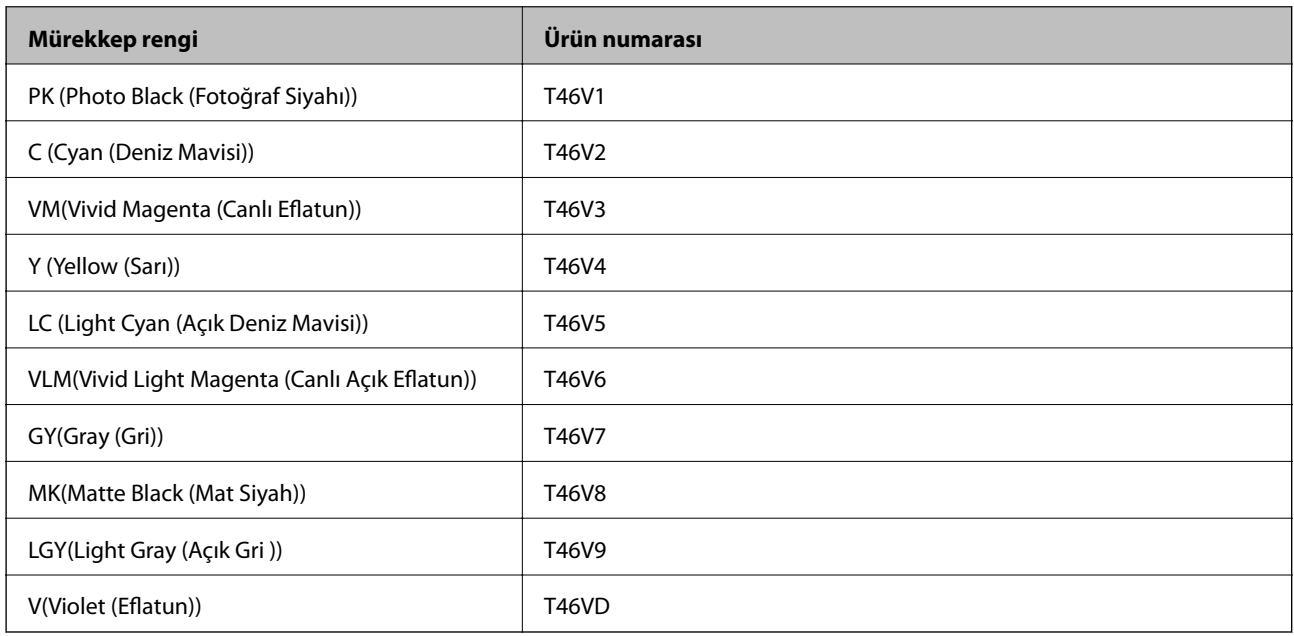

### Hong Kong hariç Asya Ülkeleri için

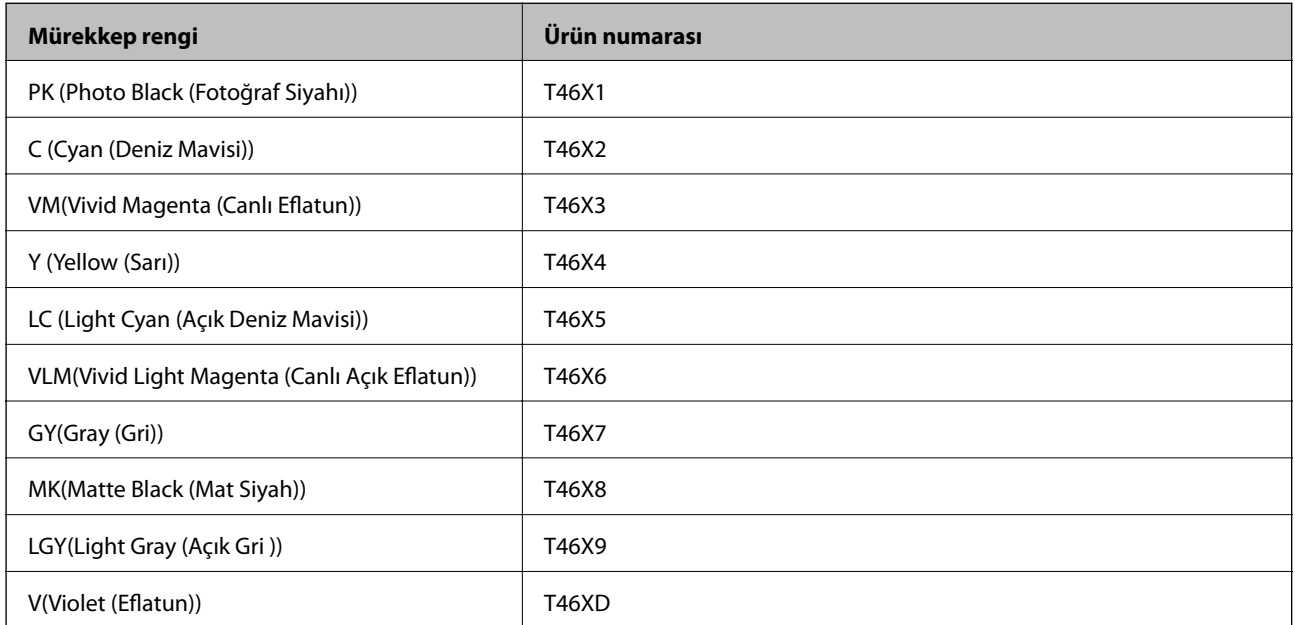

Epson, özgün Epson mürekkep kartuşlarını kullanmanızı önermektedir. Epson, orijinal olmayan mürekkeplerin kalitesini ve güvenilirliğini garanti edemez. Orijinal olmayan mürekkep kullanılması Epson'un garanti kapsamına girmeyen hasarlara neden olabilir ve bazı koşullarda yazıcının istikrarsız çalışmasına yol açabilir. Orijinal olmayan mürekkep seviyelerine ilişkin bilgiler görüntülenemeyebilir.

#### <span id="page-199-0"></span>*Not:*

- ❏ Mürekkep kartuşu kodları konuma göre değişebilir. Alanınızdaki doğru kodlar için Epson desteğine başvurun.
- ❏ Her kartuş her bölgede bulunmayabilir.
- ❏ Avrupa'daki kullanıcılar, Epson mürekkep kartuşu verimleri hakkında bilgi için aşağıdaki web sitesini ziyaret edebilir. <http://www.epson.eu/pageyield>
- ❏ Mürekkep kartuşları geri dönüşümlü maddeler içeriyor olsa da, bu durum yazıcının işlevini veya çalışmasını etkilemez.
- ❏ Mürekkep kartuşların özellikleri ve görünümleri geliştirmek amacıyla önceden bildirmeksizin değiştirilebilir.

### **Bakım Kutusu Kodu**

Bakım kutusu kullanıcı tarafından satın alınabilir ve değiştirilebilir. Epson, orijinal Epson bakım kutusu kullanmanızı önermektedir.

Orijinal Epson bakım kutusunun kodu aşağıda verilmiştir.

C9357

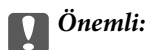

Bakım kutusu bir yazıcıya takıldığında diğer yazıcılarla kullanılamaz.

# **Yazılım Bilgileri**

Bu bölümde, Epson web sitesinde bulunan yazıcınız için kullanılabilen ağ hizmetleri ve yazılım ürünleri tanıtılmaktadır.

### **Yazdırma Yazılımı**

### **Bilgisayardan Yazdırma İçin Uygulama (Windows Yazıcı Sürücüsü)**

Yazıcı sürücüsü, bir uygulamadan gelen komutlara göre yazıcıyı kontrol eder. Yazıcı sürücüsünün ayarlarını gerçekleştirmek mümkün olan en iyi yazdırma sonuçlarını elde etmenizi sağlar. Ayrıca, yazıcı sürücüsü yardımcı programını kullanarak yazıcının durumunu kontrol edebilir veya en iyi çalışma koşulunda tutabilirsiniz.

Yazıcı sürücüsünün dilini değiştirebilirsiniz. **Yardımcı Program** sekmesindeki **Dil** ayarından kullanmak istediğiniz dili seçin.

### **Uygulamalar üzerinden yazıcı sürücüsüne erişme**

Ayarların yalnızca kullandığınız uygulamada etkin olması için bu uygulamadan erişin.

**Dosya** menüsünden **Yazdır** veya **Yazdırma Ayarı** öğesini seçin. Yazıcınızı seçin ve ardından **Tercihler** veya **Özellikler** öğesini seçin.

#### *Not:*

Uygulamaya bağlı olarak işlemler farklılık gösterir. Ayrıntılar için uygulamanın yardımına bakın.

### **Kontrol panelinden yazıcı sürücüsüne erişim**

Tüm uygulamalar için geçerli ayarları yapılandırmak için, kontrol panelinden erişim sağlayın.

### ❏ Windows 10

Başlat düğmesini tıklatın ve sonra **Windows Sistemi** > **Denetim Masası** > **Donanım ve Ses** içinde **Aygıtları ve yazıcıları görüntüle** öğesini seçin. Yazıcınıza sağ tıklayın veya basılı tutup **Yazdırma tercihleri** öğesini seçin

❏ Windows 8.1/Windows 8

**Masaüstü** > **Ayarlar** > **Denetim Masası** > **Donanım ve Ses** içinde **Aygıtları ve yazıcıları görüntüle** öğesini seçin. Yazıcınıza sağ tıklayın veya basılı tutup **Yazdırma tercihleri** öğesini seçin

❏ Windows 7

Başlat düğmesini tıklatın ve **Denetim Masası** > **Donanım ve Ses** içinde **Aygıtları ve yazıcıları görüntüle** öğesini seçin. Yazıcınıza sağ tıklayın ve **Yazdırma tercihleri** öğesini seçin.

#### **Görev çubuğunda bulunan yazıcı simgesi üzerinden yazıcı sürücüsüne erişme**

Masaüstü görev çubuğunda bulunan yazıcı simgesini kullanarak hızlıca yazıcı sürücüsüne erişebilirsiniz.

Yazıcı simgesine tıklar ve **Yazıcı Ayarları** öğesini seçerseniz, kontrol panelinde görüntülenen ile aynı yazıcı ayar penceresine erişebilirsiniz. Bu simgeye çift tıklarsanız, yazıcı durumunu kontrol edebilirsiniz.

*Not:*

Yazıcı simgesi görev çubuğunda görüntülenmezse *İzleme Tercihleri* sekmesinde *Yardımcı Program* öğesine tıklayarak ve ardından *Kısayol simgesini görev çubuğuna kaydedin* öğesini seçerek yazıcı sürücüsü penceresine erişebilirsiniz.

#### **Yardımcı programı başlatma**

Yazıcı sürücüsü penceresine erişin. **Yardımcı Program** sekmesine tıklayın.

#### **İlgili Bilgi**

& ["Yazıcı Sürücüsü İçin Menü Seçenekleri" sayfa 68](#page-67-0)

### *Windows Yazıcı Sürücüsü İşletim Ayarlarını Yapma*

**EPSON Status Monitor 3** etkinleştirme gibi ayarlar gerçekleştirebilirsiniz.

- 1. Yazıcı sürücüsü penceresine erişin.
- 2. **Yardımcı Program** sekmesinde **Hız ve İlerleme** öğesini tıklatın.
- 3. İlgili ayarları yapın ve ardından **Tamam**'a tıklayın.

Ayar öğelerinin açıklamaları için çevrimiçi yardıma bakın.

### **Bilgisayardan Yazdırma İçin Uygulama (Mac OS Yazıcı Sürücüsü)**

Yazıcı sürücüsü, bir uygulamadan gelen komutlara göre yazıcıyı kontrol eder. Yazıcı sürücüsünün ayarlarını gerçekleştirmek mümkün olan en iyi yazdırma sonuçlarını elde etmenizi sağlar. Ayrıca, yazıcı sürücüsü yardımcı programını kullanarak yazıcının durumunu kontrol edebilir veya en iyi çalışma koşulunda tutabilirsiniz.

#### **Uygulamalar üzerinden yazıcı sürücüsüne erişme**

Uygulamanızın **Dosya** menüsünde **Sayfa Yapısı** veya **Yazdır**'a tıklayın. Gerekirse, yazdırma penceresini genişletmek için **Ayrıntıları Göster** (veya ▼ öğesine) tıklayın.

*Not:*

Kullanılan uygulamaya bağlı olarak, *Dosya* menüsünde *Sayfa Yapısı* görüntülenmeyebilir ve yazdırma ekranını gösterme işlemleri farklı olabilir. Ayrıntılar için uygulamasının yardımına bakın.

### **Yardımcı programı başlatma**

Apple menüsünden **Sistem Tercihleri** > **Yazıcılar ve Tarayıcılar** (veya **Yazdırma ve Tarama**, **Yazdırma ve Faks**) öğesini seçin ve sonra yazıcıyı seçin. **Seçenekler ve Sarf Malzemeleri** > **Yardımcı Program** > **Yazıcı Yardımcı Programını Aç** öğesine tıklayın.

### **İlgili Bilgi**

& ["Yazıcı Sürücüsü İçin Menü Seçenekleri" sayfa 88](#page-87-0)

### *Mac OS Yazıcı Sürücüsü Kılavuzu*

#### **Epson Printer Utility**

Püskürtme denetimi ve yazdırma başlığı temizliği gibi bakım özelliklerini çalıştırabilir ve **EPSON Status Monitor** uygulamasını çalıştırarak yazıcı durumunu ve hata bilgilerini kontrol edebilirsiniz.

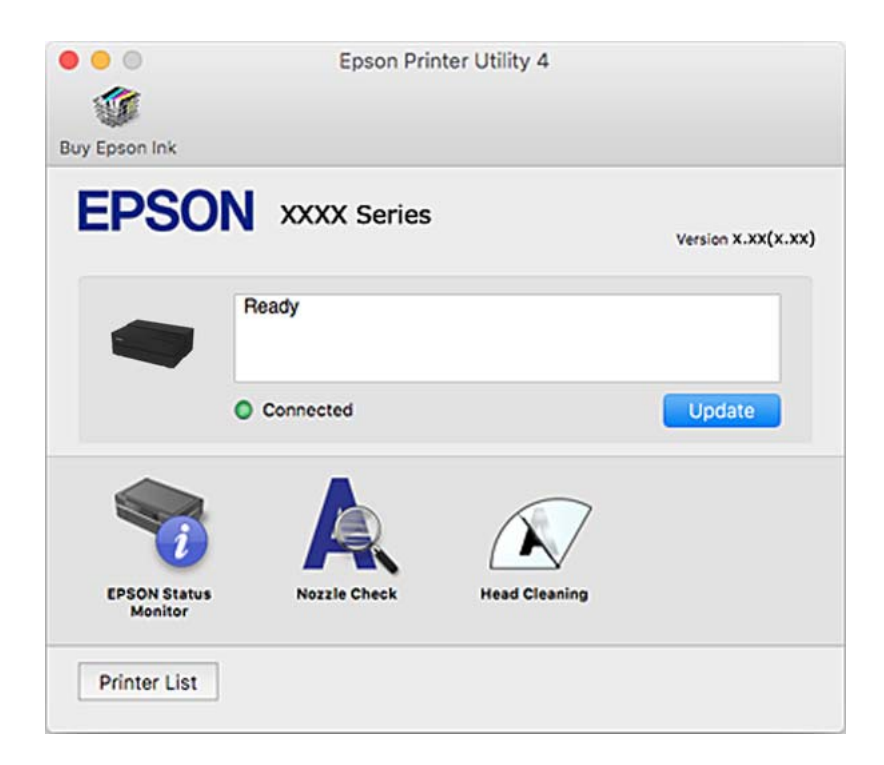

### **Fotoğrafları Kolayca Düzenlemek ve Yazdırmak İçin Yazdırma Uygulaması (Epson Print Layout)**

Epson Print Layout basit bir işlemle rötuşlanmış ve işlenmiş fotoğrafları yazdırmanızı sağlayan bir uygulamadır. Ayrıca Adobe Photoshop, Adobe Lightroom, Nikon ViewNX-i ve SILKYPIX için eklenti yazılımı olarak da kullanılabilir. Desteklenen uygulamalar ve desteklenen veri biçimleri hakkında ayrıntılı bilgi için Epson Print Layout ile birlikte verilen kılavuza bakın.

Epson Print Layout uygulamasını Epson web sitesinden indirebilirsiniz.

[http://www.epson.com](http://www.epson.com/)

#### *Not:*

- ❏ Bu uygulamayı kullanmak için bu yazıcı için yazıcı sürücüsü yüklenmelidir.
- ❏ Adobe Photoshop ve Adobe Lightroom gibi piyasada satılan uygulama yazılımlarından nasıl başlayacağınızla ilgili ayrıntılı bilgi için yazılım kılavuzuna bakın.
- ❏ Epson Print Layout yazılımını iPad ile kullanabilirsiniz. Bu, projenizi başka konumlara taşımanıza olanak tanır.
- ❏ App Store'dan Epson Print Layout uygulamasını arayın ve yükleyin.

### **İlgili Bilgi**

& ["Uygulamaları Ayrı Ayrı Yükleme" sayfa 106](#page-105-0)

### **Bilgisayardan Hızlı ve Eğlenceli Baskı Uygulaması (Epson Photo+)**

Epson Photo+, çeşitli düzenlerle görüntüleri kolayca yazdırmanızı sağlayan bir uygulamadır. Belgenizin bir önizlemesini görüntülerken ayrıca görüntü düzeltmeyi gerçekleştirebilir ve konumu ayarlayabilirsiniz. Ayrıca istediğiniz yere metin ve damgalar ekleyerek görüntülerinizi parlaklaştırabilirsiniz. Ayrıca, CD/DVD kutusu için bir CD/DVD kabı da yazdırabilirsiniz. Orijinal Epson fotoğraf kağıdı üzerine yazdırırken, harika renkli güzel bir cila ile mürekkep performansı maksimum duruma getirilir.

Ayrıntılar için uygulamanın yardımına bakın. Epson Photo+ uygulamasını Epson web sitesinden indirebilirsiniz.

[http://www.epson.com](http://www.epson.com/)

#### *Not:*

Bu uygulamayı kullanmak için bu yazıcı için yazıcı sürücüsü yüklenmelidir.

#### **Windows Üzerinde Başlatma**

❏ Windows 10

Başlat düğmesine tıklayın ve sonra **Epson Software** > **Epson Photo+** öğesini seçin.

❏ Windows 8.1/Windows 8

Arama kutusuna uygulama adını girin ve ardından görüntülenen simgeyi seçin.

❏ Windows 7

Başlat düğmesine tıklayın ve **Tüm Programlar** veya **Programlar** > **Epson Software** > **Epson Photo+** öğesini seçin.

#### **Mac OS Üzerinde Başlatma**

**Git** > **Uygulamalar** > **Epson Software** > **Epson Photo+** öğesini seçin.

#### **İlgili Bilgi**

& ["Uygulamaları Ayrı Ayrı Yükleme" sayfa 106](#page-105-0)

### **Yazıcıyı Akıllı Bir Aygıttan Kolayca Çalıştırmak İçin Uygulama ( Epson Smart Panel )**

Epson Smart Panel, akıllı telefon veya tablet gibi akıllı bir cihazdan yazdırma dahil yazıcı işlemlerini kolayca gerçekleştirmenizi sağlayan bir uygulamadır. Yazıcıyı ve akıllı cihazı kablosuz bir ağ üzerinden birbirine bağlayabilir, mürekkep seviyelerini ve yazıcı durumunu kontrol edebilir ve bir hata oluşursa çözümlere bakabilirsiniz.

App Store veya Google Play'den Epson Smart Panel'i arayın ve yükleyin.

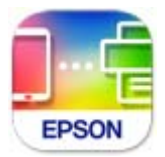

### *Epson Smart Panel Ekranı Kılavuzu*

Epson Smart Panel uygulamasını akıllı cihazınızdan başlatın ve ana ekrandan kullanmak istediğiniz öğeyi seçin. Aşağıdaki ekranlar önceden uyarılmadan değiştirilebilir. İçerik ürüne bağlı olarak değişebilir.

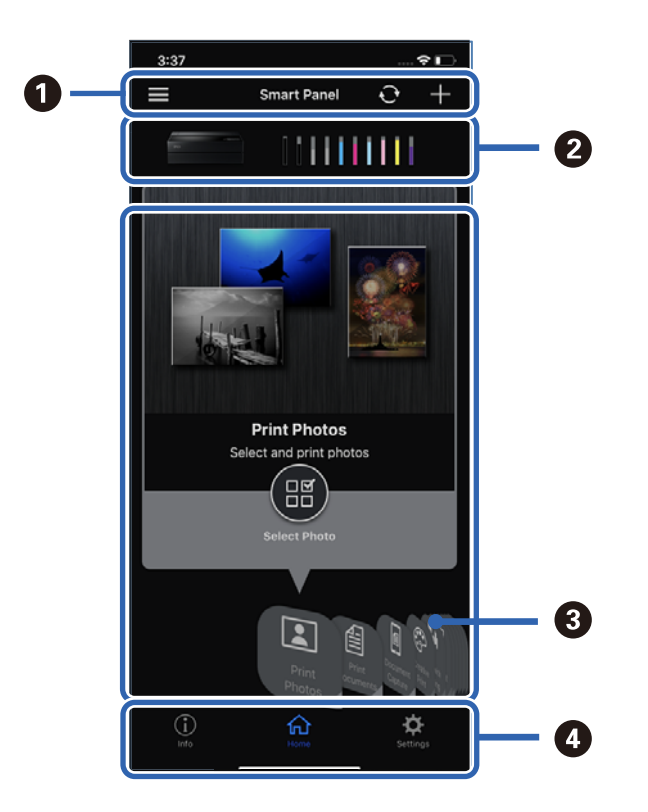

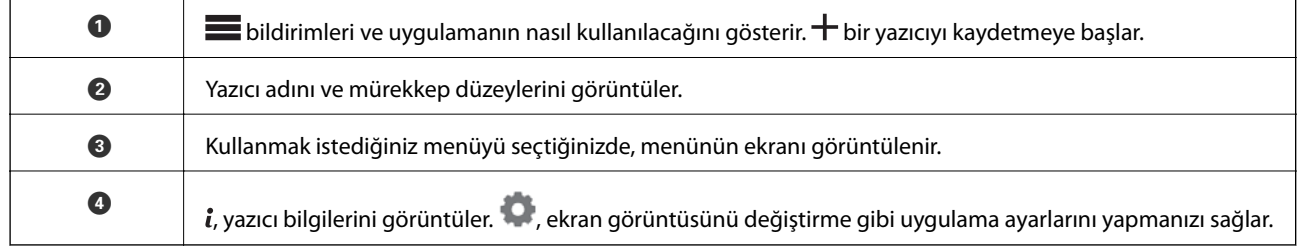

### **Ayarları Yapma veya Aygıtları Yönetme Yazılımı**

### **Yazıcı İşlemlerini Yapılandırma İçin Uygulama (Web Config)**

Web Config, Internet Explorer ve Safari gibi bir web tarayıcıda bilgisayar veya akıllı cihaz üzerinde çalışan bir uygulamadır. Yazıcı durumunu onaylayabilir ya da ağ servisini ve yazıcı ayarlarını değiştirebilirsiniz. Web Config kullanımı için yazıcı ve bilgisayarı ya da cihazı aynı ağa bağlayın.

Aşağıdaki tarayıcılar desteklenmektedir.

Microsoft Edge, Internet Explorer 8 veya üstü, Firefox\*, Chrome\*, Safari\*

En yeni sürümü kullanın.

### *Web Tarayıcıda Web Yapılandırmayı Çalıştırma*

1. Yazıcının IP adresini kontrol edin.

Yazıcının ana ekranındaki ağ simgesini seçin ve sonra yazıcının IP adresini onaylamak için etkin bağlantı yöntemini seçin.

*Not:*

Ağ bağlantı raporunu yazdırarak da IP adresini kontrol edebilirsiniz.

2. Bir bilgisayardan ya da akıllı cihazdan bir web tarayıcısını başlatın ve ardından yazıcının IP adresini girin. Biçim:

IPv4: http://yazıcının IP adresi/

IPv6: http://[yazıcının IP adresi]/

Örnekler:

IPv4: http://192.168.100.201/

IPv6: http://[2001:db8::1000:1]/

Yazıcı HTTPS'ye erişirken kendinden imzalı sertifika kullandığından, Web Config'i başlattığınızda tarayıcıda bir uyarı görüntülenir; bu, bir sorun olduğunu göstermez ve güvenle yoksayılabilir.

### **İlgili Bilgi**

& ["Ağ Bağlantısı Raporu Yazdırma" sayfa 174](#page-173-0)

### *Web Config üzerinde Windows öğesini çalıştırma*

Bilgisayarı WSD ile yazıcıya bağlarken Web Config öğesini çalıştırmak için aşağıdaki adımları uygulayın.

- 1. Bilgisayarda yazıcı listesini açın.
	- ❏ Windows 10

Başlat düğmesini tıklatın ve sonra **Windows Sistemi** > **Denetim Masası** > **Donanım ve Ses** içinde **Aygıtları ve yazıcıları görüntüle** öğesini seçin.

❏ Windows 8.1/Windows 8

**Masaüstü** > **Ayarlar** > **Denetim Masası** > **Donanım ve Ses** (veya **Donanım**) kısmında yer alan **Aygıtları ve yazıcıları görüntüle** öğesini seçin.

❏ Windows 7

Başlat düğmesini tıklatın ve **Denetim Masası** > **Donanım ve Ses** içinde **Aygıtları ve yazıcıları görüntüle** öğesini seçin.

- 2. Yazıcınıza sağ tıklayın ve **Özellikler** öğesini seçin.
- 3. **Web Hizmeti** sekmesini seçin ve URL'ye tıklayın.

Yazıcı HTTPS'ye erişirken kendinden imzalı sertifika kullandığından, Web Config'i başlattığınızda tarayıcıda bir uyarı görüntülenir; bu, bir sorun olduğunu göstermez ve güvenle yoksayılabilir.

### *Web Config üzerinde Mac OS öğesini çalıştırma*

- 1. Apple menüsünden **Sistem Tercihleri** > **Yazıcılar ve Tarayıcılar** (veya **Yazdırma ve Tarama**, **Yazdırma ve Faks**) öğesini seçin ve sonra yazıcıyı seçin.
- 2. **Seçenekler ve Sarf Malzemeleri** > **Yazıcı Web sayfasını göster** öğesine tıklayın.

Yazıcı HTTPS'ye erişirken kendinden imzalı sertifika kullandığından, Web Config'i başlattığınızda tarayıcıda bir uyarı görüntülenir; bu, bir sorun olduğunu göstermez ve güvenle yoksayılabilir.

### **Güncelleme İçin Yazılım**

### **Yazılım ve Bellenimi Güncelleme İçin Uygulama (EPSON Software Updater)**

EPSON Software Updater, yeni yazılımı yükleyen ve Internet üzerinden bellenimi ve kılavuzları güncelleyen bir uygulamadır. Güncelleme bilgilerini düzenli olarak kontrol etmek istiyorsanız EPSON Software Updater Otomatik Güncelleme Ayarları içinde güncellemeleri kontrol etmek için aralığı ayarlayabilirsiniz.

### **Windows Üzerinde Başlatma**

❏ Windows 10

Başlat düğmesini tıklatın ve ardından **Epson Software** > **EPSON Software Updater** öğesini seçin.

❏ Windows 8.1/Windows 8

Arama kutusuna uygulama adını girin ve ardından görüntülenen simgeyi seçin.

❏ Windows 7

Başlat düğmesine tıklayın ve sonra **Tüm Programlar** veya **Programlar** > **Epson Software** > **EPSON Software Updater** öğesini seçin.

*Not:*

EPSON Software Updater uygulamasını, masaüstünde bulunan görev çubuğundaki yazıcı simgesine tıklayıp *Yazılım Güncelleme* öğesini seçerek de başlatabilirsiniz.

### **Mac OS Üzerinde Başlatma**

**Git** > **Uygulamalar** > **Epson Software** > **EPSON Software Updater** öğesini seçin.

### **İlgili Bilgi**

& ["Uygulamaları Ayrı Ayrı Yükleme" sayfa 106](#page-105-0)

# <span id="page-206-0"></span>**Menü Listesi**

Menüleri görüntülemek için yazıcının ana ekranında **ill** öğesini seçin. Kâğt Ayr: Bu menüyü ana ekranda öğesini seçerek de görüntüleyebilirsiniz. Kes/Çıkar: Bu menüyü ana ekranda **öğ**esini seçerek de görüntüleyebilirsiniz. Mürekkep Düzeyleri: Bu menüyü ana ekranda  $\bigcup$  öğesini seçerek de görüntüleyebilirsiniz. Bakım: Bu menüyü ana ekranda öğesini seçerek de görüntüleyebilirsiniz. Yazdırma Bilgi Sayfası: Bu menüyü ana ekranda  $\left[\begin{matrix} 60\\ 0 \end{matrix}\right]$ öğesini seçerek de görüntüleyebilirsiniz. Genel Ayarlar: Çeşitli ayarları yapabilirsiniz. Web Film Kılavuzları: Eğitim videolarına erişmek için görüntülenen QR kodunu tarayın. **İlgili Bilgi** & ["Ana Ekran Yapılandırması" sayfa 19](#page-18-0)

& "Genel Ayarlar" sayfa 207

# **Genel Ayarlar**

Çeşitli ayarları yapmak için yazıcının ana ekranında Genel Ayarlar öğesini **kend** içinden seçin.

### **Ekran Özelleştirmesi**

Kontrol panelindeki menüleri aşağıda açıklandığı gibi seçin.

```
 > Genel Ayarlar > Ekran Özelleştirmesi
```
#### Arka Plan Rengi:

LCD ekranın arka plan rengini değiştirin.

#### Ana Ekran:

Görüntülemek istediğiniz varsayılan ekranı ana ekran olarak ayarlayın.

#### Standart:

Kağıt ayarları, çıkarma durumu ve mürekkep bilgileri gibi bilgileri görüntüler.

#### Besleme Durumu:

Yaklaşık mürekkep seviyelerini ve bakım kutusunun yaklaşık servis ömrünü gösterir.

#### Yazdırma Ekranı:

Yazdırma sırasında görüntülemek istediğiniz varsayılan ekranı ayarlayın.

#### Fotoğraf:

Yazıcı sürücüsü ve Epson Print Layout kullanarak yazdırdığınızda görüntülerin küçük resimlerini görüntüler.

#### Yazdırma Ayarları:

Yazıcı sürücüsü ve Epson Print Layout için yazdırma ayarlarını görüntüler.

#### Yazdırma Durumu:

Yazdırma sırasında yaklaşık mürekkep düzeylerini ve bir ilerleme çubuğu görüntüler.

### **Yzc Ayarları**

Kontrol panelindeki menüleri aşağıda açıklandığı gibi seçin.

### > **Genel Ayarlar** > **Yzc Ayarları**

Kâğıt Ayarı Otomatik Görüntüle:

Arka kağıt besleyiciye kağıt yüklerken **Kâğıt Ayarı** öğesini görüntülemek için **Açık** seçeneğini belirleyin. Bu özelliği devre dışı bırakırsanız, AirPrint kullanarak iPhone, iPad veya iPod touch'tan yazdıramazsınız.

Hata Uyarısı:

Kâğıt Uyuşmazlığı:

Yazdırma işi için kağıt ayarları (yazdırma ayarları) kağıt yüklediğiniz sırada geçerli yazıcının ayarları ile eşleşmediğinde bir uyarı görüntüler. Bu ayar, yazdırma hatalarını önler. Ancak, aşağıdaki menülerde **Kâğıt Ayarı Otomatik Görüntüle** işlevini devre dışı bıraktıysanız kağıt ayarı ekranı görüntülenmez. Bu özelliği devre dışı bırakırsanız, AirPrint kullanarak iPhone, iPad veya iPod touch'tan yazdıramazsınız.

#### Kağıt Sıkışmasını Algıla:

Kağıt açılı şekilde beslendiğinde bir mesaj görüntülemek için **Açık** seçeneğini belirleyin.

Yatay Merkezli:

Görüntüyü kağıdın ortasına yazdırmak için **Açık** seçeneğini belirleyin.

Kalın Kağıt:

Çıktılarınıza mürekkep bulaşmasını önlemek için **Açık** seçeneğini belirleyin.

### **Temel Ayarlar**

Kontrol panelindeki menüleri aşağıda açıklandığı gibi seçin.

### > **Genel Ayarlar** > **Temel Ayarlar**

#### İç Işık:

Yazdırırken iç ışığı otomatik olarak açmak için **Oto** seçeneğini belirleyin.

#### LCD Parlaklığı:

LCD ekranın parlaklığını ayarlayın.

#### Sesler:

Ses seviyesini ayarlayın ve ses türünü seçin.

❏ Sessiz

- ❏ Düğmeye Basma
- ❏ Hata sesi
- ❏ Ses Türü

#### Uyku Zmnlaycsı:

Yazıcı herhangi bir işlem gerçekleştirmediğinde uyku moduna (enerji tasarrufu modu) girmek için geçecek süreyi ayarlayın. Ayar süresi geçtiğinde LCD ekran kararır.

#### Kapatma Ayarları:

Ürününüz, satın alındığı konuma bağlı olarak bu özelliğe veya **Kapanma Zamanı** özelliğine sahip olabilir.

❏ Etkin Değilse Kapat

Bu ayarı belirtilen süre kadar kullanılmadığında yazıcıyı otomatik kapatmak için seçin. Herhangi bir artış, ürünün enerji verimliliğini düşürür. Herhangi bir değişiklik yapmadan önce lütfen çevreyi düşünün.

❏ Bağlantı Kesilirse Kapat

Bu ayarı USB bağlantı noktasını da içermek üzere tüm bağlantı noktalarının bağlantısı kesildikten 30 dakika sonra yazıcıyı kapatmak için seçin. Bu özellik bölgenize bağlı olarak kullanılamayabilir.

#### Kapanma Zamanı:

Ürününüz, satın alındığı konuma bağlı olarak bu özelliğe veya **Kapatma Ayarları** özelliğine sahip olabilir.

Bu ayarı belirtilen süre kadar kullanılmadığında yazıcıyı otomatik kapatmak için seçin. Güç yönetimi uygulanmadan önceki süreyi ayarlayabilirsiniz. Herhangi bir artış, ürünün enerji verimliliğini düşürür. Herhangi bir değişiklik yapmadan önce lütfen çevreyi düşünün.

### Tarih/Saat Ayarları:

❏ Tarih/Saat

Güncel tarih ve saati girin.

❏ Yaz Saati

Bölgeniz için geçerli yaz saati ayarını seçin.

❏ Zaman Farkı

Yerel saatiniz ile UTC (Koordineli Evresel Saat) arasındaki saat farkını girin.

### Dil/Language:

LCD ekranda kullanılan dili seçin.

### Uzunluk Birimi:

Uzunluk birimini seçin.

### **İlgili Bilgi**

& ["Güç Tasarrufu" sayfa 105](#page-104-0)

### **Ağ Ayarları**

Kontrol panelindeki menüleri aşağıda açıklandığı gibi seçin.

### > **Genel Ayarlar** > **Ağ Ayarları**

### Wi-Fi Ayarı:

Kablosuz ağ ayarlarını yapın veya değiştirin. Aşağıdan bağlantı yöntemini seçin ve sonra kontrol panelinde talimatları izleyin.

### Wi-Fi (Önerilir):

- ❏ Wi-Fi Kurulum Sihirbazı
- ❏ Düğme Kurulumu (WPS)
- ❏ Diğerleri
	- ❏ PIN Kodu Kurulumu (WPS)
	- ❏ Wi-Fi Otomatik Bağlantısı
	- ❏ Wi-Fi'ı Devre Dışı Bırak

Wi-Fi ayarlarını devre dışı bırakarak veya Wi-Fi ayarlarını tekrar yaparak ağ sorunlarını

çözebilirsiniz. > **Wi-Fi (Önerilir)** > **Ayarları Değiştir** > **Diğerleri** > **Wi-Fi'ı Devre Dışı Bırak** > **Ayarı Başlat** öğesine dokunun.

#### Wi-Fi Direct:

❏ iOS

- ❏ Android
- ❏ Diğer İşletim Sistemli Aygıtlar
- ❏ Değiştir
	- ❏ Ağ Adını Değiştir
	- ❏ Şifreyi Değiştir
	- ❏ Wi-Fi Direct işlevini devre dışı bırak
	- ❏ Varsayılan Ayarları Geri Yükle

### Kablolu LAN Ayarı:

LAN kablosu ve yönlendirici kullanan ağ bağlantısını yapın veya değiştirin. Bu kullanılırken, Wi-Fi bağlantıları devre dışı bırakılır.

### Ağ Durumu:

Mevcut ağ ayarlarını görüntüler veya yazdırır.

- ❏ Kablolu LAN/Wi-Fi Durumu
- ❏ Wi-Fi Direct Durumu
- ❏ Yazdırma Durumu Sayfası

### Bağlantı Kontrolü:

Geçerli ağ bağlantısını kontrol eder ve bir rapor yazdırır. Bağlantıda herhangi bir sorun varsa sorunu çözmek için rapora bakın.

### Gelişmiş:

Aşağıdaki ayrıntılı ayarları yapın.

- ❏ Aygıt Adı
- ❏ TCP/IP
- ❏ Proxy Sunucu

### **Web Hizmeti Ayarları**

Kontrol panelindeki menüleri aşağıda açıklandığı gibi seçin.

### > **Genel Ayarlar** > **Web Hizmeti Ayarları**

Epson Connect Servisleri:

Yazıcının Epson Connect hizmetine kayıtlı ve bağlı olup olmadığını görüntüler. Hizmeti **Kayıt ol** öğesini seçerek ve talimatları izleyerek kaydedebilirsiniz. Kaydettiğinizde, aşağıdaki ayarları değiştirebilirsiniz.

- ❏ Beklet/Sürdür
- ❏ Kaydı Kaldır

Ayrıntılar için aşağıdaki web sitesine bakın.

<https://www.epsonconnect.com/>

[http://www.epsonconnect.eu](http://www.epsonconnect.eu/) (yalnızca Avrupa)

### **Müşteri Araştırması**

Kontrol panelindeki menüleri aşağıda açıklandığı gibi seçin.

### > **Genel Ayarlar** > **Müşteri Araştırması**

Baskı sayısı gibi ürün kullanım bilgilerini Seiko Epson Corporation'a sağlamak için **Onayla** öğesini seçin.

### **Varsayılan Ayarları Geri Yükle**

Kontrol panelindeki menüleri aşağıda açıklandığı gibi seçin.

### > **Genel Ayarlar** > **Varsayılan Ayarları Geri Yükle**

Aşağıdaki menülerdeki ayarları varsayılanlarına sıfırlayın.

- ❏ Ağ Ayarları
- ❏ Ağ Ayarları Dışında Tümü
- ❏ Tüm Vrlri ve Ayarları Tmzle

### **Yazıcı Durumu/Yazdır**

Kontrol panelindeki menüleri aşağıda açıklandığı gibi seçin.

### > **Genel Ayarlar** > **Yazıcı Durumu/Yazdır**

Yazdırma Durumu Sayfası:

Yapılandırma Durum Sayfası:

Mevcut yazıcı durumu ve ayarlarını gösteren bilgi sayfalarını yazdırın.

Tedarik Durum Kğdı:

Sarf malzemelerinin durumunu gösteren bilgi sayfalarını yazdırın.

Kullanım Gçmş Syfsı:

Yazıcı kullanım geçmişini gösteren bilgi sayfalarını yazdırın.

### Ağ:

Geçerli ağ ayarlarını görüntüler. Durum sayfasını da yazdırabilirsiniz.

#### Sorun Kontrol Listesi:

Yazıcı sorunlarını kontrol etmek için sayfa yazdırın. Yazıcı arızalanırsa, "müşteri tanı sayfalarını (3 sayfa)" yazdırın ve birinci ve ikinci sayfalara gerekli bilgileri girin. Üçüncü püskürtme ucu kontrol sonucunu ilk iki sayfaya dahil etmek onarımları daha sorunsuz hale getirebilir.

Aygıt Yazılımı Sürümü:

Yazıcınızın geçerli bellenim sürümünü görüntüler.

### <span id="page-212-0"></span>**Aygıt Yazılımı Güncelleme**

Kontrol panelindeki menüleri aşağıda açıklandığı gibi seçin.

### > **Genel Ayarlar** > **Aygıt Yazılımı Güncelleme**

Güncelle:

Bellenimin en son sürümünün ağ sunucusuna yüklenip yüklenmediğini kontrol edin. Yeni bellenim bulunduğunda bellenim güncellenir. Güncelleme başlatıldığında yarıda kesilemez.

Bildirim:

Bellenim güncellemesi kullanılabiliyorsa bir bildirim almak için **Açık** öğesini seçin.

### **İlgili Bilgi**

& ["Kontrol Panelini Kullanarak Yazıcının Bellenimini Güncelleme" sayfa 110](#page-109-0)

# **Ürün Özellikleri**

### **Yazıcı Özellikleri**

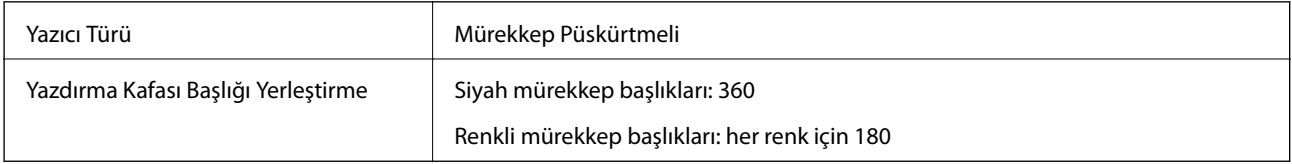

### **Yazdırılabilir Alan**

### *Tek Sayfalar İçin Yazdırılabilir Alan*

Yazıcının mekanik özellikleri nedeniyle gölgeleri alanlarda yazdırma kalitesi düşebilir.

### **Kenarlıklarla yazdırma**

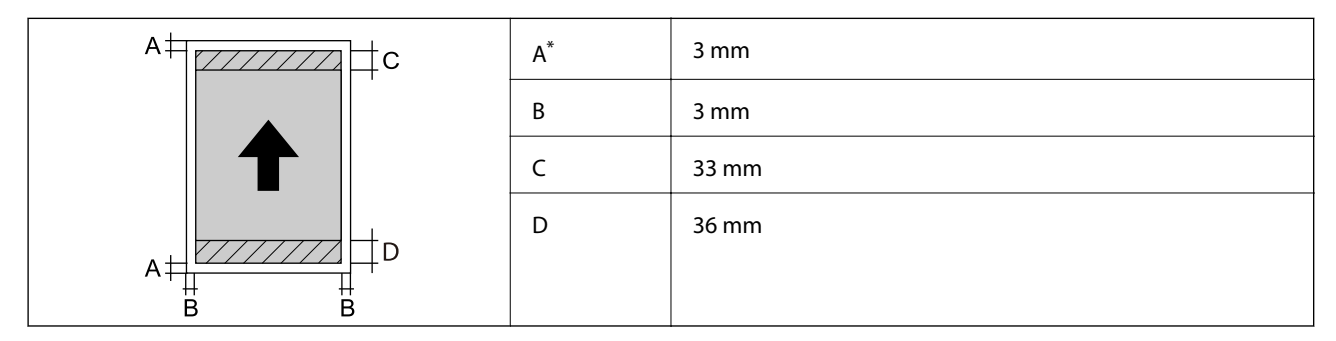

\*: Poster panosuna yazdırırken veya Ön Kağıt Besleyici - Çıkarma Rulosu Kullanılmaz (Parlak Kağıt) özelliğini kullanırken kenar boşluğu 20.0 mm'dir.

### **Kenarlıksız baskı\***

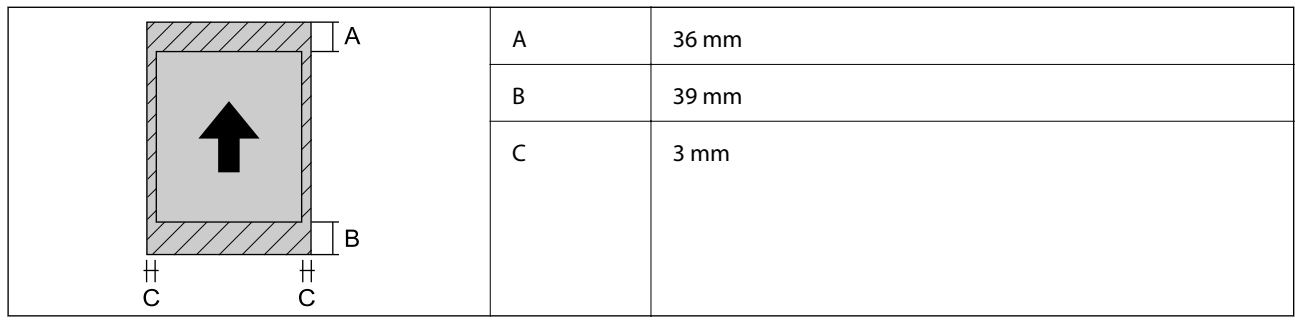

\*: Poster panosunda ve Ön Kağıt Besleyici - Çıkarma Rulosu Kullanılmaz (Parlak Kağıt) iken kenarlıksız baskı desteklenmez.

### *Rulo Kağıt için Yazdırılabilir Alan*

Yazıcının mekanik özellikleri nedeniyle gölgeleri alanlarda yazdırma kalitesi düşebilir.

### **Kenarlıklarla yazdırma**

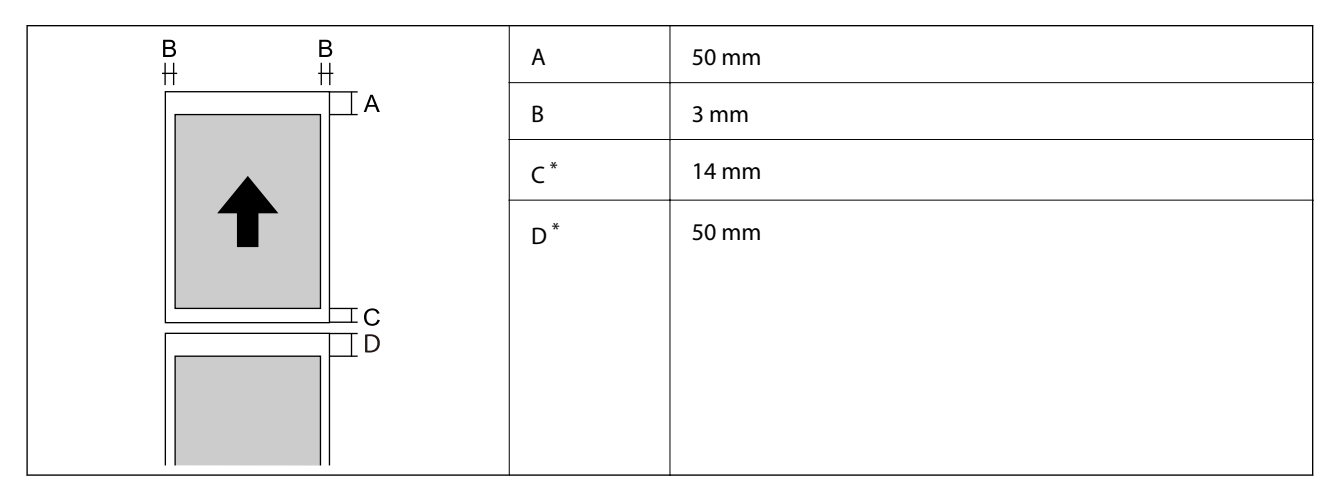

\*: Sürekli yazdırma işleri için 0 mm.

### **Kenarlıksız yazdırma**

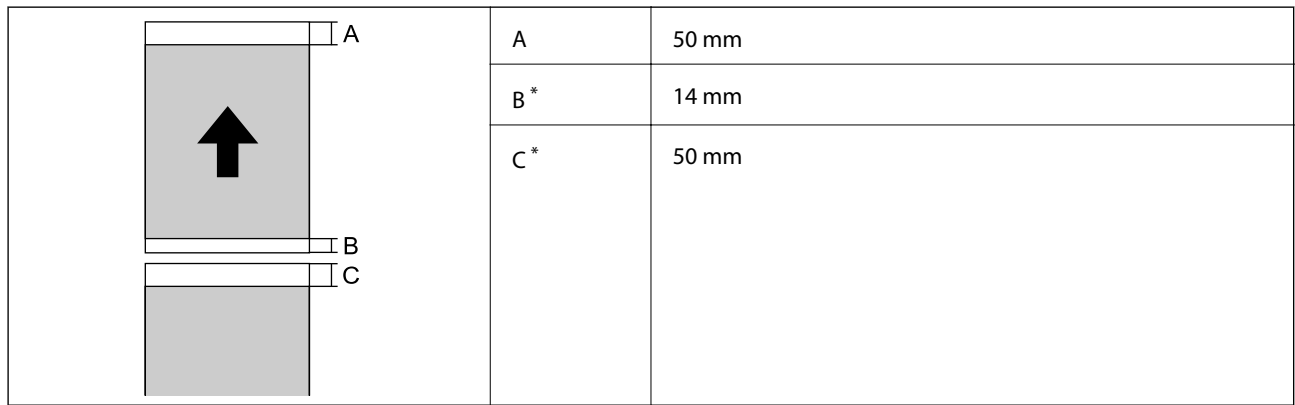

\*: Sürekli yazdırma işleri için 0 mm.

### <span id="page-214-0"></span>*CD/DVD İçin Yazdırılabilir Alan*

Yazıcının mekanik özellikleri nedeniyle gölgeleri alanlarda yazdırma kalitesi düşebilir.

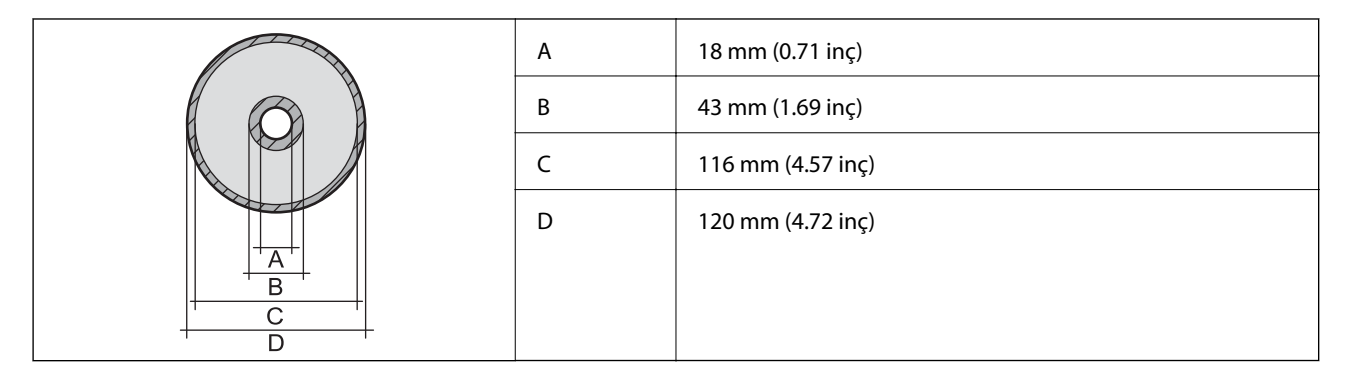

### **Arayüz Özellikleri**

Bilgisayar için SuperSpeed USB

## **Ağ Özellikleri**

### **Wi-Fi Özellikleri**

Wi-Fi özellikleri için aşağıdaki tabloya bakın.

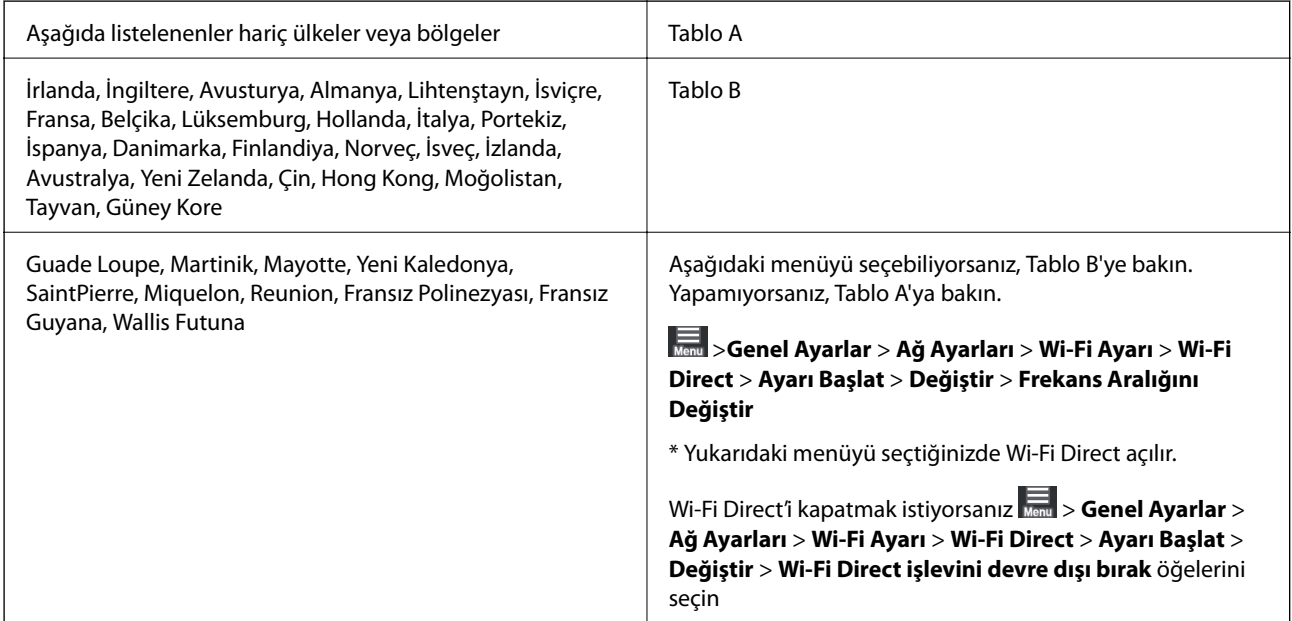

### **Tablo A**

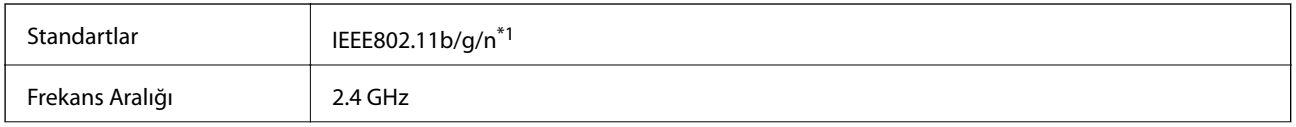

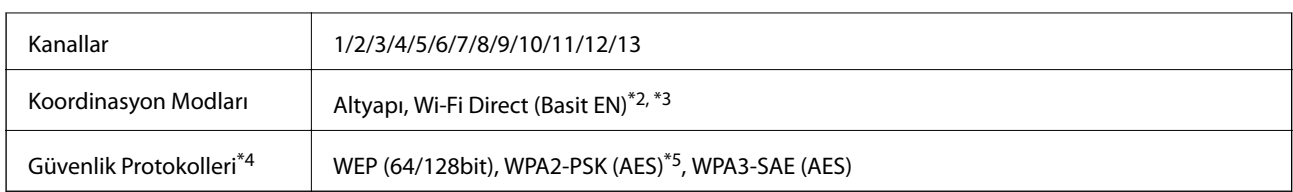

- \*1: Sadece HT20'de mevcuttur
- \*2: IEEE 802.11b'de desteklenmez
- \*3: Altyapı ve Wi-Fi Direct modları veya bir Ethernet bağlantısı aynı anda kullanılabilir.
- \*4: Wi-Fi Direct yalnızca WPA2-PSK'yı (AES) destekler.
- \*5: WPA/WPA2 Personal desteğine sahip WPA2 standartlarıyla uyumludur.

### **Tablo B**

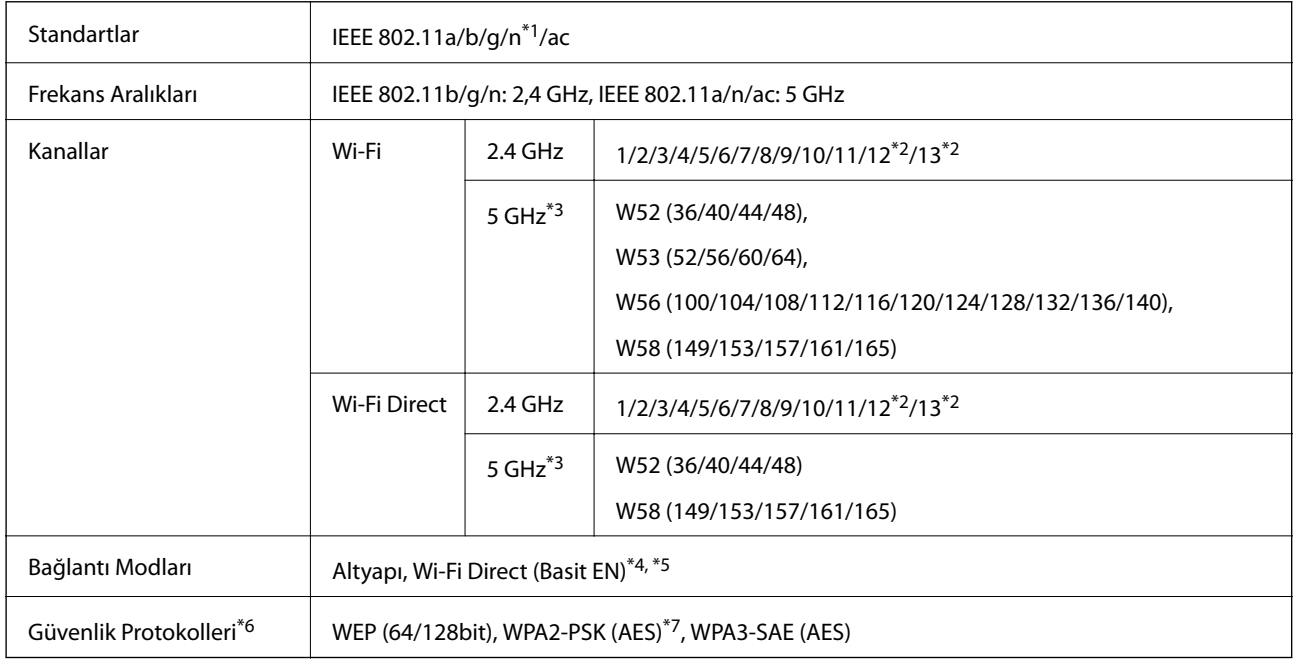

#### \*1: Sadece HT20'de mevcuttur

- \*2: Tayvan'da mevcut değildir
- \*3: Bu kanalların kullanılabilirliği ve ürünün bu kanallar üzerinden dışarıda kullanılması konuma göre değişir. Daha fazla bilgi için bkz. <http://support.epson.net/wifi5ghz/>
- \*4: IEEE 802.11b'de desteklenmez
- \*5: Altyapı ve Wi-Fi Direct modları veya bir Ethernet bağlantısı aynı anda kullanılabilir.
- \*6: Wi-Fi Direct yalnızca WPA2-PSK'yı (AES) destekler.
- \*7: WPA/WPA2 Personal desteğine sahip WPA2 standartlarıyla uyumludur.

### **Ethernet Özellikleri**

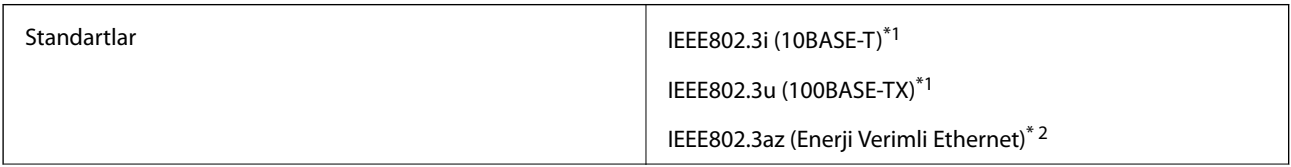
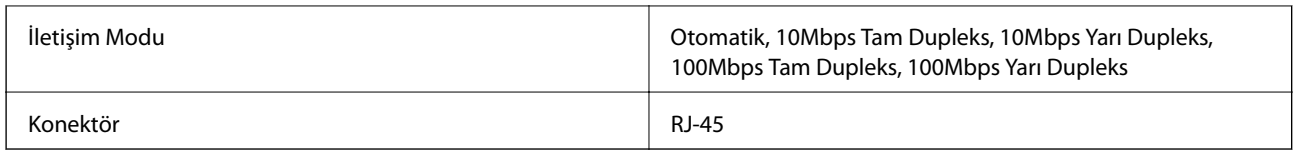

\*1 Radyo parazit riskini önlemek için 5e veya üzeri kategoride bir STP (Ekranlı bükümlü tel çifti) kablosu kullanın.

\*2 Bağlı cihaz IEEE802.3az standartlarına uygun olmalıdır.

### **Ağ İşlevleri ve IPv4/IPv6**

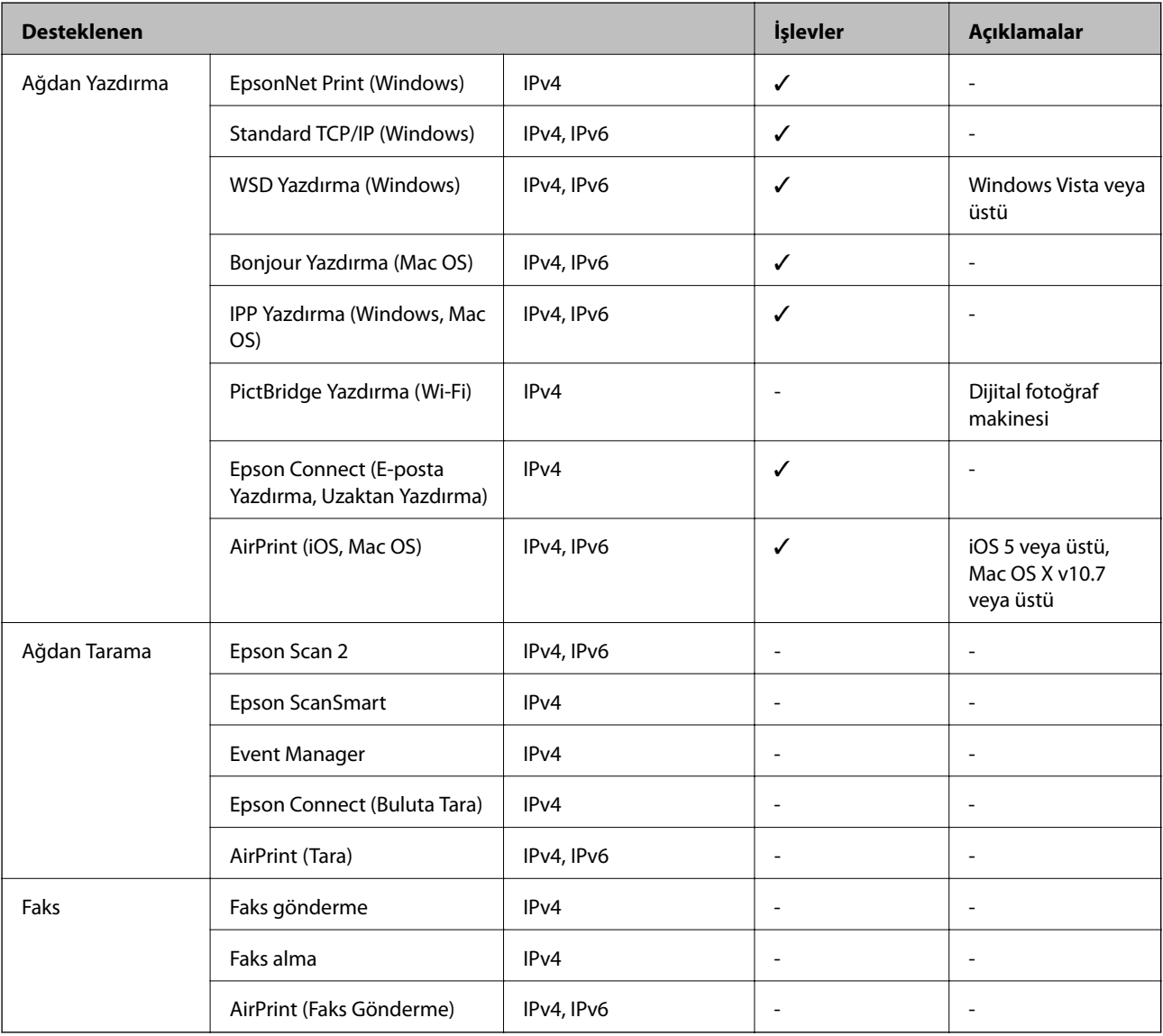

### **Güvenlik Protokolü**

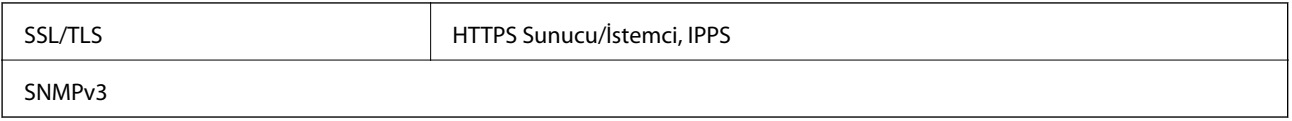

# **Desteklenen Üçüncü Taraf Hizmetleri**

AirPrint iOS 5 veya üstü/Mac OS X v10.7.x veya üstü

### **Boyutlar**

### **SC-P900 Series**

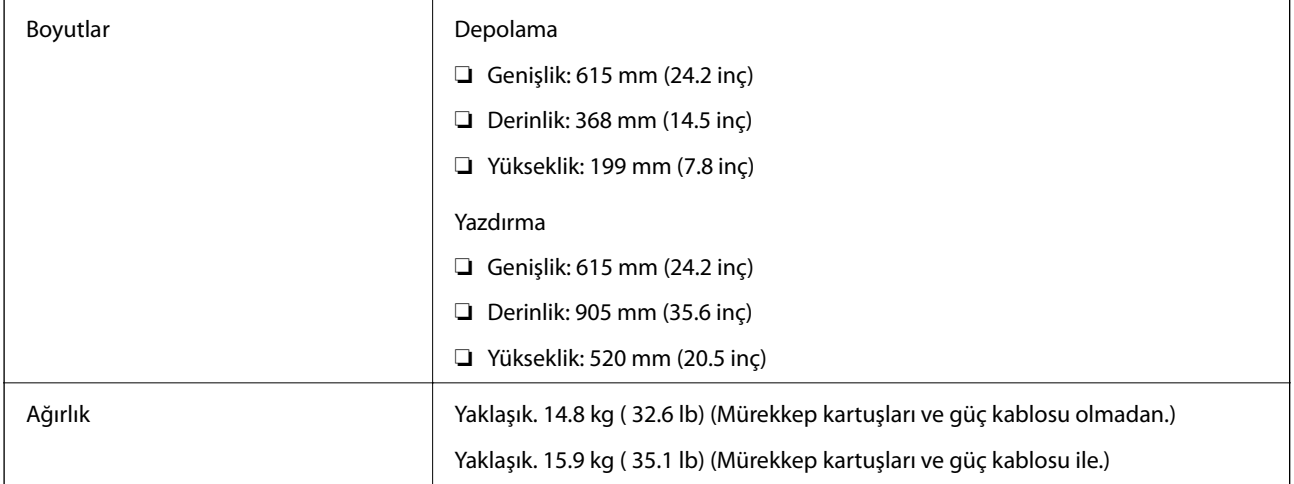

### **SC-P700 Series**

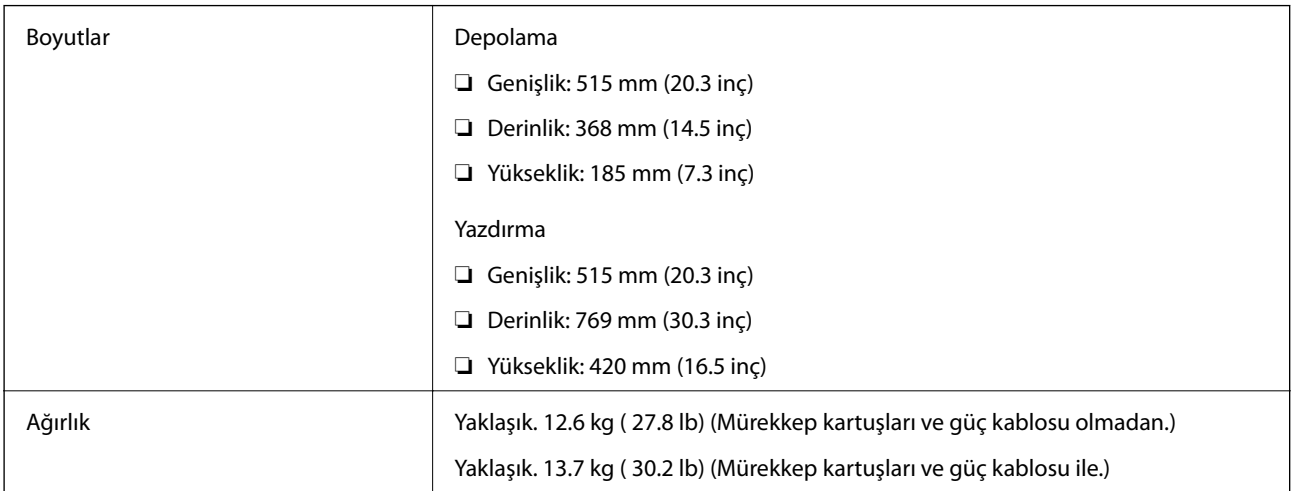

### **Elektrik Özellikleri**

### **SC-P900 Series**

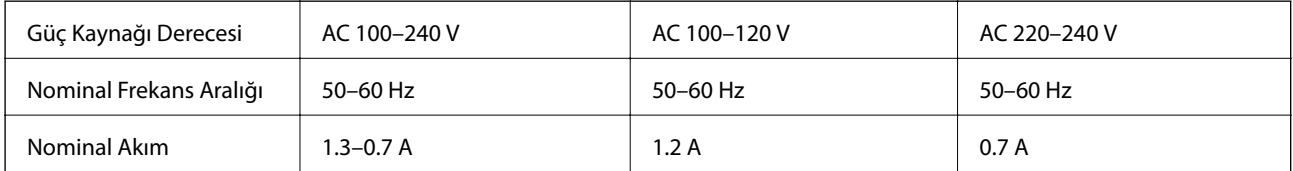

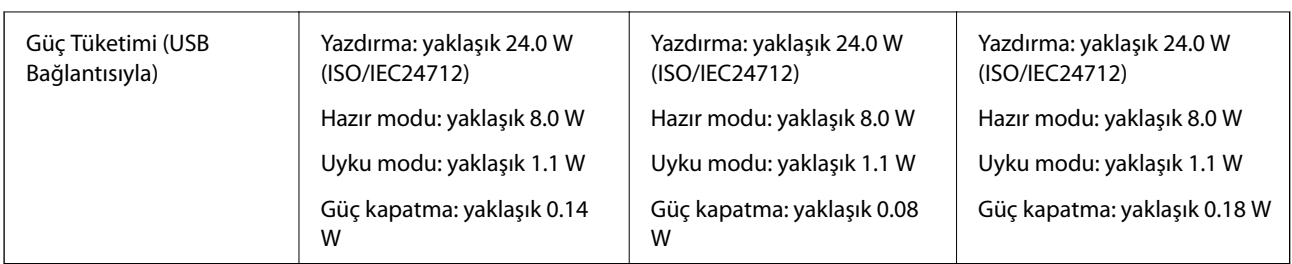

*Not:*

- ❏ Voltajı öğrenmek için yazıcı etiketini kontrol edin.
- ❏ Avrupalı kullanıcılar için; güç tüketimi ile ilgili bilgiler için aşağıdaki Web sitesini inceleyin. <http://www.epson.eu/energy-consumption>

### **SC-P700 Series**

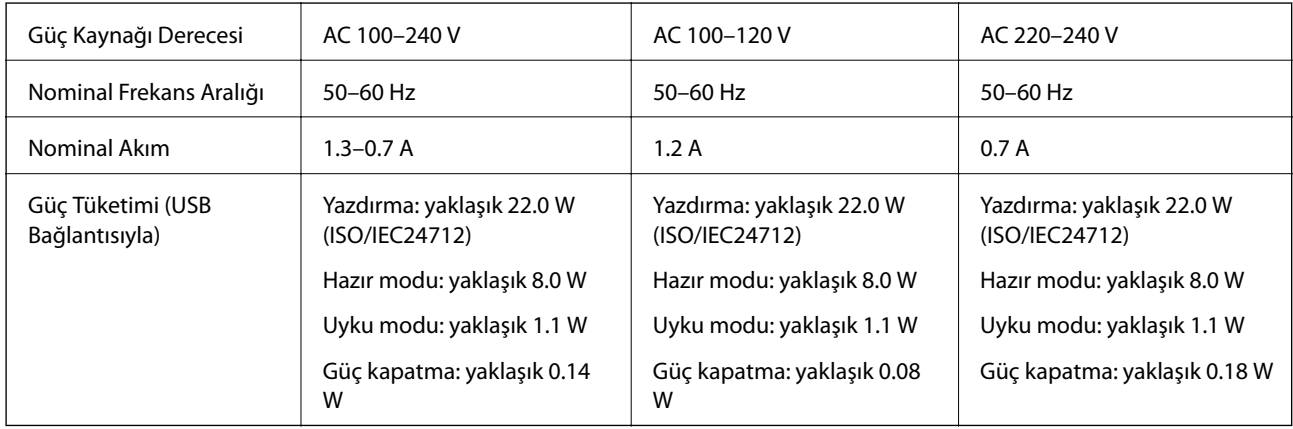

### *Not:*

❏ Voltajı öğrenmek için yazıcı etiketini kontrol edin.

❏ Avrupalı kullanıcılar için; güç tüketimi ile ilgili bilgiler için aşağıdaki Web sitesini inceleyin. <http://www.epson.eu/energy-consumption>

## **Çevre Teknik Özellikleri**

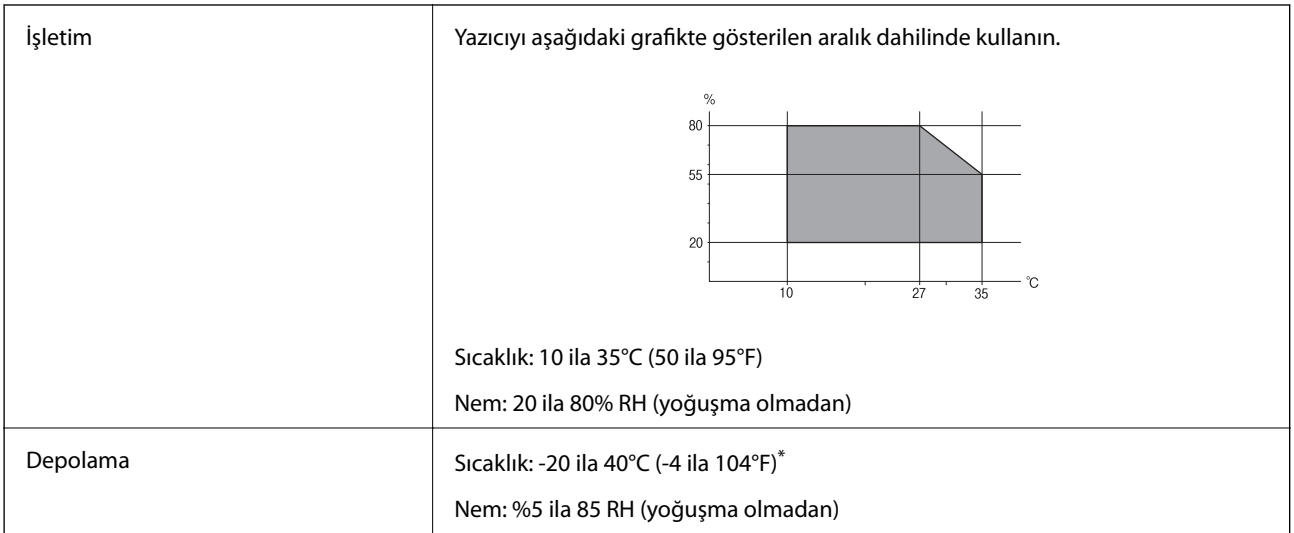

40°C'de (104°F) bir ay saklayabilirsiniz.

### **Mürekkep Kartuşları için Çevresel Özellikler**

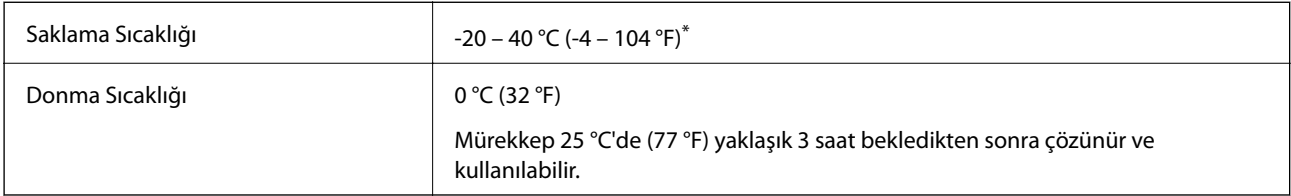

40 °C'de (104 °F) bir ay saklayabilirsiniz.

### **Kurulum Konumu ve Alanı**

Yazıcıyı düzgün kurmak ve çalıştırmak için yeterli alan sağlayın.

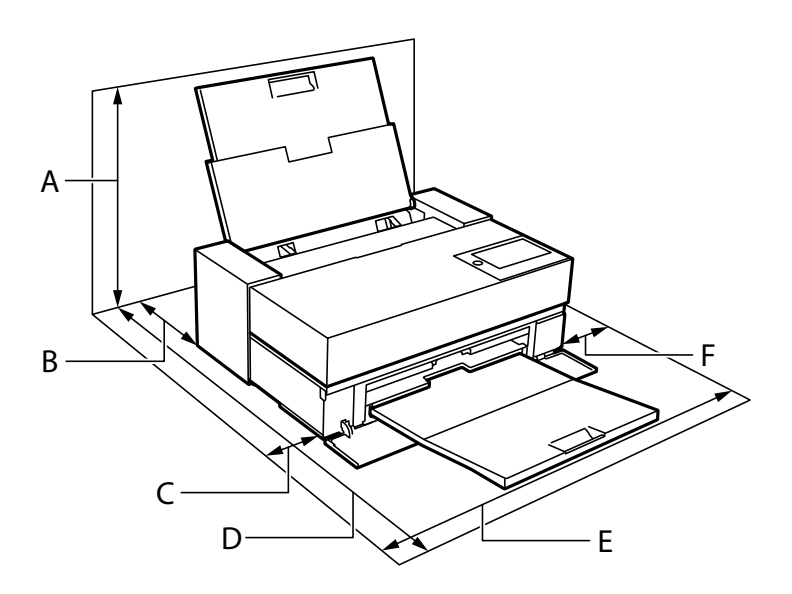

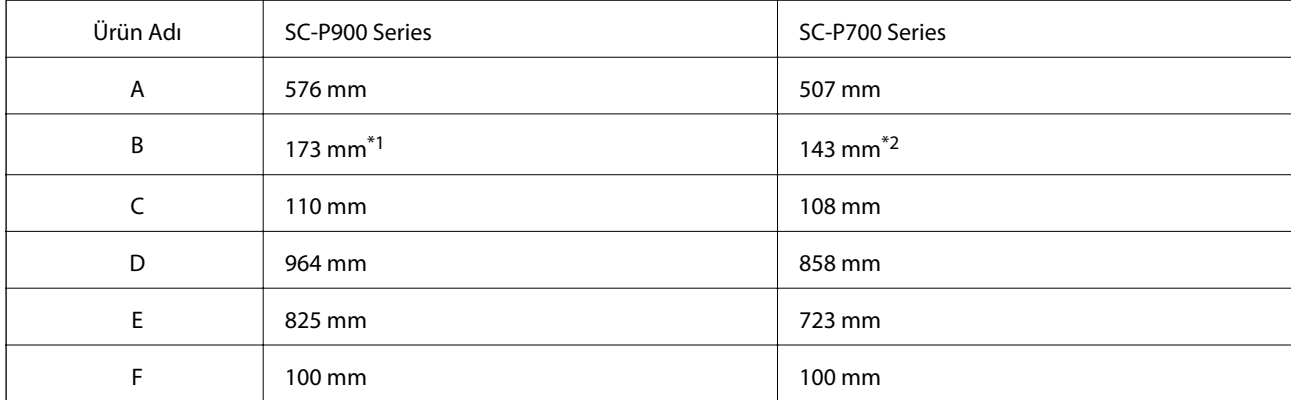

\*1: Ön kağıt besleyiciye kağıt yüklerken yazıcının arkasında 405 mm'den fazla ve isteğe bağlı rulo kağıt ünitesini ayarlayıp rulo kağıt yüklediğinizde, yazıcının arkasında 332 mm'den fazla boşluk olduğundan emin olun.

\*2: Ön kağıt besleyiciye kağıt yüklerken yazıcının arkasında 330 mm'den fazla ve rulo kağıt yüklerken 164 mm'den fazla boşluk olduğundan emin olun.

Ortam koşullarını onaylamak için bu kılavuzdaki "Güvenlik Talimatları" konusuna bakın.

### <span id="page-220-0"></span>**İlgili Bilgi**

& ["Güvenlik Talimatları" sayfa 11](#page-10-0)

### **Sistem Gereksinimleri**

- ❏ Windows 10 (32-bit, 64-bit)/Windows 8.1 (32-bit, 64-bit)/Windows 8 (32-bit, 64-bit)/Windows 7 (32-bit, 64-bit)
- ❏ macOS Catalina(10.15)/macOS Mojave(10.14)/macOS High Sierra(10.13)/macOS Sierra(10.12)/OS X El Capitan(10.11)/OS X Yosemite(10.10)/OS X Mavericks(10.9)

*Not:*

❏ Mac OS işletim sistemi bazı uygulamaları ve özellikleri desteklemeyebilir.

❏ Mac OS için UNIX Dosya Sistemi (UFS) desteklenmez.

# **Düzenleyici Bilgileri**

### **Standartlar ve Onaylar**

### **ABD Modeli için Standartlar ve Onaylar**

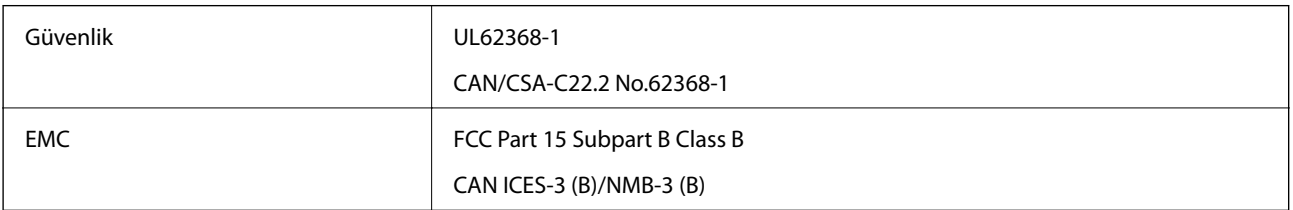

Bu ekipman, aşağıdaki kablosuz modülü içerir.

Üretici: Seiko Epson Corporation

Tip: J26H005

Bu ürün, FCC Kuralları Bölüm 15 ve IC Kuralları RSS-210'a uygundur. Epson, ürün üzerinde yapılacak, önerilmeyen bir değişiklikten dolayı koruma gereklerinin yerine getirilmemesi durumunda sorumluluk kabul etmez. Çalışma şu iki koşula bağlıdır: (1) bu cihaz zararlı girişime neden olmaz ve (2) bu cihaz ortamda mevcut olması durumunda yanlış şekilde çalışmasına neden olabilecek girişimlere de maruz kalabilir.

Lisanslı hizmete radyo paraziti karışmasını önlemek için, bu cihaz, azami perdeleme sağlamak amacıyla iç mekânlarda ve pencerelerden uzakta çalıştırılmak üzere tasarlanmıştır. Dış mekanlara kurulan ekipmanlar (veya ekipmanın aktarım anteni), lisansa tabidir.

Bu cihaz, kontrolsüz bir ortam için belirlenmiş FCC/IC radyasyona maruz kalma sınırlarıyla uyumludur ve IC radyo frekansı (RF) maruz kalma sınırlarının OET65 ve RSS-102 Ek C kısmındaki FCC radyo frekansı (RF) Maruz Kalma Kılavuzlarını karşılar. Bu cihaz, radyatörün bir insan bedeninden (eller, el bilekleri, ayaklar ve ayak bilekleri hariç) en az 7,9 inç (20 cm) veya daha uzak olacak şekilde kurulmalı ve çalıştırılmalıdır.

### **Avrupa Modeli için Standartlar ve Onaylar**

Avrupalı kullanıcılar için

<span id="page-221-0"></span>Seiko Epson Corporation aşağıdaki telsiz cihazın 2014/53/EU Yönergesine uygun olduğunu beyan eder. AB uygunluk beyanının tam metni aşağıdaki web sitesinde bulunabilir.

<http://www.epson.eu/conformity>

K371A

İrlanda, Birleşik Krallık, Avusturya, Almanya, Lihtenştayn, İsviçre, Fransa, Belçika, Lüksemburg, Hollanda, İtalya, Portekiz, İspanya, Danimarka, Finlandiya, Hırvatistan, Norveç, İsveç, İzlanda, Kıbrıs, Yunanistan, Slovenya, Malta, Bulgaristan, Çek Cumhuriyeti, Estonya, Macaristan, Letonya, Litvanya, Polonya, Romanya ve Slovakya ülkelerinde kullanım içindir.

Epson, ürünler üzerinde yapılacak, önerilmeyen bir değişiklikten dolayı koruma gereklerinin yerine getirilmemesi durumunda sorumluluk kabul etmez.

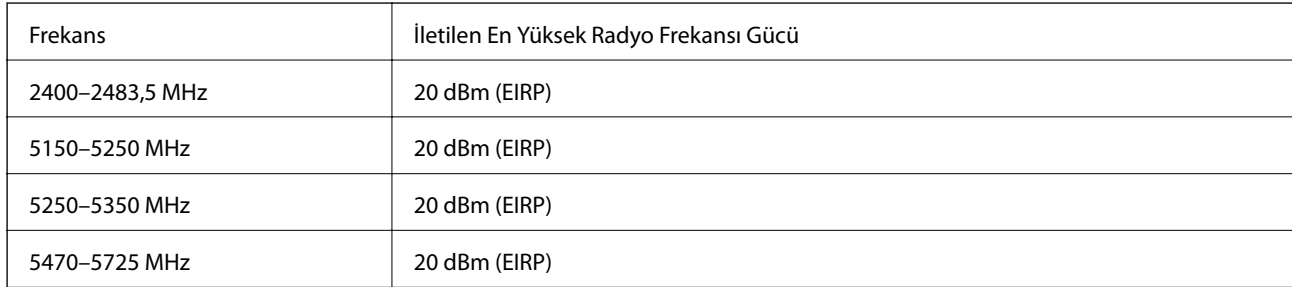

# $c\epsilon$

### **Avustralya Modeli için Standartlar ve Onaylar**

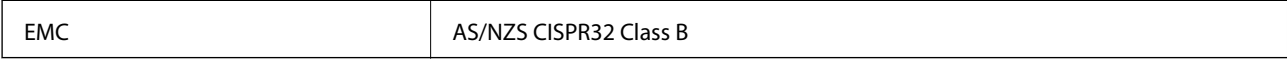

Seiko Epson Corporation olarak, aşağıdaki cihaz Modellerinin AS/NZS4268 yönergesinin temel gereklilikleri ve ilgili diğer hükümleriyle uyumlu olduğunu beyan ederiz:

### K371A

Epson, ürünler üzerinde yapılacak, önerilmeyen bir değişiklikten dolayı koruma gereklerinin yerine getirilmemesi durumunda sorumluluk kabul etmez.

### **Kopyalama Sınırlamaları**

Yazıcının sorumlu ve kanuni kullanımını sağlamak için aşağıdaki kısıtlamalara riayet edin.

Aşağıdaki öğeleri kopyalamak kanunen yasaklanmıştır:

- ❏ Banknotlar, bozuk para, devlet güvenceli satılabilir tahviller, devlet teminatlı tahviller ve belediye menkul kıymetleri
- ❏ Kullanılmamış posta pulları, mühürlenmiş kartpostallar ve postalamaya yarayan geçerli diğer resmi posta öğeleri
- ❏ Devlet tarafından çıkarılan pullar ve kanuni prosedüre göre çıkartılmış tahviller

Aşağıdaki öğeleri kopyalarken dikkat gösterin:

❏ Özel satılabilir tahviller (hisse senetleri, emre muharrer senetler, çekler, vb.), aylık pasolar, imtiyaz biletleri, vb.

❏ Pasaport, ehliyet, garanti belgeleri, otoyol geçiş pasoları, yemek fişleri, biletler vb.

#### *Not:*

Bu belgelerin çoğaltılması ayrıca kanunlar tarafından da yasaklanmıştır.

Telif haklı materyallerin kullanım sorumluluğu:

Yazıcılar, telif hakkı kapsamındaki malzemelerin izinsiz kopyalanması için kötü amaçla kullanılabilir. Malumat sahibi bir avukatın tavsiyesi doğrultusundan hareket edilmediği sürece, basılı materyalleri kopyalamadan önce sorumluluk sahibi davranış sergileyerek telif hakkı sahibinin iznini alıp telif hakkı sahibine saygı gösterin.

# <span id="page-223-0"></span>**Nereden Yardım Alınır**

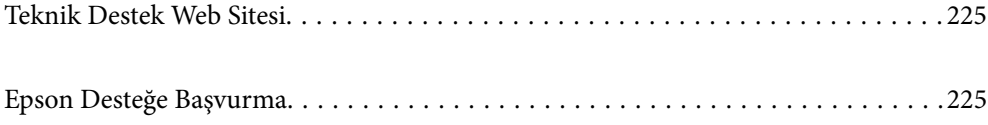

# <span id="page-224-0"></span>**Teknik Destek Web Sitesi**

Daha fazla yardıma ihtiyaç duyarsanız, aşağıda gösterilen Epson destek web sitesini ziyaret edin. Ülkenizi veya bölgenizi seçin ve yerel Epson web sitesinin destek bölümüne girin. Siteden en güncel sürücüler, SSS, kılavuzlar ve diğer yüklemeler de indirilebilir.

#### <http://support.epson.net/>

<http://www.epson.eu/Support> (Avrupa)

Epson ürününüz doğru çalışmıyorsa ve sorunu çözemiyorsanız, yardım için Epson destek hizmetlerine başvurun.

# **Epson Desteğe Başvurma**

### **Epson ile İletişime Geçmeden Önce**

Epson ürününüz doğru çalışmıyorsa ve ürün kılavuzlarında bulunan sorun giderme bilgilerini kullanarak sorunu çözemiyorsanız, yardım için Epson destek hizmetleri ile iletişime geçin. Bölgenizdeki Epson desteği aşağıdaki listede bulunmuyorsa, ürünü satın aldığınız bayi ile irtibat kurun.

Aşağıdaki bilgileri vermeniz durumunda Epson desteği size çok daha hızlı yardımcı olacaktır:

❏ Ürün seri numarası

(Seri numarası etiketi genellikle ürünün arka kısmında bulunur.)

- ❏ Ürün modeli
- ❏ Ürün yazılımı sürümü

(**About**, **Version Info** öğesini veya ürün yazılımında benzer bir düğmeyi tıklatın.)

- ❏ Bilgisayarınızın markası ve modeli
- ❏ Bilgisayar işletim sistemi adı ve sürümü
- ❏ Ürün ile normal olarak kullandığınız yazılım uygulamalarının adları ve sürümleri

#### *Not:*

Ürüne bağlı olarak, ağ ayarları ürünün belleğinde depolanabilir. Ürünün bozulması veya tamir edilmesi sırasında ayarlar kaybolabilir. Epson, garanti süresi içinde bile herhangi bir veri kaybından, ayarların yedeklenmesinden veya geri yüklenmesinden sorumlu tutulamaz. Verilerinizi kendinizin yedeklemenizi veya not almanızı öneririz.

### **Avrupa'daki Kullanıcılar için Yardım**

Epson desteğiyle irtibat bilgileri için Tüm Avrupa Garanti Belgesine bakınız.

### **Tayvan'daki Kullanıcılar İçin Yardım**

Bilgi, destek ve hizmetler için:

### **World Wide Web**

[http://www.epson.com.tw](http://www.epson.com.tw/)

Ürün özellikleri hakkında bilgi, indirilebilir sürücüler ve ürünlerle ilgili sorular mevcuttur.

#### **Epson Yardım Masası**

Telefon: +886-2-80242008

Yardım Masası ekibimiz size, aşağıdaki konular için telefonda yardımcı olabilir:

- ❏ Satış ile ilgili sorular ve ürün bilgileri
- ❏ Ürün kullanımıyla ilgili sorular ya da sorunlar
- ❏ Onarım hizmeti ve garanti ile ilgili sorular

#### **Onarım servis merkezi:**

<http://www.tekcare.com.tw/branchMap.page>

TekCare şirketi, Epson Taiwan Technology & Trading Ltd. için yetkili servis merkezidir.

### **Avustralya'daki Kullanıcılar için Yardım**

Epson Avustralya, size yüksek seviyede müşteri hizmeti sunmak için çalışmaktadır. Ürün kılavuzlarına ek olarak, bilgi almanız için aşağıdaki kaynakları sunuyoruz:

### **İnternet URL'si**

#### [http://www.epson.com.au](http://www.epson.com.au/)

Epson Avustralya World Wide Web sayfalarına erişim. Ara sıra gezinme için modemi buraya getirmeye değer! Site, sürücüler için bir indirme bölümü, Epson iletişim noktaları, yeni ürün bilgileri ve teknik destek (e-posta) sağlamaktadır.

### **Epson Yardım Masası**

Telefon: 1300-361-054

Epson Yardım Masası, müşterilerimizin bilgiye ulaşmasını sağlamak için sunulan son bir önlemdir. Yardım Masasındaki operatörler, Epson ürününüzü kurma, yapılandırma ve çalıştırma konusunda yardımcı olabilir. Satış Öncesi Yardım Masası personeli yeni Epson ürünleri hakkındaki belgeleri sunabilir ve en yakın bayi ya da servis acentesinin yeri hakkında bilgi verebilir. Çok çeşitli soruların cevapları burada verilmektedir.

Aradığınız zaman, ilgili tüm bilgilerin yanınızda olması gerekir. Ne kadar çok bilgi hazırlarsanız, sorununuzu o kadar hızlı çözebiliriz. Bu bilgiler, Epson ürün kılavuzlarını, bilgisayar türünü, işletim sistemini, uygulama programlarını ve gerekli olduğunu düşündüğünüz bilgileri içermektedir.

### **Ürünün Taşınması**

Epson, ürün ambalajının ileride nakliye sırasında kullanılmak üzere saklanmasını önerir.

### **Yeni Zelanda'daki Kullanıcılar İçin Yardım**

Epson Yeni Zelanda, size yüksek seviyede müşteri hizmeti sunmak için çalışmaktadır. Ürün belgelerine ek olarak, bilgi almak için aşağıdaki kaynakları sunuyoruz:

### **İnternet URL'si**

[http://www.epson.co.nz](http://www.epson.co.nz/)

Epson Yeni Zelanda World Wide Web sayfalarına erişim. Ara sıra gezinme için modemi buraya getirmeye değer! Site, sürücüler için bir indirme bölümü, Epson iletişim noktaları, yeni ürün bilgileri ve teknik destek (e-posta) sağlamaktadır.

#### **Epson Yardım Masası**

Telefon: 0800 237 766

Epson Yardım Masası, müşterilerimizin bilgiye ulaşmasını sağlamak için sunulan son bir önlemdir. Yardım Masasındaki operatörler, Epson ürününüzü kurma, yapılandırma ve çalıştırma konusunda yardımcı olabilir. Satış Öncesi Yardım Masası personeli yeni Epson ürünleri hakkındaki belgeleri sunabilir ve en yakın bayi ya da servis acentesinin yeri hakkında bilgi verebilir. Çok çeşitli soruların cevapları burada verilmektedir.

Aradığınız zaman, ilgili tüm bilgilerin yanınızda olması gerekmektedir. Ne kadar çok bilgi hazırlarsanız, sorununuzu o kadar hızlı çözebiliriz. Bu bilgiler, Epson ürün belgelerini, bilgisayar türünü, işletim sistemini, uygulama programlarını ve gerekli olduğunu düşündüğünüz bilgileri içermektedir.

### **Ürünün Nakliyesi**

Epson, ürün ambalajının ileride nakliye sırasında kullanılmak üzere saklanmasını önerir.

### **Singapur'daki Kullanıcılar için Yardım**

Epson Singapur'un sunduğu bilgi kaynakları, destek ve hizmetleri aşağıda verilmektedir:

### **World Wide Web**

#### [http://www.epson.com.sg](http://www.epson.com.sg/)

Ürün özellikleriyle ilgili bilgiler, indirilebilen sürücüler, Sık Sorulan Sorular (SSS), Satış ile İlgili Sorular ve e-posta ile Teknik Destek mevcuttur.

### **Epson Yardım Masası**

Ücretsiz Telefon: 800-120-5564

Yardım Masası ekibimiz size, aşağıdaki konular için telefonda yardımcı olabilir:

- ❏ Satış ile ilgili sorular ve ürün bilgileri
- ❏ Ürün kullanım soruları ve sorun giderme
- ❏ Onarım hizmeti ve garanti ile ilgili sorular

### **Tayland'daki Kullanıcılar için Yardım**

Bilgi, destek ve hizmetler için:

### **World Wide Web**

#### [http://www.epson.co.th](http://www.epson.co.th/)

Ürün özellikleriyle ilgili bilgiler, indirilebilen sürücüler, Sık Sorulan Sorular (SSS), e-posta mevcuttur.

### **Epson Çağrı Merkezi**

Telefon: 66-2685-9899

<span id="page-227-0"></span>E-posta: support@eth.epson.co.th

Çağrı Merkezi ekibimiz size, aşağıdaki konular için telefonda yardımcı olabilir:

- ❏ Satış ile ilgili sorular ve ürün bilgileri
- ❏ Ürün kullanımıyla ilgili sorular ya da sorunlar
- ❏ Onarım hizmeti ve garanti ile ilgili sorular

### **Vietnam'daki Kullanıcılar için Yardım**

Bilgi, destek ve hizmetler için:

### **Epson Servis Merkezi**

65 Truong Dinh Street, District 1, Ho Chi Minh City, Vietnam. Telefon (Ho Chi Minh Şehri): 84-8-3823-9239, 84-8-3825-6234 29 Tue Tinh, Quan Hai Ba Trung, Hanoi City, Vietnam Telefon (Hanoi Şehri): 84-4-3978-4785, 84-4-3978-4775

### **Endonezya'daki Kullanıcılar için Yardım**

Bilgi, destek ve hizmetler için:

### **World Wide Web**

[http://www.epson.co.id](http://www.epson.co.id/)

❏ Ürün özellikleri hakkında bilgi, indirilebilir sürücüler

❏ Sık Sorulan Sorular (SSS), Satış ile İlgili Sorular, e-posta ile soru sorma

### **Epson Yardım Hattı**

Telefon: +62-1500-766 Faks: +62-21-808-66-799 Yardım Hattı ekibimiz size, aşağıdaki konular için telefonda veya faksla yardımcı olabilir: ❏ Satış ile ilgili sorular ve ürün bilgileri ❏ Teknik destek

### **Epson Servis Merkezi**

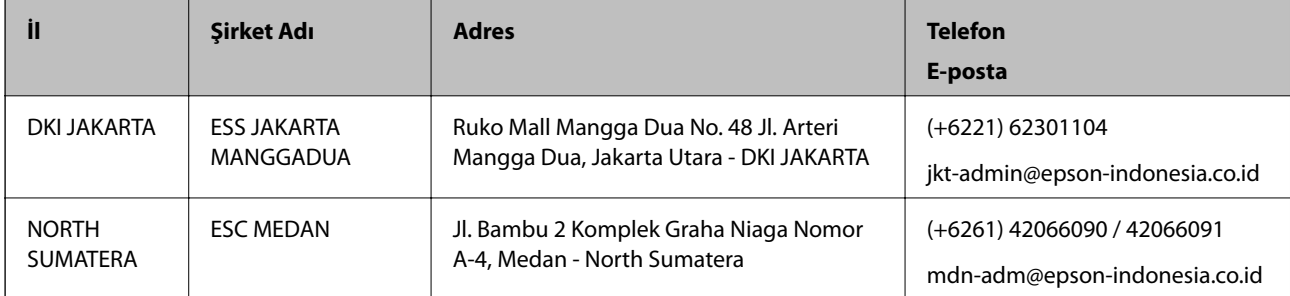

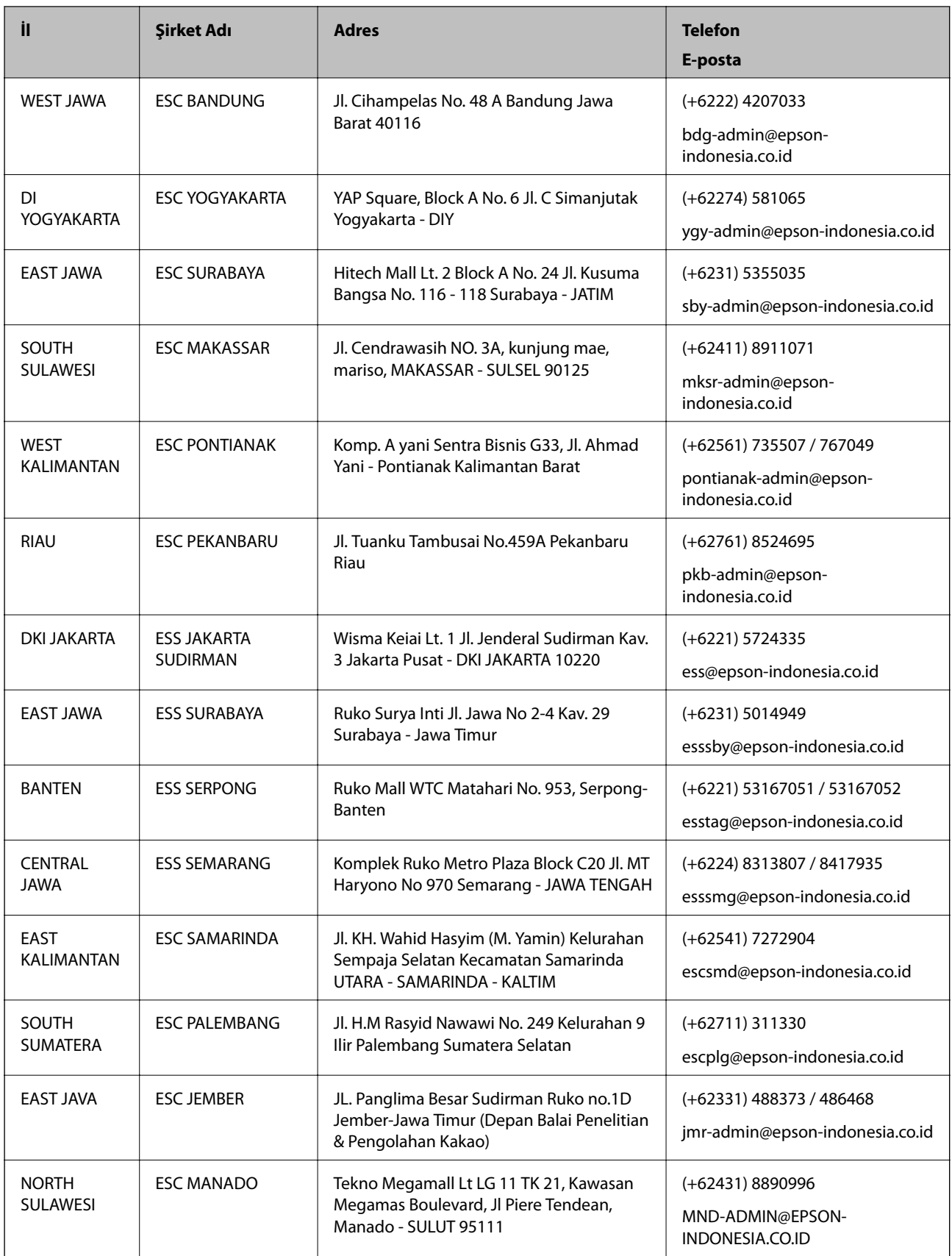

Burada listelenmeyen diğer şehirler için şu Yardım Hattını arayın: 08071137766.

### **Hong Kong'daki Kullanıcılar için Yardım**

Teknik destek almak ve diğer satış sonrası hizmetler için, kullanıcılar Epson Hong Kong Limited'le irtibat kurabilir.

### **İnternet Ana Sayfası**

#### [http://www.epson.com.hk](http://www.epson.com.hk/)

Epson Hong Kong, kullanıcılara aşağıdaki konularda bilgi vermek için internette Çince ve İngilizce dillerinde yerel bir ana sayfa hazırlamıştır:

- ❏ Ürün bilgileri
- ❏ Sık Sorulan Sorulara (SSS) cevaplar
- ❏ Epson ürün sürücülerinin en son sürümleri

### **Teknik Destek Yardım Hattı**

Ayrıca, aşağıdaki telefon ve faks numaralarından teknik personelimizle irtibat kurabilirsiniz:

Telefon: 852-2827-8911

Faks: 852-2827-4383

### **Malezya'daki Kullanıcılar için Yardım**

Bilgi, destek ve hizmetler için:

### **World Wide Web**

[http://www.epson.com.my](http://www.epson.com.my/)

- ❏ Ürün özellikleri hakkında bilgi, indirilebilir sürücüler
- ❏ Sık Sorulan Sorular (SSS), Satış ile İlgili Sorular, e-posta ile soru sorma

### **Epson Çağrı Merkezi**

Telefon: +60 1800-8-17349

- ❏ Satış ile ilgili sorular ve ürün bilgileri
- ❏ Ürün kullanımıyla ilgili sorular ya da sorunlar
- ❏ Onarım hizmetleri ve garantiyle ilgili sorular

### **Merkez Ofis**

Telefon: 603-56288288 Faks: 603-5628 8388/603-5621 2088

### **Hindistan'daki Kullanıcılar için Yardım**

Bilgi, destek ve hizmetler için:

#### **World Wide Web**

[http://www.epson.co.in](http://www.epson.co.in/)

Ürün özellikleri hakkında bilgi, indirilebilir sürücüler ve ürünlerle ilgili sorular sağlanır.

#### **Yardım hattı**

❏ Hizmet, ürün bilgileri ve sarf malzemelerinin siparişi (BSNL Hatları) Ücretsiz telefon: 18004250011 Pazartesi - Cumartesi günleri saat 9:00 - 18:00 arasında erişilebilir (Resmi tatiller hariç)

❏ Hizmet (CDMA ve Mobil Kullanıcılar) Ücretsiz telefon: 186030001600 Pazartesi - Cumartesi günleri saat 9:00 - 18:00 arasında erişilebilir (Resmi tatiller hariç)

### **Filipinler'deki Kullanıcılar için Yardım**

Kullanıcılar, teknik destek ve satış sonrası diğer hizmetler için aşağıdaki telefon ve faks numaralarıyla e-posta adresinden Epson Philippines Corporation'a ulaşabilir:

### **World Wide Web**

#### [http://www.epson.com.ph](http://www.epson.com.ph/)

Ürün özellikleriyle ilgili bilgiler, indirilebilen sürücüler, Sık Sorulan Sorular (SSS), E-posta ile Soru Sorma mevcuttur.

### **Epson Filipinler Müşteri Hizmetleri**

Ücretsiz Telefon: (PLDT) 1-800-1069-37766 Ücretsiz Telefon: (Dijital) 1-800-3-0037766 Metro Manila: (+632)441-9030 Web Sitesi: <https://www.epson.com.ph/contact> E-posta: customercare@epc.epson.som.ph Pazartesi — Cumartesi günleri saat 9:00 – 18:00 arasında erişilebilir (Resmi tatiller hariç) Müşteri Hizmetleri ekibimiz size, aşağıdaki konular için telefonda yardımcı olabilir: ❏ Satış ile ilgili sorular ve ürün bilgileri ❏ Ürün kullanımıyla ilgili sorular ya da sorunlar ❏ Onarım hizmeti ve garanti ile ilgili sorular

### **Epson Philippines Corporation**

Ana Hat: +632-706-2609 Faks: +632-706-2663